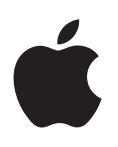

# **iPhone Panduan Pengguna**

Untuk Perisian iOS 6

# **Kandungan**

# **Bab 1: [iPhone Sekilas Pandang](#page-6-0)**

- [Gambaran keseluruhan iPhone 5](#page-6-0)
- [Aksesori](#page-6-0)
- [Butang](#page-7-0)
- [Ikon status](#page-9-0)

#### **Bab 2: [Bermula](#page-12-0)**

- [Apa yang anda perlukan](#page-12-0)
- [Memasang kad SIM](#page-12-0)
- [Menyediakan dan mengaktifkan iPhone](#page-13-0)
- [Menyambungkan iPhone ke komputer anda](#page-13-0)
- [Bersambung kepada Internet](#page-13-0)
- [Menyediakan mel dan akaun lain](#page-14-0)
- [Apple ID](#page-14-0)
- [Mengurus kandungan lain pada peranti iOS anda](#page-14-0)
- [iCloud](#page-15-0)
- [Menyelaras dengan iTunes](#page-16-0)
- [Melihat panduan pengguna ini di iPhone](#page-17-0)

#### **[Bab 3:](#page-18-0)  Asas**

- [Menggunakan aplikasi](#page-18-0)
- [Memperibadikan iPhone](#page-21-0)
- [Menaip](#page-23-0)
- [Perencanaan](#page-26-0)
- [Kawalan Suara](#page-27-0)
- [Mencar](#page-28-0) i
- [Pemberitahuan](#page-29-0)
- [Perkongsian](#page-30-0)
- [Menyambungkan iPhone ke TV atau peranti lain](#page-31-0)
- [Mencetak dengan AirPrint](#page-32-0)
- [Headset Apple](#page-32-0)
- [Peranti Bluetooth](#page-33-0)
- [Perkongsian fail](#page-34-0)
- [Ciri-ciri keselamatan](#page-34-0)
- [Bateri](#page-35-0)

#### **[Bab 4: Sir](#page-37-0) i**

- [Apakah Siri?](#page-37-0)
- [Menggunakan Siri](#page-37-0)
- [Restoran](#page-41-0)
- [Filem](#page-41-0)
- [Sukan](#page-42-0)
- [Perencanaan](#page-42-0)
- [Memperbetulkan Siri](#page-42-0)

### **[Bab 5: Telefon](#page-44-0)**

- [Panggilan telefon](#page-44-0)
- [FaceTime](#page-47-0)
- [Mel suara visual](#page-48-0)
- [Kenalan](#page-49-0)
- [Pemajuan panggilan, panggilan menunggu dan ID pemanggil](#page-50-0)
- [Nada dering, suis Dering/Senyap dan getar](#page-50-0)
- [Panggilan antarabangsa](#page-50-0)
- [Pilihan seting untuk Telefon](#page-51-0)

# **[Bab 6: Mail](#page-52-0)**

- [Membaca mel](#page-52-0)
- [Menghantar mel](#page-53-0)
- [Menyusun mel](#page-54-0)
- [Mencetak mesej dan lampiran](#page-54-0)
- [Akaun dan seting Mail](#page-55-0)

# **[Bab 7: Safari](#page-56-0)**

# **[Bab 8: Muzik](#page-59-0)**

- [Mendapatkan muzik](#page-59-0)
- [Memainkan muzik](#page-59-0)
- [Cover Flow](#page-61-0)
- [Podcast dan buku audio](#page-61-0)
- [Senarai main](#page-62-0)
- [Genius](#page-62-0)
- [Siri dan Kawalan Suara](#page-63-0)
- [iTunes Match](#page-63-0)
- [Perkongsian Rumah](#page-64-0)
- [Seting Muzik](#page-64-0)

#### **[Bab 9: Mesej](#page-65-0)**

- [Menghantar dan menerima mesej](#page-65-0)
- [Menguruskan perbualan](#page-66-0)
- [Berkongsi foto, video dan maklumat lain](#page-66-0)
- [Seting mesej](#page-67-0)

#### **[Bab 10: Kalendar](#page-68-0)**

- [Sekilas pandang](#page-68-0)
- [Bekerja dengan berbilang kalendar](#page-69-0)
- [Berkongsi kalendar iCloud](#page-70-0)
- [Seting kalendar](#page-70-0)

#### **[Bab 11: Foto](#page-71-0)**

- [Melihat foto dan video](#page-71-0)
- [Menyusun foto dan video](#page-72-0)
- [Strim Foto](#page-72-0)
- [Berkongsi foto dan video](#page-73-0)
- [Mencetak foto](#page-74-0)
- **[Bab 12: Kamera](#page-75-0)**
- [Sekilas pandang](#page-75-0)
- [Foto HDR](#page-76-0)
- [Melihat, berkongsi dan mencetak](#page-76-0)
- [Mengedit foto dan memotong video](#page-77-0)
- **[Bab 13: Video](#page-78-0)**

#### **[Bab 14: Peta](#page-80-0)**

- [Mencari lokasi](#page-80-0)
- [Mendapatkan arah](#page-81-0)
- [3D dan Flyover](#page-82-0)
- [Seting Peta](#page-82-0)
- **[Bab 15: Cuaca](#page-83-0)**
- **[Bab 16: Passbook](#page-85-0)**
- **[Bab 17: Nota](#page-87-0)**
- **[Bab 18: Peringatan](#page-89-0)**
- **[Bab 19: Jam](#page-91-0)**
- **[Bab 20: Saham](#page-92-0)**
- **[Bab 21: Newsstand](#page-94-0)**
- **[Bab 22: iTunes Store](#page-95-0)**
- [Sekilas pandang](#page-95-0)
- [Menukar butang pelayaran](#page-96-0)

#### **[Bab 23: App Store](#page-97-0)**

- [Sekilas pandang](#page-97-0)
- [Memadam aplikasi](#page-98-0)

#### **[Bab 24: Game Center](#page-99-0)**

- [Sekilas pandang](#page-99-0)
- [Bermain bersama rakan](#page-100-0)
- [Seting Game Center](#page-100-0)

# **[Bab 25: Kenalan](#page-101-0)**

- [Sekilas pandang](#page-101-0)
- [Menambah Kenalan](#page-102-0)
- [Seting kenalan](#page-103-0)
- **[Bab 26: Kalkulator](#page-104-0)**
- **[Bab 27: Kompas](#page-105-0)**

#### **[Bab 28: Memo Suara](#page-106-0)**

- [Sekilas pandang](#page-106-0)
- [Berkongsi memo suara dengan komputer anda](#page-107-0)

#### **[Bab 29: Nike + iPod](#page-108-0)**

- **[Bab 30: iBooks](#page-110-0)**
- [Sekilas pandang](#page-110-0)
- **2** [Membaca buk](#page-111-0) u
- [Menyusun rak buku](#page-112-0)
- [Menyelaraskan buku dan PDF](#page-112-0)
- [Mencetak atau e-mel PDF](#page-113-0)
- [Seting iBooks](#page-113-0)
- **Bab 31: [Podcast](#page-114-0)**

#### **Bab 32: [Kebolehcapaian](#page-116-0)**

- [Ciri Kebolehcapaian](#page-116-0)
- **7** [VoiceOver](#page-116-0)
- [Penghalaan audio bagi panggilan masuk](#page-126-0)
- Siri
- **7** [Klik tiga kali Utama](#page-126-0)
- [Zum](#page-126-0)
- [Teks Besar](#page-127-0)
- [Songsang Warna](#page-127-0)
- [Sebut Pilihan](#page-127-0)
- [Sebut Teks Auto](#page-127-0)
- [Audio Mono](#page-128-0)
- [Alat bantuan pendengaran](#page-128-0)
- [Nada dering dan getaran yang boleh diuntukkan](#page-129-0)
- [Denyar LED untuk Isyarat](#page-129-0)
- [Akses Dibantu](#page-129-0)
- [AssistiveTouch](#page-130-0)
- [Kebolehcapaian dalam OS X](#page-131-0)
- [Sokongan TTY](#page-131-0)
- [Saiz fon minimum bagi mesej mel](#page-131-0)
- [Nada dering boleh diperuntukkan](#page-131-0)
- [Mel suara visual](#page-131-0)
- [Papan kekunci skrin lebar](#page-131-0)
- [Pad kekunci telefon besar](#page-131-0)
- [Kawalan suara](#page-132-0)
- [Kapsyen tertutup](#page-132-0)

#### **[Bab 33:](#page-133-0)  Seting**

- [Mod Pesawat](#page-133-0)
- [Wi-Fi](#page-133-0)
- [Bluetooth](#page-134-0)
- [VPN](#page-134-0)
- [Hotspot Peribadi](#page-135-0)
- [Jangan Ganggu dan Pemberitahuan](#page-135-0)
- [Pembawa](#page-136-0)
- [Umum](#page-137-0)
- [Bunyi](#page-142-0)
- [Kecerahan & Hias Latar](#page-143-0)
- [Privasi](#page-143-0)
- **[Lampiran A: iPhone dalam Perniagaan](#page-145-0)**
- [Menggunakan profil konfigurasi](#page-145-0)
- [Menyediakan akaun Microsoft Exchange](#page-145-0)
- [Akses VPN](#page-146-0)
- [Akaun LDAP dan CardDAV](#page-146-0)

#### **[Lampiran B: Papan Kekunci Antarabangsa](#page-147-0)**

- [Menggunakan papan kekunci antarabangsa](#page-147-0)
- [Kaedah input khas](#page-148-0)

#### **[Lampiran C: Keselamatan, Pengendalian & Sokongan](#page-150-0)**

- [Maklumat keselamatan penting](#page-150-0)
- [Maklumat pengendalian penting](#page-152-0)
- [Tapak Sokongan iPhone](#page-153-0)
- [Memulakan semula atau mereset iPhone](#page-153-0)
- ["Kod Laluan Salah" atau "iPhone dinyahdayakan" muncul](#page-154-0)
- ["Aksesori ini tidak disokong oleh iPhone" muncul](#page-154-0)
- [Tidak dapat melihat lampiran e-mel](#page-154-0)
- [Menyandarkan iPhone](#page-155-0)
- [Mengemas kini dan memulihkan perisian iPhone](#page-156-0)
- [Maklumat perisian dan perkhidmatan](#page-157-0)
- [Menggunakan iPhone dalam persekitaran perniagaan](#page-158-0)
- [Menggunakan iPhone dengan pembawa lain](#page-158-0)
- [Maklumat pelupusan dan kitar semula](#page-158-0)
- [Apple dan alam sekitar](#page-160-0)

# <span id="page-6-0"></span>**iPhone Sekilas Pandang**

# Gambaran keseluruhan iPhone 5

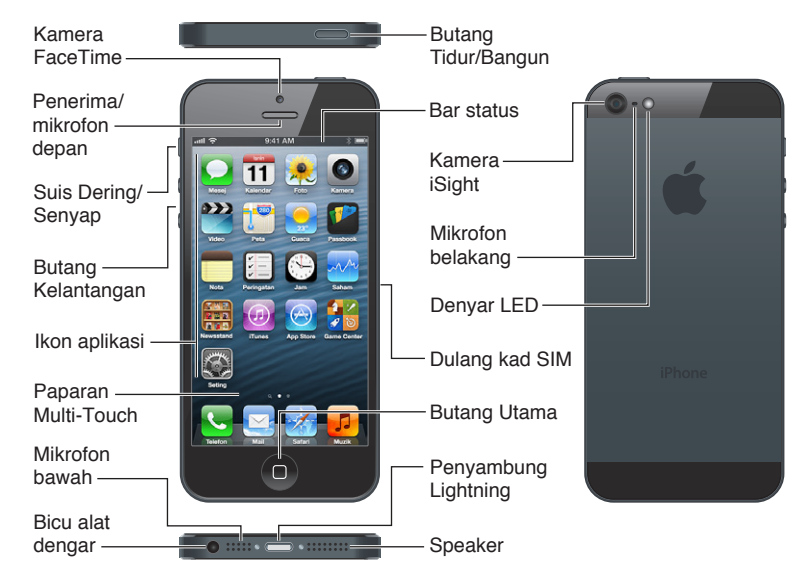

*Nota:* Aplikasi dan ciri iPhone mungkin berbeza-beza mengikut lokasi anda, bahasa, pembawa dan model iPhone. Aplikasi yang menghantar atau menerima data menerusi rangkaian selular mungkin dikenakan caj tambahan. Hubungi pembawa anda untuk mendapatkan maklumat mengenai kadar pelan dan bayaran iPhone anda.

# Aksesori

Aksesori yang berikut disertakan bersama iPhone:

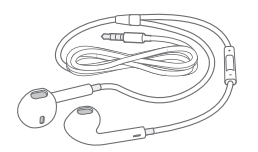

**Headset Apple:** Gunakan EarPod Apple dengan Kawalan Jauh dan Mikrofon (iPhone 5, ditunjukkan di atas) atau Fon Kepala Apple dengan Kawalan Jauh dan Mikrofon (iPhone 4S atau lebih baru) untuk mendengar muzik dan video dan membuat panggilan telefon. Lihat [Headset Apple](#page-32-1) pada halaman [33](#page-32-0).

**1**

<span id="page-7-0"></span>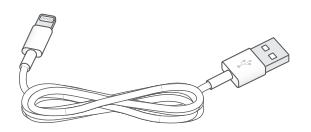

**Kabel penyambung:** Gunakan Kabel Lightning ke USB (iPhone 5, ditunjukkan di atas) atau Kabel Penyambung Dok ke USB (iPhone 4S atau lebih awal) untuk menyambungkan iPhone ke komputer anda untuk menyelaraskan dan mengecas. Kabel juga boleh digunakan dengan Dok iPhone (dijual berasingan).

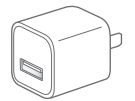

**Penyesuai kuasa USB Apple:** Gunakan dengan Kabel Lightning ke USB atau Kabel Penyambung Dok ke USB untuk mengecas bateri iPhone.

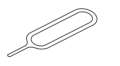

**Alat mengeluarkan SIM:** Gunakan untuk mengeluarkan dulang kad SIM. (Tidak disertakan di semua kawasan.)

# Butang

# <span id="page-7-1"></span>**Butang Tidur/Bangun**

Apabila anda tidak menggunakan iPhone, anda boleh menguncinya untuk mematikan paparan dan menjimatkan bateri.

**Kunci iPhone:** Tekan butang Tidur/Bangun.

Apabila iPhone dikunci, tiada apa-apa berlaku jika anda menyentuh skrin. iPhone masih boleh menerima panggilan, mesej teks dan kemas kinian lain. Anda juga boleh:

- Mendengar muzik
- Laraskan kelantangan
- Gunakan butang tengah pada headset anda untuk menerima panggilan atau mendengar muzik

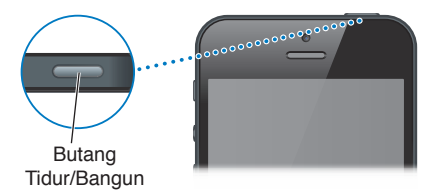

Buka Kunci iPhone: Tekan butang Tidur/Bangun atau butang Utama O, kemudian seret penggelongsor.

**Matikan iPhone:** Tekan dan tahan butang Tidur/Bangun untuk beberapa saat sehingga gelangsar merah muncul, kemudian seret gelangsar tersebut.

**Hidupkan iPhone:** Tekan dan tahan butang Tidur/Bangun sehingga logo Apple muncul.

**Buka Kamera apabila iPhone dikunci:** Tekan butang Tidur/Bangun atau butang Utama , kemudian seret **a** ke atas.

**Akses kawalan audio apabila iPhone dikunci:** Dwiklik butang Utama .

iPhone dikunci jika anda tidak menyentuh skrin selama lebih kurang seminit. Anda boleh melaraskan masa kunci auto (atau menyahaktifkannya), dan memerlukan kod laluan untuk membuka kunci iPhone.

**Laraskan masa buka kunci auto atau nyahaktifkannya:** Lihat [Kunci Auto](#page-139-0) pada halaman [140.](#page-139-1)

**Perlukan kod laluan untuk membuka kunci iPhone:** Lihat [Kunci Kod Laluan](#page-140-0) pada halaman [141](#page-140-1).

### **Butang Utama**

Butang Utama membawa anda ke Skrin Utama, tidak kira apa yang anda sedang lakukan. Ia turut menyediakan pintasan memudahkan yang lain.

Pergi ke Skrin Utama: Tekan butang Utama  $\Box$ .

Pada Skrin Utama, ketik aplikasi untuk membukanya. Lihat [Membuka dan bertukar antara](#page-18-1)  [aplikasi](#page-18-1) pada halaman [19](#page-18-0).

**Paparkan aplikasi yang terbaru digunakan:** Dengan iPhone dibuka kunci, dwiklik butang Utama  $\Box$ . Bar berbilang tugas muncul di bahagian bawah skrin, menunjukkan aplikasi yang terbaru digunakan. Leret bar ke kiri untuk melihat lebih banyak aplikasi.

**Paparkan kawalan main balik audio:**

- *Apabila iPhone dikunci:* Dwiklik butang Utama Q. Lihat [Memainkan muzik](#page-59-1) pada halaman [60.](#page-59-0)
- Apabila anda menggunakan aplikasi lain: Dwiklik butang Utama O, kemudian leret bar berbilang tugas dari kiri ke kanan.

**Gunakan Siri (iPhone 4S atau lebih baru) atau Kawalan Suara:** Tekan dan tahan butang Utama . Lihat Bab [4](#page-37-0), [Siri](#page-37-0), pada halaman [38](#page-37-0) dan [Kawalan Suara](#page-27-1) pada halaman [28.](#page-27-0)

#### **Kawalan kelantangan**

Apabila anda dalam panggilan atau mendengar lagu, filem atau media lain, butang di sisi iPhone melaraskan kelantangan audio. Jika tidak, butang mengawal kelantangan untuk pendering, isyarat dan kesan bunyi lain.

*AMARAN:* Untuk maklumat penting mengenai mengelakkan kehilangan pendengaran, lihat [Maklumat keselamatan penting](#page-150-1) pada halaman [151](#page-150-0).

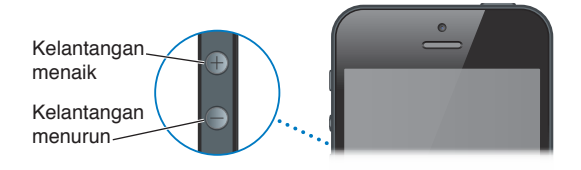

**Kunci kelantangan pendering dan isyarat:** Pergi ke Seting > Bunyi dan nyahaktifkan "Tukar dengan Butang."

**Hadkan kelantangan untuk muzik dan video:** Pergi ke Seting > Muzik > Had Kelantangan.

*Nota:* Dalam beberapa negara, iPhone mungkin menunjukkan apabila anda mengesetkan kelantangan di atas garis panduan pendengaran keselamatan Kesatuan Eropah. Untuk meningkatkan kelantangan melangkaui paras ini, anda mungkin perlu melepaskan kawalan kelantangan buat seketika.

Anda juga boleh menggunakan butang kelantangan untuk mengambil gambar atau merakam video. Lihat Bab [12](#page-75-0), [Kamera](#page-75-0), pada halaman [76.](#page-75-0)

# <span id="page-9-0"></span>**Suis Dering/Senyap**

Petik suis Dering/Senyap untuk memasukkan iPhone ke mod dering  $\triangle$  atau mod senyap  $\triangle$ .

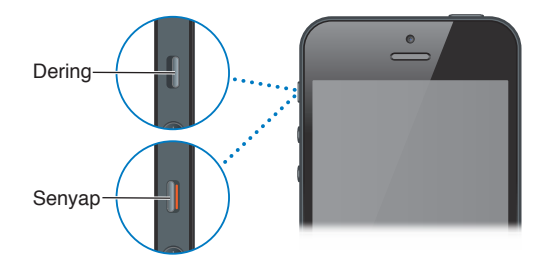

Dalam mod dering, iPhone memainkan semua bunyi. Dalam mod senyap, iPhone tidak berdering atau memainkan isyarat dan kesan bunyi lain.

*Penting:* Penggera jam, aplikasi audio seperti Muzik dan banyak permainan masih memainkan bunyi menerusi speaker terbina dalam apabila iPhone berada dalam mod senyap. Di sesetengah kawasan, kesan bunyi untuk Kamera dan Memo Suara dimainkan walaupun suis Dering/Senyap disetkan ke senyap.

Untuk mendapatkan maklumat mengenai menukar seting bunyi dan getaran, lihat [Bunyi](#page-142-1) pada halaman [143](#page-142-0).

Anda juga boleh menggunakan seting Jangan Ganggu untuk menyenyapkan panggilan, isyarat dan pemberitahuan.

**Setkan iPhone kepada Jangan Ganggu (C): Pergi ke Seting dan aktifkan Jangan Ganggu.** Jangan Ganggu memastikan panggilan, isyarat dan pemberitahuan daripada mengeluarkan sebarang bunyi atau membuatkan skrin bercahaya apabila skrin dikunci. Walau bagaimanapun, penggera masih berbunyi dan jika skrin dibuka kunci, Jangan Ganggu tiada kesan.

Untuk menjadualkan waktu senyap, benarkan orang tertentu untuk memanggil, atau mendayakan panggilan berulang untuk berdering, pergi ke Seting > Pemberitahuan > Jangan Ganggu. Lihat [Jangan Ganggu dan Pemberitahuan](#page-135-1) pada halaman [136.](#page-135-0)

# Ikon status

Ikon dalam bar status di bahagian atas skrin memberikan maklumat mengenai iPhone:

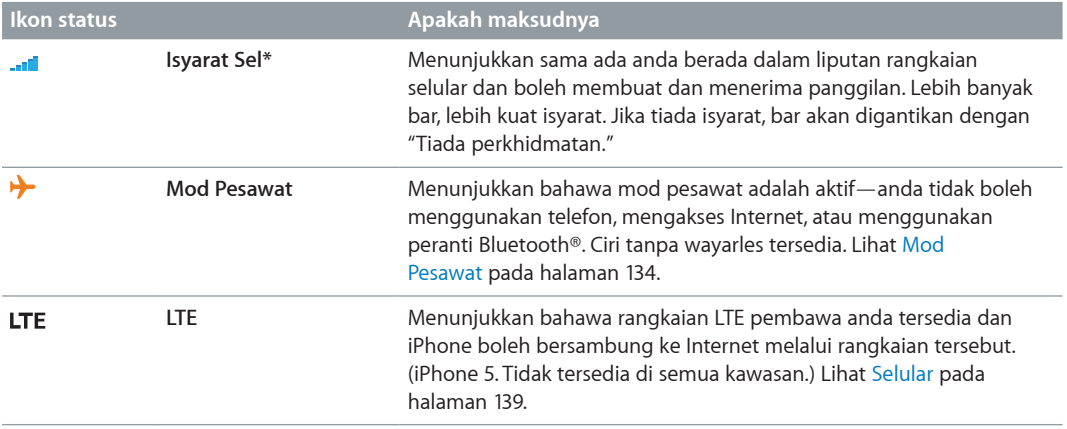

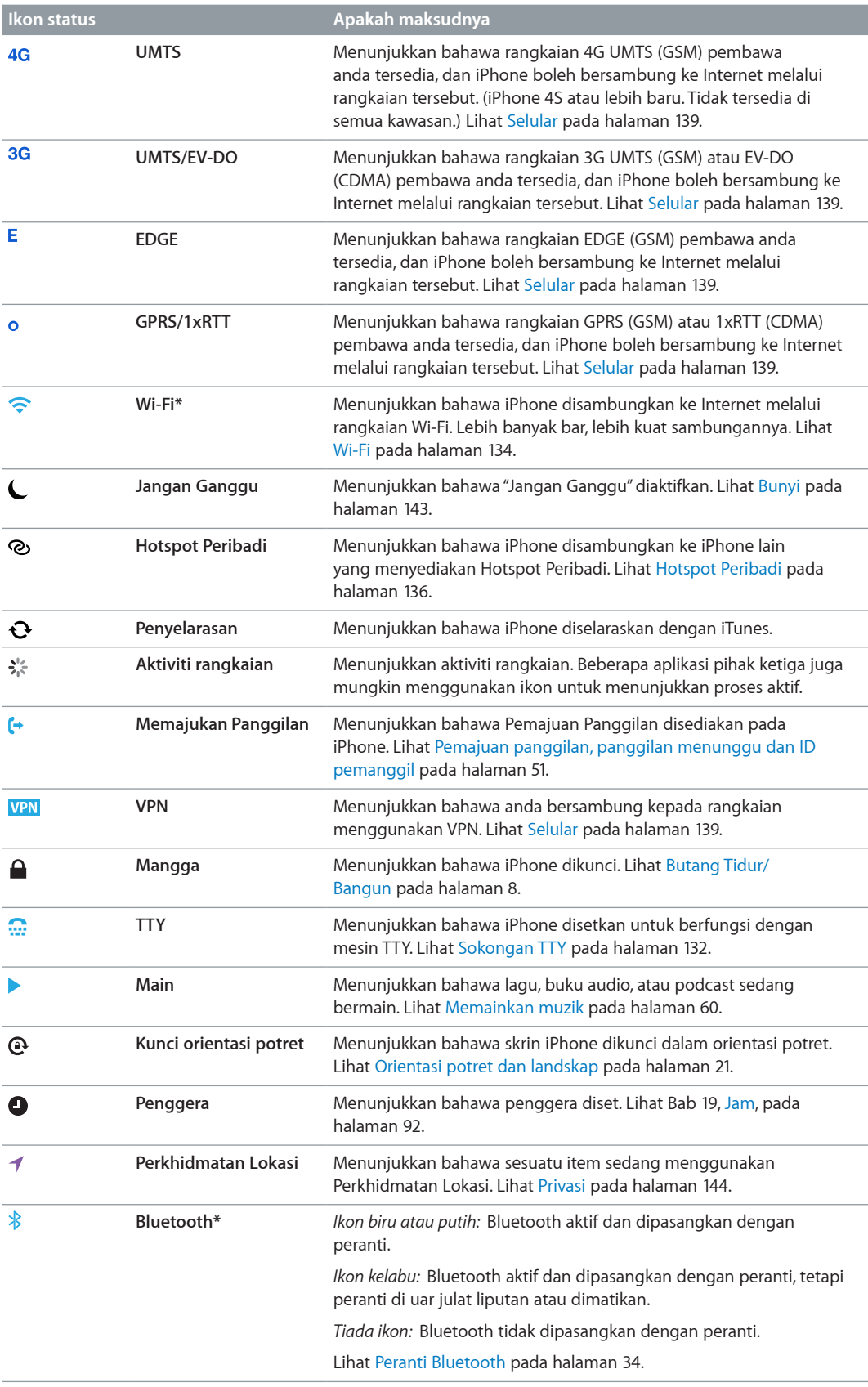

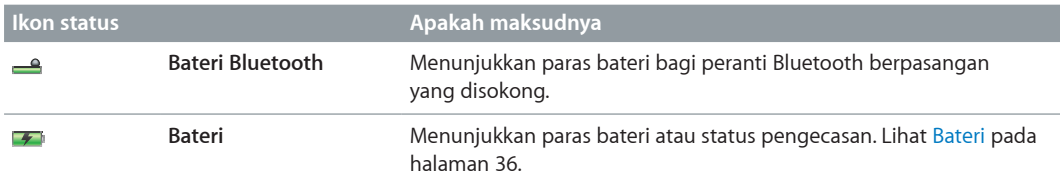

\* **Prestasi aksesori dan wayarles:** Untuk menggunakan aksesori tertentu dengan iPhone mungkin menjejaskan prestasi wayarles. Bukan semua aksesori iPod serasi sepenuhnya dengan iPhone. Mengaktifkan mod pesawat pada iPhone boleh mencegah gangguan audio antara iPhone dan aksesori. Apabila mod pesawat diaktifkan, anda tidak boleh membuat atau menerima panggilan atau menggunakan ciri yang memerlukan komunikasi wayarles. Mengubah orientasi atau menempatkan semula iPhone dan aksesori bersambung boleh meningkatkan prestasi wayarles.

# <span id="page-12-0"></span>**Bermula**

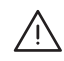

A *AMARAN:* Untuk mengelakkan kecederaan, baca [Maklumat keselamatan penting](#page-150-1) pada halaman [151](#page-150-0) sebelum menggunakan iPhone.

# Apa yang anda perlukan

Untuk menggunakan iPhone, anda memerlukan:

- Pelan perkhidmatan wayarles dengan pembawa yang menyediakan perkhidmatan iPhone di kawasan anda
- Sambungan Internet dari komputer anda (jalur lebar disyorkan)
- Apple ID untuk beberapa ciri, termasuk iCloud, App Store dan iTunes Store dan pembelian dalam talian. Apple ID boleh dicipta semasa persediaan

Untuk menggunakan iPhone dengan komputer anda, anda memerlukan:

- Mac dengan port USB 2.0 atau 3.0, atau PC dengan port USB 2.0 dan salah satu daripada sistem pengendalian berikut:
	- Mac OS X versi 10.6.8 atau lebih baru
	- Windows 7, Windows Vista, atau Windows XP Home atau Professional dengan Service Pack 3 atau lebih baru.
- iTunes 10.7 atau lebih baru (untuk sesetengah ciri), tersedia di [www.apple.com/asia/itunes/download/](http://www.itunes.com/download)

# Memasang kad SIM

Jika anda diberikan kad SIM untuk dipasang, pasangkannya sebelum menyediakan iPhone.

*Penting:* Kad SIM diperlukan untuk menggunakan perkhidmatan selular apabila bersambung kepada rangkaian GSM dan sesetengah rangkaian CDMA. iPhone 4S atau lebih baru yang telah diaktifkan pada rangkaian wayarles CDMA juga boleh menggunakan kad SIM untuk bersambung kepada rangkaian GSM, terutamanya untuk perayauan antarabangsa. iPhone anda tertakluk kepada dasar pembekal khidmat wayarles anda, yang mungkin termasuk pengehadan terhadap menukar pembekal khidmat dan perayauan, walaupun selepas menamatkan sebarang kontrak perkhidmatan minimum. Hubungi pembekal khidmat wayarles anda bagi mendapatkan butiran lanjut. Sebarang keupayaan selular bergantung pada rangkaian wayarles.

#### <span id="page-13-0"></span>**Memasang Kad SIM dalam iPhone 5**

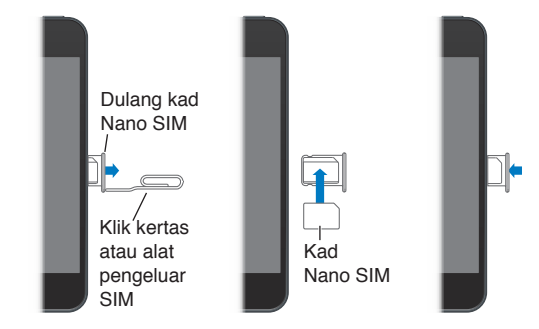

**Pasang kad SIM:** Masukkan hujung klip kertas kecil atau alat mengeluarkan SIM ke dalam lubang pada dulang kad SIM. Tarik keluar dulang kad SIM dan letakkan kad SIM ke dalam dulang seperti yang ditunjukkan. Dengan dulang dijajarkan dan kad SIM di atas, masukkan semula dulang dengan cermat.

# Menyediakan dan mengaktifkan iPhone

Untuk menyediakan dan mengaktifkan iPhone, hidupkan iPhone dan ikuti Pembantu Persediaan. Pembantu Persediaan membimbing anda menerusi proses persediaan, termasuk bersambung kepada rangkaian Wi-Fi, mendaftar masuk dengan atau membuat Apple ID percuma, menyediakan iCloud, mengaktifkan ciri-ciri yang disyorkan seperti Perkhidmatan Lokasi dan Cari iPhone Saya dan mengaktifkan iPhone dengan pembawa anda. Anda juga boleh memulihkan daripada sandaran iCloud dan iTunes semasa persediaan.

Pengaktifan boleh dilakukan melalui rangkaian Wi-Fi, atau dengan iPhone 4S atau lebih baru menerusi rangkaian selular pembawa anda (tidak tersedia di semua kawasan). Jika kedua-dua pilihan tidak tersedia, anda perlu menyambungkan iPhone ke komputer anda yang menjalankan iTunes untuk diaktifkan.

# Menyambungkan iPhone ke komputer anda

Anda mungkin perlu menyambung iPhone ke komputer anda untuk melengkapkan pengaktifan. Menyambungkan iPhone ke komputer anda juga membolehkan anda menyelaras maklumat, muzik dan kandungan lain dengan iTunes. Lihat [Menyelaras dengan iTunes](#page-16-1) pada halaman [17.](#page-16-0)

**Sambungkan iPhone ke komputer anda:** Gunakan Kabel Lightning ke USB (iPhone 5) atau Kabel Penyambung Dok ke USB (model iPhone terdahulu) yang disediakan dengan iPhone.

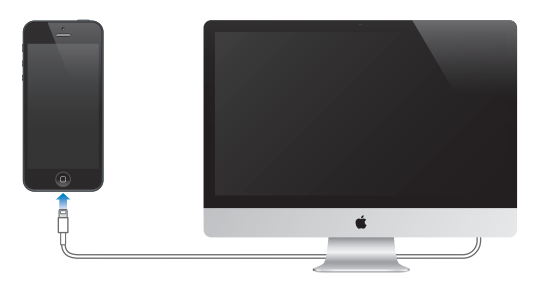

# Bersambung kepada Internet

iPhone bersambung kepada Internet bila perlu, menggunakan sambungan Wi-Fi (jika tersedia) atau rangkaian selular pembawa anda. Untuk maklumat lanjut mengenai bersambung kepada rangkaian Wi-Fi, lihat [Wi-Fi](#page-133-2) pada halaman [134](#page-133-0).

<span id="page-14-0"></span>*Nota:* Jika sambungan Wi-Fi ke Internet tidak tersedia, beberapa aplikasi dan perkhidmatan iPhone mungkin memindahkan data menerusi rangkaian selular pembawa anda, yang mungkin membawa bayaran tambahan. Hubungi pembawa anda untuk mendapatkan maklumat mengenai kadar pelan data selular anda. Untuk mengurus penggunaan data selular, lihat [Selular](#page-138-0) pada halaman [139](#page-138-1).

# Menyediakan mel dan akaun lain

iPhone berfungsi dengan iCloud, Microsoft Exchange dan banyak pembekal khidmat mel, kenalan dan kalendar berasaskan Internet yang paling popular.

Jika anda belum lagi mempunyai akaun mel, anda boleh menyediakan akaun iCloud percuma apabila anda mula-mula menyediakan iPhone, atau lebih baru dalam Seting > iCloud. Lihat [iCloud](#page-15-1) pada halaman [16](#page-15-0).

**Sediakan akaun iCloud:** Pergi ke Seting > iCloud.

**Sediakan akaun lain:** Pergi ke Seting > Mail, Kenalan, Kalendar.

Anda boleh menambah kenalan dengan menggunakan akaun LDAP atau CardDAV jika syarikat atau organisasi anda menyokongnya. Lihat [Menambah Kenalan](#page-102-1) pada halaman [103.](#page-102-0)

Anda boleh menambah kalendar menggunakan akaun kalendar CalDAV dan anda boleh melanggan kalendar iCalendar (.ics) atau mengimportnya daripada Mail. Lihat [Bekerja dengan](#page-69-1)  [berbilang kalendar](#page-69-1) pada halaman [70](#page-69-0).

# Apple ID

Apple ID ialah nama pengguna untuk akaun percuma yang membolehkan anda mengakses perkhidmatan Apple, seperti iTunes Store, App Store dan [iCloud](#page-15-1). Anda hanya memerlukan satu Apple ID untuk semua aktiviti anda dengan Apple. Mungkin terdapat caj untuk perkhidmatan dan produk yang anda gunakan, beli atau sewa.

Jika anda memilih Apple ID, gunakannya apabila anda mula-mula menyediakan iPhone dan pada bila-bila masa anda perlu mendaftar masuk untuk menggunakan perkhidmatan Apple. Jika anda tidak mempunyai Apple ID, anda boleh mencipta satu pada bila-bila masa anda di minta mendaftar masuk.

Untuk maklumat lanjut, lihat [support.apple.com/kb/he37.](http://support.apple.com/kb/he37)

# Mengurus kandungan lain pada peranti iOS anda

Anda boleh memindahkan maklumat dan fail antara peranti iOS dan komputer anda menggunakan sama ada iCloud atau iTunes.

- *iCloud* menyimpan kandungan seperti muzik, foto, kalendar, kenalan, dokumen dan banyak lagi dan menolaknya secara wayarles ke peranti iOS lain anda dan komputer, memastikan semuanya dikemas kini secara automatik. Lihat [iCloud](#page-15-1) di bawah.
- *iTunes* menyelaras muzik, video, foto dan banyak lagi antara komputer anda dan iPhone. Perubahan yang anda buat pada satu peranti disalin ke yang satu lagi apabila anda menyelaras. Anda juga boleh menggunakan iTunes untuk menyalin fail ke iPhone untuk digunakan dengan aplikasi atau untuk menyalin dokumen yang telah anda buat pada iPhone ke komputer anda. Lihat [Menyelaras dengan iTunes](#page-16-1) pada halaman [17](#page-16-0).

<span id="page-15-0"></span>Anda boleh menggunakan iCloud atau iTunes atau kedua-duanya bergantung pada keperluan anda. Contohnya, anda boleh menggunakan Strim Foto iCloud untuk menghantar foto yang anda ambil pada iPhone ke peranti lain anda secara automatik dan menggunakan iTunes untuk menyelaras foto album dari komputer anda ke iPhone.

*Penting:* Jangan selaraskan item pada anak tetingkap Info pada iTunes (seperti kenalan, kalendar dan nota) dan juga menggunakan iCloud untuk memastikan maklumat tersebut dikemas kini pada peranti anda. Jika tidak, data pendua mungkin berlaku.

# <span id="page-15-1"></span>iCloud

iCloud menyimpan kandungan anda, termasuk muzik, foto, kenalan, kalendar dan dokumen yang disokong. Kandungan yang disimpan dalam iCloud ditolak secara wayarles ke peranti iOS anda yang lain dan komputer yang disediakan dengan akaun iCloud yang sama.

iCloud tersedia pada peranti dengan iOS 5 atau lebih baru, pada komputer Mac dengan OS X Lion v10.7.2 atau lebih baru dan pada PC dengan iCloud Control Panel untuk Windows (Windows Vista Service Pack 2 atau Windows 7 diperlukan).

Ciri-ciri iCloud adalah termasuk:

- *iTunes dalam Awan*—Muat turun pembelian muzik dan rancangan TV iTunes terdahulu ke iPhone secara percuma, pada bila-bila masa.
- *Apps dan Books*—Muat turun pembelian App Store dan iBookstore terdahulu ke iPhone secara percuma, pada bila-bila masa.
- *Strim Foto*—Foto yang anda ambil muncul pada semua peranti anda. Anda juga boleh mencipta sstrim foto untuk dikongsi dengan orang lain. Lihat [Strim Foto](#page-72-1) pada halaman [73.](#page-72-0)
- *Dokumen dalam Awan*—Untuk aplikasi yang didayakan iCloud, pastikan dokumen dan data aplikasi dikemas kini merentasi semua peranti anda.
- *Mail, Kenalan, Kalendar*—Pastikan semua kenalan mel, kalendar, nota dan peringatan anda dikemas kini merentasi semua peranti anda.
- *Sandaran*—Sandarkan iPhone ke iCloud secara automatik apabila disambungkan ke kuasa dan Wi-Fi. Lihat [Menyandarkan iPhone](#page-155-1) pada halaman [156.](#page-155-0)
- *Cari iPhone Saya*—Cari iPhone anda pada peta, mainkan bunyi, kunci skrin, atau padam data dari jauh. Lihat [Cari iPhone Saya](#page-35-2) pada halaman [36](#page-35-0).
- *Cari Rakan Saya*—Kongsi lokasi anda dengan orang yang penting kepada anda. Muat turun aplikasi percuma daripada App Store.
- *iTunes Match*—Dengan langganan iTunes Match, semua muzik anda—termasuk muzik yang anda import dari CD atau beli di tempat lain selain daripada iTunes—muncul pada semua peranti anda dan boleh dimuat turun dan dimainkan atas permintaan. Lihat [iTunes Match](#page-63-1) pada halaman [64.](#page-63-0)
- *Tab iCloud*—Lihat halaman web yang anda telah buka pada peranti iOS anda yang lain dan komputer OS X. Lihat Bab [7,](#page-56-0) [Safari,](#page-56-0) pada halaman [57.](#page-56-0)

Dengan iCloud, anda mendapat akaun e-mel percuma dan storan 5 GB untuk mel, dokumen dan sandaran anda. Muzik, aplikasi, rancangan TV dan buku yang anda beli dan juga strim foto anda tidak dikira terhadap ruang kosong anda.

<span id="page-16-0"></span>**Daftar masuk atau cipta akaun iCloud dan setkan pilihan iCloud:** Pergi ke Seting > iCloud.

**Beli storan iCloud tambahan:** Pergi ke Seting > iCloud > Storan & Sandaran, kemudian ketik Urus Storan. Untuk mendapatkan maklumat mengenai pembelian storan iCloud, pergi ke [help.apple.com/icloud](http://help.apple.com/icloud).

**Lihat dan muat turun pembelian terdahulu:**

- *Pembelian iTunes Store:* Pergi ke iTunes, ketik More, kemudian ketik Purchased.
- *Pembelian App Store:* Pergi ke App Store, ketik Updates, kemudian ketik Purchased.
- *Pembelian iBookstore:* Pergi ke iBooks, ketik Store, kemudian ketik Purchased.

**Aktifkan Muat Turun Automatik untuk muzik, aplikasi atau buku:** Pergi ke Seting > iTunes & App Store.

Untuk maklumat lanjut mengenai iCloud, pergi ke [www.apple.com/asia/icloud.](http://www.apple.com/icloud) Untuk maklumat sokongan, pergi ke [www.apple.com/asia/support/icloud.](http://www.apple.com/support/icloud)

# <span id="page-16-1"></span>Menyelaras dengan iTunes

Menyelaras dengan iTunes menyalin maklumat dari komputer anda ke iPhone dan sebaliknya. Anda boleh menyelaras dengan menyambungkan iPhone komputer anda, atau anda boleh menyediakan iTunes untuk menyelaras secara wayarles menggunakan Wi-Fi. Anda boleh setkan iTunes untuk menyelaras muzik, foto, video, podcast, aplikasi dan banyak lagi. Untuk maklumat mengenai penyelarasan iPhone dengan komputer anda, buka iTunes kemudian pilih iTunes Help daripada menu Help.

**Sediakan penyelarasan iTunes wayarles:** Menyambungkan iPhone ke komputer anda. Dalam iTunes pada komputer, pilih iPhone anda (di bawah Devices), klik Summary, kemudian aktifkan "Sync over Wi-Fi connection."

Apabila penyelarasan Wi-Fi diaktifkan, iPhone menyelaras setiap hari. iPhone mesti disambungkan kepada sumber kuasa, iPhone dan juga komputer anda mesti berada pada rangkaian wayarles yang sama dan iTunes mesti terbuka pada komputer. Untuk maklumat lanjut, lihat [Penyelarasan Wi-Fi iTunes](#page-139-2) pada halaman [140](#page-139-1).

#### **Petua untuk menyelaras dengan iTunes**

- Jika anda menggunakan iCloud untuk menyimpan kenalan, kalendar, penanda buku dan nota, jangan turut menyelarasnya ke peranti anda menggunakan iTunes.
- Pembelian yang anda buat daripada iTunes Store atau App Store pada iPhone diselaraskan kembali ke pustaka iTunes anda. Anda juga boleh membeli atau memuat turun kandungan dan aplikasi dari iTunes Store ke komputer anda dan kemudian menyelarasnya ke iPhone.
- Dalam anak tetingkap Summary peranti, anda boleh setkan iTunes untuk menyelaras secara automatik apabila peranti anda disambung ke komputer anda. Untuk menulis ganti seting ini buat sementara waktu, tahan Command dan Option (Mac) atau Shift dan Control (PC) sehingga anda melihat iPhone muncul dalam bar sisi.
- Dalam anak tetingkap Summary peranti, pilih "Encrypt iPhone backup" jika anda ingin menyulitkan maklumat yang disimpan pada komputer anda apabila iTunes membuat sandaran. Sandaran yang disulitkan ditunjukkan oleh ikon mangga  $\triangle$  dan kata laluan berasingan diperlukan untuk memulihkan sandaran. Jika anda tidak memilih pilihan ini, kata laluan lain (seperti untuk akaun mel) tidak termasuk dalam sandaran dan perlu dimasukkan semula jika anda menggunakan sandaran untuk memulihkan peranti.
- <span id="page-17-0"></span>• Dalam anak tetingkap Info peranti, apabila anda menyelaraskan akaun mel, hanya seting dipindahkan dari komputer anda ke iPhone. Perubahan yang anda buat kepada akaun e-mel pada iPhone tidak menjejaskan akaun pada komputer anda.
- Dalam anak tetingkap Info peranti, klik Advanced untuk memilih pilihan untuk membenarkan anda *menggantikan* maklumat pada iPhone dengan maklumat dari komputer anda semasa penyelarasan seterusnya.
- Jika anda mendengar sebahagian daripada podcast atau buku audio, kedudukan di mana anda tinggalkan disertakan jika anda menyelaraskan kandungan dengan iTunes. Jika anda mula mendengar pada iPhone, anda boleh meneruskan dari mana anda berhenti dengan menggunakan iTunes pada komputer anda—atau sebaliknya.
- Dalam anak tetingkap Photo peranti, anda boleh menyelaraskan foto dan video dari folder pada komputer anda.

# Melihat panduan pengguna ini di iPhone

Anda boleh melihat *iPhone User Guide* pada iPhone dalam Safari dalam dalam aplikasi iBooks percuma.

Lihat panduan pengguna dalam Safari: Ketik P, kemudian ketik penanda buku Panduan Pengguna iPhone.

- *Tambah ikon bagi panduan pada skrin Utama: K*etik **@**, kemudian ketik "Tambah ke Skrin Utama."
- *Lihat panduan dalam bahasa berlainan:* Ketik "Tukar Bahasa" pada halaman kandungan utama.

**Lihat panduan pengguna dalam iBooks:** Jika anda belum memasang iBooks, buka App Store, kemudian cari dan pasang "iBooks." Buka iBooks dan ketik Store. Cari "Panduan Pengguna iPhone," kemudian muat turun panduan.

Untuk mendapatkan maklumat lanjut mengenai iBooks, lihat Bab [30,](#page-110-0) [iBooks](#page-110-0), pada halaman [111.](#page-110-0)

# <span id="page-18-0"></span>**Asas**

# Menggunakan aplikasi

Anda boleh berinteraksi dengan iPhone menggunakan jari anda untuk mengetik, dwiketik, leret dan mencubit objek pada skrin sentuh.

# <span id="page-18-1"></span>**Membuka dan bertukar antara aplikasi**

Untuk pergi ke Skrin utama, tekan butang Utama O.

**Buka aplikasi:** Ketik padanya.

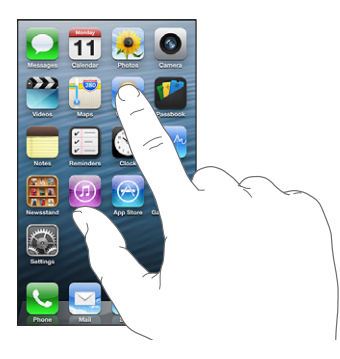

Untuk kembali ke Skrin utama, tekan butang Utama  $\Box$  sekali lagi. **Lihat Skrin utama yang lain:** Leret ke kiri atau kanan.

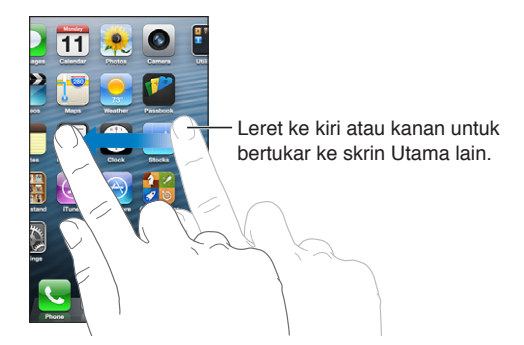

**Pergi ke Skrin utama pertama:** Tekan butang Utama .

Lihat aplikasi yang terbaru digunakan: Dwiklik butang Utama O untuk mendedahkan bar berbilang tugas.

Ketik aplikasi untuk menggunakannya sekali lagi. Leret ke kiri untuk melihat lebih banyak aplikasi.

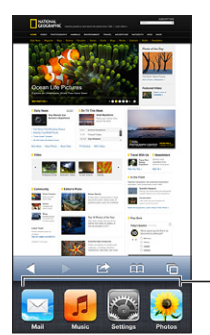

Aplikasi yang digunakan Aplikasi yang digunakan baru-baru inibaru-baru ini

Jika anda mempunyai banyak aplikasi, anda boleh menggunakan Spotlight untuk mencari dan membukanya. Lihat [Mencari](#page-28-1) pada halaman [29](#page-28-0).

# **Menskrol**

Seret ke atas atau bawah untuk menskrol. Pada sesetengah skrin seperti halaman web, anda juga boleh menskrol dari sisi ke sisi. Menyeret jari anda untuk menskrol tidak akan memilih atau mengaktifkan apa-apa pada skrin.

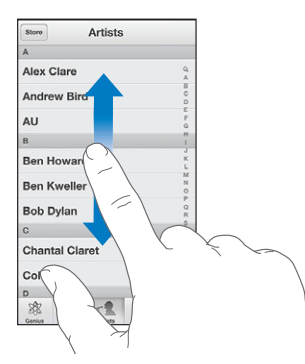

Kuis untuk menskrol cepat.

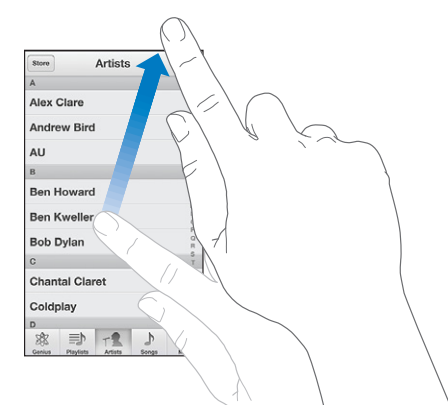

Anda boleh menunggu sehingga penskrolan berhenti, atau menyentuh skrin untuk menghentikannya serta merta.

Untuk menskrol ke bahagian atas senarai, ketik bar status di bahagian atas skrin.

#### <span id="page-20-1"></span>**Senarai**

Bergantung pada senarai, memilih item boleh melakukan perkara yang berlainan—contohnya, ia boleh membuka senarai lain, memainkan lagu, membuka e-mel, atau menunjukkan maklumat kenalan seseorang.

**Pilih item dalam senarai:** Ketiknya.

Sesetengah senarai mempunyai indeks sepanjang sisi untuk membantu anda menavigasi dengan cepat.

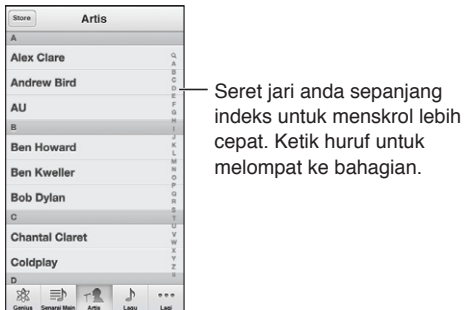

**Balik ke senarai sebelumnya:** Ketik butang balik di penjuru kiri atas.

# **Zum masuk atau keluar**

Bergantung pada aplikasi, anda mungkin dapat mengezum masuk untuk membesarkan, atau mengezum keluar untuk mengurangkan imej pada skrin. Apabila melihat foto, halaman web, mel atau peta, contohnya, cubit dua jari untuk zum keluar atau buka jari tersebut untuk zum masuk. Untuk foto dan halaman web, anda juga boleh dwiketik (ketik dua kali dengan cepat) untuk zum masuk, kemudian dwiketik sekali lagi untuk zum keluar. Untuk peta, dwiketik bagi zum masuk dan ketik sekali dengan dua jari bagi zum keluar.

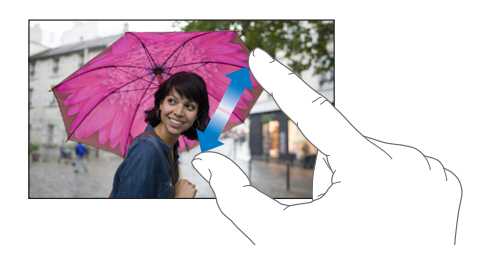

Zum juga adalah ciri kebolehcapaian yang membolehkan anda membesarkan skrin bagi sebarang aplikasi yang anda gunakan, bagi membantu anda melihat apa yang ada pada paparan. Lihat [Zum](#page-126-1) pada halaman [127.](#page-126-0)

# <span id="page-20-0"></span>**Orientasi potret dan landskap**

Anda boleh melihat banyak aplikasi iPhone dalam orientasi potret atau landskap. Pusing iPhone dan paparan turut berpusing, melaras agar muat pada orientasi baru.

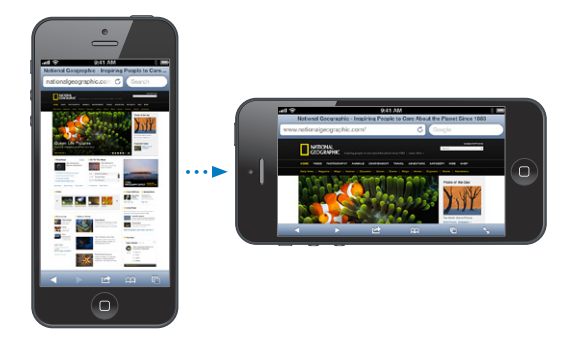

<span id="page-21-0"></span>Kunci skrin dalam orientasi potret: Dwiklik butang Utama O, leret bar berbilang tugas dari kiri ke kanan, kemudian ketik  $\bullet$ .

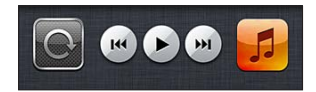

Ikon kunci orientasi  $\bf{Q}$  muncul dalam bar status apabila orientasi skrin dikunci.

# **Melaraskan kecerahan**

Anda boleh melaraskan kecerahan skrin secara manual, atau mengaktifkan Kecerahan Auto agar iPhone menggunakan sensor lampu ambien terbina dalam untuk melaraskan kecerahan secara automatik.

**Laraskan kecerahan skrin:** Pergi ke Seting > Kecerahan & Hias Latar, kemudian seret penggelongsor.

**Aktifkan atau nyahaktifkan Kecerahan Auto:** Pergi ke Seting > Kecerahan & Hias Latar.

Lihat [Kecerahan & Hias Latar](#page-143-2) pada halaman [144](#page-143-0).

# Memperibadikan iPhone

Anda boleh menyesuaikan tataletak aplikasi anda pada Skrin utama, menyusunkan ke dalam folder dan menukar hias latar.

#### **Menyusun semula aplikasi**

Peribadikan Skrin utama anda dengan menyusun semula aplikasi, mengalihkan aplikasi ke Dok sepanjang bahagian bawah skrin dan mencipta Skrin utama tambahan.

**Susun semula aplikasi:** Sentuh dan tahan sebarang aplikasi pada Skrin utama sehingga ia bergoyang, kemudian gerakkan aplikasi ke sekitar dengan menyeretnya. Tekan butang Utama untuk menyimpan susunan anda.

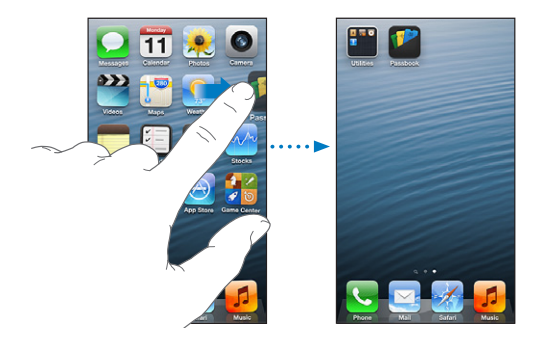

**Cipta Skrin utama baru:** Semasa menyusun aplikasi, seret aplikasi ke pinggir kanan skrin paling kanan, sehingga skrin baru muncul.

Anda boleh mencipta sehingga 11 Skrin utama. Titik di atas Dok menunjukkan bilangan skrin yang anda miliki, dan skrin yang sedang anda lihat.

Leret ke kiri atau kanan untuk bertukar antara skrin. Untuk pergi ke Skrin utama pertama, tekan butang Utama O.

**Alihkan aplikasi ke skrin lain:** Semasa ia bergoyang, seret aplikasi ke sisi skrin.

**Peribadikan Skrin utama menggunakan iTunes:** Sambungkan iPhone ke komputer anda. Dalam iTunes pada komputer anda, pilih iPhone, kemudian klik butang Apps untuk melihat imej bagi Skrin utama iPhone.

**Reset Skrin utama ke tataletak asalnya:** Dalam Seting, pergi ke Umum > Reset, kemudian ketik Reset Tataletak Skrin Utama. Mereset Skrin utama mengeluarkan sebarang folder yang telah anda buat dan menggunakan hias latar lalai ke Skrin utama anda.

# **Menyusun dengan folder**

Anda boleh menggunakan folder untuk menyusun aplikasi pada Skrin utama anda. Susun semula folder—sama seperti dengan aplikasi—dengan menyeretnya sekitar Skrin utama anda atau ke Dok.

**Cipta folder:** Sentuh aplikasi sehingga ikon Skrin utama mula bergoyang, kemudian seret aplikasi ke atas aplikasi lain.

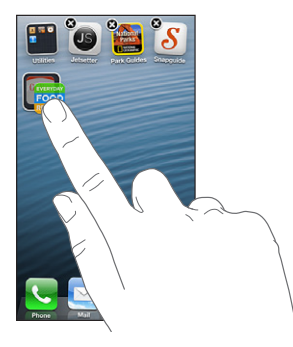

iPhone mencipta folder baru yang termasuk dua aplikasi dan menamakan folder berdasarkan jenis aplikasi. Untuk memasukkan nama lain, ketik medan nama.

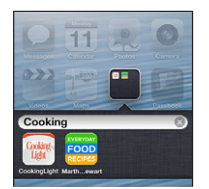

Buka folder: Ketik folder. Untuk menutup folder, ketik di luar folder, atau tekan butang Utama  $\Box$ .

**Menyusun dengan folder:** Semasa menyusun aplikasi (ikon bergoyang):

- *Tambah aplikasi ke folder:* Seret aplikasi ke folder.
- *Keluarkan aplikasi daripada folder:* Buka folder jika perlu, kemudian seret keluar aplikasi.
- *Padam folder:* Alih keluar semua aplikasi daripada folder. Folder dipadamkan secara automatik.
- *Namakan semula folder:* Ketik untuk membuka folder, kemudian ketik nama dan masukkan nama baru.

Apabila anda selesai, tekan butang Utama  $\Box$ .

# **Menukar hias latar**

Anda boleh memperibadikan Skrin kunci dan Skrin utama dengan memilih imej atau foto untuk digunakan sebagai hias latar. Pilih salah satu daripada imej yang dibekalkan, atau foto daripada Jalur Kamera anda atau album lain pada iPhone.

**Tukar hias latar:** Pergi ke Seting > Kecerahan & Hias Latar.

# <span id="page-23-0"></span>Menaip

Papan kekunci atas skrin membolehkan anda menaip apabila anda perlu memasukkan teks.

# **Memasukkan teks**

Gunakan papan kekunci atas skrin untuk memasukkan teks, seperti maklumat kenalan, e-mel dan alamat web. Bergantung pada aplikasi dan bahasa yang anda gunakan, papan kekunci boleh memperbetulkan kesalahan ejaan, meramalkan apa yang anda sedang taip dan malahan belajar semasa anda menggunakannya.

Anda juga boleh menggunakan Papan Kekunci Wayarles Apple untuk menaip. Lihat [Papan](#page-25-0)  [Kekunci Wayarles Apple](#page-25-0) pada halaman [26.](#page-25-1) Untuk menggunakan perencanaan berbanding menaip, lihat [Perencanaan](#page-26-1) pada halaman [27.](#page-26-0)

**Masukkan teks:** Ketik medan teks untuk memaparkan papan kekunci, kemudian ketik papan kekunci.

Semasa anda menaip, setiap huruf muncul di atas ibu jari atau jari anda. Jika anda menyentuh kekunci yang salah, anda boleh meluncurkan jari anda ke kekunci yang betul. Huruf tidak dimasukkan sehingga anda mengangkat jari anda daripada kekunci.

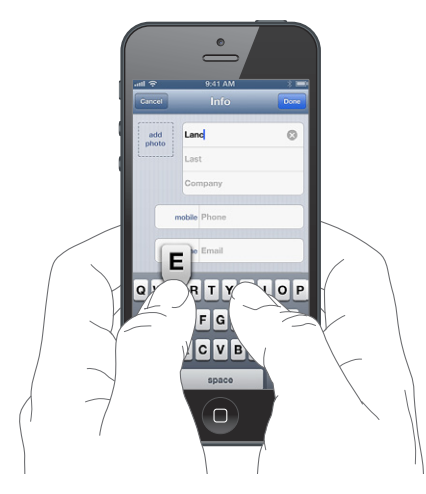

- *Taip dalam huruf besar: K*etik kekunci Shift & sebelum mengetik huruf. Atau sentuh dan tahan kekunci Shift, kemudian luncur ke huruf.
- *Taip noktah dan ruang dengan cepat:* Dwiketik bar ruang.
- Aktifkan caps lock: Dwiketik kekunci Shift & Untuk menyahaktifkan caps lock, ketik kekunci Shift.
- Masukkan nombor, tanda baca, atau simbol: Ketik kekunci Nombor **128**. Untuk melihat tanda baca dan simbol tambahan, ketik kekunci Simbol ...
- *Masukkan huruf beraksen atau aksara alternatif yang lain:* Sentuh dan tahan kekunci, kemudian luncur untuk memilih salah satu pilihan.

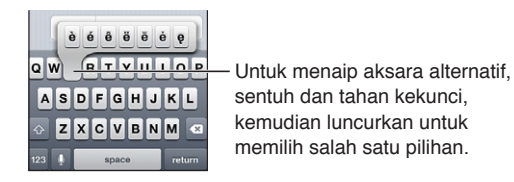

**Setkan pilihan untuk menaip:** Pergi ke Seting > Umum > Papan Kekunci.

#### **Mengedit teks**

Jika anda perlu mengedit teks, kaca pembesar atas skrin membolehkan anda menempatkan titik pemasukan di mana anda memerlukannya. Anda boleh memilih teks dan memotong, menyalin serta menampal teks. Dalam beberapa aplikasi, anda juga boleh memotong, menyalin dan menampal foto dan video.

**Tempatkan titik pemasukan:** Sentuh dan tahan untuk memaparkan kanta pembesar, kemudian seret bagi menempatkan titik pemasukan.

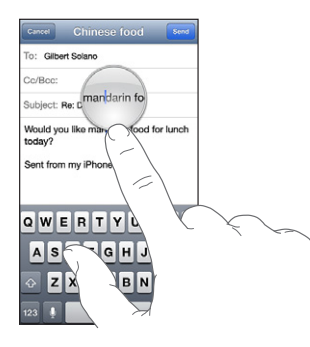

**Pilih teks:** Ketik titik pemasukan untuk memaparkan butang pilihan. Ketik Pilih untuk memilih perkataan bertentangan, atau ketik Pilih Semua bagi memilih semua teks.

Anda juga boleh dwiketik perkataan untuk memilihnya. Seret titik cekup untuk memilih lebih banyak atau kurang teks. Dalam dokumen baca sahaja, seperti halaman web, ketik dan tahan untuk memilih perkataan.

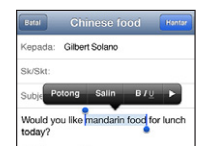

**Potong atau salin teks:** Pilih teks, kemudian ketik Potong atau Salin.

**Tampal teks:** Ketik titik pemasukan, kemudian ketik Tampal untuk memasukkan teks terakhir yang anda potong atau salin. Untuk menggantikan teks, pilihnya sebelum mengetik Tampal.

**Batalkan pengeditan terakhir:** Goncang iPhone, kemudian ketik Buat Asal.

**Jadikan teks tebal, italik atau bergaris bawah:** Pilih teks, ketik  $\blacktriangleright$ , kemudian ketik B/I/U (tidak tersedia pada setiap masa).

**Dapatkan definisi perkataan:** Pilih perkataan, kemudian ketik Takrifkan (tidak tersedia pada setiap masa).

**Dapatkan perkataan alternatif:** Pilih perkataan, kemudian ketik Cadang (tidak tersedia pada setiap masa).

#### **Pembetulan auto dan semakan ejaan**

Untuk banyak bahasa, iPhone menggunakan kamus aktif untuk memperbetulkan salah ejaan atau membuat cadangan sambil anda menaip. Apabila iPhone mencadangkan perkataan, anda boleh menerima cadangan tanpa mengganggu penaipan anda. Untuk senarai bahasa yang disokong, lihat [www.apple.com/iphone/specs.html.](http://www.apple.com/iphone/specs.html)

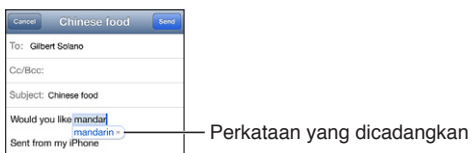

<span id="page-25-1"></span>**Terima cadangan:** Taipkan ruang, tanda baca atau aksara return.

**Tolak cadangan:** Ketik "x" bersebelahan cadangan.

Setiap kali anda menolak cadangan untuk perkataan yang sama, iPhone menjadi lebih mungkin untuk menerima perkataan tersebut.

iPhone juga mungkin menggaris bawah perkataan yang telah anda taip yang dieja salah.

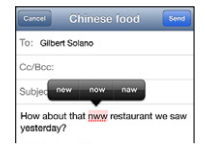

**Gantikan perkataan yang dieja salah:** Ketik perkataan yang bergaris bawah, kemudian ketik ejaan yang betul. Jika perkataan yang anda inginkan tidak muncul, cuma taipnya semula.

**Aktifkan atau nyahaktifkan pembetulan auto atau semakan ejaan:** Pergi ke Seting > Umum > Papan Kekunci.

#### **Pintasan dan kamus peribadi anda**

Pintasan membolehkan anda menaip hanya beberapa aksara berbanding perkataan atau frasa yang lebih panjang. Teks yang dikembangkan muncul pada bila-bila masa anda menaip pintasan. Contohnya, pintasan "omw" dikembangkan menjadi "On my way!"

**Buat pintasan:** Pergi ke Seting > Umum > Papan kekunci, kemudian ketik Tambah Pintasan Baru.

**Halang iPhone daripada cuba memperbetulkan perkataan atau frasa:** Cipta pintasan, tetapi biarkan medan Pintasan kosong.

**Edit pintasan:** Pergi ke Seting > Umum > Papan kekunci, kemudian ketik pintasan.

**Gunakan iCloud untuk memastikan kamus peribadi anda dikemas kini pada peranti iOS anda yang lain:** Pergi ke Seting > iCloud dan aktifkan "Dokumen & Data."

# **Reka letak papan kekunci**

Anda boleh menggunakan Seting untuk mengeset tataletak untuk papan kekunci atas skrin atau untuk Papan Kekunci Wayarles Apple yang anda gunakan dengan iPhone. Reka letak yang tersedia bergantung pada bahasa papan kekunci. Lihat [Papan Kekunci Wayarles Apple](#page-25-0) di bawah dan Lampiran [B,](#page-147-0) [Papan Kekunci Antarabangsa](#page-147-0), pada halaman [148](#page-147-0).

**Pilih tataletak papan kekunci:** Pergi ke Seting > Umum > Antarabangsa > Papan Kekunci, pilih bahasa, kemudian pilih tataletak.

### <span id="page-25-0"></span>**Papan Kekunci Wayarles Apple**

Anda boleh menggunakan Papan Kekunci Wayarles Apple (tersedia secara berasingan) untuk menaip pada iPhone Papan Kekunci Wayarles Apple bersambung melalui Bluetooth, jadi anda mesti memasangkannya dengan iPhone terlebih dahulu. Lihat [Memasangkan peranti](#page-33-2)  [Bluetooth](#page-33-2) pada halaman [34.](#page-33-0)

Setelah papan kekunci dipasangkan, ia bersambung pada bila-bila masa papan kekunci berada dalam liputan iPhone—sehingga 33 kaki (10 meter). Apabila papan kekunci wayarles disambungkan, papan kekunci atas skrin tidak muncul apabila anda mengetik medan teks. Untuk menjimatkan bateri, matikan papan kekunci apabila ia tidak digunakan.

**Tukar bahasa semasa menggunakan papan kekunci wayarles:** Tekan bar Command–Space untuk memaparkan senarai bahasa yang tersedia. Tekan bar Ruang sekali lagi semasa menahan kekunci Command untuk memilih bahasa lain.

<span id="page-26-0"></span>**Matikan papan kekunci wayarles:** Tahan butang kuasa pada papan kekunci sehingga lampu hijau terpadam.

iPhone memutuskan sambungan papan kekunci apabila papan kekunci dimatikan atau di luar liputan.

**Hentikan perpasangan papan kekunci wayarles:** Pergi ke Seting > Bluetooth, ketik bersebelahan nama papan kekunci, kemudian ketik "Lupakan Peranti ini."

# <span id="page-26-1"></span>Perencanaan

Pada iPhone 4S atau lebih baru, anda boleh merencanakan teks berbanding menaip. Untuk menggunakan perencanaan, Siri mesti diaktifkan dan iPhone mesti bersambung ke Internet. Anda boleh menyertakan tanda baca dan memberikan arahan untuk memformatkan teks anda.

*Nota:* Caj data selular mungkin dikenakan.

**Aktifkan perencanaan:** Pergi ke Seting > Umum > Siri, kemudian aktifkan Siri.

**Rencanakan teks:** Dari papan kekunci atas skrin, ketik , kemudian bercakap. Apabila anda selesai, ketik Selesai.

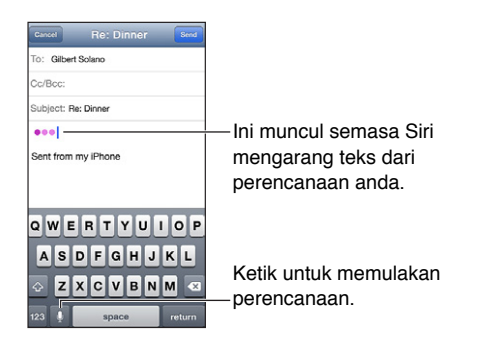

Untuk menambah teks, ketik  $\rlap{\text{\LARGE I\hskip-2pt C}}$  sekali lagi dan teruskan perencanaan. Untuk menyelitkan teks, ketik untuk menempatkan titik pemasukan pertama. Anda juga boleh menggantikan teks yang dipilih melalui perencanaan.

Anda boleh membawa iPhone ke telinga anda untuk memulakan perencanaan, berbanding mengetik <sup>p</sup>pada papan kekunci. Untuk selesai, turunkan iPhone kembali ke bawah di hadapan anda.

**Tambah tanda baca atau teks pemformatan:** Sebutkan tanda baca atau perintah pemformatan:

Contohnya, "Dear Mary comma the check is in the mail exclamation mark" menghasilkan "Dear Mary, the check is in the mail!"

Tanda baca dan perintah pemformatan termasuk:

- quote … end quote
- new paragraph
- cap—untuk menjadikan perkataan seterusnya huruf besar
- caps on … caps off—untuk menjadikan aksara pertama setiap perkataan huruf besar
- all caps—untuk menjadikan perkataan seterusnya huruf besar sepenuhnya
- all caps on … all caps off—untuk menjadikan perkataan yang disebut huruf besar sepenuhnya
- <span id="page-27-0"></span>• no caps on … no caps off—untuk menjadikan perkataan yang disebut huruf kecil sepenuhnya
- no space on … no space off—untuk melaksanakan satu siri perkataan bersama-sama
- smiley—untuk menyelitkan :-)
- frowny—untuk menyelitkan :-(
- winky—untuk menyelitkan ;-)

# <span id="page-27-1"></span>Kawalan Suara

Kawalan Suara membenarkan anda membuat panggilan telefon dan mengawal main balik muzik menggunakan arahan suara. Pada iPhone 4S atau lebih baru, anda juga boleh menggunakan Siri untuk mengawal iPhone melalui suara. Lihat Bab [4,](#page-37-0) [Siri](#page-37-0), pada halaman [38.](#page-37-0)

*Nota:* Kawalan Suara dan seting Kawalan Suara tidak tersedia apabila Siri diaktifkan.

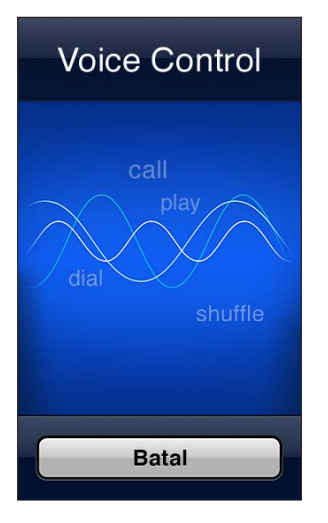

Gunakan Kawalan Suara: Tekan dan tahan butang Utama O sehingga skrin Kawalan Suara muncul dan anda mendengar bunyi bip. Anda juga boleh menekan dan menahan butang tengah pada headset anda. Lihat [Headset Apple](#page-32-1) pada halaman [33](#page-32-0).

Untuk mendapatkan hasil terbaik:

- Bercakap dengan jelas dan secara semula jadi:
- Hanya sebutkan arahan iPhone, nama dan nombor. Berhenti seketika di antara arahan.
- Gunakan nama penuh.

Kawalan Suara biasanya mengharapkan anda menyebut arahan suara dalam bahasa yang disetkan untuk iPhone (dalam Seting> Umum > Antarabangsa > Bahasa). Seting Kawalan Suara membolehkan anda menukar bahasa yang digunakan bagi menyebut arahan suara. Sesetengah bahasa tersedia dalam dialek dan aksen berbeza.

**Tukar bahasa atau negara:** Pergi ke Seting > Umum > Antarabangsa > Kawalan Suara, kemudian ketik bahasa atau negara.

Kawalan Suara untuk aplikasi Muzik sentiasa aktif, tetapi anda boleh menghalang dailan suara apabila iPhone dikunci.

**Halang dailan suara apabila iPhone dikunci:** Pergi ke Seting > Umum > Kunci Kod Laluan, kemudian nyahaktifkan Dail Suara (hanya tersedia apabila Siri dinyahaktifkan dalam Seting > Umum > Siri). Untuk menggunakan dailan suara, anda mesti membuka kunci iPhone terlebih dahulu.

<span id="page-28-0"></span>Untuk perintah khusus, lihat [Membuat panggilan](#page-44-1) pada halaman [45](#page-44-0) dan [Siri dan Kawalan Suara](#page-63-2) pada halaman [64](#page-63-0).

Untuk maklumat lanjut mengenai menggunakan Kawalan Suara, termasuk maklumat mengenai menggunakan Kawalan Suara dalam bahasa berlainan, pergi ke [support.apple.com/kb/HT3597](http://support.apple.com/kb/HT3597).

# <span id="page-28-1"></span>Mencari

Anda boleh mencari banyak aplikasi pada iPhone, dan juga Wikipedia dan web. Cari aplikasi individu, atau cari semua aplikasi sekaligus menggunakan Spotlight. Spotlight turut mencari nama aplikasi pada iPhone—jika anda mempunyai banyak aplikasi, anda perlu menggunakan Spotlight untuk mencari dan membukanya.

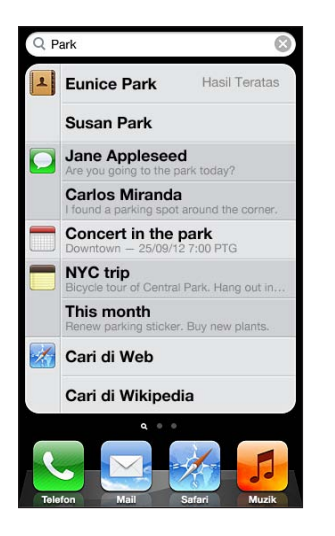

**Cari aplikasi individu:** Masukkan teks dalam medan carian.

**Cari di iPhone menggunakan Spotlight:** Leret kanan dari Skrin utama pertama anda, atau tekan butang Utama  $\Box$  dari sebarang Skrin utama. Masukkan teks dalam medan carian.

Hasil carian muncul semasa anda menaip. Untuk menyembunyikan papan kekunci dan melihat lebih banyak hasil, ketik Cari. Ketik item dalam senarai hasil untuk membukanya. Ikon memberitahu anda hasil datang daripada aplikasi yang mana.

iPhone mungkin memaparkan hasil teratas untuk anda, berdasarkan carian terdahulu.

Spotlight mencari yang berikut:

- Kenalan—Semua kandungan
- Aplikasi—Tajuk
- Muzik—Nama lagu, artis, dan album dan tajuk podcast dan video
- Podcast—Tajuk
- Video—Tajuk
- Buku Audio—Tajuk
- Nota—Teks nota
- Kalendar (Peristiwa)—Tajuk, peserta, lokasi dan nota peristiwa
- Mail—Medan Kepada, Daripada, dan Subjek untuk semua akaun (teks bagi mesej tidak dicari)
- Peringatan—Titles
- Mesej—Nama dan teks mesej

<span id="page-29-0"></span>**Cari di web atau Wikipedia dari Spotlight:** Skrol ke bahagian bawah hasil carian, kemudian ketik Cari di Web atau Cari di Wikipedia.

**Buka aplikasi daripada Carian:** Masukkan keseluruhan atau sebahagian nama aplikasi, kemudian ketik aplikasi.

**Pilih item yang dicari dan tertib ia dicari.** Pergi ke Seting > Umum > Carian Spotlight.

# Pemberitahuan

Untuk membantu memastikan anda tidak terlepas peristiwa penting, banyak aplikasi iPhone boleh memberikan isyarat. Isyarat boleh muncul buat seketika sebagai sepanduk di bahagian atas skrin, yang akan hilang jika anda tidak memberi respons kepadanya, atau sebagai notis di tengah skrin yang kekal sehingga anda memperakuinya. Sesetengah aplikasi juga boleh memaparkan lencana pada ikonnya pada Skrin Utama, untuk memberitahu anda jumlah item baru yang menunggu—contohnya, bilangan mesej e-mel baru yang anda miliki. Jika terdapat masalah—seperti mesej yang tidak boleh dihantar—tanda seruan muncul pada lencana. Lencana bernombor pada folder menunjukkan jumlah isyarat untuk semua aplikasi dalam folder.

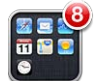

Isyarat juga boleh muncul pada skrin Kunci.

**Beri respons kepada isyarat apabila iPhone dikunci:** Leret isyarat dari kiri ke kanan.

Pusat Pemberitahuan memaparkan semua isyarat anda di satu tempat. Jadi jika anda tidak dapat memberi respons apabila anda mula-mula menerima isyarat, anda boleh memberi respons kepadanya dalam Pusat Pemberitahuan apabila anda bersedia. Isyarat boleh termasuk:

- Panggilan telefon dan mesej suara yang tidak dijawab
- E-mel baru
- Mesej teks baru
- Peringatan
- Peristiwa kalendar
- Permintaan rakan (Game Center)

Anda juga boleh mendapatkan cuaca tempatan dan memaparkan pita saham peribadi anda. Jika anda telah mendaftar masuk ke akaun Twitter dan Facebook anda, anda boleh tweet dan siarkan ke akaun tersebut daripada Pusat Pemberitahuan.

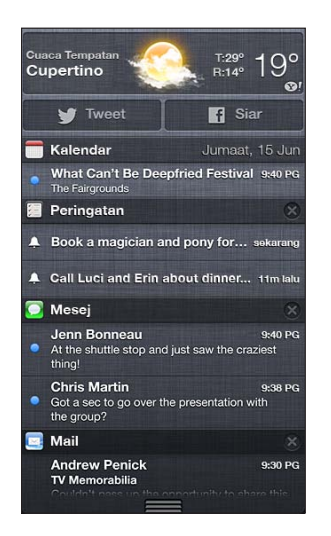

**Bab 3** Asas **30**

<span id="page-30-0"></span>**Lihat Pusat Pemberitahuan:** Leret ke bawah dari atas skrin. Skrol senarai untuk melihat isyarat tambahan.

- *Balas isyarat:* Ketik padanya.
- Keluarkan isyarat: Ketik , kemudian ketik Kosongkan.

**Urus isyarat untuk aplikasi anda:** Pergi ke Seting > Pemberitahuan. Lihat [Jangan Ganggu dan](#page-135-1)  [Pemberitahuan](#page-135-1) pada halaman [136.](#page-135-0)

**Pilih bunyi isyarat, laraskan kelantangan isyarat, atau aktifkan atau nyahaktifkan getaran:** Pergi ke Seting > Bunyi.

# Perkongsian

iPhone menyediakan anda banyak cara untuk anda berkongsi dengan orang lain.

# **Perkongsian dalam aplikasi**

Dalam banyak aplikasi, mengetik  $\blacksquare$  memaparkan pilihan perkongsian, dan juga tindakan lain seperti mencetak atau menyalin. Pilihan berbeza-beza bergantung pada aplikasi yang anda gunakan.

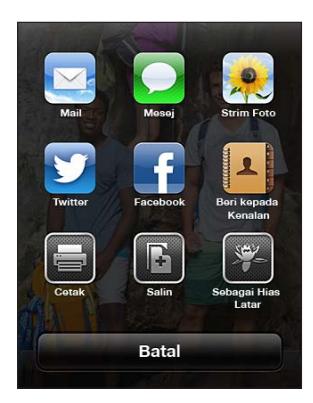

# **Facebook**

Daftar masuk ke akaun Facebook anda (atau cipta akaun baru) dalam Seting untuk mendayakan siaran terus dari kebanyakan aplikasi pada iPhone.

**Daftar masuk atau cipta akaun Facebook:** Pergi ke Seting > Facebook.

**Siar dari Pusat Pemberitahuan:** Ketik "Ketik untuk Siar."

**Siar menggunakan Siri:** Sebut "Siar ke Facebook …."

**Siarkan item daripada aplikasi:** Dalam kebanyakan aplikasi, ketik **a**. Dalam Peta, ketik **.**, ketik Kongsi Lokasi, kemudian ketik Facebook.

**Setkan pilihan untuk Facebook:** Pergi ke Seting > Facebook untuk:

- Kemas kini Kenalan pada iPhone dengan nama dan foto Facebook
- Benarkan App Store, Kalendar, Kenalan atau iTunes untuk menggunakan akaun anda

**Pasang aplikasi Facebook:** Pergi ke Seting > Facebook, kemudian ketik Pasang.

#### <span id="page-31-0"></span>**Twitter**

Daftar masuk ke akaun Twitter anda (atau cipta akaun baru) dalam Seting untuk mendayakan Tweet dengan lampiran dari kebanyakan aplikasi pada iPhone.

**Daftar masuk atau buat akaun Twitter:** Pergi ke Seting > Twitter.

**Tweet dari Pusat Pemberitahuan:** Ketik "Ketik untuk Tweet."

**Tweet menggunakan Siri:** Sebut "Tweet …."

Tweet item daripada aplikasi: Lihat item, ketik **a**, kemudian ketik Twitter. Jika **ta** tidak dipaparkan, ketik skrin. Untuk memasukkan lokasi anda, ketik Tambah Lokasi.

Tweet lokasi dalam Peta: Ketik pin lokasi, ketik , ketik Kongsi Lokasi, kemudian ketik Twitter.

Apabila anda menulis Tweet, nombor pada penjuru kanan bawah skrin Tweet menunjukkan baki aksara yang boleh anda masukkan. Lampiran menggunakan beberapa daripada 140 aksara pada Tweet.

**Tambah nama pengguna dan foto Twitter kepada kenalan anda:** Pergi ke Seting > Twitter, kemudian ketik Kemas Kini Kenalan.

**Pasang aplikasi Twitter:** Pergi ke Seting > Twitter, kemudian ketik Pasang.

Untuk mempelajari cara menggunakan aplikasi Twitter, buka aplikasi, ketik Saya, kemudian ketik Bantuan.

# Menyambungkan iPhone ke TV atau peranti lain

Anda boleh menggunakan AirPlay dengan Apple TV untuk menstrim kandungan ke HDTV, atau sambungkan iPhone ke TV anda menggunakan kabel.

#### <span id="page-31-1"></span>**AirPlay**

Dengan AirPlay, anda boleh menstrim muzik, foto dan video secara wayarles ke Apple TV dan peranti didayakan AirPlay yang lain. Kawalan AirPlay muncul apabila peranti didayakan AirPlay tersedia pada rangkaian Wi-Fi yang sama ke mana iPhone disambungkan. Anda juga boleh mencerminkan kandungan skrin iPhone anda pada TV.

**Strim kandungan ke peranti didayakan AirPlay: Ketik , kemudian pilih peranti.** 

**Akses AirPlay dan kawalan kelantangan semasa menggunakan sebarang aplikasi:** Apabila skrin aktif, dwiklik butang Utama  $\Box$  dan skrol ke hujung kiri pada bar berbilang tugas.

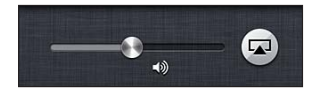

**Tukar kembali main balik kepada iPhone:** Ketik **4**, kemudian pilih iPhone

Cerminkan skrin iPhone pada TV: Ketik al di hujung kiri bar berbilang tugas, pilih Apple TV dan ketik Pencerminan. Bar biru muncul di bahagian atas skrin iPhone semasa pencerminan AirPlay diaktifkan. Segala-galanya pada skrin iPhone muncul di TV.

#### **Menyambungkan iPhone ke TV menggunakan kabel**

Kabel dan penyesuai Apple (tersedia berasingan) boleh digunakan untuk menyambungkan iPhone ke TV, projektor atau paparan luaran lain. Untuk mendapatkan maklumat lanjut, pergi ke [support.apple.com/kb/HT4108.](http://support.apple.com/kb/HT4108)

# <span id="page-32-0"></span>Mencetak dengan AirPrint

AirPrint membolehkan anda mencetak secara wayarles ke pencetak yang didayakan AirPrint daripada aplikasi iOS berikut:

- Mail—mesej dan lampiran e-mel yang boleh dilihat dalam Quick Look
- Foto dan Kamera—foto
- Safari—halaman web, PDF, dan lampiran lain yang boleh dilihat dalam Quick Look
- iBooks—PDF
- Peta—sebahagian peta yang dipaparkan pada skrin
- Nota—nota yang dipaparkan pada masa ini

Aplikasi lain yang tersedia daripada App Store juga mungkin menyokong AirPrint.

iPhone dan pencetak mesti berada pada rangkaian Wi-Fi yang sama. Untuk mendapatkan maklumat lanjut mengenai AirPrint, pergi ke [support.apple.com/kb/HT4356](http://support.apple.com/kb/HT4356).

**Cetak dokumen:** Ketik ← atau a<sup>n</sup> (bergantung pada aplikasi yang anda gunakan), kemudian ketik Cetak.

Lihat status kerja cetakan: Dwiklik butang Utama O, kemudian ketik Pusat Cetakan pada bar berbilang tugas. Lencana pada ikon menunjukkan bilangan dokumen yang sedia untuk dicetak, termasuk dokumen semasa.

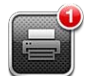

**Batalkan tugas cetakan:** Dalam Pusat Cetakan, pilih kerja mencetak, jika perlu, kemudian ketik Batalkan Cetakan.

# <span id="page-32-1"></span>Headset Apple

EarPod Kepala dengan Kawalan Jauh dan Mikrofon (iPhone 5) dan Fon Telinga Apple dengan Kawalan Jauh dan Mikrofon (iPhone 4S atau lebih awal) menampilkan mikrofon, butang kelantangan dan butang bersepadu yang membolehkan anda menjawab dan menamatkan panggilan dan mengawal main balik audio dan video.

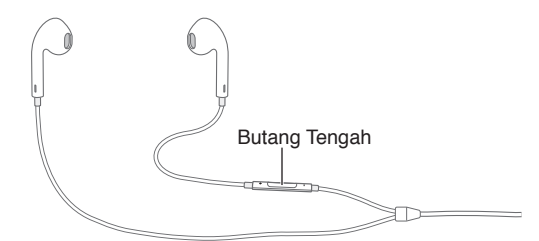

Pasang headset untuk mendengar muzik atau membuat panggilan telefon. Tekan butang tengah untuk mengawal main balik muzik dan menjawab atau menamatkan panggilan, walaupun apabila iPhone dikunci.

**Laraskan kelantangan:** Tekan butang + atau -.

#### **Gunakan butang tengah untuk mengawal main balik muzik:**

- *Jeda lagu atau video:* Tekan butang tengah. Tekan sekali lagi untuk meneruskan main balik.
- *Langkau ke lagu seterusnya:* Tekan butang tengah dua kali dengan cepat.
- *Kembali ke lagu sebelumnya:* Tekan butang tengah tiga kali dengan cepat.
- *Maju pantas:* Tekan butang tengah dua kali dengan cepat dan tahan.
- *Putar balik:* Tekan butang tengah tiga kali dengan cepat dan tahan.

#### <span id="page-33-0"></span>**Gunakan butang tengah untuk menjawab atau menamatkan panggilan:**

- *Jawab panggilan masuk:* Tekan butang tengah.
- *Tamatkan panggilan semasa:* Tekan butang tengah.
- *Tolak panggilan masuk:* Tekan dan tahan butang tengah untuk lebih kurang dua saat, kemudian lepaskan. Dua bunyi bip rendah mengesahkan bahawa anda telah menolak panggilan.
- *Beralih ke panggilan masuk atau menunggu dan tahan panggilan semasa:* Tekan butang tengah. Tekan sekali lagi untuk beralih semula ke panggilan pertama.
- *Beralih ke panggilan masuk atau panggilan menunggu dan tamatkan panggilan semasa:* Tekan dan tahan butang tengah untuk lebih kurang dua saat, kemudian lepaskan. Dua bunyi bip rendah mengesahkan bahawa anda telah menamatkan panggilan pertama.

**Gunakan Siri atau Kawalan Suara:** Tekan dan tahan butang tengah.

Lihat Bab [4](#page-37-0), [Siri,](#page-37-0) pada halaman [38](#page-37-0) atau [Kawalan Suara](#page-27-1) pada halaman [28](#page-27-0).

Jika anda mendapat panggilan semasa headset dipasang, anda boleh mendengar nada dering menerusi speaker serta headset iPhone.

# <span id="page-33-1"></span>Peranti Bluetooth

Anda boleh menggunakan iPhone dengan papan Kekunci Wayarles Apple dan peranti Bluetooth lain, seperti headset Bluetooth, kit kereta dan fon kepala stereo. Untuk profil Bluetooth yang disokong, pergi ke [support.apple.com/kb/HT3647.](http://support.apple.com/kb/HT3647)

# <span id="page-33-2"></span>**Memasangkan peranti Bluetooth**

*AMARAN:* Untuk maklumat penting mengenai mengelakkan kehilangan pendengaran dan mengelakkan gangguan semasa memandu, lihat [Maklumat keselamatan penting](#page-150-1) pada halaman [151.](#page-150-0)

Sebelum anda boleh menggunakan peranti Bluetooth dengan iPhone anda mesti memasangkannya dahulu.

#### **Pasangkan peranti Bluetooth dengan iPhone:**

**1** Jadikan peranti boleh ditemui.

Lihat dokumentasi yang disertakan dengan peranti ini. Untuk Papan Kekunci Wayarles iPhone, tekan butang kuasa.

- **2** Pergi ke Seting > Bluetooth dan aktifkan Bluetooth.
- **3** Pilih peranti dan, jika digesa, masukkan kunci laluan atau PIN. Lihat arahan mengenai kunci laluan atau PIN yang disertakan dengan peranti.

Untuk maklumat mengenai cara menggunakan Papan Kekunci Wayarles Apple, lihat [Papan](#page-25-0)  [Kekunci Wayarles Apple](#page-25-0) pada halaman [26.](#page-25-1)

Untuk menggunakan headset Bluetooth dengan iPhone, lihat dokumentasi yang datang dengan peranti.

**Kembalikan output audio ke iPhone apabila headset Bluetooth disambung:** Nyahaktifkan atau batalkan perpasangan peranti, atau nyahaktifkan Bluetooth dalam Seting > Bluetooth. Output audio kembali ke iPhone pada bila-bila masa peranti di luar liputan. Anda juga boleh menggunakan [AirPlay](#page-31-1) **Laussian ang pandang pada ang pandang menggunakan AirPlay pada** halaman [32](#page-31-0).

#### <span id="page-34-0"></span>**Status Bluetooth**

Selepas anda memasangkan peranti dengan iPhone, ikon Bluetooth muncul dalam bar status di bahagian atas skrin:

- <sup>\*</sup> *atau* \*: Bluetooth aktif dan dipasangkan dengan peranti. (Warna bergantung pada warna semasa bar status.)
- $\hat{\mathcal{R}}$ **: Bluetooth aktif dan dipasangkan dengan peranti, tetapi peranti di luar julat liputan** atau dimatikan.
- *Tiada ikon Bluetooth:* Bluetooth tidak dipasangkan dengan peranti.

#### **Batalkan perpasangan peranti Bluetooth dengan iPhone**

Anda boleh batalkan perpasangan peranti Bluetooth jika anda tidak mahu menggunakannya dengan iPhone lagi.

**Batalkan pasangan peranti Bluetooth:** Pergi ke Seting > Bluetooth dan aktifkan Bluetooth. Ketik  $\odot$  bersebelahan nama peranti, kemudian ketik "Lupakan Peranti Ini."

# Perkongsian fail

Anda boleh menggunakan iTunes untuk memindahkan fail antara iPhone dan komputer anda. Anda juga boleh melihat fail yang diterima sebagai lampiran e-mel pada iPhone. Lihat [Membaca](#page-52-1)  [mel](#page-52-1) pada halaman [53.](#page-52-0) Jika anda mempunyai aplikasi yang sama yang berfungsi dengan iCloud pada lebih daripada satu peranti, anda boleh menggunakan iCloud untuk mengemas kini dokumen anda merentasi semua peranti anda secara automatik. Lihat [iCloud](#page-15-1) pada halaman [16.](#page-15-0)

**Pindahkan fail menggunakan iTunes:** Sambungkan iPhone ke komputer anda menggunakan kabel yang disertakan. Dalam iTunes pada komputer anda, pilih iPhone, kemudian klik butang Apps. Gunakan bahagian File Sharing untuk memindahkan dokumen antara iPhone dan komputer anda. Aplikasi yang menyokong perkongsian fail muncul dalam senarai File Sharing Apps dalam iTunes. Untuk memadamkan fail, pilih fail dalam senarai Fail, kemudian tekan kekunci Delete.

# Ciri-ciri keselamatan

Ciri-ciri keselamatan membantu melindungi maklumat pada iPhone daripada diakses oleh orang lain.

# **Kod laluan dan perlindungan data**

Untuk keselamatan, anda boleh setkan kod laluan yang anda mesti masukkan setiap kali anda menghidupkan atau membangunkan iPhone atau apabila anda mengakses seting kunci kod laluan.

Mengeset kod laluan mengaktifkan perlindungan data, yang menggunakan kod laluan anda sebagai kunci untuk menyulitkan mesej mel dan lampiran yang disimpan pada iPhone. (Beberapa aplikasi yang tersedia daripada App Store juga mungkin menggunakan perlindungan data). Notis di bahagian bawah skrin Kunci Kod Laluan dalam Seting menunjukkan perlindungan data didayakan.

*Penting:* Pada iPhone 3GS yang tidak dihantar dengan iOS 4 atau lebih baru, anda juga mesti memulihkan perisian iOS untuk mendayakan perlindungan data. Lihat [Mengemas kini dan](#page-156-1)  [memulihkan perisian iPhone](#page-156-1) pada halaman [157](#page-156-0).

**Setkan kod laluan:** Pergi ke Seting > Umum > Kunci Kod Laluan dan kemudian ketik Aktifkan Kod Laluan dan masukkan kod laluan 4 digit.

**Gunakan kod laluan yang lebih selamat:** Untuk meningkatkan keselamatan, nyahaktifkan Kod Laluan Mudah dan gunakan kod laluan yang lebih panjang dengan kombinasi nombor, huruf, tanda baca, dan aksara khas.

<span id="page-35-0"></span>Untuk membuka kunci iPhone apabila ia dilindungi oleh kod laluan gabungan, anda perlu memasukkan kod laluan menggunakan papan kekunci. Jika anda lebih suka membuka kunci iPhone menggunakan pad kekunci angka, anda boleh setkan kod laluan yang lebih panjang menggunakan nombor sahaja.

**Halang akses ke Siri apabila iPhone dikunci:** Pergi ke Seting > Umum > Kunci Kod Laluan, kemudian nyahaktifkan Siri.

**Halang dailan suara apabila iPhone dikunci:** Pergi ke Seting > Umum > Kunci Kod Laluan, kemudian nyahaktifkan Dail Suara. (Hanya tersedia apabila Siri dinyahaktifkan dalam Seting > Umum > Siri.)

Lihat [Kunci Kod Laluan](#page-140-0) pada halaman [141.](#page-140-1)

# <span id="page-35-2"></span>**Cari iPhone Saya**

Cari iPhone Saya membantu anda mencari dan melindungi iPhone anda menggunakan aplikasi Cari iPhone Saya percuma pada iPhone, iPad atau iPod touch atau menggunakan Mac atau pelayar web PC yang didaftar masuk ke [www.icloud.com](http://www.icloud.com).

Cari iPhone Saya merangkumi:

- *Mainkan Bunyi:* Mainkan bunyi selamat dua minit.
- *Mod hilang:* Anda boleh mengunci iPhone anda yang hilang dengan segera dengan kod laluan dan menghantarnya mesej yang memaparkan nombor kenalan. iPhone turut menjejak dan melaporkan lokasinya, agar anda boleh melihat di mana ia berada apabila anda menyemak aplikasi Cari iPhone Saya:
- *Padam iPhone:* Melindungi privasi anda dengan memadamkan semua maklumat dan media pada iPhone anda dan memilihkan iPhone ke seting kilang asal.

*Penting:* Untuk menggunakan ciri ini, Cari iPhone Saya mestilah diaktifkan dalam seting iCloud pada iPhone anda sebelum ia hilang dan iPhone mesti disambungkan ke Internet.

**Aktifkan Cari iPhone Saya:** Pergi ke Seting > iCloud, kemudian aktifkan Cari iPhone Saya.

# <span id="page-35-1"></span>Bateri

iPhone mempunyai bateri litium ion dalaman yang boleh dicas semula . Untuk maklumat lanjut mengenai bateri—termasuk petua untuk memaksimumkan hayat bateri—pergi ke [www.apple.com/my/batteries](http://www.apple.com/batteries/).

*AMARAN:* Untuk maklumat keselamatan penting mengenai bateri dan mengecas iPhone, lihat [Maklumat keselamatan penting](#page-150-1) pada halaman [151](#page-150-0).

**Cas bateri:** Sambungkan iPhone ke soket kuasa menggunakan kabel dan penyesuai kuasa USB yang disertakan.

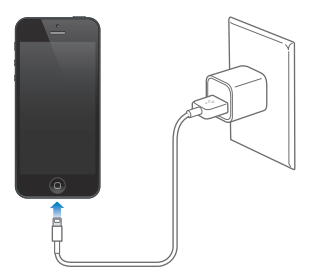
*Nota:* Menyambungkan iPhone ke soket kuasa boleh memulakan sandaran iCloud atau penyelarasan wayarles iTunes. Lihat [Menyandarkan iPhone](#page-155-0) pada halaman [156](#page-155-1) dan [Menyelaras dengan iTunes](#page-16-0) pada halaman [17.](#page-16-1)

**Cas bateri dan selaraskan iPhone menggunakan komputer:** Sambungkan iPhone ke komputer anda menggunakan kabel yang disertakan. Atau sambungkan iPhone ke komputer anda menggunakan kabel dan Dok yang disertakan, tersedia secara berasingan.

Melainkan papan kekunci anda mempunyai port USB 2.0 atau 3.0 yang berkuasa tinggi, anda mesti sambungkan iPhone ke port USB 2.0 atau 3.0 pada komputer anda.

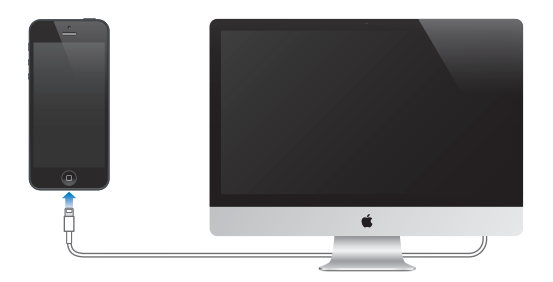

*Penting:* Bateri iPhone mungkin kehilangan kuasa dan bukannya di cas jika iPhone disambungkan ke komputer yang dimatikan atau dalam mod tidur atau bersiap sedia.

Ikon bateri di penjuru kanan atas menunjukkan paras bateri atau status pengecasan.

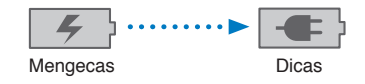

**Paparkan peratusan cas bateri:** Pergi ke Seting > Umum > Penggunaan dan aktifkan seting di bawah Penggunaan Bateri.

Jika anda mengecas bateri semasa menyelaras atau menggunakan iPhone, ia mungkin mengambil masa lebih lama untuk dicas.

*Penting:* Jika iPhone mempunyai kuasa yang rendah, ia mungkin memaparkan salah satu imej berikut, menunjukkan bahawa iPhone perlu dicas sehingga sepuluh minit sebelum anda boleh menggunakannya. Jika iPhone amat rendah kuasanya, paparan mungkin menjadi kosong sehingga selama dua minit sebelum salah satu imej bateri rendah muncul.

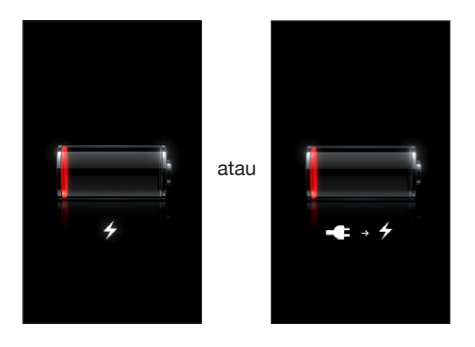

Bateri yang boleh dicas semula mempunyai bilangan kitar pengecasan yang terhad dan mungkin akhirnya perlu digantikan.

**Gantikan bateri:** Bateri iPhone tidak boleh digantikan pengguna; ia boleh digantikan hanya oleh pembekal khidmat yang dibenarkan. Lihat [www.apple.com/asia/batteries/replacements.html.](http://www.apple.com/batteries/replacements.html)

# <span id="page-37-0"></span>**Siri**

# Apakah Siri?

Siri adalah pembantu peribadi pintar yang membantu anda menyelesaikan tugas dengan hanya bercakap. Siri memahami perkataan semula jadi, agar anda tidak perlu mempelajari arahan khusus atau mengingati kata kunci. Anda boleh bertanya perkara dalam cara yang berbeza-beza. Contohnya, anda boleh menyebut "Set the alarm for 6:30 a.m." atau "Wake me at 6:30 in the morning." Walau apa pun, Siri memahaminya.

*AMARAN:* Untuk maklumat penting mengenai mengelakkan gangguan perhatian semasa memandu, lihat [Maklumat keselamatan penting](#page-150-0) pada halaman [151](#page-150-1).

*Nota:* Siri tersedia pada iPhone 4S atau lebih baru dan memerlukan akses Internet. Siri mungkin tidak tersedia dalam semua bahasa atau dalam semua kawasan, dan ciri-ciri mungkin berbezabeza mengikut kawasan. Caj data selular mungkin dikenakan.

Siri membolehkan anda menulis dan menghantar mesej, menjadualkan mesyuarat, membuat panggilan telefon, mendapatkan arah, menetapkan peringatan, mencari di web, dan banyak lagi—hanya dengan bercakap seperti biasa. Siri bertanya soalan jika ia memerlukan penjelasan atau maklumat lanjut. Siri juga menggunakan maklumat daripada kenalan, pustaka muzik, kalendar, peringatan dan seterusnya untuk memahami apa yang anda bercakap.

Siri bekerja lancar dengan kebanyakan aplikasi terbina dalam iPhone dan menggunakan Carian dan Perkhidmatan Lokasi bila diperlukan Anda juga boleh meminta Siri membuka aplikasi untuk anda.

Terdapat banyak perkara yang anda boleh katakan kepada Siri—berikut ialah beberapa contoh permulaan:

- Call Joe
- Set the timer for 30 minutes
- Directions to the nearest Apple store
- Is it going to rain tomorrow?
- Open Passbook
- Post to Facebook
- Tweet

# Menggunakan Siri

#### **Memulakan Siri**

Siri muncul hidup dengan satu tekanan butang.

**Mulakan Siri:** Tekan butang Utama O sehingga Siri muncul. Jika anda tidak mengaktifkan Siri apabila anda menyediakan iPhone, pergi ke Seting > Umum > Siri.

<span id="page-38-1"></span>Anda akan mendengar dua bip cepat dan melihat "What can I help you with?" pada skrin.

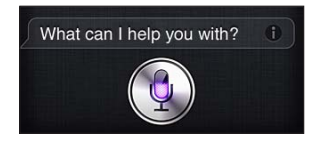

Hanya mula bercakap. Ikon mikrofon bernyala untuk menunjukkan kepada anda Siri mendengar apa yang anda bercakap. Setelah anda memulakan dialog dengan Siri, ketik ikon mikrofon untuk bercakap dengannya sekali lagi.

Siri menunggu sehingga anda berhenti bercakap, tetapi anda juga boleh menyentuh ikon mikrofon untuk memberitahu Siri bahawa anda telah selesai. Ini berguna apabila terdapat banyak hingar di latar belakang. Ia juga boleh mempercepatkan perbualan anda dengan Siri, memandangkan Siri tidak perlu menunggu untuk anda berhenti.

Apabila anda berhenti bercakap, Siri memaparkan apa yang didengarinya dan memberikan respons. Siri seringkali menyertakan maklumat berkaitan yang mungkin berguna. Jika maklumat berkaitan dengan aplikasi—contohnya, mesej teks yang anda telah karang, atau lokasi yang anda tanya—hanya ketik paparan untuk membuka aplikasi untuk butiran dan tindakan lanjutan.

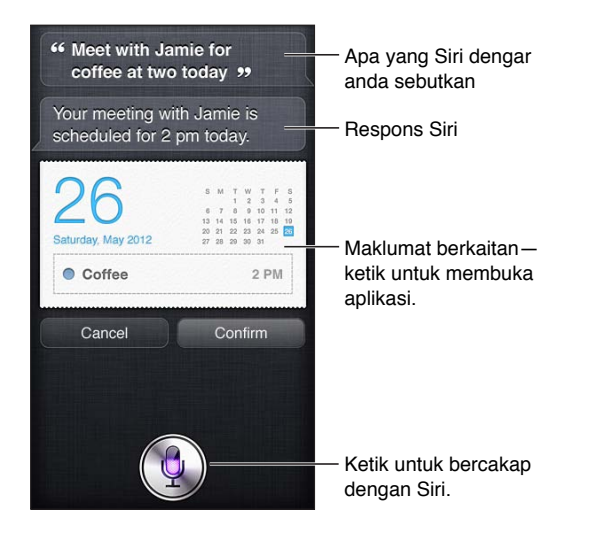

Siri mungkin bertanya anda jika ia memerlukan penjelasan untuk melengkapkan permintaan. Contohnya, beritahu Siri untuk "Remind me to call mom," dan Siri mungkin bertanya "What time would you like me to remind you?"

Batalkan permintaan: Sebutkan "cancel," ketik , atau tekan butang Utama O.

**Tamatkan panggilan telefon yang anda mulakan dengan Siri:** Sebelum aplikasi Telefon terbuka, tekan butang Utama O. Jika Telefon sudah terbuka, ketik Tamat.

### <span id="page-38-0"></span>**Memberitahu Siri mengenai diri anda**

Lebih banyak yang Siri ketahui mengenai anda, lebih banyak lagi maklumat yang boleh digunakannya untuk membantu anda. Siri mendapat maklumat anda daripada kad maklumat peribadi ("Maklumat Saya") dalam Kenalan.

**Beritahu Siri siapa anda:** Pergi ke Seting > Umum > Siri > Maklumat Saya, kemudian ketik nama anda.

Masukkan alamat rumah dan alamat kerja anda pada kad anda, agar anda boleh berkata perkara seperti "How do I get home?" dan "Remind me to call Bob when I get to work."

Siri juga ingin mengetahui mengenai orang penting dalam hidup anda, jadi nyatakan perhubungan tersebut pada kad maklumat peribadi anda—Siri boleh membantu anda. Contohnya, kali pertama anda memberitahu Siri untuk memanggil adik perempuan anda, Siri bertanya anda siapa adik perempuan anda (jika anda belum lagi mempunyai maklumat tersebut pada kad anda). Siri menambah perhubungan tersebut pada kad maklumat peribadi anda agar ia tidak perlu bertanya pada kali seterusnya.

Cipta kad dalam Kenalan untuk semua perhubungan penting anda dan masukkan maklumat seperti nombor telefon, alamat e-mel, alamat rumah dan kerja dan nama samaran yang anda suka gunakan.

#### **Panduan atas skrin**

Siri memberikan anda contoh perkara yang anda boleh sebutkan, terus pada skrin. Tanya Siri "what can you do" atau ketik bila Siri mula-mula muncul. Siri memaparkan senarai aplikasi yang disokongnya, dengan permintaan contoh. Ketik item dalam senarai untuk melihat lagi contoh.

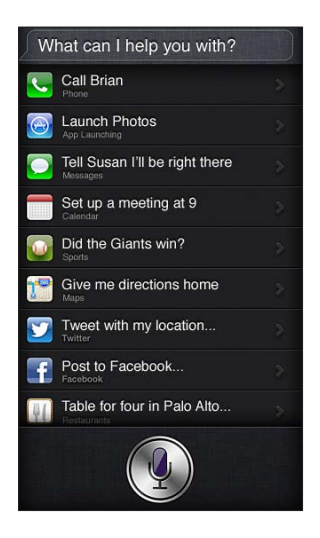

### **Angkat untuk Bercakap**

Anda boleh mula bercakap dengan Siri dengan hanya membawa iPhone ke telinga anda, seperti membuat panggilan telefon. Jika skrin tidak hidup, tekan dahulu Hidup/Mati atau butang Utama. Anda akan mendengar dua bip pantas untuk menunjukkan Siri sedang mendengar. Kemudian mula bercakap.

**Aktifkan Angkat untuk Bercakap:** Pergi ke Seting > Umum > Siri.

Jika Siri tidak memberi respons apabila anda membawa iPhone ke telinga anda, mula dengan skrin menghadap anda, agar tangan anda berpusing semasa ke atas.

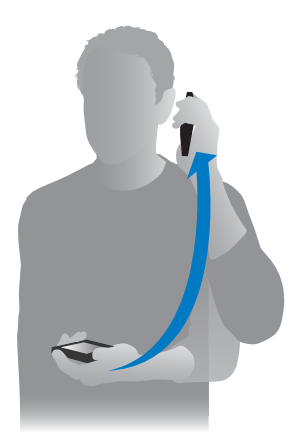

#### **Siri Bebas Tangan**

Anda boleh menggunakan Siri dengan headset yang datang dengan iPhone dan dengan headset serasi atau berwayar Bluetooth yang lain.

**Bercakap kepada Siri menggunakan headset:** Tekan dan tahan butang tengah (atau butang panggilan pada headset Bluetooth).

Untuk meneruskan perbualan dengan Siri, tekan dan tahan butang setiap kali anda ingin bercakap.

Apabila anda menggunakan headset, Siri menyebut responsnya kepada anda. Siri membaca kembali mesej teks dan mesej e-mel yang anda telah nyatakan sebelum menghantarnya. Ini memberikan anda peluang untuk menukar mesej jika anda inginkan. Siri turut membaca kembali subjek peringatan sebelum menciptanya.

#### **Perkhidmatan Lokasi**

Oleh sebab Siri tahu lokasi (iPhone 4S atau lebih baru) seperti "current," "home," dan "work," ia boleh mengingatkan anda untuk melakukan tugas tertentu apabila anda meninggalkan lokasi atau tiba di lokasi tersebut. Beritahu Siri "Remind me to call my daughter when I leave the office," dan Siri akan melakukannya.

Maklumat lokasi tidak dijejak atau disimpan di luar iPhone. Anda masih boleh menggunakan Siri jika anda menyahaktifkan Perkhidmatan Lokasi, tetapi Siri tidak akan melakukan apa-apa yang memerlukan maklumat lokasi.

**Nyahaktifkan Perkhidmatan Lokasi untuk Siri:** Pergi ke Seting > Privasi > Perkhidmatan Lokasi.

#### **Kebolehcapaian**

Siri dapat diakses oleh pengguna buta dan yang mengalami kerosakan penglihatan menerusi VoiceOver, pembaca skrin yang dibina dalam iOS. VoiceOver menerangkan dengan kuat apa yang ada pada skrin—termasuk sebarang teks dalam respons Siri—agar anda boleh menggunakan iPhone tanpa melihatnya.

**Aktifkan VoiceOver:** Pergi ke Seting > Umum > Kebolehcapaian.

Mengaktifkan VoiceOver menyebabkan pemberitahuan anda untuk dibaca kepada anda. Untuk mendapatkan maklumat lanjut, lihat [VoiceOver](#page-116-0) pada halaman [117.](#page-116-1)

#### **Mengeset pilihan untuk Siri**

**Aktifkan atau nyahaktifkan Siri:** Pergi ke Seting > Umum > Siri.

*Nota:* Menyahaktifkan Siri akan mereset Siri dan Siri terlupa apa yang dipelajarinya mengenai suara anda.

**Setkan pilihan untuk Siri:** Pergi ke Seting > Umum > Siri.

- *Bahasa:* Pilih bahasa yang anda ingin gunakan untuk dengan Siri.
- *Maklum Balas Suara:* Secara lalai, Siri menyebut responsnya hanya apabila anda memegang iPhone ke telinga anda atau menggunakan Siri dengan headset. Jika anda ingin Siri untuk sentiasa mendengar responsnya, setkan pilihan ini ke Sentiasa.
- *Maklumat Saya:* Beritahu Siri kad yang mana dalam Kenalan mengandungi maklumat peribadi anda. Lihat [Memberitahu Siri mengenai diri anda](#page-38-0) pada halaman [39.](#page-38-1)
- *Angkat untuk Bercakap:* Bercakap kepada Siri dengan membawa iPhone ke telinga anda apabila skrin hidup. Anda boleh mengaktifkan atau menyahaktifkan ciri ini, pergi ke Seting > Umum > Siri.

**Benarkan atau halang akses kepada Siri apabila iPhone dikunci dengan kod laluan:** Pergi ke Seting > Umum > Kunci Kod Laluan.

Anda juga boleh menyahdayakan Siri dengan mengaktifkan pengehadan. Lihat [Sekatan](#page-140-0) pada halaman [141.](#page-140-1)

### Restoran

Siri berfungsi dengan Yelp, OpenTable, dan yang lain untuk menyediakan maklumat mengenai restoran dan membantu anda membuat tempahan. Minta untuk mencari restoran mengikut hidangan, harga, lokasi, tempat duduk luar restoran atau gabungan pilihan. Siri boleh menunjukkan anda foto yang tersedia, bintang Yelp, julat harga dan ulasan. Dapatkan maklumat lanjut menggunakan aplikasi Yelp dan OpenTable—iPhone menggesa anda untuk memuat turunnya jika anda belum memasangnya.

**Lihat maklumat terperinci mengenai restoran:** Ketik restoran yang dicadangkan Siri.

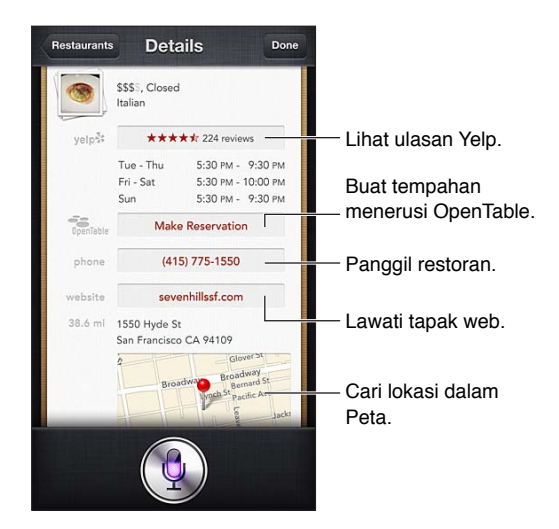

# Filem

Tanya Siri mengenai filem yang dimainkan atau di mana anda boleh menonton filem tertentu. Ketahui bila tayangan perdana filem tersebut, siapa yang mengarahnya dan anugerah yang dimenanginya Siri memberikan lokasi pawagam, waktu tayangan dan ulasan Rotten Tomato.

**Lihat maklumat terperinci mengenai filem:** Ketik filem yang dicadangkan Siri.

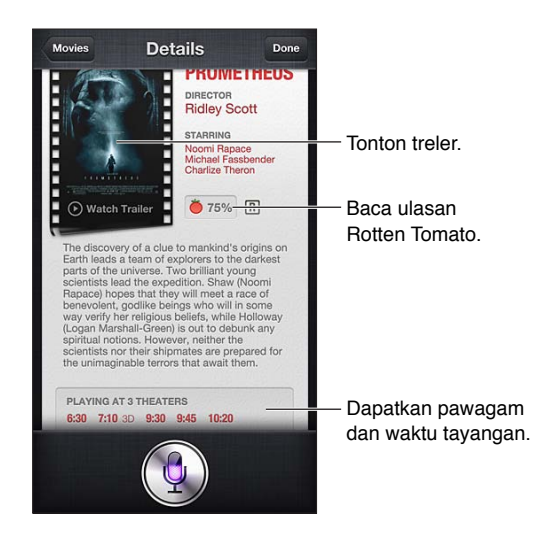

### Sukan

Siri tahu banyak perkara mengenai sukan—termasuk besbol, bola keranjang, bola sepak Amerika, bola sepak dan hoki. Tanya Siri untuk jadual permainan, skor daripada permainan musim semasa, atau skor terkini daripada permainan secara langsung. Minta Siri untuk menunjukkan statistik pemain anda dan membandingkannya terhadap statistik pemain lain Siri turut menjejak rekod pasukan. Berikut ialah beberapa perkara yang anda boleh bertanya:

- What was the score of the last Giants game?
- What are the National League standings?
- When is the Chicago Cubs first game of the season?

#### <span id="page-42-0"></span>Perencanaan

Apabila Siri diaktifkan, anda juga boleh merencanakan teks. Lihat [Perencanaan](#page-26-0) pada halaman [27](#page-26-1).

Walaupun anda boleh mengarang e-mel, mesej teks adan teks lain dengan bercakap terus kepada Siri, anda mungkin lebih menyukai perencanaan. Perencanaan membenarkan anda mengedit mesej berbanding menggantikan keseluruhan teks. Perencanaan turut memberikan anda masa untuk berfikir semasa mengarang.

Siri memahami jeda yang bermakna anda telah selesai bercakap untuk waktu ini dan mengambil peluang untuk memberi respons. Walaupun ini membolehkan anda berbual secara semula jadi dengan Siri, Siri mungkin mengganggu anda sebelum anda selesai jika anda menjeda terlalu panjang. Dengan perencanaan, anda boleh menjeda sebanyak kali yang anda inginkan dan meneruskan percakapan apabila anda sedia.

Anda juga boleh mula mengarang teks menggunakan Siri, kemudian teruskan menggunakan perencanaan. Contohnya, anda boleh mencipta e-mel dengan Siri, kemudian menyentuh draf untuk membuka mesej dalam Mel. Dalam Mail, anda boleh melengkapkan atau mengedit mesej dan membuat perubahan lain, seperti menambah atau mengeluarkan penerima, menyemak semula subjek, atau menukar akaun yang anda gunakan untuk menghantar e-mel.

# Memperbetulkan Siri

#### **Jika Siri menghadapi masalah**

Siri kadangkala mungkin menghadapi masalah memahami anda—contohnya, dalam persekitaran yang bising. Jika anda bercakap dengan akses, Siri boleh mengambil sedikit masa untuk biasa dengan suara anda. Jika Siri tidak mendengar anda dengar betul, anda boleh membuat pembetulan.

Siri menunjukkan apa yang didengarinya anda berkata, bersama-sama dengan responsnya.

**Betulkan apa yang Siri dengar anda berkata:** Ketik gelembung yang menunjukkan apa yang Siri dengar anda berkata. Edit permintaan anda dengan menaip, atau ketik pada papan kekunci untuk merencanakan.

Untuk mendapatkan maklumat mengenai penggunaan perencanaan, lihat [Perencanaan](#page-42-0) pada halaman 43.

Jika beberapa teks bergaris bawah dalam warna biru, ketiknya dan ciri mencadangkan beberapa alternatif. Ketik salah satu cadangan, atau gantikan teks dengan menaip atau merencanakan.

**Perbetulkan Siri melalui suara:** Ketik , kemudian nyatakan semula atau jelaskan permintaan anda. Contohnya, "I meant Boston."

Apabila memperbetulkan Siri, jangan sebut apa yang anda *tidak* mahu—hanya beritahu Siri apa yang anda *inginkan*.

**Perbetulkan mel atau mesej teks:** Jika Siri bertanya sama ada anda ingin menghantar mesej, anda boleh menyatakan sesuatu seperti:

- Change it to: Call me tomorrow.
- Add: See you there question mark.
- No, send it to Bob.
- No. (untuk menyimpan mesej tanpa menghantarnya)
- Cancel.

Untuk membolehkan Siri membaca mesej kepada anda, sebutkan "Read it back to me" atau "Read me the message." Jika ia betul, sebutkan sesuatu seperti "Yes, send it."

### **Persekitaran bising**

Dalam persekitaran bising, pegang iPhone anda dekat dengan mulut anda tetapi jangan bercakap terus ke hujung bawah. Teruskan bercakaplah dengan jelas dan secara semula jadi. Ketik  $\oint$  apabila anda selesai bercakap.

Anda juga boleh mencuba memegang iPhone ke telinga anda untuk bercakap dengan Siri.

#### **Sambungan rangkaian**

Siri mungkin memberitahu anda bahawa ia sedang menghadapi masalah bersambung ke rangkaian. Disebabkan Siri bergantung pada pelayan Apple untuk pengecaman suara dan perkhidmatan lain, anda perlu mempunyai sambungan selular 3G, 4G atau LTE atau sambungan Wi-Fi ke Internet.

# **Telefon**

# **5**

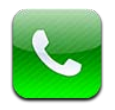

# Panggilan telefon

### **Membuat panggilan**

Membuat panggilan pada iPhone adalah semudah mengetik nama atau nombor dalam kenalan anda, menggunakan Siri untuk berkata "call bob" (iPhone 4S atau kemudian), mengetik salah satu kegemaran anda, atau mengetik panggilan terbaru untuk membalas panggilan.

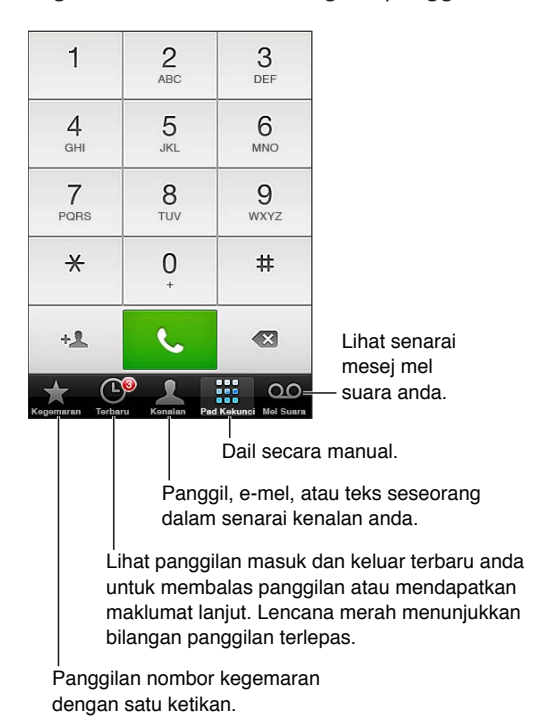

*AMARAN:* Untuk maklumat penting mengenai mengelakkan gangguan perhatian, lihat [Maklumat keselamatan penting](#page-150-0) pada halaman [151](#page-150-1).

Butang di bawah skrin Telefon memberikan anda akses pantas ke kegemaran anda, panggilan terbaru, kenalan anda dan pad kekunci numerik kerana mendail secara manual.

**Dail nombor secara manual:** Ketik Pad Kekunci, memasukkan nombor, kemudian ketik Panggilan.

- *Tampal nombor pada pad kekunci:* Ketik skrin di atas pad kekunci, kemudian ketik Tampal.
- *Masukkan jeda lembut (2 saat)* Sentuh kekunci "\*" sehingga koma muncul.
- *Masukkan jeda keras (untuk menjedakan panggilan sehingga anda mengetik butang Dail)*  Sentuh kekunci "#" sehingga koma bernoktah muncul.
- *Dail semula nombor terakhir:* Ketik Pad Kekunci, ketik Panggil untuk memaparkan nombor, kemudian ketik Panggil sekali lagi.

**Tambah kenalan pada Kegemaran:** Dalam Kenalan, ketik "Tambah pada Kegemaran" di bahagian bawah kad kenalan. Untuk memadamkan atau menyusun semula senarai kegemaran anda, ketik Edit.

Gunakan Siri atau Kawalan Suara: Tekan dan tahan butang Utama O, sebut *call* atau *dial*, kemudian sebutkan nama atau nombor. Anda boleh menambah *at home, work,* atau *mobile.* Lihat Bab [4](#page-37-0), [Siri,](#page-37-0) pada halaman [38](#page-37-0) dan [Kawalan Suara](#page-27-0) pada halaman [28](#page-27-1).

Untuk hasil terbaik, sebutkan nama penuh orang yang anda panggil. Semasa mendail suara nombor, sebutkan setiap digit secara berasingan—contohnya, *four one five, five five five, one two one two.* Untuk kod kawasan 800 dalam A.S., anda boleh menyebut *eight hundred*.

#### **Menerima panggilan**

**Jawab panggilan:** Ketik Jawapan. Jika iPhone dikunci, seret penggelongsor. Anda juga boleh menekan butang tengah pada headset anda.

**Senyapkan panggilan:** Tekan butang Tidur/Bangun atau mana-mana satu butang kelantangan. Anda masih boleh menjawab panggilan selepas menyenyapkannya, sehingga ia masuk ke mel suara.

Balas panggilan masuk dengan mesej teks: Leret **ke atas**, ketik "Balas dengan Mesej," kemudian pilih balas atau ketik Tersuai. Untuk mencipta balasan lalai anda sendiri, pergi ke Seting > Telefon > "Balas dengan Mesej" dan gantikan sebarang mesej lalai.

**Ingatkan diri anda untuk membalas panggilan masuk: Leret <a></a> ketik Ingatkan Saya** Nanti, kemudian pilih apa yang anda ingin diingatkan semula.

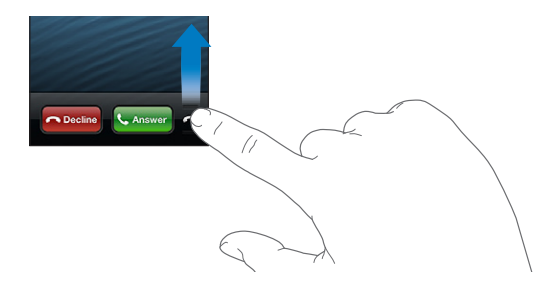

**Tolak panggilan dan hantarnya terus ke mel suara:** Buat salah satu daripada yang berikut:

- Tekan butang Tidur/Bangun dua kali dengan cepat.
- Tekan dan tahan butang tengah pada headset anda selama dua saat. Dua bunyi bip rendah mengesahkan bahawa panggilan telah ditolak.
- Ketik Tolak (jika iPhone aktif apabila panggilan masuk).

**Sekat panggilan dan kekalkan akses Wi-Fi kepada Internet:** Pergi ke Seting dan aktifkan Mod Pesawat, kemudian ketik Wi-Fi untuk mengaktifkannya.

**Setkan iPhone kepada Jangan Ganggu ( ):** Pergi ke Seting dan aktifkan Jangan Ganggu. Lihat [Jangan Ganggu dan Pemberitahuan](#page-135-0) pada halaman [136](#page-135-1).

Apabila iPhone dimatikan, dalam mod pesawat, atau setkan kepada Jangan Ganggu, panggilan masuk masuk terus ke mel suara.

#### **Semasa dalam panggilan**

Apabila anda dalam panggilan, skrin menunjukkan pilihan panggilan.

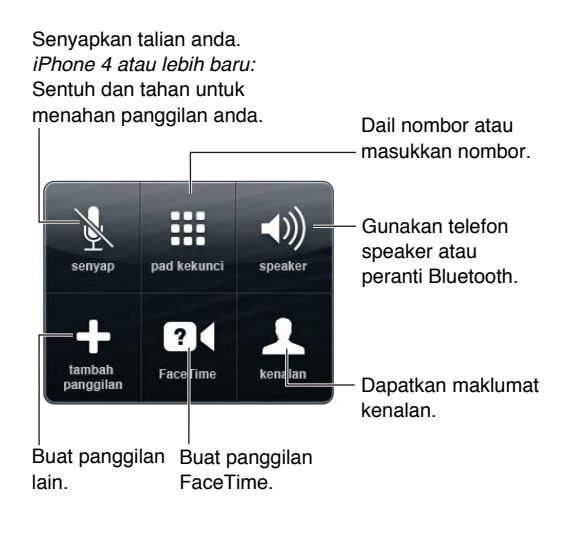

Gunakan aplikasi lain semasa panggilan: Tekan butang Utama Q, kemudian buka aplikasi. Untuk membalas panggilan, ketik bar hijau di bahagian atas skrin.

**Tamatkan panggilan:** Ketik Tamat. Atau tekan butang tengah pada headset anda.

#### **Balas kepada panggilan masuk kedua:**

- *Abaikan panggilan dan hantarkannya ke mel suara:* Ketik Abai.
- *Tahan panggilan pertama dan jawab panggilan baru:* Ketik Tahan Panggilan + Jawab.
- *Tamatkan panggilan pertama dan jawab panggilan baru:* Apabila menggunakan rangkaian GSM, ketik Tamatkan Panggilan + Jawab. Pada rangkaian CDMA, ketik Tamatkan Panggilan dan apabila panggilan kedua berdering kembali, ketik Jawab, atau seret gelangsar jika telefon dikunci.

Jika anda dalam panggilan video FaceTime, anda boleh sama ada menamatkan panggilan video dan menjawab panggilan masuk, atau menolak panggilan masuk.

**Bertukar antara panggilan:** Ketik Tukar. Panggilan aktif ditahan. Dengan CDMA, anda tidak boleh bertukar antara panggilan jika panggilan kedua adalah panggilan keluar, tetapi anda boleh menggabungkan panggilan. Jika anda menamatkan panggilan kedua atau panggilan yang digabungkan, kedua-dua panggilan akan ditamatkan.

**Gabung panggilan:** Ketik Gabung Panggilan. Dengan CDMA, anda tidak boleh menggabungkan panggilan jika panggilan kedua adalah panggilan masuk.

#### **Panggilan sidang**

Dengan GSM, anda boleh menyediakan panggilan sidang dengan sehingga lima orang pada satu masa, bergantung pada pembawa anda.

**Mulakan panggilan sidang:** Semasa dalam panggilan, ketik Tambah Panggilan, buat panggilan lain, kemudian ketik Gabung Panggilan. Ulang untuk menambah lagi orang pada persidangan.

• *Keluarkan seorang peserta: K*etik Persidangan, ketik @ bersebelahan orang, kemudian ketik Tamatkan Panggilan.

- *Cakap secara peribadi dengan seorang peserta:* Ketik Persidangan, kemudian ketik Peribadi bersebelahan seorang peserta. Ketik Gabung Panggilan untuk meneruskan persidangan.
- *Tambah pemanggil masuk:* Ketik Tahan Panggilan + Jawab, kemudian ketik Gabung Panggilan.

*Nota:* Anda tidak boleh membuat panggilan video FaceTime apabila anda dalam panggilan sidang.

#### **Menggunakan peranti Bluetooth**

Untuk maklumat mengenai penggunaan peranti Bluetooth, lihat dokumentasi yang disertakan dengan peranti tersebut. Lihat [Memasangkan peranti Bluetooth](#page-33-0) pada halaman [34.](#page-33-1)

#### **Langkau peranti Bluetooth anda:**

- Jawab panggilan dengan mengetik skrin iPhone.
- Semasa panggilan, ketik Audio dan pilih iPhone atau Telefon Speaker.
- Nyahaktifkan Bluetooth dalam Seting > Bluetooth.
- Nyahaktifkan peranti Bluetooth, atau bergerak ke luar liputan. Anda mesti berada dalam lingkungan 30 kaki (10 meter) daripada peranti Bluetooth untuknya disambungkan ke iPhone

#### **Panggilan kecemasan**

**Buat panggilan kecemasan apabila iPhone dikunci:** Pada skrin Masukkan Kod Laluan, ketik Panggilan Kecemasan.

*Penting:* iPhone boleh digunakan untuk membuat panggilan kecemasan dalam banyak lokasi, jika perkhidmatan selular tersebut tersedia, tetapi anda tidak boleh bergantung padanya dalam kecemasan. Sesetengah rangkaian selular mungkin tidak menerima panggilan kecemasan daripada iPhone jika iPhone tidak diaktifkan, jika iPhone tidak serasi dengan atau dikonfigurasikan untuk beroperasi pada rangkaian selular yang khusus, atau (bila perlu) jika iPhone tidak mempunyai kad SIM atau jika kad SIM dikunci dengan PIN.

Dalam A.S., maklumat lokasi (jika tersedia) diberikan kepada pembekal khidmat kecemasan apabila anda mendail 911.

Dengan CDMA, apabila panggilan kecemasan tamat, iPhone memasuki *mod panggilan kecemasan* untuk membenarkan panggilan kembali daripada perkhidmatan kecemasan. Semasa dalam mod ini, transmisi data dan mesej teks disekat.

**Keluar daripada mod panggilan kecemasan (CDMA):** Buat salah satu daripada yang berikut:

- Ketik butang balik.
- Tekan butang Tidur/Bangun atau butang Utama  $\Box$ .
- Gunakan pad kekunci untuk mendail nombor bukan kecemasan.

### FaceTime

Dengan iPhone 4 atau lebih baru, anda boleh membuat panggilan video kepada seseorang dengan Mac atau peranti iOS lain yang menyokong FaceTime. Kamera FaceTime membolehkan anda bercakap secara bersemuka; bertukar kepada kamera iSight pada di belakang untuk berkongsi apa yang anda lihat di sekeliling anda.

*Nota:* Pada iPhone 3GS atau iPhone 4, anda memerlukan sambungan Wi-Fi ke Internet. Pada iPhone 4S atau lebih baru, anda juga boleh membuat panggilan FaceTime melalui sambungan data selular. Caj data selular mungkin dikenakan. Untuk menyahaktifkan FaceTime menggunakan data selular, pergi ke Seting > Umum > Selular.

**Buat panggilan FaceTime:** Dalam Kenalan, pilih nama, ketik FaceTime, kemudian ketik alamat e-mel atau nombor telefon yang digunakan individu tersebut untuk FaceTime.

Untuk memanggil seseorang yang mempunyai iPhone 4 atau lebih baru, anda boleh bermula dengan membuat panggilan suara, kemudian ketik FaceTime.

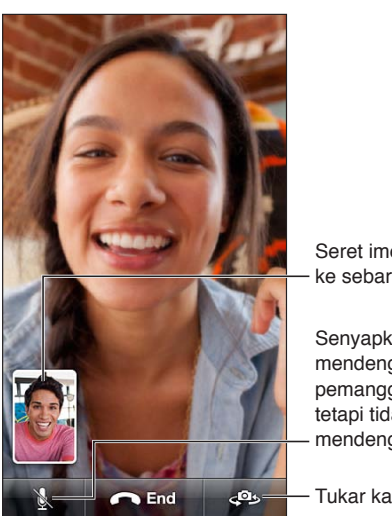

Seret imej anda ke sebarang penjuru. Seret imej anda<br>ke sebarang penjuru.<br>Senyapkan (anda boleh

mendengar dan melihat; pemanggil boleh melihat tetapi tidak boleh mendengar).

Tukar kamera.

*Nota:* Dengan FaceTime, nombor telefon anda dipaparkan walaupun ID pemanggil disekat atau dinyahaktifkan.

Gunakan Siri atau Kawalan Suara: Tekan dan tahan butang Utama O, kemudian sebut "FaceTime," diikuti dengan nama orang untuk dipanggil.

**Setkan pilihan FaceTime:** Pergi ke Seting > FaceTime untuk:

- Aktifkan atau nyahaktifkan FaceTime
- Tentukan Apple ID atau alamat e-mel anda untuk menerima panggilan FaceTime

### Mel suara visual

Mel suara visual membolehkan anda melihat mesej anda dan memilih yang mana untuk didengari atau dipadam, tanpa perlu mendengar kepada arahan atau mesej terdahulu. Lencana pada ikon Mel Suara memberitahu anda bilangan mesej belum didengar yang menunggu anda.

**Sediakan mel suara visual:** Kali pertama anda mengetik Mel Suara, anda digesa untuk mencipta kata laluan mel suara dan merakamkan ucapan mel suara anda.

**Dengar mesej mel suara:** Ketik Mel Suara, kemudian ketik mesej. Untuk mendengar sekali lagi, pilih mesej dan ketik •. jika mel suara visual tidak tersedia dengan perkhidmatan anda, ketik Mel Suara dan ikuti prom suara.

**Semak mel suara dari telefon lain:** Dail nombor anda sendiri atau nombor akses jauh pembawa anda.

Mesej belum dibaca

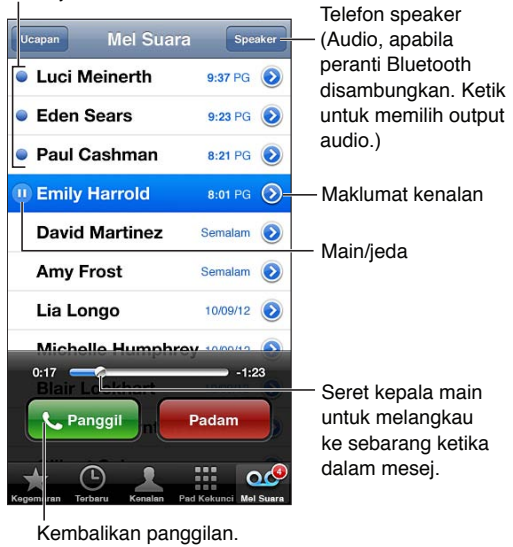

Mesej disimpan sehingga anda memadamkannya atau pembawa anda memadamkannya.

**Padam mesej:** Leret atau ketik mesej, kemudian ketik Padam.

*Nota:* Di beberapa kawasan, mesej yang dipadam mungkin dipadam secara kekal oleh pembawa anda.

**Urus mesej yang dipadam:** Ketik Mesej Dipadam (pada penghujung senarai mesej), kemudian:

- *Dengar mesej yang dipadam:* Ketik mesej.
- *Batalkan pemadaman mesej:* Ketik mesej dan ketik Batal Padam.
- *Padam mesej secara kekal:* Ketik Kosongkan Semua.

**Tukar ucapan anda:** Ketik Mel Suara, ketik Ucapan, ketik Tersuai, kemudian ketik Rakam dan sebutkan ucapan anda. Atau untuk menggunakan ucapan generik pembawa anda, ketik Lalai.

**Setkan bunyi isyarat untuk mel suara baru:** Pergi ke Seting > Bunyi, kemudian ketik Mel Suara Baru.

*Nota:* Jika suis Dering/Senyap tidak aktif, iPhone tidak akan membunyikan isyarat.

**Tukar kata laluan mel suara:** Pergi ke Seting > Telefon > Tukar Kata laluan Mel Suara.

## Kenalan

Dari skrin Maklumat kenalan, satu ketikan cepat membolehkan anda membuat panggilan telefon, membuat mesej e-mel baru, mencari lokasi kenalan dan banyak lagi. Lihat Bab [25,](#page-101-0) [Kenalan](#page-101-0), pada halaman [102.](#page-101-0)

## Pemajuan panggilan, panggilan menunggu dan ID pemanggil

Maklumat berikut digunakan hanya pada rangkaian GSM. Untuk rangkaian CDMA, hubungi pembawa anda untuk maklumat mengenai mendayakan dan menggunakan ciri. Lihat [support.apple.com/kb/HT4515.](http://support.apple.com/kb/HT4515)

**Aktifkan atau nyahaktifkan pemajuan panggilan:** Pergi ke Seting > Telefon > Pemajuan Panggilan. Ikon Pemajuan Panggilan (\*) muncul dalam bar status apabila pemajuan panggilan aktif. Anda mesti berada dalam julat rangkaian selular apabila anda setkan iPhone untuk memajukan panggilan, atau panggilan tidak akan dimajukan. Panggilan FaceTime tidak akan dimajukan.

**Aktifkan atau nyahaktifkan panggilan menunggu:** Pergi ke Seting > Telefon > Panggilan Menunggu. Jika anda dalam panggilan dan panggilan menunggu dinyahaktifkan, panggilan masuk akan masuk terus ke mel suara.

**Aktifkan atau nyahaktifkan ID pemanggil:** Pergi ke Seting > Telefon > Tunjukkan ID Pemanggil Saya.

*Nota:* Untuk panggilan FaceTime, nombor telefon anda dipaparkan walaupun ID pemanggil dinyahaktifkan.

## Nada dering, suis Dering/Senyap dan getar

iPhone datang dengan nada dering yang berbunyi untuk panggilan masuk, penggera Jam dan pemasa Jam. Anda juga boleh membeli nada dering dari lagu dalam iTunes. Lihat Bab [22](#page-95-0), [iTunes Store](#page-95-0), pada halaman [96.](#page-95-0)

**Set nada dering lalai:** Pergi ke Seting > Bunyi > Nada Dering.

**Hidupkan atau matikan pendering:** Petik suis di sebelah iPhone.

*Penting:* Penggera jam masih berbunyi jika anda memetik suis Dering/Senyap ke senyap.

**Aktifkan atau nyahaktifkan getaran:** Pergi ke Seting > Bunyi.

**Berikan nada dering berlainan kepada kenalan:** Dalam Kenalan, pilih kenalan, ketik edit, kemudian ketik Nada Dering dan pilih nada dering.

Untuk maklumat lanjut, lihat [Bunyi](#page-142-0) pada halaman [143.](#page-142-1)

### Panggilan antarabangsa

Untuk mendapatkan maklumat lanjut mengenai cara membuat panggilan dari kawasan rumah anda, termasuk kadar dan caj lain yang mungkin dikenakan, hubungi pembawa anda atau pergi ke laman web pembawa anda.

Apabila dalam perjalanan di luar negara, anda mungkin dapat menggunakan iPhone untuk membuat panggilan, hantar dan terima mesej teks dan gunakan aplikasi yang mengakses Internet, bergantung pada rangkaian yang tersedia.

**Dayakan perayauan antarabangsa:** Hubungi pembawa anda untuk mendapatkan maklumat mengenai ketersediaan dan bayaran.

*Penting:* Cas perayauan suara, mesej teks dan data mungkin dikenakan. Untuk mengelakkan caj semasa dalam perayauan, nyahaktifkan Perayauan Suara dan Perayauan Data.

Jika anda memiliki iPhone 4S atau yang lebih baru yang telah diaktifkan agar berfungsi pada rangkaian CDMA, anda mungkin dapat merayau pada rangkaian GSM jika telefon mempunyai kad SIM dimasukkan. Apabila merayau dalam rangkaian GSM, iPhone mempunyai akses kepada ciri-ciri rangkaian GSM. Caj mungkin dikenakan. Hubungi pembawa anda untuk mendapatkan maklumat lanjut.

**Setkan pilihan rangkaian** Pergi ke Seting > Umum > Selular kepada:

- Aktifkan atau nyahaktifkan perayauan data.
- Aktifkan atau nyahaktifkan data selular.
- Aktifkan atau nyahaktifkan perayauan suara (CDMA).
- Gunakan rangkaian GSM di luar negara (CDMA).

**Nyahaktifkan perkhidmatan selular:** Pergi ke Seting, aktifkan Mod Pesawat, kemudian ketik Wi-Fi dan aktifkan Wi-Fi. Panggilan telefon masuk dihantar terus ke mel suara. Untuk menyambung perkhidmatan selular, nyahaktifkan Mod Pesawat.

**Tambah awalan atau kod negara secara automatik untuk panggilan ke A.S.:** (GSM) Pergi ke Seting > Telefon, kemudian aktifkan Bantuan Pendailan. Ini membolehkan anda menggunakan kenalan dan kegemaran untuk membuat panggilan semasa di luar negara.

**Pilih pembawa:** Pergi ke Seting > Pembawa. Pilihan ini tersedia hanya apabila anda dalam perjalanan di luar rangkaian pembekal khidmat anda dan untuk pembawa yang mempunyai perjanjian perayauan dengan pembekal khidmat anda. Lihat [Pembawa](#page-136-0) pada halaman [137.](#page-136-1)

**Dapatkan mel suara apabila mel suara visual tidak tersedia:** Dail nombor anda sendiri (dengan CDMA, tambah # selepas nombor anda), atau sentuh dan tahan "1" pada pad kekunci angka.

## Pilihan seting untuk Telefon

Pergi ke Seting > Telefon untuk:

- Lihat nombor telefon untuk iPhone anda
- Tukar balasan mesej teks lalai untuk panggilan masuk
- Aktifkan atau nyahaktifkan pemajuan panggilan, panggilan menunggu dan ID pemanggil (GSM)
- Aktifkan atau nyahaktifkan TTY
- Tukar kata laluan mel suara anda (GSM)
- Perlukan PIN untuk membuka kunci SIM anda apabila anda menghidupkan iPhone (diperlukan oleh sesetengah pembawa)

Pergi ke Seting > FaceTime untuk:

- Aktifkan atau nyahaktifkan FaceTime
- Gunakan Apple ID anda untuk FaceTime
- Tambah alamat e-mel untuk FaceTime
- Aktifkan atau nyahaktifkan data selular

Pergi ke Seting > Bunyi untuk:

- Setkan nada dering dan kelantangan
- Setkan pilihan getaran
- Setkan bunyi untuk mel suara baru

# **Mail**

# **6**

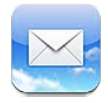

# Membaca mel

Tukar peti mel atau akaun.

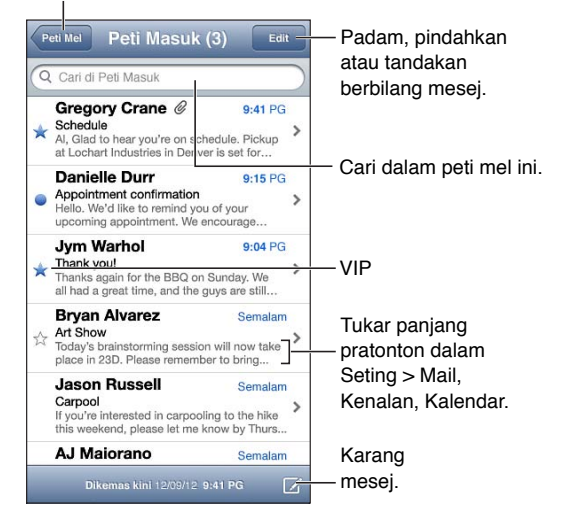

Benderakan mesej atau tandakannya sebagai belum dibaca: Ketik **P**. Untuk menandakan berbilang mesej pada satu masa, ketik Edit semasa melihat senarai mesej.

**Kenal pasti mesej yang dialamatkan khusus kepada anda:** Pergi ke Seting > Mail, Kenalan, Kalendar, kemudian aktifkan atau nyahaktifkan Tunjukkan Label Kepada/Sk. Mesej dengan alamat anda dalam medan Kepada atau Sk ditunjukkan dengan ikon dalam senarai mesej.

**Lihat semua penerima mesej:** Ketik perkataan Butiran dalam medan Daripada. Ketik nama penerima atau alamat e-mel untuk melihat maklumat kenalan penerima atau menambahnya pada senarai Kenalan atau VIP anda.

**Elakkan daripada memaut turun imej jauh:** Pergi ke Seting > Mail, Kenalan, Kalendar, kemudian aktifkan atau nyahaktifkan Muat Imej Jauh.

**Buka pautan:** Ketik pautan untuk menggunakan tindakan lalainya, atau sentuh dan tahan bagi melihat tindakan lain. Contohnya, untuk alamat, anda boleh menunjukkan lokasinya dalam Peta atau menambahnya kepada Kenalan. Untuk pautan web, anda boleh menambahnya pada Senarai Bacaan.

**Buka jemputan mesyuarat atau lampiran:** Ketik item. Jika lampiran boleh digunakan oleh berbilang aplikasi, sentuh dan tahan untuk memilih aplikasi yang berfungsi dengan fail.

**Simpan foto atau video yang dilampirkan:** Sentuh dan tahan foto atau video, kemudian ketik Simpan Imej atau Video. Ia disimpan pada Jalur Filem anda dalam aplikasi Foto.

**Muat mesej baru:** Tarik ke bawah senarai mesej atau senarai peti mel untuk menyegar semula senarai.

• *Setkan bilangan mesej lama yang diambil:* Pergi ke Seting > Mail, Kenalan, Kalendar > Tunjukkan.

**Nyahaktifkan pemberitahuan mesej baru untuk akaun:** Pergi ke Seting > Pemberitahuan > Mail > *nama akaun*, kemudian nyahaktifkan Pusat Pemberitahuan.

**Tukar nada yang dimainkan oleh Mail:** Pergi ke Seting > Bunyi.

- *Tukar nada yang dimainkan untuk mel baru dalam setiap akaun:* Pergi ke Seting > Pemberitahuan > Mail > *nama akaun* > Bunyi Mel Baru.
- *Tukar nada yang dimainkan untuk mel baru daripada VIP:* Pergi ke Seting > Pemberitahuan > Mail > VIP > Bunyi Mel Baru.

# Menghantar mel

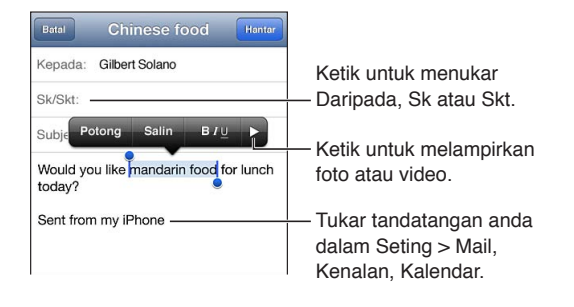

Karang mesej: Ketik  $\vec{a}$ , kemudian taipkan nama atau alamat e-mel. Selepas anda memasukkan penerima, anda boleh menyeretnya untuk memindahkannya antara medan, seperti dari Kepada ke Sk. Jika anda mempunyai berbilang akaun mel, ketik Daripada untuk menukar akaun dari mana anda menghantar.

**Skt diri anda secara automatik pada mesej keluar:** Pergi ke Seting > Mail, Kenalan, Kalendar > Sentiasa Skt Diri Saya.

**Simpan draf mesej:** Ketik Batal, kemudian ketik Simpan. Mesej di simpan dalam peti mel Draf akaun. Sentuh dan tahan  $\overline{B}$  untuk melihat draf disimpan anda.

Balas kepada mesej: Ketik , kemudian ketik Balas. Fail atau imej yang dilampirkan pada mesej asal tidak akan dihantar balik. Untuk memasukkan lampiran, majukan mesej daripada membalasnya.

**Majukan mesej:** Buka mesej dan ketik , kemudian ketik Majukan. Ini turut memajukan lampiran mesej.

**Petik sebahagian daripada mesej yang anda balas atau majukan:** Sentuh dan tahan untuk memilih teks. Seret titik cekup untuk memilih teks yang anda mahu masukkan dalam balasan anda, kemudian ketik  $\spadesuit$ .

- *Tukar paras inden:* Pilih teks untuk diinden, ketik > sekurang-kurangnya dua kali, kemudian ketik Paras Petikan.
- *Tingkatkan paras petikan secara automatik:* Pergi ke Seting > Mail, Kenalan, Kalendar, kemudian aktifkan Tambah Paras Petikan.

**Hantar foto atau video dalam mesej:** Ketik titik pemasukan untuk memaparkan butang pilihan. Ketik », ketik Selit Foto atau Video, kemudian pilih foto atau video daripada album. Anda juga boleh e-melkan berbilang foto menggunakan Foto—lihat [Berkongsi foto dan video](#page-73-0) pada halaman [74.](#page-73-1)

**Tukar tandatangan e-mel anda:** Pergi ke Seting > Mail, Kenalan, Kalendar > Tandatangan. Jika anda mempunyai lebih daripada satu akaun mel, ketik Per Akaun untuk menentukan tandatangan berlainan untuk setiap akaun.

## Menyusun mel

**Lihat mesej daripada VIP:** Pergi ke senarai peti mel (ketik Peti Mel untuk pergi ke sana), kemudian ketik VIP.

• *Tambah orang pada senarai VIP:* Ketik nama atau alamat orang dalam medan Daripada, Kepada atau SK/Skt, kemudian ketik Tambah pada VIP.

**Kumpulkan mesej berkaitan bersama-sama:** Pergi ke Seting > Mail, Kenalan, Kalendar, kemudian aktifkan atau nyahaktifkan Susun mengikut Jaluran.

**Cari mesej:** Buka peti mel, skrol ke atas, kemudian masukkan teks dalam medan Cari. Anda boleh mencari medan Daripada, Kepada atau Subjek dalam peti mel yang terbuka sekarang. Untuk akaun mel yang menyokong mencari mesej pada pelayan, ketik Semua untuk mencari Daripada, Kepada, Subjek dan isi mesej.

Padam mesej: Jika mesej terbuka, Ketik **m**.

- *Padam mesej tanpa membukanya:* Leret atas tajuk mesej, kemudian ketik Padam.
- *Padam berbilang mesej:* Semasa melihat senarai mesej, ketik Edit.
- *Nyahaktifkan pengesahan pemadaman:* Pergi ke Seting > Mail, Kenalan, Kalendar > Tanya Sebelum Memadam.

**Pulihkan mesej:** Pergi ke peti mel Sampah akaun, buka mesej, ketik  $\vec{p}$ , kemudian pindahkan mesej ke Peti Masuk akaun atau folder lain.

• *Setkan tempoh masa mesej anda kekal dalam Sampah sebelum dipadamkan secara kekal:* Pergi ke Seting > Mail, Kenalan, Kalendar > *nama akaun* > Akaun > Lanjutan.

**Aktifkan atau nyahaktifkan pengarkiban:** Pergi ke Seting > Mail, Kenalan, Kalendar > *nama akaun* > Akaun > Lanjutan. Apabila anda mengarkibkan mesej, ia dipindahkan ke peti mel Semua Mel. Bukan semua akaun mel menyokong pengarkiban.

**Pindahkan mesej ke peti mel lain:** Semasa melihat mesej, ketik , kemudian pilih destinasi.

**Tambah, nama semula, atau padam peti mel:** Dalam senarai peti mel, ketik Edit. Beberapa peti mel tidak dapat dinamakan semula atau dipadamkan.

# Mencetak mesej dan lampiran

**Cetak mesej:** Ketik  $\leftarrow$ , kemudian ketik Cetak.

**Cetak imej dalam baris:** Sentuh dan tahan imej, kemudian ketik Simpan Imej. Pergi ke Foto dan cetak imej dari album Jalur Filem anda.

**Cetak lampiran:** Ketik lampiran untuk membukanya dalam Lihat Cepat, kemudian ketik , kemudian ketik Cetak.

Untuk maklumat lanjut mengenai iBooks, lihat [Mencetak dengan AirPrint](#page-32-0) pada halaman [33](#page-32-1).

# Akaun dan seting Mail

**Tukar seting Mail dan akaun mel:** Pergi ke Seting > Mail, Kenalan, Kalendar. Anda boleh menyediakan:

- iCloud
- Microsoft Exchange dan Outlook
- Google
- Yahoo!
- AOL
- Microsoft Hotmail
- Akaun POP dan IMAP lain

Seting berbeza-beza berdasarkan pada jenis akaun yang anda sediakan. Pembekal khidmat Internet atau pentadbir sistem anda boleh memberikan maklumat yang anda perlu masukkan.

**Berhenti menggunakan akaun buat sementara waktu:** Pergi ke Seting > Mail, Kenalan, Kalendar, pilih akaun, kemudian nyahaktifkan perkhidmatan mel untuk akaun. Apabila perkhidmatan dinyahaktifkan, iPhone tidak memaparkan atau menyelaraskan maklumat tersebut sehingga anda mengaktifkannya kembali. Ini adalah cara yang baik untuk berhenti menerima e-mel kerja semasa bercuti, contohnya.

**Padam akaun:** Pergi ke Seting > Mail, Kenalan, Kalendar, pilih akaun, kemudian tatal ke bawah dan ketik Padam Akaun. Semua maklumat yang diselaraskan dengan akaun tersebut, seperti penanda buku, mel dan nota dikeluarkan.

**Setkan seting Push:** Pergi ke Seting > Mail, Kenalan, Kalendar > Ambil Data Baru. Push menghantar maklumat baru pada bila-bila masa ia muncul pada pelayan dan terdapat sambungan Internet (sedikit kelewatan mungkin berlaku). Apabila Push dinyahaktifkan, gunakan seting Ambil Data Baru untuk menentukan kekerapan data diminta. Seting yang anda pilih di sini menulis ganti seting akaun individu. Untuk hayat bateri yang optimum, jangan ambil terlalu kerap. Bukan semua akaun menyokong push.

**Hantar mesej yang ditandatangani dan disulitkan** Pergi ke Seting > Mail, Kenalan, Kalendar > *nama akaun* > Akaun > Lanjutan. Aktifkan S/MIME, kemudian pilih sijil untuk menandatangani dan menyulitkan mesej keluar. Untuk memasang sijil, anda mungkin menerima profil konfigurasi daripada pentadbir sistem anda, muat turun sijil daripada tapak web pengeluar menggunakan Safari atau menerimanya sebagai lampiran mel.

**Setkan pilihan lanjutan:** Pergi ke Seting > Mail, Kenalan, Kalendar > *nama akaun* > Akaun > Lanjutan. Pilihan berbeza-beza bergantung pada akaun dan mungkin termasuk:

- Simpan draf, mesej dihantar dan mesej dipadam pada iPhone
- Setkan tempoh masa mesej yang dipadam disimpan sebelum dikeluarkan secara kekal
- Laraskan seting pelayan mel
- Laraskan SSL dan seting kata laluan

Bertanya kepada pembekal khidmat Internet atau pentadbir sistem anda jika anda tidak pasti seting yang bersesuaian untuk akaun anda.

# **Safari**

**7**

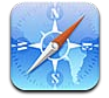

Ciri-ciri Safari termasuk:

- Pembaca—lihat artikel tanpa iklan atau item berselerak
- Senarai bacaan—kumpulkan artikel untuk dibaca kemudian
- Mod skrin penuh—apabila melihat halaman web dalam orientasi landskap

Gunakan iCloud untuk melihat halaman yang anda telah buka pada peranti lain dan untuk memastikan penanda buku dan senarai bacaan anda dikemas kini pada peranti anda yang lain.

Masukkan alamat web (URL).

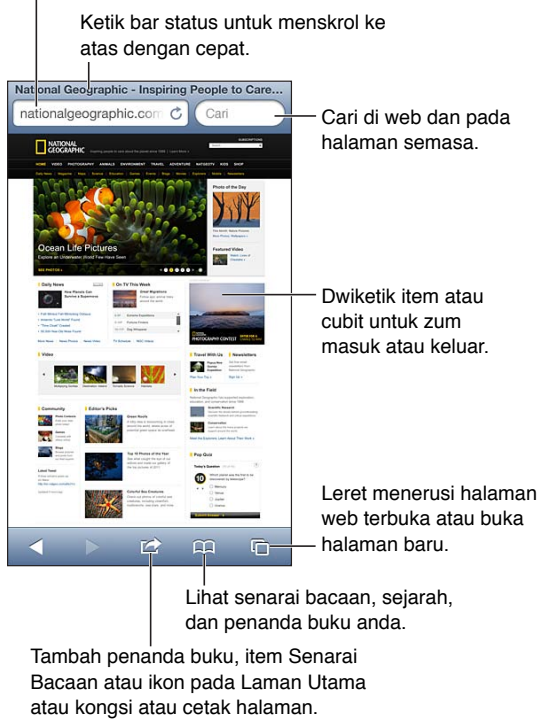

Tambah penanda buku, item Senarai Bacaan atau ikon pada Laman Utama atau kongsi atau cetak halaman.

**Lihat halaman web:** Ketik medan alamat (dalam bar tajuk), masukkan URL, kemudian ketik Jalan.

- *Skrol pada halaman web:* Seret ke atas, ke bawah atau ke sisi.
- *Skrol dalam bingkai:* Skrol dengan dua jari dalam bingkai.
- Lihat dalam landskap skrin penuh: Pusing iPhone, kemudian ketik<sup>"</sup>
- Muat semula halaman web: Ketik  $\dot{\mathbf{C}}$  dalam medan alamat.

**Tutup halaman web: Ketik D**, kemudian ketik **@** mengikut halaman.

Lihat halaman web yang anda buka pada peranti anda yang lain: Ketik **H**, kemudian ketik Tab iCloud. Untuk berkongsi halaman web yang anda buka pada iPhone dengan peranti anda yang lain menggunakan Tab iCloud, pergi ke Seting > iCloud dan aktifkan Safari.

**Ikut pautan pada halaman web:** Ketik pautan.

- *Lihat destinasi pautan:* Sentuh dan tahan pautan.
- *Buka pautan dalam tab baru:* Sentuh dan tahan pautan, kemudian ketik "Buka dalam Halaman Baru."

Data dikesan—seperti nombor telefon dan alamat e-mel—mungkin juga muncul sebagai pautan dalam halaman web. Sentuh dan tahan pautan untuk melihat pilihan yang tersedia.

**Lihat artikel dalam Pembaca:** Ketik butang Pembaca, jika ia muncul dalam medan alamat.

- Laraskan saiz fon: Ketik  $_A$ **A**.
- Kongsi artikel: Ketik **a**.

*Nota:* Apabila anda e-melkan artikel daripada Pembaca, teks penuh artikel akan dihantar,selain daripada pautan.

• *Kembali ke paparan biasa:* Ketik Selesai.

#### **Gunakan Senarai Bacaan untuk mengumpulkan halaman web untuk di baca kemudian:**

- *Tambah halaman web semasa: K*etik **<a>** kemudian ketik "Tambah ke Senarai Bacaan." Dengan iPhone 4 atau lebih baru, halaman web disimpan bersama-sama pautan, jadi anda boleh membacanya walaupun anda tidak bersambung ke Internet.
- *Tambah destinasi pautan:* Sentuh dan tahan pautan, kemudian ketik "Tambah ke Senarai Bacaan."
- Lihat senarai bacaan anda: Ketik  $\Box$ , kemudian ketik Senarai Bacaan.
- *Padam item daripada senarai bacaan anda:* Leret item, kemudian ketik Padam.

**Isikan borang:** Pilih medan teks untuk memaparkan papan kekunci.

- *Bergerak ke medan teks yang lain:* Ketik medan teks, atau ketik Seterusnya atau Sebelumnya.
- *Serah borang:* Ketik Pergi, Cari, atau pautan pada halaman web untuk menyerahkan borang.
- *Dayakan Isi Auto:* Pergi ke Seting > Safari > Isi Auto.

#### **Cari di web, halaman web semasa atau PDF yang boleh dicari:** Masukkan teks dalam medan carian.

- *Cari di web:* Ketik salah satu cadangan yang muncul, atau ketik Cari.
- *Cari teks carian pada halaman semasa atau PDF:* Skrol ke bahagian bawah skrin, kemudian ketik entri di bawah Pada Halaman Ini.

Tika pertama diserlahkan. Untuk mencari tika berikutnya, ketik .

#### **Tanda buku halaman web semasa:** Ketik , kemudian ketik Penanda Buku.

Apabila anda menyimpan penanda buku, anda boleh mengedit tajuknya. Secara lalai, penanda buku disimpan di bahagian paling atas Penanda Buku. Untuk memilih folder berlainan, ketik Penanda Buku pada skrin Penanda Buku.

Cipta ikon pada Skrin Utama: Ketik **M**, kemudian ketik "Tambah ke Skrin Utama." Safari menambah ikon untuk halaman web semasa pada Skrin Utama anda. Melainkan halaman web mempunyai ikon tersuai, imej tersebut juga digunakan untuk ikon klip web pada skrin Utama. Klip web disandarkan oleh iCloud dan iTunes, tetapi ia tidak dihantar ke peranti lain oleh iCloud atau diselaraskan oleh iTunes.

Kongsi atau salin pautan untuk halaman web semasa: Ketik **a**, kemudian ketik Mail, Mesej, Twitter, Facebook atau Salin.

**Cetak halaman web semasa: Ketik <a>
<a>
<a>
Kemudian ketik Cetak. Lihat Mencetak dengan** [AirPrint](#page-32-0) pada halaman [33](#page-32-1).

**Gunakan iCloud untuk memastikan penanda buku anda dikemas kini pada peranti lain anda:** Pergi ke Seting > iCloud dan aktifkan Safari. Lihat [iCloud](#page-15-0) pada halaman [16](#page-15-1).

**Setkan pilihan untuk Safari:** Pergi ke Seting > Safari. Pilihan termasuk:

- Enjin carian
- Isi Auto untuk mengisi borang
- Membuka pautan dalam halaman baru atau dalam latar belakang
- Semak imbas peribadi untuk membantu melindungi maklumat peribadi dan menyekat beberapa tapak web daripada menjejak kelakuan anda
- Mengosongkan sejarah, kuki dan data
- Data selular untuk Senarai Bacaan
- Amaran penipuan

# **Muzik**

**8**

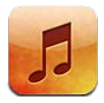

# Mendapatkan muzik

#### **Dapatkan muzik dan kandungan audio lain ke iPhone**

- *Beli dan muat turun daripada iTunes Store:* Dalam Muzik, ketik Store. Lihat Bab [22](#page-95-0), [iTunes Store](#page-95-0), pada halaman [96.](#page-95-0)
- *Muat turun muzik yang dibeli pada peranti iOS dan komputer anda yang lain secara automatik:*  Lihat [iCloud](#page-15-0) pada halaman [16.](#page-15-1)
- *Selaraskan kandungan dengan iTunes pada komputer anda:* Lihat [Menyelaras dengan](#page-16-0)  [iTunes](#page-16-0) pada halaman [17](#page-16-1).
- *Gunakan iTunes Match untuk menyimpan pustaka muzik anda dalam iCloud:*  Lihat [iTunes Match](#page-63-0) pada halaman [64](#page-63-1).

# Memainkan muzik

*AMARAN:* Untuk maklumat penting mengenai mengelakkan kehilangan pendengaran, lihat [Maklumat keselamatan penting](#page-150-0) pada halaman [151](#page-150-1).

Anda boleh mendengar audio daripada speaker terbina dalam, fon kepala yang dipasang pada bicu headset atau fon kepala stereo Bluetooth wayarles yang dipasangkan dengan iPhone. Apabila fon kepala disambung atau dipasangkan, tiada bunyi keluar daripada speaker.

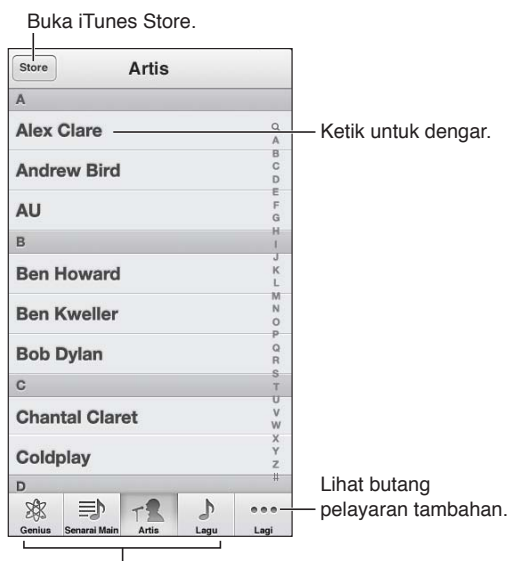

Pilih cara untuk melayari.

**Mainkan trek:** Layari mengikut senarai main, artis, lagu atau kategori lain, kemudian ketik trek.

- *Lihat butang pelayaran tambahan:* Ketik Lagi.
- *Tukar butang pelayaran yang mana muncul di bahagian bawah:* Ketik Lagi, ketik Edit, kemudian seret ikon ke atas butang yang anda mahu gantikan.

Skrin Kini Dimainkan menunjukkan kepada anda apa yang sedang dimainkan dan menyediakan kawalan main balik.

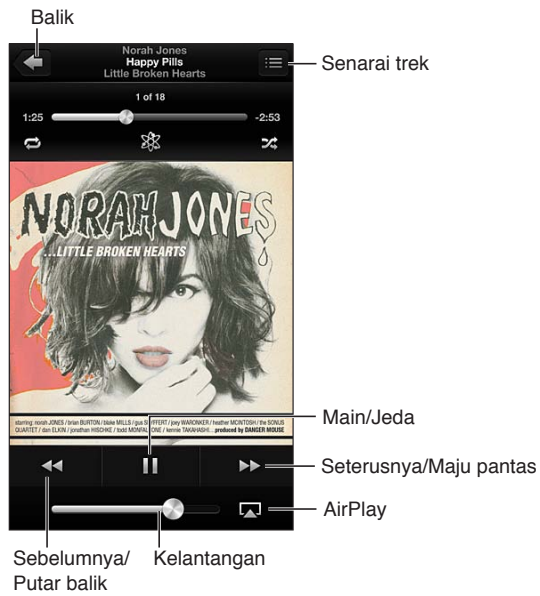

Sebelumnya/ Kelantangan Putar balik

Lirik muncul pada skrin Kini Dimainkan jika anda telah menambahnya ke lagu menggunakan tetingkap Info lagu dalam iTunes dan anda telah menyelaraskan iPhone dengan iTunes.

**Paparkan kawalan tambahan (iPhone 4S atau lebih baru):** Ketik kerja seni album pada skrin Kini Dimainkan untuk memaparkan bar leret dan kepala main dan butang Ulang, Genius dan Kocok.

**Langkau ke sebarang ketika pada dalam:** Seret kepala main sepanjang bar leret. Luncurkan jari anda ke bawah untuk mengurangkan kadar leret.

**Goncang untuk kocok:** Goncang iPhone untuk mengaktifkan kocok dan untuk menukar lagu. Untuk mengaktifkan atau menyahaktifkan Goncang untuk Kocok, pergi ke Seting > Muzik.

Lihat semua trek pada album yang mengandungi lagu semasa: Ketik **...** Untuk memainkan trek, ketik padanya.

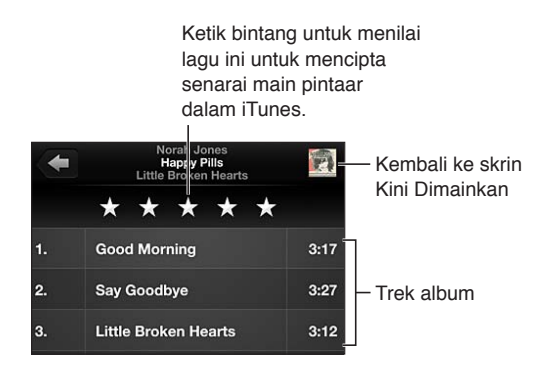

**Cari muzik (tajuk, artis, album dan komposer):** Semasa melayari, ketik bar status untuk mendedahkan medan carian di bahagian atas skrin, kemudian masukkan teks carian anda. Anda juga boleh mencari kandungan audio daripada skrin Utama. Lihat [Mencari](#page-28-0) pada halaman [29.](#page-28-1)

**Paparkan kawalan audio semasa dalam aplikasi lain:** Dwiklik butang Utama Q, kemudian leret bar berbilang tugas ke kanan. Leret kanan sekali lagi untuk memaparkan kawalan kelantangan dan butang AirPlay (apabila dalam julat liputan speaker Apple TV atau AirPlay).

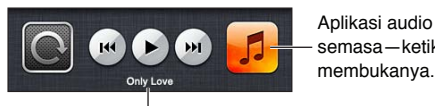

semasa—ketik untuk membukanya.

Lagu yang dimainkan sekarang.

**Paparkan kawalan audio semasa skrin dikunci:** Dwiklik butang Utama . Mainkan muzik pada speaker [AirPlay](#page-31-0) atau Apple TV: Ketik ... Lihat AirPlay pada halaman [32.](#page-31-1)

# Cover Flow

Apabila anda memusing iPhone, kandungan muzik anda muncul dalam Cover Flow.

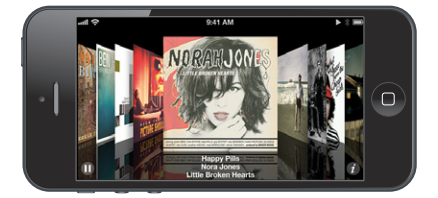

**Layari album dalam Cover Flow:** Seret ke kiri dan ke kanan.

- Lihat trek pada album: Ketik kerja seni album atau **D**. Seret ke atas atau ke bawal untuk menskrol; ketik untuk memainkannya.
- Kembali ke kerja seni: Ketik bar tajuk, atau ketik **@** sekali lagi.

# Podcast dan buku audio

Pada iPhone 5, podcast dan buku audio muncul pada skrin Kini Dimainkan apabila anda memulakan main balik.

*Nota:* Aplikasi Podcasts tersedia secara percuma dalam App Store. Lihat Bab [31,](#page-114-0) [Podcast,](#page-114-0) pada halaman [115](#page-114-0). Jika anda memasang aplikasi Podcasts, kandungan dan kawalan podcast dikeluarkan daripada Muzik.

**Tunjukkan atau sembunyikan kawalan dan maklumat (iPhone 4S atau lebih awal):** Ketik bahagian tengah skrin.

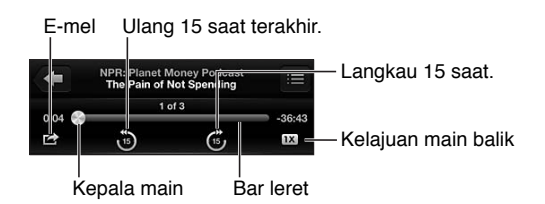

**Dapatkan lebih banyak episod podcast:** Ketik Podcast (ketik Lagi dahulu, jika Podcasts tidak kelihatan), kemudian ketik podcast bagi melihat episod yang tersedia. Untuk memuat turun lebih banyak episod, ketik Dapatkan Lagi Episod.

**Sembunyikan kiri dan maklumat podcast:** Pergi ke Seting > Muzik, kemudian nyahaktifkan Info Lirik & Podcast.

## Senarai main

**Buat senarai main:** Lihat Senarai Main, ketik Tambah Senarai Main berhampiran atas senarai, kemudian masukkan tajuk. Ketik  $\odot$  untuk menambah lagu dan video, kemudian ketik Selesai.

**Edit senarai main:** Pilih senarai main untuk diedit, kemudian ketik Edit.

- *Tambah lagi lagu: Ketik +.*
- *Padam lagu: Ketik . Memadamkan lagu daripada senarai main tidak memadamnya* daripada iPhone
- $\cdot$  *Tukar tertib lagu: Seret*  $\equiv$ .

Senarai main baru dan diubah disalin ke pustaka iTunes anda pada kali seterusnya anda menyelaraskan iPhone dengan komputer anda, melalui iCloud jika anda telah melanggan ke iTunes Match.

**Kosongkan atau padam senarai main:** Pilih senarai main, kemudian ketik Kosongkan atau Padam.

**Padam lagu daripada iPhone:** Dalam Lagu, leret lagu, kemudian ketik Padam.

Lagu dipadam daripada iPhone tetapi bukan daripada pustaka iTunes anda pada Mac atau PC anda atau dari iCloud.

Apabila iTunes Match diaktifkan, anda tidak dapat memadam muzik. Jika ruang diperlukan, iTunes Match mengeluarkan muzik untuk anda, bermula dengan lagu paling lama dan paling kurang dimainkan.

#### Genius

Senarai main Genius adalah koleksi lagu dari pustaka anda yang dapat dimainkan bersama. Genius adalah perkhidmatan percuma, tetapi ia memerlukan Apple ID.

Genius Mix adalah pilihan lagu dengan jenis muzik yang sama, dibuat semula daripada pustaka anda pada setiap kali anda mendengar kepada campuran.

**Gunakan Genius pada iPhone:** Aktifkan Genius dalam iTunes pada komputer, kemudian selaraskan iPhone dengan iTunes. Campuran Genius diselarasikan secara automatik, melainkan anda menguruskan muzik secara manual. Anda juga boleh selaraskan senarai main Genius.

**Layari dan mainkan Campuran Genius:** Ketik Genius (ketik More dahulu, jika Genius tidak kelihatan). Leret ke kiri atau kanan untuk mengakses campuran lain. Untuk memainkan campuran, ketik $\blacktriangleright$ .

**Buat senarai main Genius:** Lihat Senarai Main, kemudian ketik Senarai Main Genius dan pilih lagu. Atau, dari skrin Kini Dimainkan, ketik skrin untuk memaparkan kawalan, kemudian ketik \$8.

- *Gantikan senarai main menggunakan lagu yang berbeza:* Ketik Baru dan pilih lagu.
- *Segar semula senarai main:* Ketik Segar Semula.
- *Simpan senarai main:* Ketik Simpan. Senarai main disimpan dengan tajuk lagu yang anda pilih dan tandakan mengikut \$.

**Edit senarai main Genius yang disimpan:** Ketik senarai main, kemudian ketik Edit.

- *Padam lagu: Ketik .*
- $\cdot$  *Tukar tertib lagu: Seret*  $\equiv$ .

<span id="page-63-1"></span>**Padam senarai main Genius yang disimpan:** Ketik senarai main Genius, kemudian ketik Padam.

Senarai main Genius dicipta pada iPhone disalin ke komputer anda apabila anda menyelaras dengan iTunes.

*Nota:* Setelah senarai main Genius diselaraskan dengan iTunes, anda tidak dapat memadamnya terus daripada iPhone. Gunakan iTunes untuk mengedit nama senarai main, berhenti menyelaras, atau memadam senarai main.

## Siri dan Kawalan Suara

Anda boleh menggunakan Siri (iPhone 4S atau lebih baru) atau Kawalan Suara untuk mengawal main balik muzik. Lihat Bab [4](#page-37-0), [Siri,](#page-37-0) pada halaman [38](#page-37-0) dan [Kawalan Suara](#page-27-0) pada halaman [28.](#page-27-1)

**Gunakan Siri atau Kawalan Suara:** Tekan dan tahan butang Utama .

- *Mainkan atau jeda muzik:* Sebutkan "play" atau "play music." Untuk menjeda, sebut "pause," "pause music," atau "stop." Anda juga boleh menyebut "next song" atau "previous song."
- *Mainkan album, artis, atau senarai main:* Sebutkan "play," kemudian sebutkan "album," "artist," atau "playlist" dan nama.
- *Kocok senarai main semasa:* Sebut "shuffle."
- *Ketahui lebih lanjut mengenai lagu semasa:* Sebutkan "what's playing," "who sings this song," atau "who is this song by."
- *Gunakan Genius untuk memainkan lagu yang serupa:* Sebutkan "Genius," atau "play more songs like this."

## <span id="page-63-0"></span>iTunes Match

iTunes Match menyimpan pustaka muzik anda dalam iCloud—termasuk lagu yang diimport dari CD—dan membolehkan anda memainkan koleksi anda pada iPhone anda dan peranti iOS serta komputer lain anda. iTunes Match tersedia sebagai langganan berbayar.

**Langgan kepada iTunes Match:** Dalam iTunes pada komputer anda, pilih Store > Aktifkan iTunes Match, kemudian klik butang Langgan.

Setelah anda melanggan, iTunes menambah muzik, senarai main dan Genius Mixes anda ke iCloud. Lagu anda yang sepadan dengan muzik yang sudah berada dalam iTunes Store tersedia secara automatik dalam iCloud. Lagu lain dimuat naik. Anda juga boleh memuat turun dan memainkan lagu yang dipadankan pada kualiti iTunes Plus (256 kbps AAC bebas DRM), walaupun lagu asal anda dalam kualiti yang lebih rendah. Untuk mendapatkan maklumat lanjut, lihat [www.apple.com/asia/icloud/features.](http://www.apple.com/icloud/features/)

#### **Aktifkan iTunes Match:** Pergi ke Seting > Muzik.

Mengaktifkan iTunes Match mengeluarkan muzik yang diselaraskan daripada iPhone dan menyahdayakan Campuran Genius dan Senarai Main Genius.

*Nota:* Jika Gunakan Data Selular diaktifkan, caj data selular mungkin dikenakan.

Lagu dimuat turun ke iPhone apabila anda memainkannya. Anda juga boleh memuat turun lagu secara manual.

**Muat turun album ke iPhone:** Semasa melayari, ketik Album, ketik album, kemudian ketik .

**Hanya tunjukkan muzik yang telah dimuat turun dari iCloud:** Pergi ke Seting > Muzik, kemudian nyahaktifkan Tunjukkan Semua Muzik (hanya tersedia apabila iTunes Match diaktifkan).

**Uruskan peranti anda menggunakan iTunes Match atau Muat Turun Automatik:** Dalam iTunes pada komputer anda, pergi ke Store > View My Account. Daftar masuk, kemudian klik Manage Devices dalam bahagian "iTunes in the Cloud".

## Perkongsian Rumah

Perkongsian Rumah membolehkan anda bermain muzik, filem dan rancangan TV pada iPhone dari pustaka iTunes pada Mac atau PC anda. iPhone dan komputer anda mesti berada dalam rangkaian Wi-Fi yang sama.

*Nota:* Perkongsian Rumah memerlukan iTunes 10.2 atau lebih baru, tersedia di [www.apple.com/asia/itunes/download/.](http://www.itunes.com/download) Kandungan bonus, seperti risalah digital dan iTunes Extras, tidak boleh dikongsi.

#### **Mainkan muzik dari pustaka iTunes anda pada iPhone:**

- **1** Dalam iTunes pada komputer anda, pilih Advanced > Turn On Home Sharing. Log masuk, kemudian klik Create Home Share.
- **2** Pada iPhone pergi ke Seting > Muzik, kemudian log masuk ke Perkongsian Rumah menggunakan Apple ID dan kata laluan yang sama.
- **3** Dalam Muzik, ketik Lagi, kemudian ketik Dikongsi dan pilih pustaka komputer anda.

**Kembali ke kandungan pada iPhone:** Ketik Dikongsi dan pilih iPhone Saya.

# Seting Muzik

Pergi ke Seting > Muzik untuk mengesetkan pilihan untuk Muzik, termasuk:

- Goncang untuk Kocok:
- Periksa Bunyi (untuk menormalkan paras kelantangan kandungan audio anda)
- Penyamaan (EQ)

*Nota:* EQ mempengaruhi semua output bunyi, termasuk bicu headset dan AirPlay. Seting EQ biasanya hanya digunakan pada muzik yang dimainkan dari aplikasi Muzik.

Seting Lewat Malam gunakan pada semua output audio—video dan juga muzik. Lewat Malam memampatkan julat dinamik output audio, mengurangkan kelantangan laluan kuat dan meningkatkan kelantangan laluan senyap. Anda boleh menggunakan seting ini apabila, contohnya, mendengar muzik dalam pesawat atau dalam persekitaran hingar lain.

- Lirik dan maklumat podcast
- Mengumpulkan mengikut artis album
- iTunes Match
- Perkongsian Rumah

**Setkan had kelantangan:** Pergi ke Seting > Muzik > Had Kelantangan, kemudian laraskan penggelongsor kelantangan.

*Nota:* Dalam negara Kesatuan Eropah, anda boleh mengehadkan kelantangan headset maksimum kepada paras yang disyorkan Kesatuan Eropah. Pergi ke Seting > Muzik > Had Kelantangan, kemudian aktifkan Had Kelantangan EU.

**Hadkan perubahan terhadap had kelantangan:** Pergi ke Seting > Umum > Pengehadan > Had Kelantangan, kemudian ketik Jangan Benarkan Perubahan.

# **Mesej**

**9**

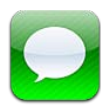

# Menghantar dan menerima mesej

*AMARAN:* Untuk maklumat penting mengenai mengelakkan gangguan perhatian semasa memandu, lihat [Maklumat keselamatan penting](#page-150-0) pada halaman [151](#page-150-1).

Mesej membolehkan anda berbalas mesej teks dengan peranti SMS dan MMS lain melalui sambungan selular anda dan dengan peranti iOS lain menggunakan iMessage.

iMessage ialah perkhidmatan Apple yang membolehkan anda menghantar mesej tanpa had melalui Wi-Fi (dan juga sambungan selular) kepada pengguna iOS dan OS X Mountain Lion yang lain. Dengan iMessage, anda boleh melihat bila pengguna lain menaip dan memaklumkan mereka apabila anda telah membaca mesej mereka. iMessages dipaparkan pada semua peranti iOS anda yang dilog masuk ke akaun yang sama, agar anda boleh memulakan perbualan pada salah satu peranti anda dan meneruskannya pada peranti lain. iMessages disulitkan sebagai langkah keselamatan.

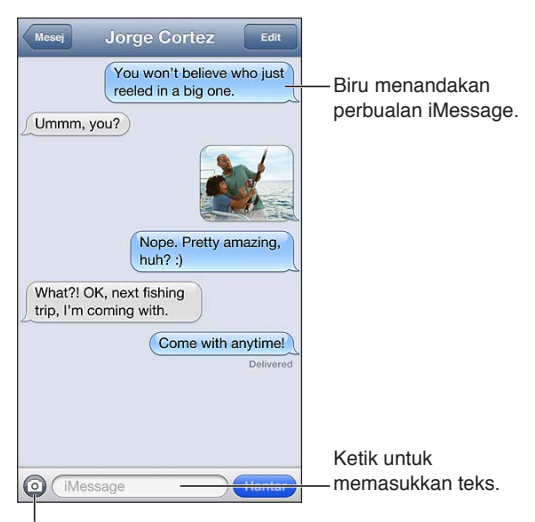

Ketik untuk melampirkan butang media untuk memasukkan foto atau video.

**Mulakan perbualan teks:** Ketik  $\vec{a}$ , kemudian ketik  $\hat{a}$  dan pilih kenalan, cari kenalan anda dengan memasukkan nama, atau masukkan nombor telefon atau alamat e-mel secara manual. Masukkan mesej, kemudian ketik Hantar.

Lencana isyarat  $\bigcirc$  muncul jika mesej tidak dapat dihantar. Ketik isyarat dalam perbualan untuk cuba menghantar mesej sekali lagi. Dwiketik untuk menghantar mesej sebagai mesej teks SMS.

**Sambung perbualan:** Ketik perbualan dalam senarai Mesej.

**Gunakan aksara gambar:** Pergi ke Seting > Umum > Papan Kekunci > Papan Kekunci Antarabangsa > Tambah Papan Kekunci Baru, kemudian ketik Emoji untuk memaparkan papan kekunci. Kemudian semasa menaip mesej, ketik  $m$ untuk memaparkan papan kekunci Emoji. Lihat [Kaedah input khas](#page-148-0) pada halaman [149](#page-148-1).

**Lihat maklumat hubungan seseorang:** Skrol ke atas (ketik bar status) untuk melihat tindakan yang anda boleh jalankan, seperti membuat panggilan FaceTime.

**Lihat mesej terdahulu dalam perbualan:** Skrol ke bahagian atas (ketik bar status). Ketik Muatkan Mesej Terdahulu jika diperlukan.

Hantar mesej kepada kumpulan (iMessage dan MMS): Ketik **3**, kemudian masukkan berbilang penerima. Dengan MMS, permesejan berkumpulan mesti turut diaktifkan dalam Seting > Mesej dan balasan dihantar kepada anda sahaja—ia tidak disalin kepada orang lain dalam kumpulan.

## Menguruskan perbualan

Perbualan disimpan dalam senarai Mesej. Titik biru **menunjukkan mesej yang belum di baca.** Ketik perbualan untuk melihat atau meneruskannya.

**Majukan perbualan:** Ketik Edit, pilih bahagian untuk disertakan, kemudian ketik Majukan.

**Edit perbualan:** Ketik Edit, pilih bahagian untuk dipadam, kemudian ketik Padam. Kosongkan semua teks dan lampiran, tanpa memadam perbualan, ketik Kosongkan Semua.

**Padam perbualan:** Dalam senarai Mesej, leret perbualan, kemudian ketik Padam.

**Cari perbualan:** Ketik bahagian atas skrin untuk memaparkan medan carian, kemudian masukkan teks yang anda cari. Anda juga boleh mencari perbualan dari skrin Utama. Lihat [Mencari](#page-28-0) pada halaman [29.](#page-28-1)

**Tambah seseorang ke senarai kenalan anda:** Ketik nombor telefon dalam senarai Mesej, kemudian ketik "Tambah ke Kenalan."

# Berkongsi foto, video dan maklumat lain

Dengan iMessage atau MMS, anda boleh menghantar dan menerima foto dan video, dan menghantar lokasi, maklumat kenalan dan memo suara. Had saiz bagi lampiran ditentukan oleh pembekal khidmat anda—iPhone mungkin memampatkan lampiran foto dan video jika perlu.

**Hantar foto atau video: Ketik .** 

Hantar lokasi: Dalam Peta, ketik **(b)** untuk lokasi, ketik Kongsi Lokasi, kemudian ketik Mesej.

**Hantar maklumat kenalan:** Dalam Kenalan, pilih kenalan, ketik Kongsi Kenalan, kemudian ketik Mesej.

**Hantar memo suara:** Dalam Memo Suara, ketik , ketik memo suara, ketik Kongsi, kemudian ketik Mesej.

**Simpan foto atau video yang anda terima ke album Jalur Filem anda:** Ketik foto atau video, kemudian ketik  $\mathbb{R}$ .

**Salin foto atau video:** Ketik dan tahan lampiran, kemudian ketik Salin.

**Tambah seseorang pada kenalan anda dari senarai Mesej:** Ketik nombor telefon atau alamat e-mel, ketik bar status untuk menskrol ke atas, kemudian ketik "Tambah Kenalan."

**Simpan maklumat kenalan yang anda diterima:** Ketik gelembung kenalan, kemudian ketik Buat Kenalan Baru atau "Tambah ke Kenalan Sedia ada."

# Seting mesej

Pergi ke Seting > Mesej untuk mengesetkan pilihan untuk Mesej, termasuk:

- Aktifkan atau nyahaktifkan iMessage
- Memaklumkan orang lain apabila anda telah membaca mesej mereka
- Menentukan Apple ID atau alamat e-mel untuk digunakan dengan Mesej
- Pilihan SMS dan MMS
- Menunjukkan medan Subjek
- Menunjukkan kiraan aksara

**Uruskan pemberitahuan untuk mesej:** Lihat [Jangan Ganggu dan Pemberitahuan](#page-135-0) pada halaman [136.](#page-135-1)

**Setkan bunyi isyarat untuk mesej teks masuk:** Lihat [Bunyi](#page-142-0) pada halaman [143.](#page-142-1)

# **Kalendar**

# **10**

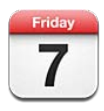

# Sekilas pandang

iPhone menjadikannya mudah untuk mematuhi jadual. Anda boleh melihat kalendar secara individu, atau melihat beberapa kalendar pada satu masa.

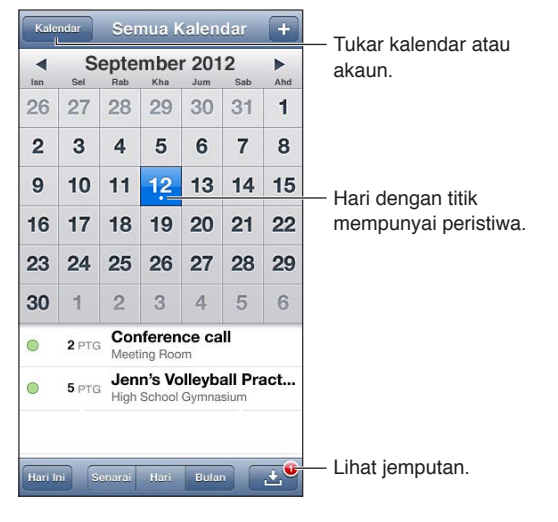

**Lihat atau edit peristiwa:** Ketik peristiwa. Anda boleh:

- Setkan isyarat utama dan kedua
- Tukar tarikh, masa atau tempoh peristiwa
- Pindahkan peristiwa ke kalendar lain
- Jemput orang lain untuk menghadiri peristiwa di iCloud, Microsoft Exchange dan kalendar CalDAV
- Padam peristiwa

Anda juga boleh mengalihkan peristiwa dengan menahannya dan menyeretnya ke masa baru, atau dengan melaraskan titik sambar.

Tambah peristiwa: Ketik + dan masukkan maklumat peristiwa, kemudian ketik Selesai.

- *Setkan kalendar lalai untuk peristiwa baru:* Pergi ke Seting > Mail, Kenalan, Kalendar > Kalendar Lalai.
- *Setkan masa isyarat lalai untuk hari lahir dan peristiwa:* Pergi ke Seting > Mail, Kenalan, Kalendar > Masa Isyarat Lalai.

**Cari peristiwa:** Ketik Senarai, kemudian masukkan teks dalam medan carian. Tajuk, peserta, lokasi dan nota untuk kalendar yang anda sedang lihat akan dicari. Anda juga boleh mencari peristiwa Kalendar dari Skrin utama. Lihat [Mencari](#page-28-0) pada halaman [29](#page-28-1).

**Setkan nada isyarat kalendar:** Pergi ke Seting > Bunyi > Isyarat Kalendar.

**Lihat mengikut minggu:** Pusing iPhone ke sisi.

**Import peristiwa daripada fail kalendar:** Jika anda menerima fail kalendar .ics dalam Mail, buka mesej dan ketik fail kalendar untuk mengimport semua peristiwa yang terkandung dalamnya. Anda juga boleh mengimport fail .ics yang diterbitkan di web, dengan mengetik pautan ke fail. Beberapa fail .ics melanggan anda kepada kalendar berbanding menambah peristiwa pada kalendar anda. Lihat [Bekerja dengan berbilang kalendar](#page-69-0) pada halaman 70.

Jika anda mempunyai akaun iCloud, akaun Microsoft Exchange atau akaun CalDAV yang disokong, anda boleh menerima dan membalas jemputan mesyuarat daripada individu dalam organisasi anda.

**Jemput orang lain ke peristiwa:** Ketik peristiwa, ketik Edit, kemudian ketik Peserta untuk memilih orang daripada Kenalan.

Balas jemputan: Ketik jemputan dalam kalendar. Atau ketik **dalah kalendar ang kawanan sharan** skrin peristiwa, kemudian ketik jemputan. Anda boleh melihat maklumat mengenai penganjur dan peserta lain. Jika anda menambah komen, yang mungkin tidak tersedia untuk semua jenis kalendar, komen kelihatan kepada penganjur tetapi bukan peserta lain.

**Terima peristiwa tanpa menandakan masa sebagai ditempah:** Ketik peristiwa, kemudian ketik Ketersediaan dan pilih "lapang." Peristiwa kekal pada kalendar anda, tetapi tidak dipaparkan sebagai sibuk kepada orang yang menghantar anda jemputan.

### <span id="page-69-0"></span>Bekerja dengan berbilang kalendar

Anda boleh melihat kalendar individu, atau beberapa kalendar pada satu masa. Anda boleh melanggar kalendar iCloud, Google, Yahoo! atau iCalendar, dan juga peristiwa serta halir lahir Facebook anda.

**Aktifkan kalendar iCloud, Google, Exchange atau Yahoo!:** Pergi ke Seting > Mail, Kenalan, Kalendar, pilih ketik akaun, kemudian aktifkan Kalendar.

**Tambah akaun CalDAV:** Pergi ke Seting > Mail, Kenalan, Kalendar, ketik Tambah Akaun, kemudian ketik Lain. Di bawah Kalendar, ketik Tambah Akaun CalDAV.

**Lihat peristiwa Facebook:** Pergi ke Seting > Facebook, kemudian daftar masuk ke akaun Facebook dan aktifkan akses ke Kalendar.

**Pilih kalendar untuk dilihat:** Ketik Kalendar, kemudian ketik kalendar yang anda ingin lihat. Peristiwa untuk semua kalendar yang dipilih muncul dalam satu paparan.

**Lihat kalendar Hari Lahir:** Ketik Kalendar, kemudian ketik Hari Lahir untuk memasukkan hari lahir daripada Kenalan anda dengan peristiwa anda. Jika anda telah menyediakan akaun Facebook, anda juga boleh memasukkan hari lahir rakan Facebook.

Anda boleh melanggan kalendar yang menggunakan format iCalendar (.ics). Kebanyakan perkhidmatan berasaskan kalendar menyokong langganan kalendar, termasuk iCloud, Yahoo!, Google dan aplikasi Kalendar dalam OS X. Kalendar yang dilanggan adalah baca sahaja. Anda boleh membaca daripada kalendar yang dilanggan pada iPhone, tetapi anda tidak boleh mengedit atau membuat yang baru.

**Langgan kalendar:** Pergi ke Seting > Mail, Kenalan, Kalendar, kemudian ketik Tambah Akaun. Pilih Lain, kemudian ketik Tambah Kalendar Dilanggan. Masukkan pelayan dan nama fail pada fail .ics untuk dilanggan. Anda juga boleh melanggan kalendar iCalendar (.ics) yang diterbitkan di web, dengan mengetik pautan ke kalendar.

# Berkongsi kalendar iCloud

Anda boleh berkongsi kalendar iCloud dengan pengguna iCloud lain. Apabila anda berkongsi kalendar, orang lain boleh melihatnya dan anda juga boleh membenarkan mereka menambah atau mengubah peristiwa. Anda juga boleh berkongsi versi baca sahaja yang boleh dilihat semua orang.

**Cipta kalendar iCloud:** Ketik Kalendar, ketik Edit, kemudian ketik Tambah Kalendar.

**Kongsi kalendar iCloud:** Ketik Kalendar, ketik Edit, kemudian ketik kalendar iCloud yang anda ingin kongsi. Ketik Tambah Orang, kemudian pilih seseorang daripada Kenalan. Orang akan menerima jemputan e-mel untuk menyertai kalendar, tetapi memerlukan Apple ID dan akaun iCloud untuk menerima jemputan anda.

**Nyahaktifkan pemberitahuan untuk kalendar dikongsi:** Pergi ke Seting > Mail, Kenalan, Kalendar dan nyahaktifkan Isyarat Kalendar Dikongsi.

**Tukar akses seseorang ke kalendar dikongsi:** Ketik Kalendar, ketik Edit, kemudian ketik orang dengan siapa anda berkongsi. Anda boleh menyahaktifkan keupayaan mereka untuk mengedit kalendar, menghantar semula jemputan untuk menyertai kalendar, atau berhenti berkongsi dengan mereka.

**Kongsi kalendar baca sahaja dengan semua orang:** Ketik Kalendar, ketik Edit, kemudian ketik kalendar iCloud yang anda ingin kongsi. Aktifkan Kalendar Awam, kemudian ketik Kongsi Pautan untuk menyalin atau menghantar URL untuk kalendar. Sesiapa sahaja boleh menggunakan URL untuk melanggar kalendar anda menggunakan aplikasi yang serasi, seperti Kalendar untuk iOS atau OS X.

# Seting kalendar

Terdapat beberapa seting dalam Seting > Mail, Kenalan, Kalendar yang mempengaruhi Kalendar dan akaun kalendar anda. Ini termasuk:

- Penyelarasan peristiwa lama (peristiwa akan datang sentiasa diselaraskan)
- Nada isyarat dimainkan untuk jemputan mesyuarat baru
- Sokongan zon waktu kalendar, untuk menunjukkan tarikh dan masa menggunakan zon waktu berlainan.

# **Foto**

# **11**

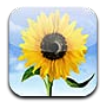

# Melihat foto dan video

Foto membolehkan anda melihat foto dan video pada iPhone, dalam:

- Album Jalur Filem—foto dan video yang anda ambil dengan iPhone, atau disimpan daripada e-mel, mesej teks, halaman web atau petikan skrin.
- Album [Strim](#page-72-0) Foto—foto dalam Strim Foto Saya dan strim foto dikongsi anda (lihat Strim [Foto](#page-72-0) pada halaman [73\)](#page-72-1)
- Pustaka Foto dan album lain yang diselaraskan dari komputer anda (lihat [Menyelaras dengan](#page-16-0)  [iTunes](#page-16-0) pada halaman [17\)](#page-16-1)

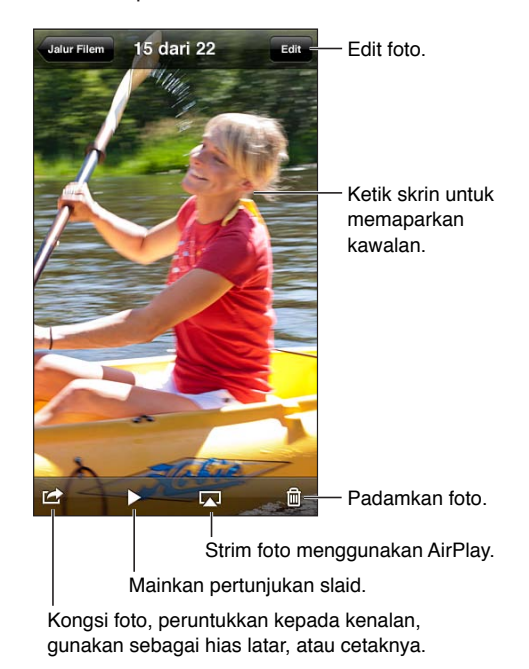

**Lihat foto dan video:** Ketik album, kemudian ketik imej kecil.

- *Lihat foto atau video seterusnya atau sebelumnya:* Leret ke kiri atau kanan.
- *Zum masuk atau zum keluar:* Dwiketik atau cubit.
- *Sorot foto:* Seretnya.
- *Mainkan video:* Ketik pada bahagian tengah skrin. Untuk bertukar antara skrin penuh dan pemaparan muat pada skrin, dwiketik skrin.
<span id="page-72-1"></span>Album yang anda selaraskan dengan iPhoto 8.0 (iLife '09) atau lebih baru, atau Aperture v3.0.2 atau lebih baru, boleh dilihat mengikut peristiwa atau mengikut muka. Anda juga boleh melihat foto mengikut lokasi, jika ia diambil dengan kamera yang menyokong geotag.

Lihat pertunjukan slaid: Ketik imej kecil, kemudian ketik **>**. Pilih pilihan, kemudian ketik Mulakan Pertunjukan Slaid. Untuk menghentikan pertunjukan slaid, ketik skrin. Untuk setkan pilihan lain, pergi ke Seting > Foto & Kamera.

**Strim pertunjukan slaid atau video ke TV:** Lihat [AirPlay](#page-31-0) pada halaman [32.](#page-31-1)

### Menyusun foto dan video

**Cipta album:** Ketik Album, ketik +, masukkan nama, kemudian ketik Simpan. Pilih item untuk ditambah pada album, kemudian ketik Selesai.

*Nota:* Album dicipta pada iPhone tidak diselaraskan kembali ke komputer anda.

**Tambah item pada album:** Apabila melihat imej kecil, ketik Edit, pilih item, kemudian ketik Tambah Pada.

**Uruskan album:** Ketik Edit:

- *Namakan semula album:* Pilih album, kemudian masukkan nama baru.
- $\cdot$  *Susun semula album: Seret*  $\equiv$ .
- *Padam album:* Ketik ..

Hanya album yang dicipta pada iPhone boleh dinamakan semula atau dipadamkan.

### <span id="page-72-0"></span>Strim Foto

Dengan Strim Foto, suatu ciri iCloud (lihat [iCloud](#page-15-0) pada halaman [16](#page-15-1)), foto yang anda ambil pada iPhone muncul secara automatik pada peranti lain anda yang disediakan dengan Strim Foto, termasuk Mac atau PC anda. Strim Foto juga membenarkan anda berkongsi foto terpilih bersama rakan dan keluarga, terus pada peranti mereka atau di web.

#### **Perihal Strim Foto**

Apabila Strim Foto diaktifkan, foto yang anda ambil pada iPhone (dan juga sebarang foto lain yang ditambah pada Jalur Filem anda) muncul dalam strim foto anda selepas anda meninggalkan aplikasi Kamera dan iPhone disambungkan ke Internet melalui Wi-Fi. Foto ini muncul dalam album Strim Foto Dikongsi pada iPhone dan pada peranti lain anda yang disediakan dengan Strim Dikongsi.

**Aktifkan Strim Foto:** Pergi ke Seting > iCloud > Strim Foto.

Foto ditambah pada strim foto anda daripada peranti iCloud anda yang turut muncul dalam Strim Foto Saya. iPhone dan peranti iOS lain boleh menyimpan sehingga 1000 foto terkini anda dalam Strim Foto Saya. Komputer anda boleh menyimpan semua foto Strim Foto anda secara kekal.

*Nota:* Strim Foto tidak dikira dalam storan iCloud anda.

**Uruskan kandungan strim foto:** Dalam album strim foto, ketik Edit.

- *Simpan foto ke iPhone:* Pilih foto, kemudian ketik Simpan.
- *Kongsi, cetak, salin atau simpan foto pada album Jalur Filem anda:* Pilih foto, kemudian ketik Kongsi.
- *Padam foto:* Pilih foto, kemudian ketik Padam.

*Nota:* Walaupun foto yang dipadam dikeluarkan daripada strim foto pada peranti anda, foto asal kekal dalam album Jalur Filem pada peranti dari mana foto berasal. Foto disimpan pada peranti atau komputer dari strim foto juga tidak dipadamkan. Untuk memadam foto daripada Strim Foto, anda memerlukan iOS 5.1 atau lebih baru pada iPhone dan peranti iOS anda yang lain. Lihat [support.apple.com/kb/HT4486.](http://support.apple.com/kb/HT4486)

#### **Strim foto dikongsi**

Strim foto dikongsi membenarkan anda berkongsi foto yang dipilih dengan orang yang anda pilih sahaja. Pengguna iOS 6 dan OS X Mountain Lion boleh melanggan strim foto dikongsi anda, lihat foto terkini yang anda telah tambah, "suka" foto individu, dan tinggalkan komen—terus dari peranti mereka. Anda juga boleh mencipta tapak web awam untuk strim foto dikongsi, untuk berkongsi foto anda dengan orang lain di web.

*Nota:* Strim foto dikongsi berfungsi menerusi rangkaian Wi-Fi dan rangkaian selular. Caj data selular mungkin dikenakan.

**Aktifkan Strim Foto Dikongsi:** Pergi ke Seting > iCloud > Strim Foto.

**Cipta strim foto dikongsi:** Ketik Strim Foto, kemudian ketik +. Untuk menjemput pengguna iOS 6 atau OS X Mountain Lion lain bagi melanggan strim foto dikongsi anda, masukkan alamat e-mel mereka. Untuk menyiarkan strim foto ke icloud.com, aktifkan Tapak Web Awam. Namakan album, kemudian ketik Cipta.

Tambah foto pada strim foto dikongsi: Pilih foto, ketik **sa**, ketik Strim Foto, kemudian pilih strim foto dikongsi. Untuk menambah beberapa foto daripada album, ketik Edit, pilih foto, kemudian ketik Kongsi.

**Padam foto daripada strim foto dikongsi:** Ketik strim foto dikongsi, ketik Edit, pilih foto, kemudian ketik Padam.

**Edit strim foto dikongsi:** Ketik Strim Foto, kemudian ketik **.** Anda boleh:

- Namakan semula strim foto
- Tambah atau keluarkan pelanggan dan hantar semula jemputan
- Cipta tapak web awam dan kongsi pautan
- Padam strim foto

### Berkongsi foto dan video

Anda boleh berkongsi foto dalam e-mel, mesej teks (MMS atau iMessage), strim foto, siaran Twitter dan Facebook. Video boleh dikongsi dalam e-mel dan mesej teks (MMS atau iMessage), dan pada YouTube.

Kongsi atau salin foto atau video: Pilih foto atau video, kemudian ketik **a**. Jika anda tidak melihat **th**, ketik skrin untuk menunjukkan kawalan.

Had saiz bagi lampiran ditentukan oleh pembekal khidmat anda. iPhone mungkin memampatkan lampiran foto dan video, jika perlu.

Anda juga boleh menyalin foto dan video dan kemudian menampalnya ke dalam e-mel atau mesej teks (MMS atau iMessage).

**Kongsi atau salin berbilang foto atau video:** Semasa melihat imej kecil, ketik Edit, pilih foto atau video, kemudian ketik Kongsi.

#### **Hantar foto atau video daripada:**

- *E-mel:* Ketik untuk memuat turun jika perlu, ketik foto atau sentuh dan tahan video, kemudian ketik Simpan.
- Mesej teks: Ketik item dalam perbualan, ketik **sa**, kemudian ketik Simpan pada Jalur Filem.
- *Halaman web (foto sahaja):* Sentuh dan tahan foto, kemudian ketik Simpan Imej.

Foto dan video yang anda terima, atau yang anda simpan dari halaman web, disimpan ke album Jalur Filem anda.

### Mencetak foto

#### **Cetak ke pencetak didayakan AirPrint:**

- Cetak satu foto: Ketik **a**, kemudian ketik Cetak.
- *Cetak berbilang foto:* Semasa melihat album foto, ketik Edit, pilih foto, ketik Kongsi, kemudian ketik Cetak.

Lihat [Mencetak dengan AirPrint](#page-32-0) pada halaman [33.](#page-32-1)

## **Kamera**

# **12**

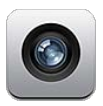

### Sekilas pandang

Untuk membuka Kamera dengan cepat apabila iPhone dikunci, leret **a** ke atas.

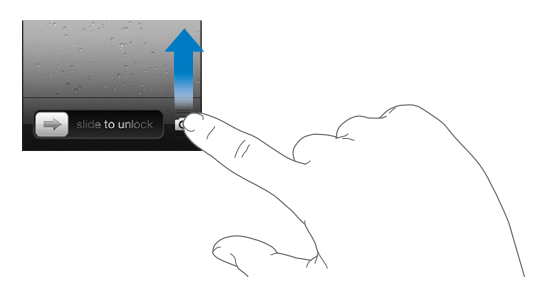

Dengan iPhone, anda boleh mengambil foto pegun dan video. Selain daripada kamera iSight di bahagian belakang, terdapat kamera FaceTime di bahagian depan untuk panggilan FaceTime dan potret diri. Denyar LED di bahagian belakang memberikan anda lampu tambahan apabila anda memerlukannya.

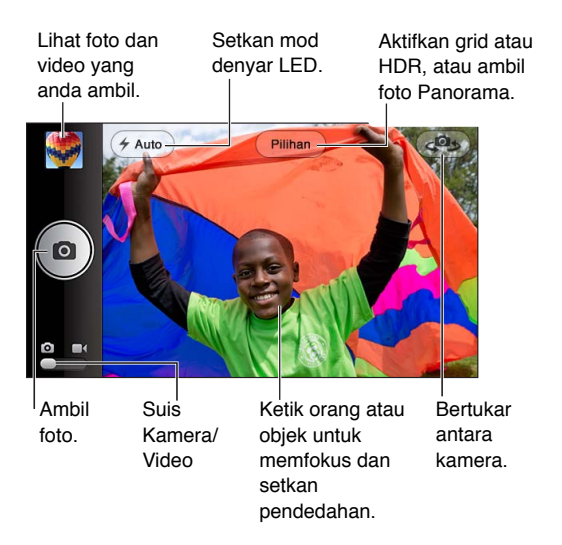

Segi empat tepat muncul seketika di titik kamera difokus dan mengeset pendedahan. Apabila anda menangkap foto orang dengan iPhone 4S atau lebih baru, iPhone menggunakan pengecaman muka untuk memfokus muka dan mengimbangkan pendedahan untuk sehingga 10 muka secara automatik. Segi empat tepat muncul untuk setiap muka yang dikesan.

Ambil foto: Ketik **a** atau tekan mana-mana satu butang kelantangan.

• *Zum masuk atau zum keluar:* Cubit skrin (kamera iSight sahaja).

**Ambil foto panorama (iPhone 4S atau lebih baru):** Ketik Pilihan, kemudian ketik Panorama. Tuding iPhone ke mana anda ingin bermula, kemudian ketik **Q**. Sorot dengan perlahan dalam arah anak panah, memegang iPhone dengan stabil. Cuba kekalkan anak panah betul-betul di atas garis mendatar. Apabila anda selesai, ketik Selesai.

• *Balikkan arah menyorot:* Ketik anak panah.

Rakam video: Bertukar kepada **II**, kemudian ketik atau tekan mana-mana satu butang kelantangan untuk memulakan atau menghentikan rakaman.

• *Tangkap gambar pegun semasa merakam: K*etik **0**.

Apabila anda mengambil foto atau mula merakam video, iPhone mengeluarkan bunyi pengatup. Anda boleh mengawal kelantangan dengan butang kelantangan atau menyenyapkan bunyi menggunakan suis Dering/Senyap.

*Nota:* Di sesetengah negara, menyenyapkan iPhone tidak menghalang bunyi pengatup.

Jika Perkhidmatan Lokasi diaktifkan, foto dan video ditag dengan data lokasi yang boleh digunakan oleh aplikasi dan tapak web perkongsian foto lain. Lihat [Privasi](#page-143-0) pada halaman [144.](#page-143-1)

#### **Setkan fokus dan pendedahan:**

- *Setkan fokus dan pendedahan untuk tangkapan seterusnya:* Ketik objek atas skrin. Pengecaman muka dinyahaktifkan buat sementara waktu.
- *Kunci fokus dan pendedahan:* Sentuh dan tahan skrin sehingga segi empat tempat berdenyut. Kunci AE/AF dipaparkan di bahagian bawah skrin dan fokus serta pendedahan kekal terkunci sehingga anda mengetik skrin sekali lagi.

**Ambil tangkapan skrin:** Tekan dan lepaskan Tidur/Bangun dan butang Utama O secara serentak. Tangkapan skrin ditambah ke album Jalur Filem anda.

#### Foto HDR

HDR (iPhone 4 atau lebih baru) menggabungkan tiga pendedahan berasingan ke dalam foto "julat dinamik tinggi" tunggal. Untuk hasil terbaik, iPhone dan subjek mestilah pegun.

**Aktifkan HDR:** Ketik Pilihan, kemudian setkan HDR. Apabila HDR aktif, denyar matikan.

**Simpan foto biasa sebagai tambahan kepada versi HDR:** Pergi ke Seting > Foto & Kamera. Apabila anda menyimpan kedua-dua versi,  $\Box$  HDR muncul di penjuru kiri atas foto HDR apabila dilihat dalam album Jalur Filem dengan kawalan kelihatan.

### Melihat, berkongsi dan mencetak

Foto dan video yang anda ambil dengan Kamera disimpan dalam album Jalur Filem anda. Jika anda telah mengaktifkan Strim Foto, foto baru turut muncul dalam album Strim Foto dan distrim ke peranti iOS dan komputer lain anda. Lihat [Strim Foto](#page-72-0) pada halaman [73.](#page-72-1)

**Lihat album Jalur Filem anda:** Leret ke kanan, atau ketik imej kecil. Anda juga boleh melihat album Jalur Filem anda dalam aplikasi Foto.

- *Tunjukkan atau sembunyikan kawalan semasa melihat foto atau video:* Ketik skrin.
- *Kongsi foto atau video: K*etik **a**: Untuk menghantar berbilang foto atau video, ketik a sambil melihat imej kecil, pilih item, kemudian ketik Kongsi.
- Cetak foto: Ketik **:** Lihat [Mencetak dengan AirPrint](#page-32-0) pada halaman [33.](#page-32-1)
- *Padam foto atau video: Ketik* m.

**Kembali ke kamera: Ketik a.** 

**Muat naik foto dan video ke komputer anda:** Sambungkan iPhone ke komputer anda.

- *Mac:* Pilih foto dan video yang anda inginkan dan klik butang Import atau Download dalam iPhoto atau aplikasi foto lain yang disokong pada komputer anda.
- *PC:* Ikuti arahan yang disertakan dengan aplikasi foto anda.

Jika anda memadamkan foto dan video daripada iPhone apabila anda memuat naiknya ke komputer anda, ia dikeluarkan daripada album Jalur Filem anda. Anda boleh menggunakan anak tetingkap seting Photos dalam iTunes untuk menyelaras foto dan video untuk aplikasi Foto pada iPhone (video boleh diselaraskan hanya dengan Mac). Lihat [Menyelaras dengan iTunes](#page-16-0) pada halaman [17.](#page-16-1)

### Mengedit foto dan memotong video

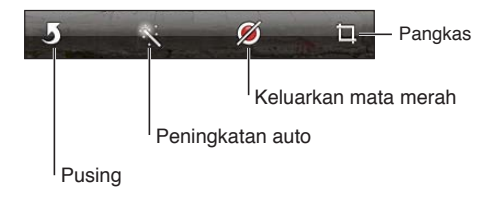

**Edit foto:** Semasa melihat foto dalam skrin penuh, ketik Edit, kemudian ketik alat.

- *Peningkatan Auto:* Meningkatkan menambah baik kegelapan atau kecerahan, ketepuan warna dan kualiti lain foto secara keseluruhannya. Jika anda tidak inginkan peningkatan, ketik alat sekali lagi (walaupun anda telah menyimpan perubahan).
- *Keluarkan mata merah:* Ketik setiap mata yang memerlukan pembetulan.
- *Pangkas:* Seret penjuru grid, seret foto untuk menempatkannya semula, kemudian ketik Pangkas. Untuk mengesetkan nisbah khusus, ketik Batas.

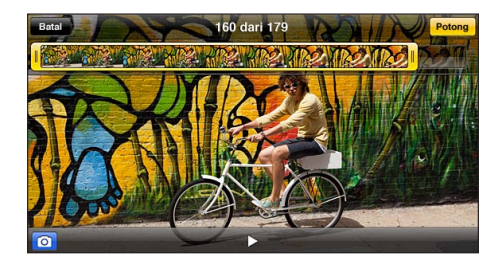

**Potong video:** Semasa menonton video, ketik skrin untuk memaparkan kawalan. Seret keduadua hujung pemapar bingkai di bahagian atas video, kemudian ketik Potong.

*Penting:* Jika anda memilih untuk Potong Asal, bingkai yang dipotong dipadam secara kekal daripada video asal. Jika anda memilih "Simpan sebagai Klip Baru," klip video baru yang dipangkas disimpan dalam album Jalur Filem dan video asal tidak terjejas.

## **Video**

# **13**

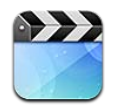

Gunakan aplikasi Video untuk menonton filem, rancangan TV dan video muzik. Untuk menonton podcast video, pasang aplikasi Podcast percuma daripada App Store. Lihat Bab [31,](#page-114-0) [Podcast,](#page-114-0) pada halaman [115](#page-114-0). Untuk menonton video yang anda rakam menggunakan Kamera pada iPhone, buka aplikasi Foto.

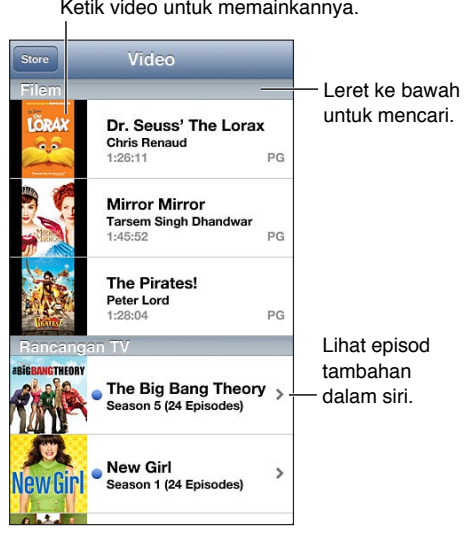

*AMARAN:* Untuk maklumat penting mengenai mengelakkan kehilangan pendengaran, lihat [Maklumat keselamatan penting](#page-150-0) pada halaman [151](#page-150-1).

#### **Dapat video:**

- *Beli atau sewa video daripada iTunes store (tidak tersedia di semua kawasan):* Buka aplikasi iTunes pada iPhone dan ketik Video. Lihat Bab [22,](#page-95-0) [iTunes Store](#page-95-0), pada halaman [96](#page-95-0).
- *Pindahkan video dari komputer anda:* Sambungkan iPhone, kemudian selaraskan video dalam iTunes pada komputer anda. Lihat [Menyelaras dengan iTunes](#page-16-0) pada halaman [17](#page-16-1).
- *Strim video dari komputer anda:* Aktifkan Perkongsian Rumah dalam iTunes pada komputer anda. Kemudian, pada iPhone, pergi ke Seting > Video dan masukkan Apple ID dan kata laluan yang anda gunakan untuk menyediakan Perkongsian Rumah pada komputer anda. Kemudian, buka Video pada iPhone dan ketik Dikongsi di bahagian atas senarai video.

**Tukar video agar bermain pada iPhone:** Jika anda cuba menambah video dari iTunes ke iPhone dan mesej menyatakan video tidak dapat bermain pada iPhone anda boleh menukar video tersebut. Pilih video dalam pustaka iTunes dan pilih Advanced > "Create iPod or iPhone Version." Kemudian tambah video yang ditukar ke iPhone

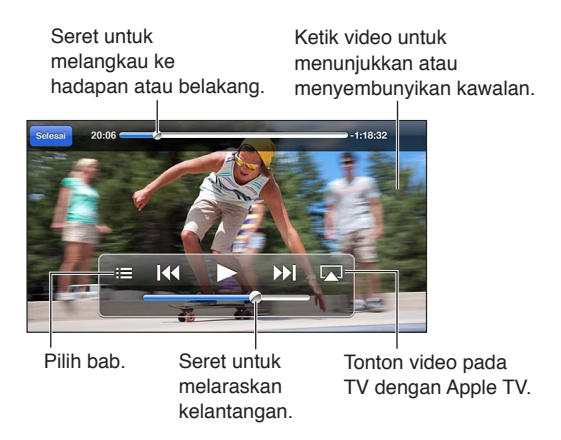

**Tonton video:** Ketik video dalam senarai video.

- Skalakan video untuk memenuhi skrin atau muat pada skrin: Ketik **14 atau 14**. Atau, dwiketik video agar menskala tanpa menunjukkan kawalan.
- *Mula semula dari awal:* Jika video mengandungi bab, seret kepala main sepanjang bar leret terus ke bahagian kiri. Jika tiada bab, ketik 14.
- Langkau ke bab seterusnya atau sebelumnya (jika tersedia): Ketik  $\blacktriangleright$  atau  $\blacktriangleright$  Anda juga boleh menekan butang tengah atau yang sepadan pada headset yang serasi dua kali (langkau ke seterusnya) atau tiga kali (langkau ke sebelumnya).
- Putar balik atau maju pantas: Sentuh dan tahan <a>I</a>
- Pilih bahasa audio berlainan (jika tersedia): Ketik  $\bigcirc$ , kemudian pilih bahasa daripada senarai Audio.
- *Tunjukkan atau sembunyikan sari kata (jika tersedia): Ketik ()* kemudian pilih bahasa, atau Nyahaktifkan, daripada senarai Sari kata.
- *Tunjukkan atau sembunyikan kapsyen tertutup (jika tersedia):* Pergi ke Seting > Video.
- *Menonton video pada TV:* Lihat [Menyambungkan iPhone ke TV atau peranti lain](#page-31-2) pada halaman [32](#page-31-1).

**Setkan pemasa tidur:** Buka aplikasi Jam dan ketik Pemasa, kemudian leret untuk mengesetkan bilangan jam dan minit. Ketik Bila Pemasa Tamat dan pilih Berhenti Bermain, ketik Set, kemudian ketik Mula untuk memulakan pemasa. Apabila pemasa tamat, iPhone berhenti memainkan muzik atau video, menutup sebarang aplikasi terbuka yang lain dan kemudian mengunci sendiri.

**Padam video:** Leret ke kiri atau kanan merentasi video dalam senarai. Memadam video daripada (selain daripada filem yang disewa) daripada iPhone tidak akan memadamkannya daripada pustaka iTunes anda.

*Penting:* Jika anda memadam filem yang disewa daripada iPhone, ia dipadam secara kekal dan tidak boleh dipindahkan semula ke komputer anda.

Apabila anda memadamkan video (selain daripada filem yang disewa) daripada iPhone, ia tidak dipadamkan daripada pustaka iTunes anda pada komputer anda dan anda boleh selaraskan video kembali ke iPhone nanti. Jika anda tidak ingin menyelaraskan video kembali ke iPhone, setkan iTunes agar tidak menyelaras video. Lihat [Menyelaras dengan iTunes](#page-16-0) pada halaman [17.](#page-16-1)

## **Peta**

# **14**

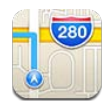

## Mencari lokasi

*AMARAN:* Untuk maklumat penting mengenai navigasi selamat dan mengelakkan gangguan perhatian semasa memandu, lihat [Maklumat keselamatan penting](#page-150-0) pada halaman [151](#page-150-1).

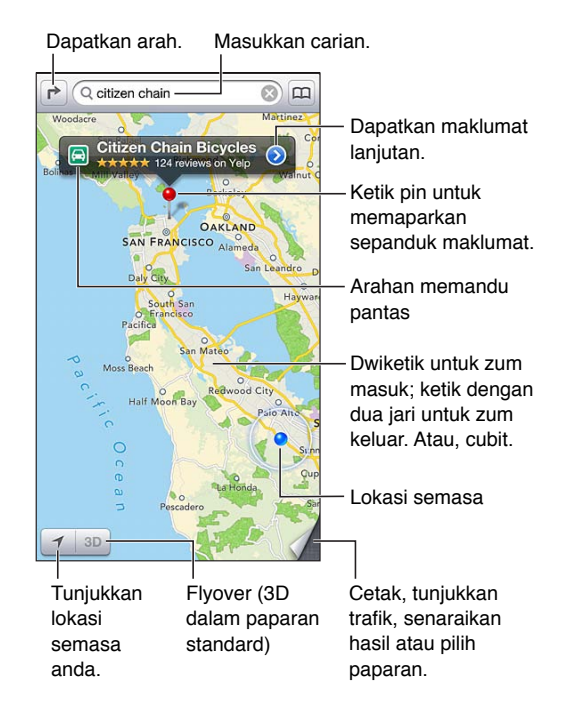

*Penting:* Peta, arah, 3D, Flyover dan aplikasi berdasarkan lokasi bergantung pada perkhidmatan data. Perkhidmatan data tertakluk kepada perubahan dan mungkin tidak tersedia di semua kawasan, yang menghasilkan peta, arah, 3D, Flyover atau maklumat berasaskan lokasi yang mungkin tidak tersedia, tidak tepat, atau tidak lengkap. Bandingkan maklumat yang disediakan pada iPhone kepada persekitaran anda dan rujuk pada tanda jalan untuk menyelesaikan sebarang kemusykilan. Beberapa ciri Peta memerlukan Perkhidmatan Lokasi. Lihat [Privasi](#page-143-0) pada halaman [144](#page-143-1). **Cari lokasi:** Ketik medan carian, kemudian taipkan alamat atau maklumat lain, seperti:

- Persimpangan ("8th and market")
- Kawasan ("greenwich village")
- Tanda tempat ("guggenheim")
- Poskod
- Perniagaan ("movies," "restaurants san francisco ca," "apple inc new york")

Atau ketik salah satu cadangan dalam senarai di bawah medan carian.

#### **Navigasi peta:**

- *Bergerak ke atas, bawah, kiri, atau kanan:* Seret skrin.
- *Pusing peta:* Pusing dua jari pada skrin. Kompas muncul di penjuru kanan atas untuk menunjukkan orientasi peta.
- *Kembali ke orientasi berarah utara:* Ketik .

#### **Cari lokasi kenalan, atau carian yang ditanda buku atau carian terbaru:** Ketik .

**Dapatkan dan kongsi maklumat mengenai lokasi:** Ketik pin untuk memaparkan sepanduk maklumat, kemudian ketik . Bila tersedia, anda boleh mendapatkan ulasan dan foto daripada Yelp. Anda juga boleh mendapatkan arah, menghubungi perniagaan, melawati laman utama, menambah perniagaan pada kenalan anda, berkongsi lokasi atau tanda bukukan lokasi.

- *Baca ulasan:* Ketik Ulasan. Untuk menggunakan ciri Yelp yang lain, ketik butang di bawah ulasan.
- *Lihat foto:* Ketik Foto.
- *E-mel, teks, tweet, atau siarkan lokasi ke Facebook:* Ketik Kongsi Lokasi. Untuk tweet atau siarkan ke Facebook, anda mesti telah mendaftar masuk ke akaun anda. Lihat [Perkongsian](#page-30-0) pada halaman [31](#page-30-1).

**Gunakan pin jatuh untuk menandakan lokasi:** Sentuh dan tahan peta sehingga pin jatuh muncul.

**Pilih paparan standard, hibrid atau satelit:** Ketik penjuru kanan bawah.

**Laporkan masalah:** Ketik penjuru kanan bawah.

#### Mendapatkan arah

Dapatkan arah memandu: Ketik  $\rightarrow$ , ketik  $\ominus$ , masukkan lokasi permulaan dan penamatan, kemudian ketik Laluan. Atau pilih lokasi atau laluan daripada senarai, bila tersedia. Jika berbilang laluan muncul, ketik yang mana satu anda ingin ambil. Ketik Mula untuk bermula.

• *Dengar arah pusingan demi pusingan (iPhone 4S atau lebih baru):* Ketik Mula.

Peta mengikuti kemajuan anda dan menuturkan arah pusingan demi pusingan ke destinasi anda. Untuk menunjukkan atau menyembunyikan kawalan, ketik skrin.

Jika iPhone auto-kunci, Peta kekal atas skrin dan terus mengumumkan arah. Anda juga boleh membuka aplikasi lain dan teruskan untuk mendapatkan arah pusingan demi pusingan Untuk kembali ke Peta, ketik sepanduk merentasi bahagian atas skrin.

- *Lihat arah pusingan demi pusingan (iPhone 4S atau lebih baru):* Ketik Mula, kemudian leret ke kiri untuk melihat arahan seterusnya.
- *Kembali ke gambaran keseluruhan laluan:* Ketik Gambaran Keseluruhan.
- Lihat arah sebagai senarai: Ketik = pada skrin Gambaran Keseluruhan.
- *Hentikan arah pusingan dengan pusingan:* Ketik Tamat.

Dapatkan arah memandu cepat dari lokasi semasa anda. Ketik **D** pada sepanduk destinasi anda, kemudian ketik Arah Ke Sini.

Dapatkan arah berjalan: Ketik **r**, ketik *i*k, masukkan lokasi permulaan dan penamatan, kemudian ketik Laluan. Atau pilih lokasi atau laluan daripada senarai, bila tersedia. Ketik Mula, kemudian leret ke kiri untuk melihat arahan seterusnya.

Dapatkan arah transit awam: Ketik  $\mathbf{r}$ , ketik  $\mathbf{r}$ , masukkan lokasi permulaan dan penamatan, kemudian ketik Laluan. Atau pilih lokasi atau laluan daripada senarai, bila tersedia. Muat turun dan buka aplikasi penghalaan untuk perkhidmatan transit yang anda ingin gunakan.

**Tunjukkan keadaan trafik:** Ketik penjuru kanan bawah skrin, kemudian ketik Tunjukkan Trafik. Titik oren menunjukkan kenderaan perlahan dan titik merah menunjukkan trafik berhenti-henti. Untuk melihat laporan insiden, ketik penanda.

### 3D dan Flyover

Pada iPhone 4S atau lebih baru, gunakan 3D (paparan standard) atau Flyover (paparan satelit atau hibrid) untuk paparan tiga dimensi bagi banyak bandar di sekeliling dunia. Anda boleh menavigasi seperti biasa dan zum masuk untuk melihat bangunan. Anda juga boleh melaraskan sudut kamera.

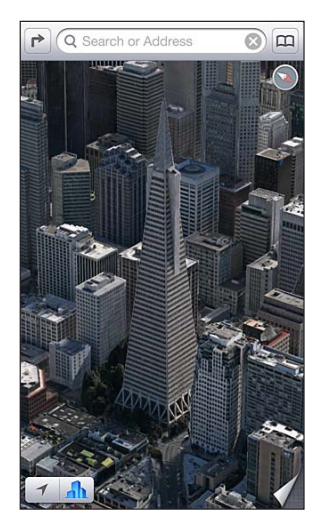

Bangunan Transamerica Pyramid ialah tanda<br>perkhidmatan berdaftar Transamerica Corporation perkhidmatan berdaftar Tra

Gunakan 3D atau Flyover: Zum masuk sehingga 3D atau **nimasuk pendadi aktif**, kemudian ketik butang. Atau, seret dua jari ke atas. Anda boleh bertukar antara 3D dan Flyover dengan mengetik penjuru kanan bawah dan menukar paparan.

**Laraskan sudut kamera:** Seret dua jari ke atas atau bawah.

### Seting Peta

**Setkan pilihan untuk Peta:** Pergi ke Seting > Peta. Seting termasuk:

- Kelantangan suara navigasi (iPhone 4S atau lebih baru)
- Batu atau kilometer untuk jarak
- Bahasa dan saiz label

## **Cuaca**

# **15**

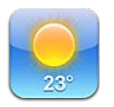

Dapatkan suhu semasa dan ramalan enam hari untuk satu atau lebih bandar di sekeliling dunia, dengan ramalan ikut jam untuk 12 jam akan datang. Cuaca juga menggunakan Perkhidmatan Lokasi untuk mendapatkan ramalan untuk lokasi semasa anda.

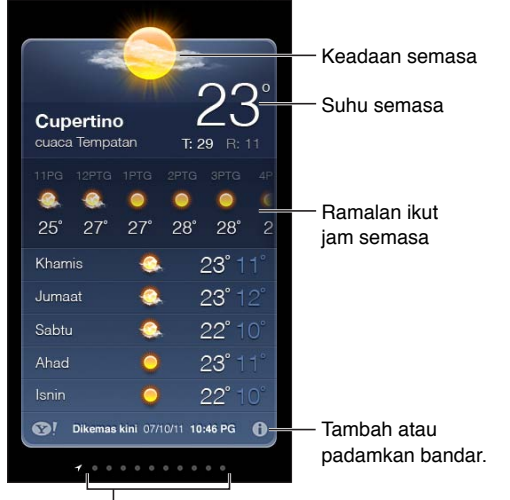

Bilangan bandar yang disimpan

Jika papan cuaca berwarna biru muda, hari adalah siang di bandar tersebut. Ungu gelap menunjukkan waktu malam.

Urus senarai bandar anda: Ketik  $\bigcirc$ , kemudian tambah bandar atau lakukan perubahan lain. Ketik Selesai apabila anda selesai.

- *Tambah bandar: Ketik + Masukkan poskod, kemudian ketik Cari.*
- *Susun semula tertib bandar: Seret* E ke atas atau bawah.
- *Padam bandar: Ketik ()*, kemudian ketik Padam.
- *Pilih Fahrenheit atau Celsius:* Ketik °F atau °C.

**Lihat cuaca di bandar lain:** Leret ke kiri atau kanan.

Skrin paling kiri menunjukkan cuaca semasa anda.

#### **Lihat ramalan mengikut jam semasa:**

- *iPhone 5:* Leret paparan ikut jam ke kiri atau kanan.
- *iPhone 4S atau lebih awal:* Ketik Ikut Jam.

**Aktifkan atau nyahaktifkan cuaca tempatan:** Pergi ke Seting > Privasi > Perkhidmatan Lokasi. Lihat [Privasi](#page-143-0) pada halaman [144.](#page-143-1)

Lihat maklumat mengenai bandar di yahoo.com: Ketik <sup>.</sup>

**Gunakan iCloud untuk menolak senarai bandar anda ke peranti iOS anda yang lain:** Pergi ke Seting > iCloud > Dokumen & Data, kemudian aktifkan Dokumen & Data (ia aktif secara lalai). Lihat [iCloud](#page-15-0) pada halaman [16.](#page-15-1)

# **Passbook**

# **16**

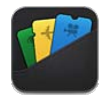

Passbook membolehkan anda menyusun semua pas anda seperti pas naik atau tiket filem di satu tempat.

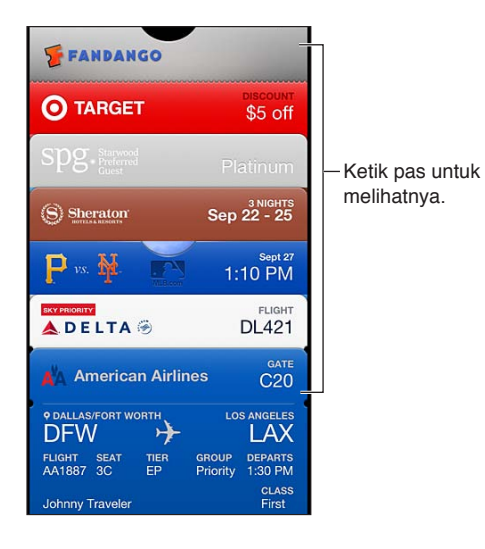

Simpan kad hadiah, kupon, tiket anda dan pas lain dalam Passbook. Apabila anda perlu melihat atau menggunakan pas, lihatnya dalam Passbook atau pada skrin Kunci.

**Tambah pas pada Passbook:** Ketik Tambah pada Passbook pada tapak web pedagang atau dalam e-mel pengesahan. Anda juga boleh menambah pas daripada aplikasi yang didayakan Passbook.

Anda mesti mendaftar masuk ke akaun iCloud anda untuk menambah pas pada Passbook.

**Gunakan pas:** Pilih pas, kemudian tuding kod bar pada pembaca atau pengimbas.

Jika Perkhidmatan Lokasi diaktifkan dan pedagang menyokongnya, pas muncul pada skrin Kunci anda apabila anda memerlukannya. Contohnya, apabila anda tiba di lapangan terbang, hotel anda atau panggung wayang.

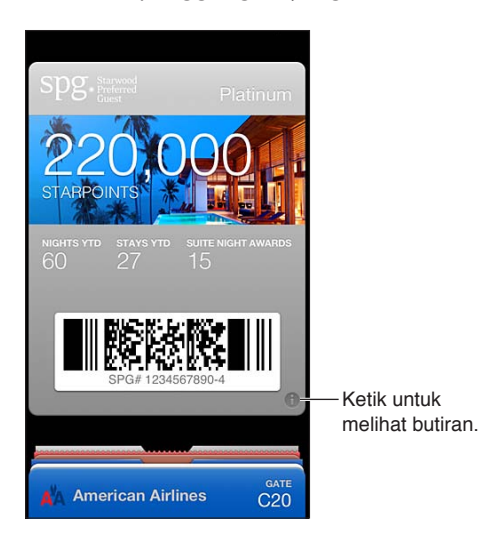

Lihat maklumat lanjut: Ketik **.** 

Padam pas: Ketik **@**, kemudian ketik **m**.

**Elakkan pas daripada muncul pada Skrin kunci anda:** Pergi ke Seting > Umum > Kunci Kod Laluan, ketik Aktifkan Kod Laluan, kemudian pergi ke Benarkan Akses Apabila Dikunci dan nyahaktifkan Passbook.

**Tolak pas ke iPhone atau iPod touch anda yang lain:** Pergi ke Seting > iCloud dan aktifkan Passbook.

## **Nota**

# **17**

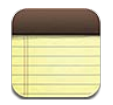

Taipkan nota pada iPhone, dan iCloud membuatkannya tersedia pada peranti iOS lain dan komputer Mac anda. Anda juga boleh membaca dan mencipta nota dalam akaun lain, seperti Gmail atau Yahoo!.

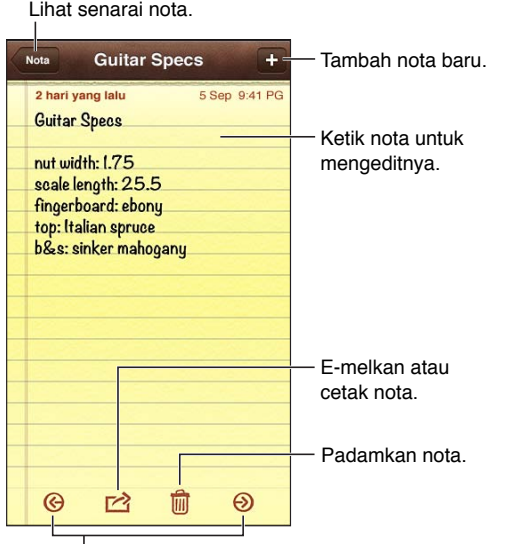

Lihat nota sebelumnya atau seterusnya.

#### **Gunakan iCloud untuk memastikan nota anda dikemas kini pada peranti iOS dan komputer Mac anda:**

- *Jika anda menggunakan alamat e-mel me.com atau mac.com untuk iCloud:* Pergi ke Seting > iCloud dan aktifkan Nota.
- *Jika anda menggunakan Gmail atau akaun IMAP lain untuk iCloud:* Pergi ke Seting > Mail, Kenalan, Kalendar dan aktifkan Nota untuk akaun.

**Setkan akaun lalai untuk nota baru:** Pergi ke Seting > Nota.

**Cipta nota dalam akaun khusus:** Ketik Akaun dan pilih akaun, kemudian ketik + untuk mencipta nota. Jika anda tidak dapat melihat butang Akaun, ketik butang Nota dahulu.

**Lihat nota untuk akaun tertentu sahaja:** Ketik Akaun dan pilih akaun. Jika anda tidak dapat melihat butang Akaun, ketik Nota dahulu.

**Padam nota semasa melihat senarai nota:** Leret ke kiri atau kanan merentasi nota dalam senarai.

**Cari nota:** Semasa melihat senarai nota, skrol ke atas senarai untuk mendedahkan medan carian. Ketik dalam medan dan taipkan apa yang anda sedang cari. Anda juga boleh mencari nota dari Skrin utama. Lihat [Mencari](#page-28-0) pada halaman [29](#page-28-1).

**Cetak atau e-mel nota:** Semasa membaca nota, ketik **a**. Untuk e-mel nota, iPhone mesti disediakan untuk e-mel. Lihat [Menyediakan mel dan akaun lain](#page-14-0) pada halaman [15](#page-14-1).

**Tukar fon:** Pergi ke Seting > Nota.

# **Peringatan**

# **18**

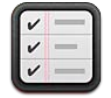

Peringatan membolehkan anda menjejak semua perkara yang anda perlu lakukan.

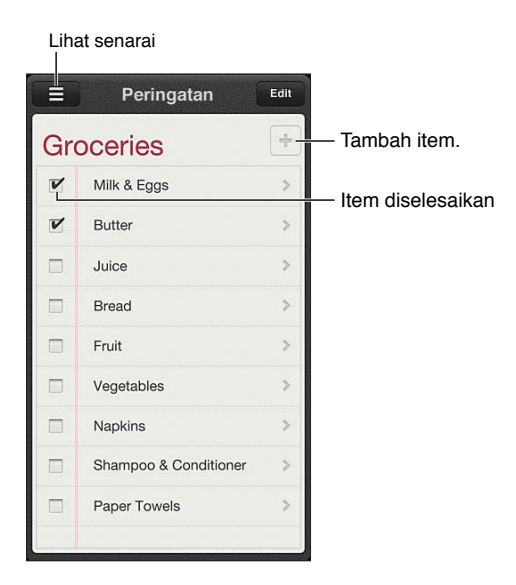

**Lihat butiran peringatan:** Ketik peringatan. Anda boleh:

- Ubah atau memadamkannya
- Setkan tarikh tamat
- Setkan keutamaan
- Menambah nota
- Mengalihkannya ke senarai yang lain

Peringatan boleh mengisyaratkan anda bila anda tiba di atau meninggalkan lokasi.

Tambah isyarat lokasi: Semasa memasukkan peringatan, ketik <sup>0</sup>, kemudian aktifkan "Ingatkan Saya Di Lokasi."

Untuk menggunakan lokasi lain, ketik lokasi semasa anda. Lokasi dalam senarai termasuk alamat dari kad maklumat peribadi anda dalam Kenalan, seperti alamat rumah dan kerja yang anda telah tambah. Untuk menggunakan alamat lain, ketik Masukkan Alamat.

*Nota:* Peringatan lokasi tidak tersedia pada iPhone 3GS. Anda tidak boleh mengeset lokasi untuk peringatan dalam akaun Microsoft Exchange dan Outlook.

Cari peringatan anda: Ketik **=** untuk melihat medan carian, atau cari dari Skrin utama. Peringatan dicari mengikut nama. Anda juga boleh menggunakan Siri untuk mencari atau menambah peringatan.

**Nyahaktifkan pemberitahuan peringatan:** Pergi ke Seting > Pemberitahuan. Untuk mendapatkan maklumat, lihat [Jangan Ganggu dan Pemberitahuan](#page-135-0) pada halaman [136.](#page-135-1)

**Setkan nada yang dimainkan untuk peringatan:** Pergi ke Seting > Bunyi.

**Pastikan peringatan anda sentiasa dikemas kini pada peranti lain:** Pergi ke Seting > iCloud, kemudian aktifkan Peringatan. Untuk dikemas kini dengan Reminders pada OS X Mountain Lion, aktifkan iCloud apda Mac anda juga. Jenis akaun yang lain, seperti Exchange, turut menyokong Peringatan. Pergi ke Seting > Mail, Kenalan, Kalendar dan aktifkan Peringatan untuk akaun yang anda ingin gunakan.

**Setkan senarai lalai untuk peringatan baru:** Pergi ke Seting > Mail, Kenalan, Kalendar, kemudian di bawah Peringatan, ketik Senarai Lalai.

## **Jam**

# **19**

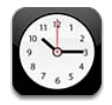

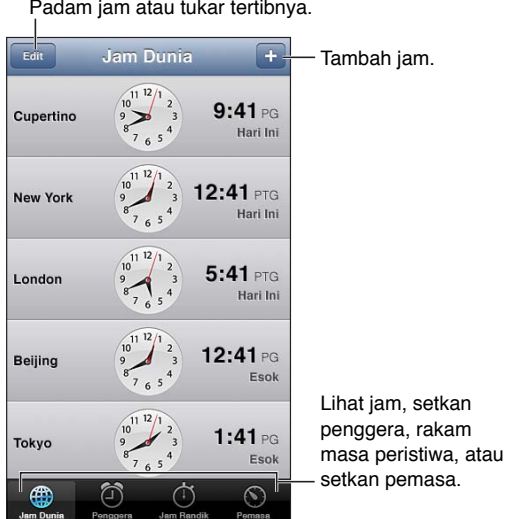

Tambah jam: Ketik +, kemudian taipkan nama bandar atau pilih bandar daripada senarai. Jika anda tidak dapat melihat bandar yang sedang anda cari, cuba bandar utama dalam zon waktu yang sama.

**Susun jam:** Ketik Edit, kemudian seret **=** untuk mengalihkan atau ketik  $\bigcirc$  untuk padam.

Set penggera: Ketik Penggera, kemudian ketik +.

Tukar penggera: Ketik Edit, kemudian ketik > untuk mengubah seting atau ketik ountuk padam.

**Setkan pemasa tidur untuk iPhone:** Setkan pemasa, ketik Apabila Pemasa Tamat dan pilih Berhenti Mainkan.

## **Saham**

# **20**

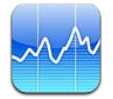

Jejak saham anda, lihat perubahan dalam nilai sepanjang suatu tempoh masa dan dapatkan berita mengenai pelaburan anda.

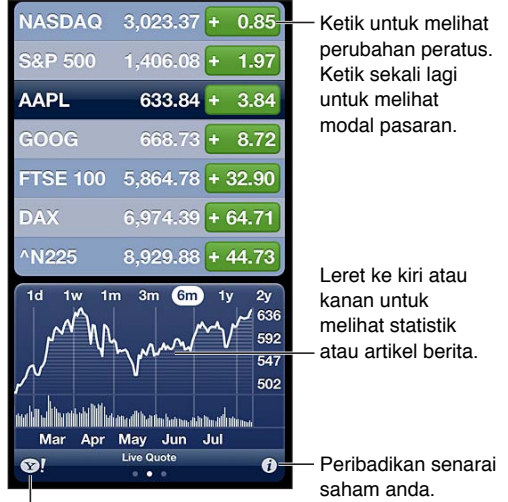

Pergi ke yahoo.com untuk maklumat lanjut.

**Urus senarai saham anda: Ketik**  $\odot$ **, kemudian tambah saham atau buat perubahan lain. Apabila** anda selesai, ketik Selesai.

- *Tambah item: K*etik +. Masukkan simbol, nama syarikat, nama dana, atau indeks, kemudian ketik Cari.
- *Padam item:* Ketik ..
- Susun semula tertib item: Seret **E** ke atas atau bawah.

#### **Lihat maklumat saham:**

- *Tukar paparan ke perubahan peratusan, perubahan harga, atau permodalan pasaran:* Ketik sebarang nilai sepanjang bahagian kanan skrin.
- *Lihat rumusan, carta atau berita:* Leret maklumat di bawah senarai saham. Ketik tajuk berita untuk melihat artikel dalam Safari. Untuk mengubah tempoh masa carta, ketik 1d, 1w, 1m, 3m, 6m, 1y, atau 2y.
- *Tambah artikel baru pada Senarai bacaan anda:* Sentuh dan tahan tajuk berita, kemudian ketik Tambah ke Senarai Bacaan.
- Lihat maklumat lanjut saham di yahoo.com: Ketik <sup>1</sup>.

Sebut harga mungkin dilewatkan selama 20 minit atau lebih, bergantung pada perkhidmatan pelaporan. Untuk memaparkan saham anda sebagai pita berita dalam Pusat Pemberitahuan, lihat [Pemberitahuan](#page-29-0) pada halaman [30.](#page-29-1)

**Lihat carta skrin penuh:** Pusing iPhone kepada orientasi landskap.

• *Lihat nilai pada tarikh atau masa yang khusus:* Sentuh carta dengan satu jari.

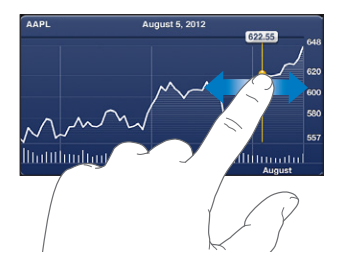

• *Lihat perbezaan dalam nilai sepanjang suatu tempoh masa:* Sentuh carta dengan dua jari.

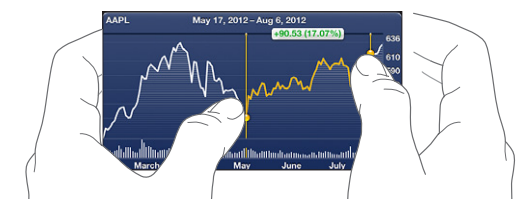

**Gunakan iCloud untuk memastikan senarai saham anda dikemas kini pada peranti iOS anda:** Pergi ke Seting > iCloud > Dokumen & Data, kemudian aktifkan Dokumen & Data (ia aktif secara lalai). Lihat [iCloud](#page-15-0) pada halaman [16](#page-15-1).

# **Newsstand**

# **21**

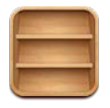

Newsstand menyusun aplikasi majalah anda surat khabar anda dan memaklumkan anda bila isu baru tersedia untuk dibaca.

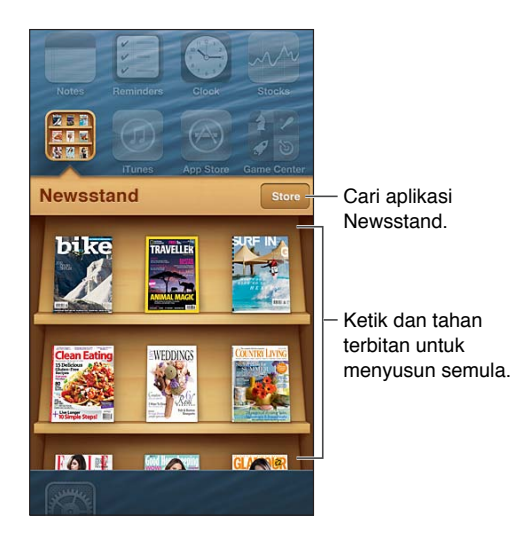

Newsstand menyusun aplikasi majalah dan surat khabar dengan rak untuk akses mudah.

**Cari aplikasi Newsstand:** Ketik Newsstand untuk mendedahkan rak, kemudian ketik Store. Apabila anda membeli aplikasi newsstand, ia ditambah ke rak anda. Selepas aplikasi di muat turun, buka untuk melihat terbitannya dan pilihan langganan. Langganan adalah pembelian Dalam Aplikasi, yang dibilkan ke akaun kedai anda.

**Nyahaktifkan muat turun automatik bagi isu baru:** Pergi ke Seting > Newsstand. Jika aplikasi menyokongnya, Newsstand memuat turun isu baru apabila disambungkan ke Wi-Fi.

## <span id="page-95-0"></span>**iTunes Store**

# **22**

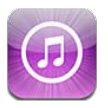

### Sekilas pandang

Gunakan iTunes Store untuk menambah muzik dan rancangan TV, muzik dan podcast ke iPhone.

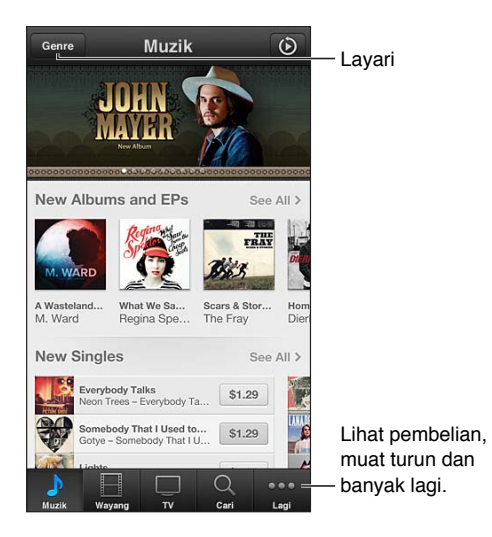

Gunakan iTunes Store untuk:

- Mencari muzik, rancangan TV, filem, nada dan banyak lagi dengan melayari atau mencari
- Lihat syor Genius peribadi anda
- Muat turun pembelian terdahulu

*Nota:* Anda memerlukan sambungan Internet dan Apple ID untuk menggunakan iTunes Store.

**Layari kandungan:** Ketik salah satu kategori. Ketik Genre untuk memperincikan penyenaraian. Untuk melihat maklumat lanjut mengenai item, ketik padanya.

**Cari kandungan:** Ketik Cari, kemudian ketik medan carian dan masukkan satu atau lebih perkataan, kemudian ketik Cari.

**Pratonton item:** Ketik lagu atau video untuk memainkan sampel.

**Beli item:** Ketik harga item (atau ketik Free), kemudian ketik sekali lagi untuk membelinya. Jika anda sudah membeli item, "Muat turun" muncul berbanding harga dan anda tidak akan dicaj sekali lagi. Apabila item dimuat turun, ketik More, kemudian ketik Downloads untuk melihat kemajuannya.

**Sewa filem:** Dalam beberapa kawasan, filem tertentu tersedia untuk disewa. Anda mempunyai 30 hari untuk mula melihat filem yang disewa. Setelah anda mula memainkannya, anda boleh menontonnya sebanyak kali yang anda inginkan dalam masa 24 jam. Selepas had masa ini, filem akan dipadamkan.

**Muat turun pembelian sebelumnya:** Ketik More, kemudian ketik Purchased. Untuk memuat turun pembelian yang dibuat pada peranti lain secara automatik, pergi ke Seting > iTunes & App Store.

**Tebus kad hadiah atau kod:** Ketik sebarang kategori (seperti muzik), skrol ke bawah, kemudian ketik Tebus.

**Lihat atau edit akaun anda:** Pergi ke Seting > iTunes & App Store, ketik Apple ID anda, kemudian ketik Lihat Apple ID. Ketik item untuk mengeditnya. Untuk menukar kata laluan anda, ketik medan Apple ID.

**Aktifkan atau nyahaktifkan iTunes Match:** Pergi ke Seting > iTunes & App Store. iTunes Match ialah perkhidmatan langganan yang menyimpan semua muzik anda dalam iCloud agar anda boleh mengaksesnya dari mana-mana sahaja anda berada.

**Daftar masuk menggunakan Apple ID lain:** Pergi ke Seting > iTunes & App Store, ketik nama akaun anda, kemudian ketik Daftar Keluar. Pada kali seterusnya anda memuat turun aplikasi, anda boleh memasukkan Apple ID yang lain.

**Muat turun pembelian menggunakan rangkaian selular:** Pergi ke Seting > iTunes & App Store > Gunakan Data Selular. Memuat turun pembelian dan menggunakan iTunes Match melalui rangkaian selular boleh dikenakan caj daripada pembawa anda.

### Menukar butang pelayaran

Anda boleh menggantikan dan menyusun semula butang di bahagian bawah skrin. Sebagai contoh, jika anda kerap memuat turun nada tetapi tidak menonton banyak rancangan TV, anda boleh menggantikan butang tersebut.

**Tukar butang pelayaran:** Ketik More, ketik Edit, kemudian seret butang ke bahagian bawah skrin, ke atas butang yang anda mahu gantikan. Apabila anda selesai, ketik Selesai.

# **App Store**

# **23**

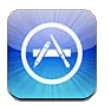

### Sekilas pandang

Gunakan App Store untuk melayari, membeli dan memuat turun aplikasi ke iPhone.

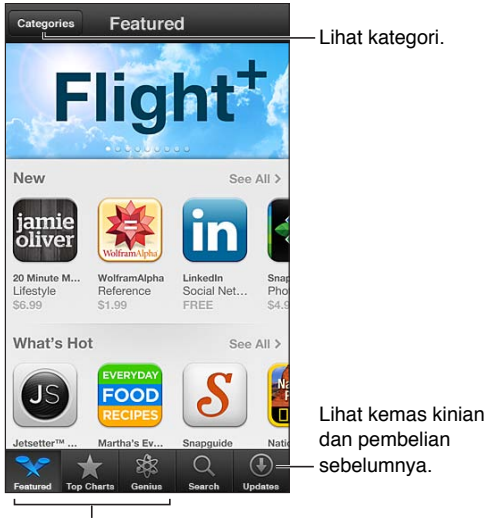

Butang Pelayaran

Gunakan App Store untuk:

- Mencari aplikasi percuma atau dibeli yang baru dengan melayari atau mencari
- Memuat turun pembelian dan kemas kinian sebelumnya
- Menebus kad hadiah atau kod muat turun
- Mengesyorkan aplikasi kepada rakan
- Urus akaun App Store anda

*Nota:* Anda memerlukan sambungan Internet dan Apple ID untuk menggunakan App Store.

**Beli aplikasi:** Ketik harga aplikasi (atau ketik Free), kemudian ketik Buy Now. Jika anda telah membeli aplikasi, "install" muncul berbanding harga. Anda tidak akan dicaj untuk memuat turunnya sekali lagi. Apabila aplikasi sedang dimuat turun, ikonnya muncul pada Skrin utama dan memaparkan penunjuk kemajuan.

**Muat turun pembelian sebelumnya:** Ketik Updates, kemudian ketik Purchased. Untuk memuat turun pembelian baru yang dibuat pada peranti lain secara automatik, pergi ke Seting > iTunes & App Store.

**Muat turun aplikasi yang dikemas kini:** Ketik Updates. Ketik aplikasi untuk membaca mengenai versi baru, kemudian ketik Update untuk memuat turunnya. Atau ketik Update All untuk memuat turun semua aplikasi dalam senarai.

**Tebus kad hadiah atau kod muat turun:** Ketik Featured, skrol ke bawah, kemudian ketik Redeem.

Beritahu rakan mengenai aplikasi: Cari aplikasi, kemudian ketik **a**dan pilih cara anda ingin berkongsinya.

**Lihat atau edit akaun anda:** Pergi ke Seting > iTunes & App Store, ketik Apple ID anda, kemudian ketik Lihat Apple ID. Anda boleh melanggan surat berita iTunes dan melihat dasar privasi Apple. Untuk menukar kata laluan anda, ketik medan Apple ID.

**Daftar masuk menggunakan Apple ID berbeza:** Pergi ke Seting > iTunes & App Store, ketik nama akaun anda, kemudian ketik Daftar Keluar. Pada kali seterusnya anda memuat turun aplikasi, anda boleh memasukkan Apple ID yang lain.

**Cipta Apple ID baru:** Pergi ke Seting > iTunes & App Store, kemudian ketik Cipta Apple ID Baru dan ikuti arahan atas skrin.

**Muat turun pembelian menggunakan rangkaian selular:** Pergi ke Seting > iTunes & App Store > Gunakan Data Selular. Memuat turun pembelian melalui rangkaian selular mungkin mengenakan caj daripada pembawa anda. Aplikasi Newsstand hanya dapat dikemas kini melalui Wi-Fi.

### Memadam aplikasi

**Padam aplikasi App Store:** Sentuh dan tahan ikonnya pada Skrin utama sehingga ikon mula bergoyang, kemudian ketik  $\odot$ . Anda tidak dapat memadamkan aplikasi terbina dalam. Apabila anda selesai, tekan butang Utama O.

Memadam aplikasi turut memadamkan semua datanya. Anda boleh memuat turun semula sebarang aplikasi yang anda beli daripada App Store, secara percuma.

Untuk maklumat mengenai memadam semua aplikasi, data dan seting anda, lihat [Reset](#page-142-0) pada halaman [143](#page-142-1).

## **Game Center**

# **24**

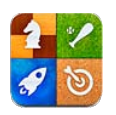

### Sekilas pandang

Game Center membolehkan anda bermain permainan kegemaran anda bersama rakan yang memiliki iPhone, iPad, iPod touch atau Mac dengan OS X Mountain Lion.

*AMARAN:* Untuk maklumat penting mengenai mengelakkan kecederaan pergerakan berulang, lihat [Maklumat keselamatan penting](#page-150-0) pada halaman [151](#page-150-1).

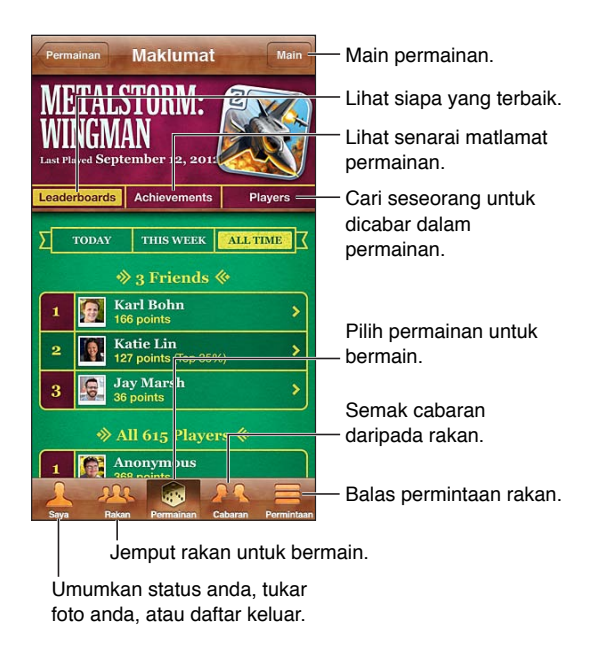

**Daftar masuk:** Buka Game Center. Jika anda melihat nama samaran dan foto anda di bahagian atas skrin, ini bermakna anda sudah mendaftar masuk. Jika tidak, masukkan Apple ID dan kata laluan anda, kemudian ketik Daftar Masuk. Anda boleh menggunakan Apple ID yang sama yang anda gunakan untuk pembelian iCloud atau Store atau mengetik Cipta Akaun Baru jika anda inginkan Apple ID berasingan untuk permainan.

**Beli permainan:** Ketik Permainan, kemudian ketik permainan yang disyorkan atau ketik Cari Permainan Game Center.

**Main permainan:** Ketik Permainan, pilih permainan, kemudian ketik Main.

**Kembali ke Game Center selepas bermain:** Tekan butang Utama O, kemudian ketik Game Center pada Skrin utama.

**Daftar keluar:** Ketik Saya, ketik Sepanduk akaun, kemudian ketik Daftar Keluar. Anda tidak perlu mendaftar keluar setiap kali anda keluar daripada Game Center.

### Bermain bersama rakan

**Jemput rakan untuk bermain permainan berbilang pemain:** Ketik Rakan, pilih rakan, pilih permainan, kemudian ketik Main. Jika permainan membenarkan atau memerlukan lagi pemain, pilih pemain tambahan, kemudian ketik Seterusnya. Hantar jemputan anda, kemudian tunggu untuk orang lain menerimanya. Apabila semua orang telah bersedia, mulakan permainan. Jika rakan tidak tersedia atau tidak membalas jemputan anda, anda boleh mengetik Padan Auto supaya Game Center mencari pemain lain untuk anda, atau ketik Jemput Rakan bagi menjemput orang lain.

Hantar permintaan rakan: Ketik Rakan atau Permintaan, ketik +, kemudian masukkan alamat e-mel rakan atau nama samaran Game Center. Untuk melayari kenalan anda, ketik . Untuk menambah beberapa rakan dalam satu permintaan, tekan Return selepas setiap alamat.

**Cabar seseorang untuk menewaskan anda:** Ketik salah satu skor atau pencapaian anda, kemudian ketik Cabar Rakan.

**Lihat permainan yang dimainkan rakan dan semak skor rakan anda:** Ketik Rakan, ketik nama rakan anda, kemudian ketik Permainan atau Mata.

**Beli permainan yang dimiliki rakan anda:** Ketik Rakan, kemudian ketik nama rakan anda. Ketik permainan dalam senarai permainan rakan anda, kemudian ketik harga permainan di bahagian atas skrin.

**Lihat senarai rakan kepada rakan:** Ketik Rakan, ketik nama rakan, kemudian ketik Rakan betulbetul di bawah gambar mereka.

**Keluarkan rakan:** Ketik Rakan, ketik nama, kemudian ketik Batal Rakan.

**Pastikan alamat e-mel anda adalah peribadi:** Nyahaktifkan Profil Awam dalam seting akaun Game Center anda. Lihat "Seting Game Center" di bawah.

**Nyahdayakan aktiviti berbilang pemain atau permintaan rakan:** Pergi ke Seting > Umum > Pengehadan dan nyahaktifkan Permainan Berbilang Pemainan atau Menambah Rakan. Jika suis dinyahdayakan, ketik Dayakan Pengeadan (di bahagian atas) dahulu.

**Laporkan kelakuan yang menjelikkan atau tidak :sesuai** Ketik Rakan, ketik nama rakan, kemudian ketik "Laporkan Masalah."

### Seting Game Center

Beberapa seting Game Center dikaitkan dengan Apple ID yang anda gunakan untuk mendaftar masuk. Seting yang lain terletak dalam aplikasi Seting pada iPhone.

**Tukar seting Game Center untuk Apple ID anda:** Daftar masuk Apple ID anda, ketik Saya, ketik sepanduk Akaun, kemudian pilih Lihat Akaun.

**Tentukan pemberitahuan yang anda inginkan untuk Game Center:** Pergi ke Seting > Pemberitahuan > Game Center. Jika Game Center tidak muncul, aktifkan Pemberitahuan.

**Tukar pengehadan untuk Game Center:** Pergi ke Seting > Umum > Pengehadan.

## **Kenalan**

# **25**

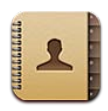

### Sekilas pandang

iPhone membenarkan anda untuk mengakses dan mengedit senarai kenalan anda dengan mudah dari akaun peribadi, perniagaan dan organisasi.

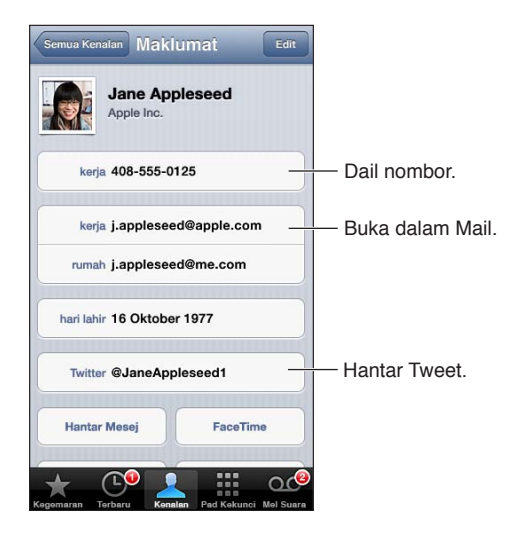

**Setkan kad Maklumat Saya anda:** Pergi ke Seting > Mail, Kenalan, Kalendar, kemudian ketik Maklumat Saya dan pilih kad kenalan dengan nama dan maklumat anda. Kad Maklumat Saya digunakan oleh Siri dan aplikasi lain. Gunakan medan orang berkaitan untuk menentukan perhubungan yang anda mahu Siri ketahui, supaya anda boleh berkata perkara seperti "call my sister."

**Cari kenalan:** Ketik medan carian pada bahagian atas sebarang senarai kenalan dan masukkan carian anda. Anda juga boleh mencari kenalan anda dari Skrin utama. Lihat [Mencari](#page-28-0) pada halaman [29](#page-28-1).

**Kongsi kenalan:** Ketik kenalan, kemudian ketik Kongsi Kenalan. Anda boleh menghantar maklumat kenalan melalui e-mel atau mesej.

Tambah kenalan: Ketik +. Anda tidak dapat menambah kenalan pada direktori yang anda hanya melihat, seperti Senarai Alamat Global Microsoft Exchange.

**Tambah kenalan pada senarai Kegemaran anda:** Pilih kenalan, kemudian skrol ke bawah dan ketik butang Tambah pada Kegemaran. Senarai Kegemaran digunakan oleh Jangan Ganggu. Lihat [Jangan Ganggu dan Pemberitahuan](#page-135-0) pada halaman [136.](#page-135-1)

**Tambah nombor telefon pada Kenalan semasa mendail:** Dalam Telefon, ketik Pad Kekunci, masukkan nombor, kemudian ketik +1. Ketik Cipta Kenalan Baru atau ketik "Tambah ke Kenalan Sedia Ada" dan pilih kenalan.

Tambah pemanggil terbaru pada Kenalan: Dalam Telefon, ketik Terbaru dan ketik **berseman dan ketik dan terbaran** nombor. Kemudian ketik Cipta Kenalan Baru, atau ketik "Tambah ke Kenalan Sedia ada" dan pilih kenalan.

**Padam kenalan:** Pilih kenalan, kemudian ketik Edit. Skrol ke bawah dan ketik Padam Kenalan.

**Edit kenalan:** Pilih kenalan, kemudian ketik Edit. Anda boleh:

- Menambah medan baru: Ketik , kemudian pilih atau masukkan label untuk medan.
- *Tukar label medan:* Ketik label dan pilih yang berlainan. Untuk menambah medan baru, ketik Tambah Label Tersuai.
- *Tukar nada dering atau nota teks untuk kenalan:* Ketik nada dering atau medan nada teks, kemudian pilih bunyi baru. Untuk menukar nada lalai untuk kenalan, pergi ke Seting > Bunyi.
- *Tukar cara iPhone bergetar untuk panggilan atau mesej daripada kenalan:* Ketik nada dering atau medan getaran nada teks, kemudian pilih corak getaran. Jika anda tidak melihat medan getaran, ketik Edit dan tambahnya. Untuk maklumat mengenai mencipta corak getaran tersuai, lihat [Bunyi](#page-142-2) pada halaman [143](#page-142-1).
- *Berikan foto pada kenalan:* Ketik Tambah Foto. Anda boleh mengambil foto dengan kamera atau menggunakan foto sedia ada.
- *Kemas kini maklumat kenalan menggunakan Twitter:* Pergi ke Seting > Twitter > Kemas Kini Kenalan. Kenalan dipadankan menggunakan alamat e-mel. Untuk rakan yang anda ikuti, kad kenalan mereka dikemas kini dengan nama pengguna dan foto Twitter mereka.
- *Kemas kini maklumat kenalan menggunakan Facebook:* Pergi ke Seting > Facebook > Kemas Kini Kenalan. Kenalan dipadankan menggunakan alamat e-mel. Untuk setiap padanan dalam senarai kenalan anda, kad kenalan mereka dikemas kini dengan nama pengguna dan foto Facebook mereka.
- *Masukkan jeda ruang dalam nombor telefon: K*etik  $\overline{I}$  kemudian ketik Jeda atau Tunggu. Setiap jeda ialah selama dua saat. Setiap tunggu menghentikan pendailan sehingga anda mengetik Dail sekali lagi. Gunakan ini untuk mengautomatikkan pendailan sambungan atau kod laluan, contohnya.

### Menambah Kenalan

Selain daripada menambah kenalan pada iPhone, anda boleh:

- *Gunakan kenalan iCloud anda:* Pergi ke Seting > iCloud, kemudian aktifkan Kenalan.
- *Import Rakan Facebook anda:* Pergi ke Seting > Facebook, kemudian aktifkan Kenalan dalam senarai "Benarkan Aplikasi Ini untuk Menggunakan Akaun Anda". Ini mencipta kumpulan Facebook dalam Kenalan.
- *Akses Senarai Alamat Global Microsoft Exchange:* Pergi ke Seting > Mail, Kenalan, Kalendar, kemudian ketik akaun Exchange anda dan aktifkan Kenalan.
- *Sediakan akaun LDAP atau CardDAV untuk mengakses direktori perniagaan atau sekolah:* Pergi ke Seting > Mail, Kenalan, Kalendar > Tambah Akaun > Lain. Kemudian ketik "Tambah Akaun LDAP" atau "Tambah Akaun CardDAV" dan masukkan maklumat akaun.
- *Selaraskan kenalan daripada komputer anda, Yahoo! atau Google:* Dalam iTunes pada komputer, aktifkan penyelarasan kenalan dalam anak tetingkap maklumat peranti. Untuk mendapatkan maklumat, lihat iTunes Help.
- *Import kenalan daripada kad SIM (GSM):* Pergi ke Seting > Mail, Kenalan, Kalendar > Import Kenalan SIM.
- *Import kenalan dari vCard:* Ketik lampiran .vcf dalam e-mel atau mesej, atau pada halaman.

**Cari pelayan GAL, CardDAV atau LDAP:** Ketik Kumpulan, ketik direktori yang anda ingin cari, kemudian masukkan carian anda.

**Simpan maklumat kenalan dari pelayan GAL, LDAP atau CardDAV:** Cari untuk kenalan yang anda mahu tambah, kemudian ketik Tambah Kenalan.

**Tunjukkan atau sembunyikan kumpulan:** Ketik Kumpulan, kemudian pilih kumpulan yang anda ingin lihat. Butang ini hanya muncul jika anda mempunyai lebih daripada satu sumber kenalan.

Apabila anda mempunyai kenalan daripada berbilang sumber, anda mungkin mendapat berbilang entri untuk orang yang sama. Untuk memastikan kenalan tidak muncul dalam senarai Semua Kenalan, kenalan dari sumber berlainan yang mempunyai nama yang sama dipautkan dan dipaparkan sebagai *kenalan bersepadu* tunggal. Apabila anda melihat kenalan bersepadu, tajuk Info Bersepadu muncul pada bahagian atas skrin.

Pautkan kenalan: Edit kenalan, ketik Edit, kemudian ketik **(a)** dan pilih entri kenalan untuk dipautkan. Kenalan yang dipautkan tidak digabungkan. Jika anda menukar atau menambah maklumat dalam kenalan bersepadu, perubahan disalin ke setiap akaun sumber di mana maklumat tersebut sudah wujud.

Jika anda memautkan kenalan dengan nama pertama atau akhir yang berbeza, nama kad individu tidak akan berubah, tetapi hanya satu nama akan muncul pada kad bersepadu. Untuk memilih nama yang muncul apabila anda melihat kad bersepadu, ketik kad bersepadu dengan nama yang anda inginkan, kemudian ketik Gunakan Nama Ini Untuk Kad Bersepadu.

**Lihat maklumat kenalan untuk akaun sumber:** Ketik salah satu daripada akaun sumber.

**Nyahpaut kenalan:** Ketik Edit, ketik , kemudian ketik Nyahpaut.

### Seting kenalan

Untuk menukar seting Kenalan, pergi ke Seting > Mail, Kenalan, Kalendar. Pilihan yang tersedia membolehkan anda:

- Setkan cara kenalan diisih
- Paparkan kenalan mengikut nama pertama atau akhir
- Setkan akaun lalai untuk kenalan baru
- Setkan kad Maklumat Saya anda

# **Kalkulator**

# **26**

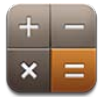

Ketik nombor dan fungsi dalam Kalkulator sama seperti yang anda lakukan dengan kalkulator standard.

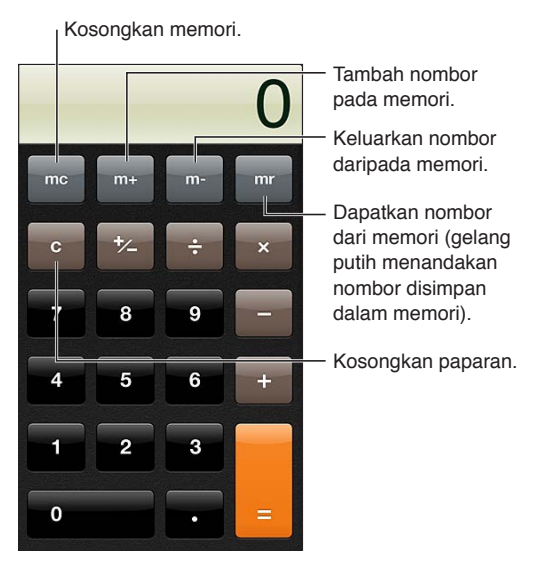

**Menggunakan kalkulator saintifik:** Pusing iPhone kepada orientasi landskap.

## **Kompas**

# **27**

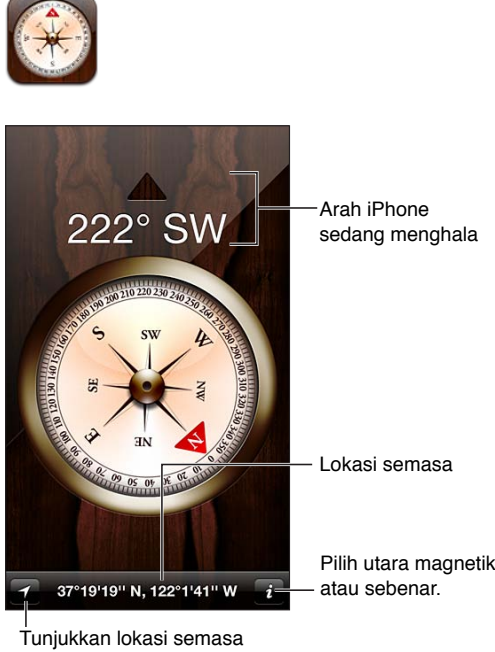

anda dalam Peta. Tunjukkan lokasi semasa

**Cari arah iPhone anda sedang menghala:** Pegang iPhone rata pada tangan anda, separas dengan tanah.

Jika Perkhidmatan Lokasi dinyahaktifkan apabila anda membuka Kompas, anda mungkin digesa untuk mengaktifkannya. Anda boleh menggunakan Kompas tanpa mengaktifkan Perkhidmatan Lokasi. Lihat [Privasi](#page-143-0) pada halaman [144](#page-143-1).

*Penting:* Ketepatan kompas boleh terjejas akibat gangguan magnetik atau alam sekitar; malahan magnet dalam alat cuping telinga iPhone boleh menyebabkan pemesongan. Gunakan kompas digital hanya untuk bantuan navigasi asas dan jangan bergantung padanya untuk menentukan lokasi, kehampiran, jarak atau arah yang tepat.

## **Memo Suara**

# **28**

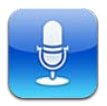

### Sekilas pandang

Memo Suara membolehkan anda menggunakan iPhone sebagai peranti rakaman mudah alih menggunakan mikrofon terbina dalam, mikrofon headset iPhone atau Bluetooth, atau mikrofon luaran yang disokong.

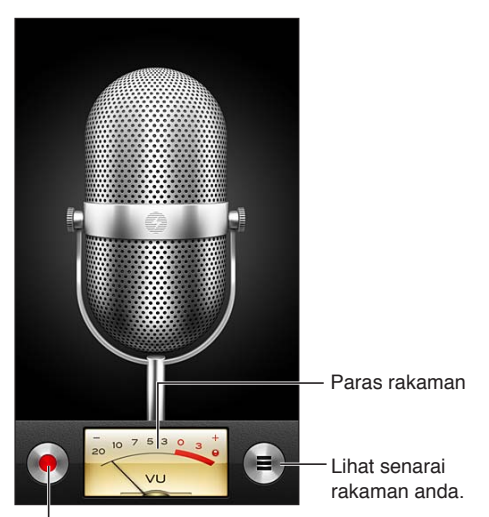

Mula, jeda, atau hentikan rakaman.

Buat rakaman: Ketik  $\bullet$  atau tekan butang tengah pada headset anda. Ketik II untuk menjeda atau untuk menghentikan rakaman, atau tekan butang tengah pada headset anda

Rakaman menggunakan mikrofon terbina dalam ialah mono, tetapi anda boleh merakam stereo menggunakan mikrofon stereo luaran yang berfungsi dengan bicu headset iPhone, atau dengan penyambung Lightning (iPhone 5) atau penyambung Dok (model iPhone terdahulu). Cari aksesori yang ditandakan dengan logo "Made for iPhone" atau "Works with iPhone" Apple.

**Laraskan paras rakaman:** Gerakkan mikrofon lebih dekat atau lebih jauh daripada apa yang anda sedang rakam. Untuk kualiti rakaman yang lebih baik, paras paling kuat pada meter paras hendaklah antara –3 dB dan 0 dB.

**Main atau senyapkan nada mula/henti:** Gunakan butang kelantangan iPhone untuk merendahkan kelantangan sehingga senyap.

Gunakan aplikasi lain semasa merakam: Tekan butang Utama  $\Box$  dan buka aplikasi. Untuk kembali ke Memo Suara, ketik bar merah di bahagian atas skrin.

**Mainkan rakaman: Ketik**  $\equiv$ **, ketik rakaman, kemudian ketik ▶. Ketik II untuk menjeda.** 

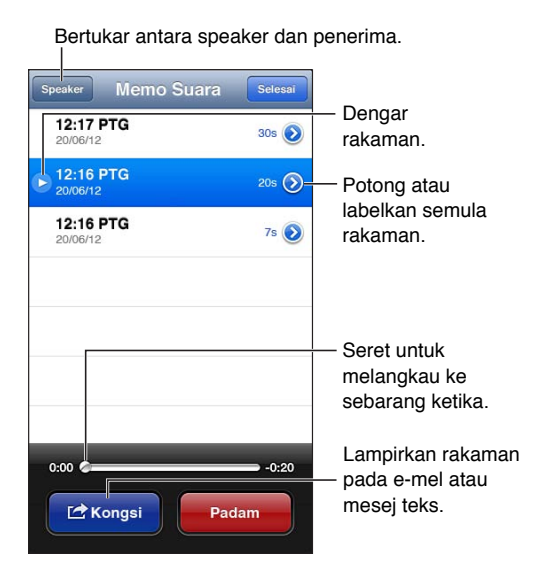

Potong rakaman: Ketik bersebelahan rakaman, kemudian ketik Potong Memo. Seret hujung kawasan audio, kemudian ketik ▶ untuk pratonton. Laraskan jika perlu, kemudian ketik Potong Memo Suara untuk menyimpan. Bahagian yang anda potong tidak boleh dipulihkan.

### Berkongsi memo suara dengan komputer anda

iTunes boleh menyelaraskan memo suara dengan pustaka iTunes anda apabila anda menyambungkan iPhone ke komputer anda.

Apabila anda menyelaras memo suara ke iTunes, ia kekal dalam aplikasi Memo Suara sehingga anda memadamnya. Jika anda memadam memo suara pada iPhone, ia tidak dipadam daripada senarai main Memo Suara dalam iTunes. Walau bagaimanapun, jika anda memadam memo suara daripada iTunes, ia *dipadam* daripada iPhone pada kali seterusnya anda menyelaras dengan iTunes.

**Selaraskan memo suara dengan iTunes:** Sambungkan iPhone ke komputer anda dan pilih iPhone dalam senarai peranti iTunes. Pilih Muzik di atas skrin (antara Aplikasi dan Filem), pilih Selaraskan Muzik, pilih "Sertakan memo suara," dan klik Guna.

Memo suara daripada iPhone muncul dalam senarai main Memo Suara dalam iTunes.
# **Nike + iPod**

# **29**

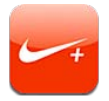

Bersama-sama Sensor Nike + iPod (dijual berasingan), aplikasi Nike + iPod memberi maklum balas boleh didengar mengenai kelajuan, jarak, masa yang berlalu dan kalori yang dibakar anda semasa berlari atau berjalan.

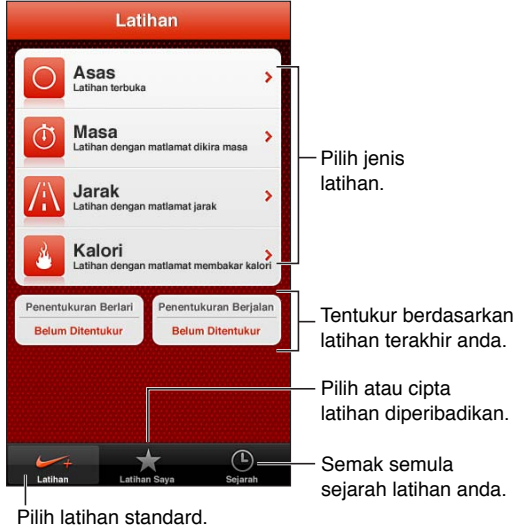

Aplikasi Nike + iPod tidak muncul pada skrin Utama sehingga anda mengaktifkannya.

**Aktifkan Nike + iPod:** Pergi ke Seting > Nike + iPod.

Nike + iPod mengumpulkan data latihan daripada sensor wayarles (dijual secara berasingan) yang anda pasang pada kasut anda. Sebelum anda menggunakannya buat kali pertama, anda perlu memautkan sensori anda ke iPhone.

**Pautkan sensor anda ke iPhone:** Pasang sensor pada kasut anda, kemudian pergi ke Seting > Nike + iPod > Sensor.

**Mulakan latihan:** Ketik Latihan dan pilih latihan.

- Jeda latihan: Bangunkan iPhone dan ketik || pada skrin kunci. Ketik > apabila anda sedia untuk meneruskan.
- *Tamatkan latihan: Bangunkan iPhone, ketik II*, kemudian ketik Tamatkan Latihan.

**Tukar seting latihan:** Pergi ke Seting > Nike + iPod.

**Tentukur Nike + iPod:** Rekodkan latihan sepanjang jarak yang diketahui sekurang-kurangnya suku batu (400 meter). Kemudian, selepas anda mengetik Tamatkan Latihan, ketik Tentukur pada skrin ringkasan latihan dan masukkan jarak sebenar yang anda liputi.

**Reset kepada penentukuran lalai:** Pergi ke Seting > Nike + iPod.

**Hantar data latihan ke nikeplus.com:** Dengan iPhone disambungkan ke Internet, buka Nike + iPod, ketik Sejarah, kemudian ketik "Send to Nike+."

**Lihat latihan anda pada nikeplus.com:** Dalam Safari, pergi ke nikeplus.com, log masuk ke akaun anda dan ikut arahan atas skrin.

## **iBooks**

# **30**

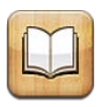

## Sekilas pandang

iBooks adalah cara yang hebat untuk membaca dan membeli buku. Muat turun aplikasi iBooks percuma daripada App Store dan kemudian nikmati segala-galanya dari terbitan klasik ke buku terlaris.

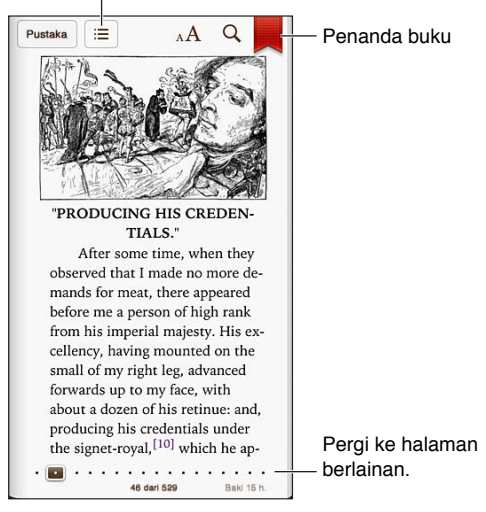

Kandungan, penanda buku dan nota

iBooks adalah cara yang hebat untuk menikmati buku dan PDF. Muat turun aplikasi iBooks percuma daripada App Store dan kemudian dapatkan segala-galanya dari terbitan klasik ke yang terlaris daripada iBookstore terbina dalam. Untuk membuat turun aplikasi iBooks dan menggunakan iBookstore, anda memerlukan sambungan Internet dan Apple ID.

**Lawati iBookstore:** Dalam iBooks, ketik Store untuk:

- Cari buku dengan melayari atau mencari
- Dapatkan sampel buku untuk melihat sama ada anda menyukainya
- Baca dan tulis ulasan dan lihat buku terlaris semasa
- Beritahu rakan mengenai buku melalui e-mel

**Beli buku:** Cari buku yang anda inginkan, ketik harga, kemudian ketik sekali lagi untuk mendapatkannya.

**Dapatkan maklumat mengenai buku:** Anda boleh membaca rumusan buku, membaca ulasan dan mencuba sampel buku sebelum membelinya. Selepas membeli buku, anda boleh menulis ulasan anda sendiri.

**Muat turun pembelian sebelumnya:** Ketik Dibeli. Untuk memuat turun semasa melayari, ketik Muat turun di mana anda biasanya melihat harga. Anda tidak akan dicaj sekali lagi. Untuk memuat turun item yang dibeli pada peranti lain secara automatik, pergi ke Seting > iTunes & App Store.

## Membaca buku

Membaca buku adalah mudah. Pergi ke rak buku dan ketik buku yang anda mahu baca. Setiap buku mempunyai set ciri yang khusus, berdasarkan pada kandungan dan formatnya. Beberapa ciri yang diterangkan di bawah mungkin tidak tersedia dalam buku yang anda baca.

**Buka buku:** Ketik buku yang anda ingin baca. Jika anda tidak melihatnya pada rak, leret ke kiri atau kanan untuk melihat koleksi lain.

- *Tunjukkan kawalan:* Ketik bahagian tengah halaman.
- *Besarkan imej:* Dwiketik imej. Dalam sesetengah buku, sentuh dan tahan untuk memaparkan kaca pembesar yang anda boleh gunakan untuk melihat imej.
- *Pergi ke halaman tertentu:* Gunakan kawalan navigasi halaman di bahagian bawah skrin. Atau ketik  $\mathsf Q$  dan masukkan nombor halaman, kemudian ketik nombor halaman dalam hasil carian.
- *Mencari perkataan:* Dwiketik perkataan, gunakan titik sambar untuk melaraskan pilihan, kemudian ketik Takrifkan dalam menu yang muncul. Takrifan mungkin tidak tersedia untuk semua bahasa.
- Lihat jadual kandungan: Ketik : E. Dengan beberapa buku, anda juga boleh mencubit untuk melihat jadual kandungan.
- *Tambah atau keluarkan penanda buku*: Ketik . Ketik sekali lagi untuk mengeluarkan penanda buku. Anda tidak perlu menambah penanda buku apabila anda menutup buku, kerana iBooks mengingati di mana anda tinggalkan. Anda boleh mempunyai berbilang penanda buku untuk melihat kesemuanya, ketik ; in kemudian ketik Penanda Buku.

**Anotasikan buku:** Anda boleh menambah nota dan serlahan pada buku.

- *Tambah serlahan:* Dwiketik perkataan, gunakan titik sambar untuk melaraskan pilihan, kemudian ketik Serlahan dan pilih warna atau garis bawah.
- Keluarkan serlahan: Ketik item yang diserlahkan, kemudian ketik  $\mathbb Q$ .
- *Tambah nota:* Dwiketik perkataan, ketik Serlahan, kemudian pilih daripada menu yang muncul.
- *Keluarkan nota:* Padam teksnya. Untuk mengeluarkan nota dan serlahannya, ketik teks yang diserlahkan, kemudian ketik  $\mathcal{D}$ .
- Lihat semua nota anda: Ketik : Exemudian ketik Nota. Ketik **or** untuk mencetak atau mengemelkan nota anda.

**Ubah penampilan buku:** Sesetengah buku membolehkan anda menukar saiz, fon dan warna halaman.

- *Tukar fon atau saiz taip:* Ketik berdekatan bahagian tengah halaman untuk memaparkan kawalan, kemudian ketik  $_A\mathbf{A}$ . Ketik Fon untuk memilih muka taip: Beberapa buku membenarkan anda menukar saiz jenis hanya apabila iPhone berada dalam orientasi potret.
- *Tukar warna halaman dan teks:* Ketik berdekatan bahagian tengah halaman untuk memaparkan kawalan, ketik  $_A A$ , kemudian ketik Tema. Seting ini digunakan pada semua buku yang menyokongnya.
- *Ubah kecerahan:* Ketik berdekatan bahagian tengah halaman untuk memaparkan kawalan, kemudian ketik  $\hat{\mathcal{X}}$ . Jika anda tidak melihat  $\hat{\mathcal{X}}$ , ketik AA dahulu.
- *Aktifkan atau nyahaktifkan penjajaran dan tanda sempang:* Pergi ke Seting > iBooks. Sesetengah buku dan PDF tidak boleh dijajarkan atau disempang.

## Menyusun rak buku

Gunakan rak buku untuk melayari buku dan PDF anda. Anda hanya boleh menyusun item ke dalam koleksi.

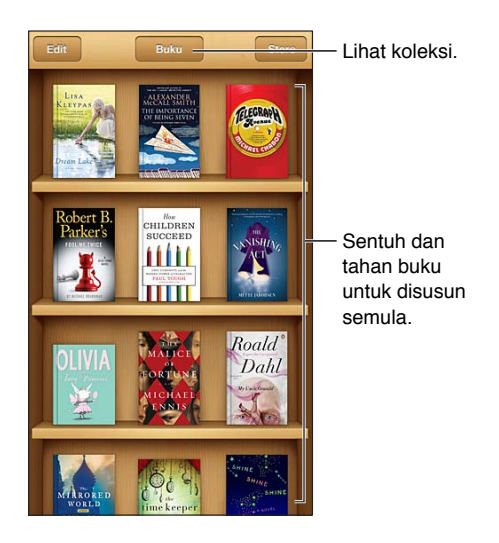

**Pindahkan buku atau PDF ke koleksi:** Ketik Edit. Pilih item yang anda mahu pindahkan, kemudian ketik Pindah dan pilih koleksi.

**Lihat dan urus koleksi:** Ketik nama koleksi semasa di bahagian atas skrin, seperti Buku atau PDF, untuk memaparkan senarai koleksi. Anda tidak boleh mengedit atau mengeluarkan koleksi Buku dan PDF terbina dalam.

**Susun rak buku:** Ketik bar status untuk menskrol ke bahagian atas skrin, kemudian ketik  $\equiv$  dan pilih kaedah isihan di bahagian bawah skrin.

**Padam item daripada penanda buku:** Ketik Edit, kemudian ketik setiap item yang anda ingin padam, supaya tanda semak muncul. Ketik Padam. Apabila anda selesai, ketik Selesai. Jika anda memadam item yang telah anda beli, anda boleh memuat turunnya sekali lagi daripada Purchases dalam iBookstore.

**Cari buku:** Pergi ke rak buku. Ketik bar status untuk menskrol ke bahagian atas skrin, kemudian ketik  $Q$ . Cari akan mencari tajuk dan nama pengarang.

## Menyelaraskan buku dan PDF

Gunakan iTunes untuk menyelaras buku dan PDF anda antara iPhone dan komputer anda dan untuk membeli buku dari iTunes Store. Apabila iPhone disambungkan ke komputer anda, anak tetingkap Books membenarkan anda memilih item untuk diselaraskan. Anda juga boleh mencari buku ePub bebas DRM dan PDF di web dan menambahnya pada pustaka iTunes anda.

**Selaraskan buku atau PDF ke iPhone:** Dalam iTunes pada komputer anda, pilih File > Add to Library dan pilih fail. Kemudian selaraskan.

**Tambah buku atau PDF pada iBooks tanpa menyelaras:** Jika buku atau PDF tidak terlalu besar, e-melnya sendiri dari komputer anda. Buka mesej e-mel pada iPhone, kemudian sentuh dan tahan lampiran dan pilih "Buka dalam iBooks" dari menu yang muncul.

## Mencetak atau e-mel PDF

Anda boleh menggunakan iBooks untuk menge-melkan salinan PDF atau mencetak keseluruhan atau sebahagian PDF pada pencetak AirPrint.

E-melkan PDF: Buka PDF, ketik **kemudian pilih E-mel Dokumen.** 

**Cetak PDF:** Buka PDF, ketik **a** kemudian pilih Cetak. Untuk maklumat lanjut, lihat Mencetak [dengan AirPrint](#page-32-0) pada halaman [33](#page-32-1).

## Seting iBooks

iBooks menyimpan koleksi, penanda buku, nota dan maklumat halaman semasa anda menggunakan Apple ID anda, agar anda boleh membaca buku dengan lancar merentasi semua peranti iOS anda. iBooks menyimpan maklumat untuk semua buku anda apabila anda membuka atau menghentikan aplikasi. Maklumat untuk buku individu turut disimpan apabila anda membuka atau menutup buku.

**Aktifkan atau nyahaktifkan penyelarasan:** Pergi ke Seting > iBooks. Anda boleh menyelaraskan koleksi dan penanda buku juga.

Sesetengah buku mungkin mengakses video atau audio yang disimpan di web Jika iPhone mempunyai sambungan data selular, memainkan fail ini mungkin dikenakan caj pembawa.

**Aktifkan atau nyahaktifkan akses video dan audio dalam talian:** Pergi ke Seting > iBooks > Audio & Video Dalam Talian.

**Untuk menukar arah halaman dipusing apabila anda mengetik margin kiri:** Pergi ke Seting > iBooks > Ketik Margin Kiri.

# **Podcast**

# **31**

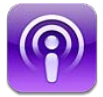

Muat turun aplikasi Podcast percuma daripada App Store, kemudian layari, langgani dan mainkan podcast audio dan video kegemaran anda.

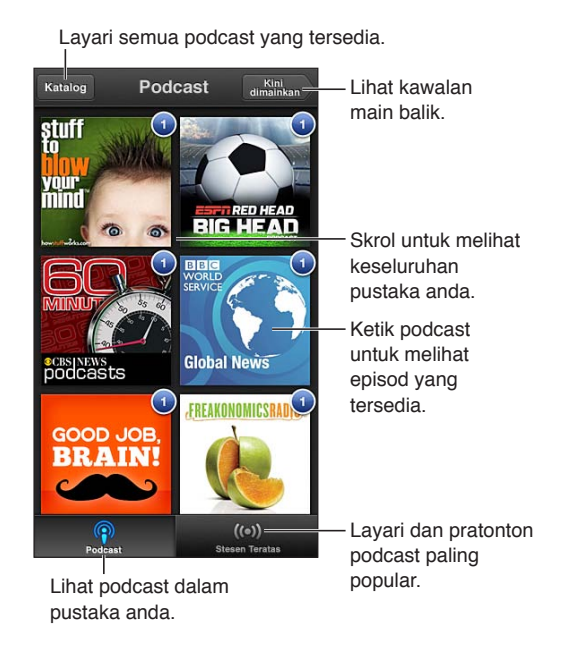

### **Dapatkan podcast:**

- *Layari katalog penuh:* Ketik Katalog, kemudian ketik sebarang podcast yang anda minati.
- *Layari podcast paling popular:* Ketik Stesen Teratas (jika anda tidak dapat melihatnya, ketik Pustaka dahulu). Leret ke kiri atau kanan untuk mengubah kategori, atau leret ke atas atau ke bawah untuk melayari kategori semasa. Ketik podcast untuk pratonton episod terkini, atau ketik  $\bullet$  untuk melihat senarai episod.
- *Strim episod:* Ketik sebarang episod.
- *Muat turun episod agar anda boleh mendengarinya apabila anda tidak disambungkan ke Wi-Fi:* Ketik  $\bigcirc$  bersebelahan sebarang episod.
- *Langgan podcast untuk sentiasa mendapatkan episod terkini:* Jika anda melayari katalog, ketik podcast untuk melihat senarai episod, kemudian ketik Langgan. Jika anda sudah memuat turun episod, ketik podcast dalam pustaka anda, kemudian ketiknya sekali lagi di bahagian atas senarai episod dan aktifkan Langganan.
- *Dapatkan episod semasa podcast yang dilanggan secara automatik:* Ketik podcast dalam pustaka anda, ketiknya sekali lagi di bahagian atas senarai episod, kemudian aktifkan Muat Turun Auto.

**Kawal main balik audio:** Leret ke atas pada kerja seni podcast yang sedang dimainkan untuk melihat semua kawalan main balik.

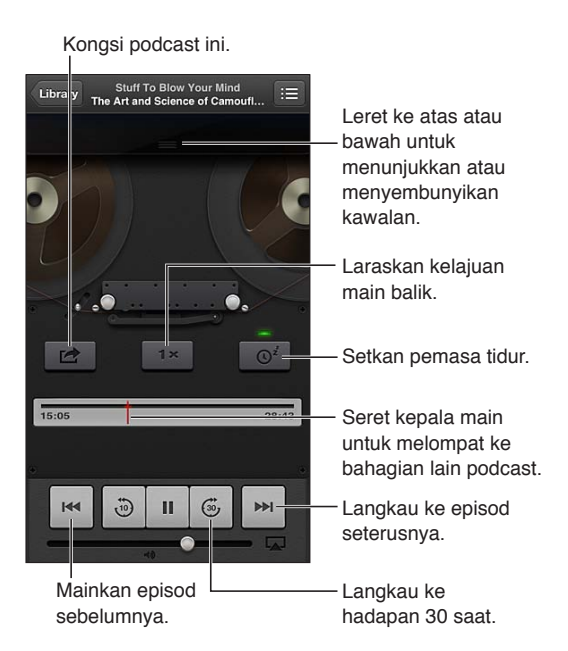

**Kawal main balik video:** Ketik skrin semasa anda menonton podcast video.

# <span id="page-116-0"></span>**Kebolehcapaian**

# **32**

## Ciri Kebolehcapaian

iPhone mengandungi ciri-ciri kebolehcapaian ini:

- VoiceOver
- Penghalaan audio panggilan
- Pembantu bersuara Siri
- Pembesaran zum
- Teks Besar
- Songsang Warna
- Sebut Pilihan
- Sebut Teks Auto
- Audio Mono dan imbangan
- Alat bantuan pendengaran dan Mod Alat Bantuan Pendengaran
- Nada dering dan getaran boleh diuntukkan
- Denyar LED untuk Isyarat
- Akses Dibantu
- AssistiveTouch
- Sokongan untuk paparan Braille
- Main balik kandungan kapsyen tertutup

**Aktifkan ciri kebolehcapaian menggunakan iPhone:** Pergi ke Seting > Umum > Kebolehcapaian.

**Aktifkan ciri kebolehcapaian menggunakan iTunes:** Sambungkan iPhone ke komputer anda dan pilih iPhone dalam senarai peranti iTunes. Klik Summary, kemudian klik Configure Universal Access di bahagian bawah skrin Summary.

Untuk maklumat lanjut mengenai ciri kebolehcapaian iPhone, pergi ke [www.apple.com/accessibility.](http://www.apple.com/accessibility)

Teks Besar hanya boleh diaktifkan atau dinyahaktifkan dalam seting iPhone. Lihat [Teks Besar](#page-127-0) pada halaman [128](#page-127-1).

## VoiceOver

VoiceOver membaca dengan lantang apa yang muncul atas skrin, agar anda boleh menggunakan iPhone tanpa melihatnya.

VoiceOver memberitahu anda mengenai setiap item pada skrin apabila anda memilihnya. Apabila anda memilih item, kursor VoiceOver ((segi empat tepat hitam) mengurungnya dan VoiceOver menyebut nama atau menerangkan item.

Sentuh skrin atau seret jari anda untuk mendengar item berlainan pada skrin. Apabila anda memilih teks, VoiceOver membaca teks. Jika anda mengaktifkan Sebut Petunjuk, VoiceOver mungkin memberitahu anda nama item tersebut dan memberikan arahan—contohnya, "dwiketik untuk membuka." Untuk berinteraksi dengan item atas skrin, seperti butang dan pautan, gunakan gerak isyarat seperti yang diterangkan dalam [Mempelajari gerak isyarat](#page-119-0)  [VoiceOver](#page-119-0) pada halaman [120.](#page-119-1)

Apabila anda pergi ke skrin baru, VoiceOver memainkan bunyi, kemudian memilih dan menyebut item pertama pada skrin (biasanya dalam penjuru kiri atas). VoiceOver turut memberitahu anda apabila paparan bertukar ke orientasi landskap atau potret, dan apabila skrin dikunci atau dibuka kunci.

*Nota:* VoiceOver bertutur dalam bahasa yang ditentukan dalam seting Antarabangsa, yang mungkin dipengaruhi oleh seting Format Rantau dalam Seting > Umum > Antarabangsa. VoiceOver tersedia dalam kebanyakan bahasa, tetapi bukan semua bahasa.

#### **Asas-asas VoiceOver**

*Penting:* VoiceOver menukar gerak isyarat yang anda gunakan untuk mengawal iPhone. Apabila VoiceOver diaktifkan, anda mesti menggunakan gerak isyarat VoiceOver untuk mengendalikan iPhone—walaupun untuk menyahaktifkan VoiceOver sekali lagi dan menggunakan semula operasi standard.

**Aktifkan atau nyahaktifkan VoiceOver:** Pergi ke Seting > Umum > Kebolehcapaian > VoiceOver. Anda juga boleh setkan Klik tiga kali butang Utama untuk mengaktifkan atau menyahaktifkan VoiceOver. Lihat [Klik tiga kali Utama](#page-126-0) pada halaman [127.](#page-126-1)

**Jelajahi skrin:** Seret jari anda di atas skrin. VoiceOver menyebut setiap item yang anda sentuh. Angkat jari anda untuk membiarkan item kekal dipilih.

- *Pilih item:* Ketiknya, atau angkat jari semasa menyeret atasnya.
- *Pilih item seterusnya atau sebelumnya:* Leret kanan atau kiri dengan satu jari. Tertib item ialah kiri ke kanan, atas ke bawah.
- *Pilih item di atas atau di bawah:* Gunakan rotor untuk mengaktifkan Navigasi Menegak, kemudian leret ke atas atau ke bawah dengan satu jari.
- *Pilih item pertama atau terakhir atas skrin:* Kuis ke atas atau ke bawah dengan empat jari.
- *Pilih item mengikut nama:* Ketik tiga kali dengan dua jari di mana-mana atas skrin untuk membuka Pemilih Item. Kemudian taipkan nama dalam medan carian, atau leret ke kanan atau kiri untuk bergerak menerusi senarai mengikut abjad, atau ketik indeks jadual di sebelah kanan senarai dan leret ke atas atau ke bawah untuk bergerak dengan cepat menerusi senarai item.
- *Tukar nama item yang dipilih agar ia mudah ditemui* Ketik dan tahan dengan dua jari di manamana atas skrin.
- *Sebutkan teks bagi item yang dipilih:* Setkan kawalan rotor kepada aksara atau perkataan, kemudian leret ke bawah atau ke atas dengan satu jari.
- *Aktifkan atau nyahaktifkan sebutan bayangan:* Pergi ke Seting > Umum > Kebolehcapaian > VoiceOver.
- *Sertakan ejaan fonetik:* Pergi ke Seting > Umum > Kebolehcapaian > VoiceOver > Gunakan Fonetik.
- *Sebutkan keseluruhan skrin dari atas:* Leret ke atas dengan dua jari.
- *Sebutkan dari item semasa ke bahagian bawah skrin:* Leret ke bawah dengan dua jari.
- *Berhenti bercakap:* Ketik sekali dengan dua jari. Ketik sekali lagi dengan dua jari untuk meneruskan pertuturan. Pertuturan diteruskan apabila anda memilih item lain.
- *Senyapkan VoiceOver:* Ketik tiga kali dengan tiga jari. Dwiketik sekali lagi dengan tiga jari untuk mengaktifkan semula pertuturan. Untuk menyahaktifkan hanya bunyi VoiceOver, setkan suis Dering/Senyap ke Senyap. Jika papan kekunci luaran disambungkan, anda juga boleh menekan kekunci Control pada papan kekunci untuk menyenyapkan atau menyahsenyapkan VoiceOver.

**Laraskan suara pertuturan:** Anda boleh melaraskan ciri-ciri suara pertuturan VoiceOver untuk memudahkan anda memahaminya:

- *Tukar kelantangan pertuturan:* Gunakan butang kelantangan pada iPhone. Anda juga boleh menambah kelantangan pada rotor dan meleret ke atas atau bawah untuk melaraskannya: lihat [Menggunakan kawalan rotor VoiceOver](#page-120-0) pada halaman [121](#page-120-1).
- *Tukar kadar pertuturan:* Pergi ke Seting > Umum > Kebolehcapaian > VoiceOver dan seret gelangsar Kadar Pertuturan. Anda juga boleh menambah Kadar Pertuturan kepada rotor, kemudian meleret ke atas atau bawah untuk melaraskannya.
- *Gunakan perubahan nada:* VoiceOver menggunakan nada yang lebih tinggi semasa menyebut item pertama dalam kumpulan (seperti senarai atau jadual) dan nada yang lebih rendah semasa menyebut item terakhir dalam kumpulan. Pergi ke Seting > Umum > Kebolehcapaian > VoiceOver > Gunakan Perubahan Pic.
- *Tukar bahasa untuk iPhone:* Pergi ke Seting > Umum > Antarabangsa > Bahasa. Sebutan VoiceOver bagi beberapa bahasa dipengaruhi oleh Seting > Umum > Antarabangsa > Format Rantau.
- *Ubah sebutan:* Setkan rotor kepada Bahasa, kemudian leret ke atas atau ke bawah. Bahasa tersedia dalam rotor hanya jika anda memilih lebih daripada satu sebutan.
- *Pilih sebutan yang tersedia dalam rotor bahasa:* Pergi ke Seting > Umum > Kebolehcapaian > VoiceOver  $>$  Bahasa Rotor. Untuk menukar kedudukan bahasa dalam senarai, seret  $\equiv$  ke atas atau bawah.
- *Tukar suara membaca asas:* Pergi ke Seting > Umum > Kebolehcapaian > VoiceOver > Gunakan Suara Mampat.

### **Menggunakan iPhone dengan VoiceOver**

**Buka Kunci iPhone:** Pilih pengelongsor Buka kunci, kemudian dwiketik skrin.

**"Ketik" untuk mengaktifkan item yang dipilih:** Dwiketik pada mana-mana bahagian atas skrin.

**"Dwiketik" item yang dipilih:** Ketik tiga kali pada mana-mana bahagian di atas skrin.

**Laraskan penggelongsor:** Pilih penggelongsor, kemudian leret ke atas atau ke bawah dengan satu jari.

**Gunakan gerak isyarat standard apabila VoiceOver diaktifkan:** Dwiketik dan tahan jari anda atas skrin. Satu siri nada menunjukkan gerak isyarat biasa sedang berlaku. Ia kekal berfungsi sehingga anda mengangkat jari anda, apabila gerak isyarat VoiceOver diteruskan.

**Skrol senarai atau kawasan skrin:** Leret ke atas atau ke bawah dengan tiga jari. Apabila bergerak mengikut halaman menerusi senarai, VoiceOver menyebut rangkaian item yang dipaparkan (contohnya, "menunjukkan baris 5 hingga 10").

• *Skrol berterusan menerusi senarai:* Dwiketik dan tahan. Apabila anda mendengar satu siri nada, gerakkan jari anda ke atas atau ke bawah untuk menskrol senarai. Penskrolan berterusan berhenti apabila anda mengangkat jari anda.

- <span id="page-119-1"></span>• *Gunakan indeks senarai:* Sesetengah senarai mempunyai indeks mengikut abjad di sebelah kanan. Indeks tidak boleh dipilih dengan meleret antara item; anda mesti menyentuh indeks secara terus untuk memilihnya. Dengan indeks dipilih, leret ke atas atau ke bawah untuk bergerak sepanjang indeks. Anda juga boleh dwiketik, kemudian luncurkan jari anda ke atas atau ke bawah.
- *Susun semula senarai:* Anda boleh mengubah susunan item dalam senarai, seperti item Rotor dan Rotor Bahasa dalam seting Kebolehcapaian. Pilih  $\equiv$  di sebelah kanan item, dwiketik dan tahan sehingga anda mendengar bunyi, kemudian seret ke atas atau bawah. VoiceOver menyebut item yang telah anda gerakkan ke atas atau ke bawah, bergantung pada arah anda menyeret.

**Susun semula skrin Utama anda:** Pada skrin Utama, pilih ikon yang anda mahu pindahkan. Dwiketik dan tahan ikon, kemudian seretnya. VoiceOver menyebut kedudukan baris dan lajur apabila anda menyeret ikon. Lepaskan ikon apabila ia berada pada lokasi yang anda inginkan. Anda boleh menyeret ikon tambahan. Seret item ke pinggir kiri atau kanan skrin untuk memindahkannya ke halaman lain pada skrin Utama. Apabila anda selesai, tekan butang Utama O.

**Sebutkan maklumat status iPhone:** Ketik bahagian atas skrin untuk mendengar maklumat mengenai masa, hayat bateri, kekuatan isyarat Wi-Fi dan banyak lagi.

**Sebutkan pemberitahuan:** Pergi ke Seting > Umum > Kebolehcapaian > VoiceOver dan aktifkan Pemberitahuan Pertuturan. Pemberitahuan, termasuk teks bagi mesej teks masuk, disebutkan apabila ia tiba, walaupun iPhone dikunci. Pemberitahuan yang tidak disemak diulangi apabila anda membuka kunci iPhone.

**Aktifkan atau nyahaktifkan tirai skrin:** Ketik empat kali dengan tiga jari. Apabila tirai skrin aktif, kandungan skrin adalah aktif walaupun apabila paparan dimatikan.

### <span id="page-119-0"></span>**Mempelajari gerak isyarat VoiceOver**

Apabila VoiceOver diaktifkan, gerak isyarat skrin sentuh standard mempunyai kesan berlainan. Ini dan gerak isyarat tambahan membolehkan anda bergerak di sekitar skrin dan untuk mengawal item individu apabila ia dipilih. Gerak isyarat VoiceOver termasuk menggunakan gerak isyarat dua dan tiga jari untuk mengetik atau meleret. Untuk mendapatkan hasil terbaik semasa menggunakan gerak isyarat dua dan tiga jari, bertenang dan biarkan jari anda menyentuh skrin dengan sedikit ruang antara jari anda.

Anda boleh menggunakan teknik berlainan untuk memasukkan gerak isyarat VoiceOver. Contohnya, anda boleh memasukkan ketik dua jari dengan menggunakan dua jari pada satu tangan, atau satu jari pada setiap tangan. Anda juga boleh menggunakan ibu jari anda. Ramai pengguna mendapati gerak isyarat "ketik terpisah" sangat efektif: daripada memilih item dan dwiketik, anda boleh menyentuh dan menahan item dengan satu jari, kemudian mengetik skrin dengan jari lain. Cuba teknik berlainan untuk menentukan yang mana berfungsi terbaik bagi anda.

Jika gerak isyarat anda tidak berfungsi, cuba gerakkan yang lebih cepat, terutamanya untuk gerak isyarat dwiketik dan meleret. Untuk meleret, cuba menyapu pada skrin dengan cepat dengan jari-jari anda. Apabila VoiceOver diaktifkan, butang Latihan VoiceOver muncul, yang memberi anda peluang untuk berlatih gerak isyarat VoiceOver sebelum meneruskan.

**Berlatih menggunakan gerak isyarat VoiceOver:** Dalam Seting > Umum > Kebolehcapaian > VoiceOver, kemudian ketik Latihan VoiceOver. Apabila anda selesai berlatih, ketik Selesai. Jika anda tidak melihat butang Latihan VoiceOver, pastikan VoiceOver diaktifkan.

Berikut adalah ringkasan gerak isyarat VoiceOver yang utama:

#### <span id="page-120-1"></span>**Navigasi dan baca**

- *Ketik:* Sebutkan item.
- *Leret ke kanan atau kiri:* Pilih item seterusnya atau sebelumnya.
- *Leret ke atas atau ke bawah:* Bergantung pada seting Kawalan Rotor. Lihat [Menggunakan](#page-120-0)  [kawalan rotor VoiceOver](#page-120-0) pada halaman 121.
- *Ketik dua jari:* Berhenti menyebut item semasa.
- *Kuis ke atas dua jari:* Baca semuanya dari bahagian atas skrin.
- *Kuis ke bawah dua jari:* Baca semua dari kedudukan semasa.
- *"Gosokan" dua jari:* Gerakkan dua jari ke belakang dan depan tiga kali dengan cepat (menulis "z") untuk menolak isyarat atau kembali ke skrin sebelumnya.
- *Leret tiga jari ke atas atau ke bawah:* Skrol satu halaman pada satu masa.
- *Leret tiga jari ke kanan atau kiri:* Pergi ke halaman seterusnya atau sebelumnya (seperti skrin Utama, Saham atau Safari).
- *Ketik tiga jari:* Sebutkan maklumat tambahan, seperti kedudukan dalam senarai atau sama ada teks dipilih.
- *Ketik empat jari di bahagian atas skrin:* Pilih item pertama pada halaman.
- *Ketik empat jari di bahagian bawah skrin:* Pilih item terakhir pada halaman.

#### **Aktifkan**

- *Dwiketik:* Aktifkan item yang terpilih.
- *Ketik tiga jari:* Dwiketik item.
- *Ketik terpisah:* Sebagai alternatif kepada memilih item dan mendwiketik untuk mengaktifkannya, sentuh item dengan satu jari dan kemudian ketik skrin dengan jari lain.
- *Dwiketik dan tahan (1 saat) + gerak isyarat standard:* Gunakan gerak isyarat standard. Gerak isyarat dwiketik dan tahan memberitahu iPhone untuk menginterpretasi gerak isyarat seterusnya sebagai standard. Contohnya, anda boleh dwiketik dan tahan, dan kemudian tanpa mengangkat jari anda, seret jari anda untuk meluncurkan suis.
- *Dwiketik dua jari:* Jawab dan tamatkan panggilan. Main atau jeda dalam Muzik, Video, Memo Suara atau Foto. Ambil foto dalam Kamera. Mula atau jeda rakaman dalam Kamera atau Memo Suara. Mula atau hentikan jam randik.
- *Dwiketik dua jari dan tahan:* Tukar label item untuk memudahkannya dicari.
- *Ketik tiga kali dua jari:* Buka Pemilih Item.
- *Ketik tiga kali tiga jari.* Senyapkan atau nyahsenyap VoiceOver.
- *Ketik empat kali tiga jari:* Aktifkan atau nyahaktifkan tirai skrin.

#### <span id="page-120-0"></span>**Menggunakan kawalan rotor VoiceOver**

Gunakan rotor untuk memilih apa yang berlaku apabila anda meleret ke atas atau ke bawah dengan VoiceOver diaktifkan.

**Kendalikan rotor:** Pusing dua jari pada skrin iPhone di sekeliling satu titik antaranya.

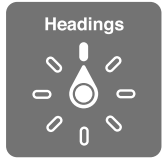

**Tukar pilihan yang termasuk dalam rotor:** Pergi ke Seting > Umum > Kebolehcapaian > VoiceOver > Rotor dan pilih pilihan yang anda mahu tersedia menggunakan rotor.

Kesan seting rotor bergantung pada apa yang anda sedang lakukan. Contohnya, jika anda membaca e-mel, anda boleh menggunakan rotor untuk bertukar antara mendengar teks yang disebut perkataan demi perkataan atau aksara demi aksara apabila anda meleret ke atas atau ke bawah. Jika anda melayari halaman web, anda boleh setkan rotor untuk menyebut semua teks (sama ada perkataan demi perkataan atau aksara demi aksara), atau melompat dari satu item ke item lain dari jenis tertentu, seperti pengepala atau pautan.

#### **Memasukkan dan mengedit teks dengan VoiceOver**

Apabila anda memasukkan medan teks yang boleh diedit, anda boleh menggunakan papan kekunci atas skrin atau papan kekunci luaran yang disambung iPhone untuk memasukkan teks.

**Masukkan teks:** Pilih medan teks yang boleh diedit, dwiketik untuk memaparkan titik pemasukan dan papan kekunci atas skrin, kemudian taipkan aksara.

- *Penaipan standard:* Pilih kekunci pada papan kekunci dengan meleret ke kiri atau ke kanan, kemudian dwiketik bagi memasukkan aksara. Atau gerakkan jari anda pada papan kekunci untuk memilih kekunci dan dengan terus menyentuh kekunci dengan satu jari, ketik skrin dengan jari yang lain. VoiceOver menyebut kekunci apabila ia dipilih, dan sekali lagi apabila aksara dimasukkan.
- *Penaipan sentuhan:* Sentuh kekunci pada papan kekunci untuk memilihnya, kemudian angkat jari anda bagi memasukkan aksara. Jika anda menyentuh kekunci yang salah, gerakkan jari anda pada papan kekunci sehingga anda memilih kekunci yang anda inginkan. VoiceOver menyebut aksara untuk setiap kekunci apabila anda menyentuhnya, tetapi tidak memasukkan aksara sehingga anda mengangkat jari anda. Penaipan sentuh hanya berfungsi untuk kekunci yang memasukkan teks—gunakan penaipan standard untuk kekunci lain seperti Shift, Delete dan Return.
- *Pilih penaipan standard atau sentuhan:* Dengan VoiceOver diaktifkan dan kekunci dipilih pada papan kekunci, gunakan rotor bagi memilih Mod Menaip, kemudian leret ke atas atau ke bawah.

**Gerakkan titik pemasukan:** Leret ke atas atau ke bawah untuk menggerakkan titik pemasukan ke hadapan atau ke belakang dalam teks. Gunakan rotor untuk memilih sama ada anda ingin menggerakkan titik pemasukan mengikut aksara, perkataan atau mengikut baris.

VoiceOver mengeluarkan bunyi apabila titik pemasukan bergerak dan menyebut aksara, perkataan atau baris yang digerakkan oleh titik pemasukan. Apabila bergerak ke hadapan mengikut perkataan, titik pemasukan ditempatkan di penghujung setiap perkataan sebelum ruang atau tanda baca yang mengikutinya. Apabila bergerak ke hadapan, titik pemasukan ditempatkan di penghujung perkataan yang direntas, sebelum ruang atau tanda baca yang mengikutinya.

#### **Alihkan titik pemasukan melangkaui tanda baca di hujung perkataan atau ayat:** Gunakan rotor untuk bertukar kembali ke mod aksara.

Apabila menggerakkan titik pemasukan mengikut baris, VoiceOver menyebut setiap baris apabila anda bergerak merentasinya. Apabila bergerak ke hadapan, titik pemasukan ditempatkan di permulaan baris seterusnya (kecuali apabila anda mencapai baris terakhir dalam perenggan, dalam mana titik pemasukan digerakkan ke penghujung baris yang baru disebutkan). Apabila bergerak ke belakang, titik pemasukan ditempatkan di permulaan baris yang disebutkan.

**Tukar maklum balas menaip:** Pergi ke Seting > Umum > Kebolehcapaian > VoiceOver > Maklum Balas Menaip.

**Gunakan fonetik dalam maklum balas menaip:** Pergi ke Seting > Umum > Kebolehcapaian > VoiceOver > Gunakan Fonetik. Teks dibaca aksara demi aksara. Voiceover menyebut aksara dahulu, kemudian fonetik yang sepadan dengannya—contohnya, "f" dan kemudian "foxtrot."

Padam aksara: Pilih **3**, kemudian dwiketik atau ketik terpisah. Anda mesti melakukan yang ini walaupun semasa penaipan sentuhan. Untuk memadam berbilang aksara, sentuh dan tahan kekunci Padam, kemudian ketik skrin dengan jari lain sekali bagi setiap aksara yang anda mahu padam. VoiceOver menyebut aksara sambil ia dipadam. Jika Gunakan Perubahan Nada aktif, VoiceOver menyebut aksara yang dipadam dalam nada yang lebih rendah.

**Pilih teks:** Setkan rotor kepada Edit, leret ke atas atau ke bawah untuk memilih Pilih atau Pilih Semua, kemudian dwiketik. Jika anda memilih Pilih, perkataan yang paling hampir dengan titik pemasukan dipilih apabila anda dwiketik. Jika anda memilih Pilih Semua, semua teks dipilih. Cubit untuk meningkatkan atau mengurangkan pilihan.

**Potong, salin, atau tampal:** Pastikan rotor disetkan kepada Edit. Dengan teks dipilih, leret ke atas atau ke bawah untuk memilih Potong, Salin, atau Tampal, kemudian dwiketik.

**Batalkan:** Goncang iPhone, leret ke kiri atau kanan untuk memilih tindakan untuk membuat asal, kemudian dwiketik.

**Masukkan aksara yang beraksen:** Dalam mod penaipan standard, pilih aksara yang biasa, kemudian dwiketik dan tahan sehingga anda mendengar bunyi yang menunjukkan aksara alternatif telah muncul. Seret ke kiri atau kanan untuk memilih dan mendengar pilihan. Lepaskan jari anda untuk memasukkan pilihan semasa.

**Tukar bahasa papan kekunci:** Setkan rotor kepada Bahasa, kemudian leret ke atas atau ke bawah. Pilih "bahasa lalai" untuk menggunakan bahasa yang ditentukan dalam seting Antarabangsa. Rotor Bahasa hanya muncul jika anda memilih lebih daripada satu bahasa dalam Seting > Umum > Kebolehcapaian > VoiceOver > Rotor Bahasa.

#### **Membuat panggilan telefon dengan VoiceOver**

**Jawab dan tamatkan panggilan:** Dwiketik skrin dengan dua jari.

Apabila panggilan telefon dibuat apabila VoiceOver aktif, skrin memaparkan pad kekunci nombor secara lalai, berbanding menunjukkan pilihan panggilan.

**Paparkan pilihan panggilan:** Pilih butang Sembunyikan Pad Kekunci dalam penjuru kanan bawah dan dwiketik.

**Paparkan pad kekunci angka sekali lagi:** Pilih butang Pad kekunci berhampiran bahagian tengah skrin dan dwiketik.

#### **Menggunakan VoiceOver dengan Safari**

Apabila anda mencari web dalam Safari dengan VoiceOver aktif, item rotor Hasil Carian membolehkan anda mendengar senarai frasa carian yang dicadangkan.

**Cari di web:** Pilih medan carian, masukkan carian anda, kemudian leret kanan atau kiri untuk beralih ke bawah atau ke atas senarai frasa carian yang dicadangkan. Dwiketik skrin untuk mencari di web menggunakan frasa carian yang dipilih.

**Setkan pilihan rotor untuk melayari web:** Pergi ke Seting > Umum > Kebolehcapaian > VoiceOver > Rotor. Ketik untuk memilih atau menyahpilih pilihan, atau seret $\equiv$  ke atas untuk menempatkan semula item.

**Langkau imej semasa menavigasi:** Pergi ke Seting > Umum > Kebolehcapaian > VoiceOver > Navigasi Imej. Anda boleh memilih untuk melangkau semua iej atau hanya imej yang tiada perihalan.

**Kurangkan halaman berselerak untuk pembacaan dan navigasi yang lebih mudah:** Pilih item Pembaca dalam medan alamat Safari (tidak tersedia untuk semua halaman).

#### **Menggunakan VoiceOver dengan Peta**

Anda boleh menggunakan VoiceOver untk menjelajah rantau, melayari tempat tarikan, mengikuti jalan, zum masuk atau keluar, memilih pin atau mendapatkan maklumat mengenai lokasi.

**Jelajahi peta** Seret jari anda sekeliling skrin atau leret ke kiri atau kanan untuk beralih ke item lain.

**Zum masuk atau zum keluar:** Pilih peta, setkan rotor kepada Zum, kemudian leret ke atas atau ke bawah dengan satu jari.

**Sorot peta:** Leret dengan tiga jari.

**Layari tempat tarikan yang kelihatan::** Setkan rotor kepada Tempat Tarikan, kemudian leret ke atas atau ke bawah dengan satu jari.

**Ikuti jalan:** Tahan jari anda ke bawah pada jalan, tunggu sehingga anda mendengar "jeda untuk ikut," kemudian gerakkan hari anda sepanjang jalan sambil mendengar nada panduan. Nada meningkatkan apabila anda terkeluar daripada jalan.

**Pilih pin:** Sentuh pin, atau leret ke kiri atau kanan untuk memilih pin.

**Dapatkan maklumat mengenai lokasi:** Dengan pin dipilih, dwiketik untuk memaparkan bendera maklumat. Leret ke kiri atau kanan untuk memilih butang Maklumat Lanjut, kemudian dwiketik bagi memaparkan halaman maklumat.

**Dengar petunjuk lokasi semasa anda bergerak:** Aktifkan penjejakan dengan tajuk untuk mendengar nama jalan dan tempat tarikan apabila anda menghampirinya.

#### **Mengedit video dan memo suara dengan VoiceOver**

Anda boleh menggunakan gerak isyarat VoiceOver untuk memotong rakaman Video kamera dan Memo Suara.

**Memotong memo suara:** Pada skrin Memo Suara, pilih butang di sebelah kanan memo yang ingin anda potong, kemudian dwiketik. Kemudian pilih Potong Memo dan dwiketik. Pilih permulaan atau penghujung alat memotong. Leret untuk menyeret ke kanan, atau leret ke bawah untuk menyeret ke kiri. VoiceOver mengumumkan jumlah masa kedudukan semasa akan memotong daripada rakaman. Untuk melengkapkan pemotongan, pilih Potong Memo Suara dan dwiketik.

**Potong video:** Semasa menonton video dalam Foto, dwiketik skrin untuk memaparkan kawalan video, kemudian pilih permulaan atau penamatan alat memotong. Kemudian leret ke atas untuk menyeret ke kanan, atau leret ke bawah untuk menyeret ke kiri. VoiceOver mengumumkan jumlah masa kedudukan semasa akan memotong daripada rakaman. Untuk melengkapkan pemotongan, pilih Potong dan dwiketik.

#### **Mengawal VoiceOver menggunakan Papan Kekunci Wayarles Apple**

Anda boleh mengawal VoiceOver menggunakan Papan Kekunci Wayarls Apple yang dipasangkan dengan iPhone. Lihat [Papan Kekunci Wayarles Apple](#page-25-0) pada halaman [26](#page-25-1).

Anda boleh menggunakan arahan papan kekunci VoiceOver untuk menavigasi skrin, memilih item, membaca kandungan skrin, melaraskan rotor dan menjalankan tindakan VoiceOver lain. Semua arahan papan kekunci (kecuali satu) termasuk Control-Option, disingkatkan dalam jadual di bawah sebagai "VO."

Bantuan VoiceOver menuturkan arahan kekunci atau papan kekunci semasa anda menaipnya. Anda boleh menggunakan Bantuan VoiceOver untuk mempelajari tataletak papan kekunci dan tindakan yang dikaitkan dengan kombinasi kekunci.

#### **Arahan papan kekunci VoiceOver**

VO = Control-Option

- *Baca semua, bermula daripada kedudukan semasa:* VO–A
- *Baca dari atas:* VO–B
- *Bergerak ke bar status:* VO–M
- *Tekan butang Utama:* VO–H
- *Pilih item seterusnya atau sebelumnya:* VO–Anak Panah Kanan atau VO–Anak Panah Kiri
- *Ketik item:* VO–Space bar
- *Dwiketik dengan dua jari:* VO–"-"
- *Pilih item rotor seterusnya atau sebelumnya:* VO–Anak Panah Atas atau VO–Anak Panah Bawah
- *Pilih item rotor pertuturan seterusnya atau sebelumnya:* VO–Command–Anak Panah Kiri atau VO–Command–Anak Panah Kanan
- *Laraskan item rotor pertuturan:* VO–Command–Anak Panah Atas atau VO–Command–Anak Panah Bawah
- *Senyapkan atau nyahsenyap VoiceOver:* VO–S
- *Aktifkan atau nyahaktifkan tirai skrin:* VO–Shift-S
- *Aktifkan bantuan VoiceOver:* VO–K
- *Kembali ke skrin sebelumnya, atau nyahaktifkan bantuan VoiceOver:* Escape

#### **Navigasi Cepat**

Aktifkan Navigasi Cepat untuk mengawal VoiceOver menggunakan kekunci anak panah.

- *Aktifkan atau nyahaktifkan Navigasi Cepat:* Anak Panah Kiri–Anak Panah Kanan
- *Pilih item seterusnya atau sebelumnya:* Anak Panah Kanan atau Anak Panah Kiri
- *Pilih item seterusnya atau sebelumnya yang ditentukan oleh seting rotor:* Anak Panah Atas atau Anak Panah Bawah
- *Pilih item pertama atau terakhir:* Control-Anak Panah Atas atau Control–Anak Panah Bawah
- *"Ketik" item:* Anak Panah Atas–Anak Panah Bawah
- *Skrol ke atas, bawah, kiri, atau kanan:* Option–Anak Panah Atas, Option–Anak Panah Bawah, Option–Anak Panah Kiri, atau Option–Anak Panah Kanan
- *Tukar rotor:* Anak Panah Atas–Anak Panah Kiri atau Anak Panah Atas–Anak Panah Kanan

Anda juga boleh menggunakan kekunci nombor pada Papan Kekunci Wayarles Apple untuk mendail nombor telefon dalam Telefon atau memasukkan nombor dalam Kalkulator.

#### **Navigasi Pantas Satu Huruf untuk web**

Apabila anda melihat halaman web dengan Navigasi Pantas didayakan, anda boleh menggunakan kekunci berikut pada papan kekunci untuk menavigasi halaman dengan cepat. Menaip kekunci bergerak ke item seterusnya bagi jenis yang ditunjukkan. Untuk bergerak ke item sebelumnya, tahan kekunci Shift sambil anda menaip huruf.

- *Tajuk:* H
- *Pautan:* L
- *Medan teks:* R
- *Butang:* B
- *Kawalan borang:* C
- *Imej:* I
- *Jadual:* T
- *Teks statik:* S
- *Tanda tempat ARIA:* W
- *Senarai:* X
- *Item daripada jenis yang sama:* M
- *Tajuk aras 1:* 1
- *Tajuk aras 2:* 2
- *Tajuk aras 3:* 3
- *Tajuk aras 4:* 4
- *Tajuk aras 5:* 5
- *Tajuk aras 6:* 6

#### **Menggunakan paparan Braille dengan VoiceOver**

Anda boleh menggunakan paparan braille Bluetooth yang boleh disegar semula untuk membaca output VoiceOver dalam braille dan anda boleh menggunakan paparan braille dengan kekunci input dan kawalan lain untuk mengawal iPhone apabila VoiceOver diaktifkan. iPhone berfungsi dengan banyak paparan wayarles braille. Untuk senarai paparan yang disokong, pergi ke [www.apple.com/asia/accessibility/iphone/braille-display.html](http://www.apple.com/accessibility/iphone/braille-display.html).

**Sediakan paparan Braille:** Hidupkan paparan, kemudian pergi ke Seting > Bluetooth dan aktifkan Bluetooth. Kemudian, pergi Seting > Umum > Kebolehcapaian > VoiceOver > Braille dan pilih paparan.

**Aktifkan atau nyahaktifkan Braille singkat atau lapan titik:** Pergi ke Seting > Umum > Kebolehcapaian > VoiceOver > Braille.

Untuk mendapatkan maklumat mengenai perintah umum braille untuk navigasi VoiceOve dan untuk maklumat yang khusus untuk paparan tertentu, pergi ke [support.apple.com/kb/HT4400](http://support.apple.com/kb/HT4400).

Paparan Braille menggunakan bahasa yang disetkan untuk Kawalan Suara. Ini biasanya adalah bahasa yang disetkan untuk iPhone dalam Seting > Antarabangsa > Bahasa. Anda boleh menggunakan seting bahasa VoiceOver untuk mengeset bahasa berlainan bagi paparan VoiceOver dan Braille.

**Setkan bahasa untuk VoiceOver:** Pergi ke Seting > Umum > Antarabangsa > Kawalan Suara, kemudian pilih bahasa.

Jika anda menukar bahasa untuk iPhone anda mungkin perlu mereset bahasa untuk VoiceOver dan paparan braille anda.

Anda boleh setkan sel paling kiri atau paling kanan paparan Braille anda untuk menyediakan status sistem dan maklumat lain:

- Sejarah Pengumuman mengandungi mesej yang belum dibaca
- Mesej Sejarah Pengumuman semasa belum lagi dibaca
- Pertuturan VoiceOver disenyapkan
- Bateri iPhone adalah rendah (kurang daripada 20% cas)
- iPhone dalam orientasi landskap
- Paparan skrin dimatikan
- Baris semasa mengandungi teks tambahan di sebelah kiri
- Baris semasa mengandungi teks tambahan di sebelah kanan

<span id="page-126-1"></span>**Setkan sel paling kiri atau paling kanan untuk memaparkan maklumat status:** Pergi ke Seting > Umum > Kebolehcapaian > VoiceOver > Braille > Sel Status dan ketik Kiri atau Kanan.

**Lihat penerangan sel status yang dikembangkan:** Pada paparan Braille anda, tekan butang penghalaan sel status.

## Penghalaan audio bagi panggilan masuk

Anda boleh menghala audio bagi panggilan masuk secara automatik ke headset atau telefon speaker berbanding penerima iPhone.

**Hala semula audio untuk panggilan masuk:** Pergi ke Seting > Umum > Kebolehcapaian > Panggilan Masuk dan pilih di mana anda ingin mendengar panggilan anda.

### Siri

Dengan Siri, anda boleh melakukan perkara dengan iPhone anda, seperti membuka aplikasi, dengan hanya bertanya dan VoiceOver boleh membaca respons Siri kepada anda. Untuk mendapatkan maklumat, lihat Bab [4](#page-37-0), [Siri](#page-37-0), pada halaman [38.](#page-37-0)

## <span id="page-126-0"></span>Klik tiga kali Utama

Klik tiga kali Utama membolehkan anda mengaktifkan atau menyahaktifkan beberapa ciri Kebolehcapaian dengan menekan butang Utama  $\Box$  tiga kali dengan cepat. Anda boleh menggunakan Klik Tiga Kali Utama untuk:

- VoiceOver
- Songsang Warna
- $\cdot$  7um
- AssistiveTouch
- Kawalan Alat Bantuan Pendengaran
- Akses Dibantu (Klik Tiga Kali Utama memulakan Akses Dibantu jika ia sudah diaktifkan. Lihat [Akses Dibantu](#page-129-0) pada halaman [130](#page-129-1).)

**Setkan fungsi Klik tiga kali butang Utama:** Pergi ke Seting > Umum > Kebolehcapaian > Klik Tiga Kali Utama. Jika anda memilih lebih daripada satu, anda akan ditanya yang mana satu anda ingin kawal pada bila-bila masa anda mengklik tiga kali butang Utama.

**Perlahankan kelajuan mengklik:** Pergi ke Seting > Umum > Kebolehcapaian > Kelajuan Klik Utama.

### Zum

Banyak aplikasi membolehkan anda zum masuk atau keluar pada item tertentu. Contohnya, anda boleh dwiketik atau mencubit untuk mengembangkan lajur halaman web dalam Safari. Tetapi, terdapat juga ciri kebolehcapaian Zum yang membolehkan anda membesarkan keseluruhan skrin sebarang aplikasi yang anda gunakan. Dan, anda boleh menggunakan Zum bersama-sama VoiceOver.

**Aktifkan atau nyahaktifkan Zum:** Pergi ke Seting > Umum > Kebolehcapaian > Zum. Atau, gunakan Klik tiga kali Utama. Lihat [Klik tiga kali Utama](#page-126-0) pada halaman 127.

**Zum masuk atau zum keluar:** Dwiketik skrin dengan tiga jari.

<span id="page-127-1"></span>**Ubah pembesaran:** Dengan tiga jari, ketik dan seret ke atas atau ke bawah. Gerak isyarat ketik dan seret serupa dengan dwiketik, kecuali anda tidak perlu mengangkat jari anda pada ketikan kedua—sebaliknya, seret jari anda pada skrin. Apabila anda mula menyeret, anda boleh menyeret dengan satu jari. iPhone kembali ke pembesaran yang dilaraskan apabila anda zum keluar dan masuk sekali lagi menggunakan dwiketik tiga jari.

**Sorot di sekitar skrin:** Apabila dizum masuk, seret skrin dengan tiga jari. Apabila anda mula menyeret, anda boleh menyeret dengan satu jari supaya anda dapat melihat lebih banyak bahagian skrin. Atau, tahan satu jari berhampiran pinggir paparan untuk menyorot ke bahagian tersebut. Gerakkan jari anda lebih hampir ke pinggir paparan untuk menyorot lebih cepat. Apabila anda membuka skrin baru, Zum akan pergi ke bahagian atas tengah skrin.

Apabila menggunakan Zum dengan Papan Kekunci Wayarles Apple (lihat [Papan Kekunci](#page-25-0)  [Wayarles Apple](#page-25-0) pada halaman [26\)](#page-25-1), imej skrin mengikut titik pemasukan, memastikannya di tengah-tengah paparan.

## <span id="page-127-0"></span>Teks Besar

Teks Besar membenarkan anda meningkatkan saiz teks dalam isyarat, dan dalam Kalendar, Kenalan, Mail, Mesej serta Nota.

**Setkan saiz teks:** Pergi ke Seting > Umum > Kebolehcapaian > Teks Besar.

### Songsang Warna

Kadangkala, menyongsangkan warna skrin iPhone boleh memudahkan pembacaan. Apabila Songsang Warna diaktifkan, skrin kelihatan seperti negatif foto.

**Terbalikkan warna skrin:** Pergi ke Seting > Umum > Kebolehcapaian > Songsang Warna.

## Sebut Pilihan

Walaupun VoiceOver dinyahaktifkan, anda boleh mengupayakan iPhone untuk membaca dengan lantang sebarang teks yang anda pilih. iPhone menganalisis teks untuk menentukan bahasa, kemudian membacanya kepada anda menggunakan sebutan yang bersesuaian.

**Aktikan Sebutkan Pilihan:** Pergi ke Seting > Umum > Kebolehcapaian > Sebut Pilihan. Anda juga boleh:

- Laraskan kadar pertuturan
- Pilih agar perkataan individu diserlahkan apabila ia dibaca

**Biar teks dibacakan kepada anda:** Pilih teks, kemudian ketik Sebutkan.

## Sebut Teks Auto

Sebut Teks Auto menuturkan pembetulan dan cadangan teks yang dibuat iPhone apabila anda menaip.

**Aktifkan atau nyahaktifkan Sebut Teks Auto:** Pergi ke Seting > Umum > Kebolehcapaian > Sebut Teks Auto.

Sebut Teks Auto turut berfungsi dengan VoiceOver dan Zum.

## Audio Mono

Audio Mono menggabungkan saluran stereo kiri dan kanan ke dalam isyarat mono yang dimainkan menerusi kedua-dua saluran. Anda boleh melaraskan imbangan isyarat mono untuk kelantangan yang lebih tinggi di sebelah kanan atau kiri.

**Aktifkan atau nyahaktifkan Audio Mono dan laraskan keseimbangan:** Pergi ke Seting > Umum > Kebolehcapaian > Audio Mono.

## Alat bantuan pendengaran

#### **Dibuat untuk alat bantuan pendengaran iPhone**

Jika anda mempunyai alat bantuan pendengaran yang Dibuat untuk iPhone (tersedia untuk iPhone 4S dan lebih baru), anda boleh laraskan setingnya pada iPhone agar sesuai untuk keperluan mendengar anda.

**Laraskan seting alat bantuan pendengaran:** Pergi ke Seting > Umum > Kebolehcapaian > Alat Bantuan Pendengaran, atau setkan Klik Tiga Kali Utama untuk membuka Kawalan Alat Bantuan Pendengaran. Lihat [Klik tiga kali Utama](#page-126-0) pada halaman [127](#page-126-1).

#### **Keserasian alat bantuan pendengaran**

FCC telah menggunakan peraturan keserasian alat bantuan pendengaran (HAC) untuk telefon wayarles digital. Peraturan ini memerlukan telefon tertentu untuk diuji dan dinilai di bawah standard keserasian alat bantuan pendengaran C63.19-2007 oleh American National Standard Institute (ANSI).

Standard ANSI untuk keserasian alat bantuan pendengaran mengandungi dua jenis rating:

- Rating "M" untuk gangguan frekuensi radio yang terkurang untuk mendayakan gandingan akustik dengan alat bantuan pendengaran yang tidak beroperasi dalam mod telegelung
- Rating "T" untuk gandingan induktif dengan alat bantuan pendengaran yang beroperasi dalam mod telegelung

Rating ini diberi pada skala satu hingga empat, di mana empat adalah paling serasi. Telefon dianggap serasi alat bantuan pendengaran di bawah peraturan FCC jika ia dikadarkan M3 atau M4 untuk berpasangan akustik dan T3 atau T4 untuk berpasangan induktif.

Untuk rating keserasian alat bantuan pendengaran iPhone, pergi ke [www.apple.com/support/hac](http://www.apple.com/support/hac).

Rating keserasian alat bantuan pendengaran tidak menjamin bahawa alat bantuan pendengaran tertentu akan berfungsi dengan telefon tertentu. Sesetengah alat bantuan pendengaran mungkin berfungsi dengan baik dengan telefon yang tidak memenuhi rating tertentu. Untuk memastikan saling operasi antara alat bantuan pendengaran dan telefon, cuba gunakannya bersama-sama sebelum pembelian.

Telefon ini telah diuji dan dinilai untuk digunakan bersama-sama alat bantuan pendengaran bagi beberapa teknologi wayarles yang digunakannya. Walau bagaimanapun, mungkin terdapat teknologi wayarles yang lebih baru yang digunakan dalam telefon ini yang belum diuji penggunaannya dengan alat bantuan pendengaran. Adalah penting untuk mencuba ciri berlainan pada telefon ini dengan menyeluruh dan di lokasi berlainan, menggunakan alat bantuan pendengaran atau implan koklea anda, untuk menentukan sama ada anda mendengar sebarang hingar gangguan. Berbincang dengan pembekal khidmat anda atau pengilang telefon ini untuk mendapatkan maklumat mengenai keserasian alat bantuan pendengaran. Jika anda mempunyai soalan mengenai dasar pengembalian atau pertukaran, hubungi pembekal khidmat atau penjual telefon anda.

#### <span id="page-129-1"></span>**Mod Alat Bantuan Pendengaran**

iPhone mempunyai Mod Alat Bantuan Pendengaran yang, apabila diaktifkan, mungkin mengurangkan gangguan dengan sesetengah model alat bantuan pendengaran. Mod Alat Bantuan Pendengaran mengurangkan kuasa transmisi bagi radio selular dalam jalur GSM 1900 MHz dan mungkin menyebabkan pengurangan dalam liputan seluar 2G.

**Aktifkan Alat Bantuan Pendengaran:** Pergi ke Seting > Umum > Kebolehcapaian > Alat Bantuan Pendengaran.

## Nada dering dan getaran yang boleh diuntukkan

Anda boleh memperuntukkan nada dering tersendiri kepada orang dalam senarai kenalan anda untuk ID pemanggil yang boleh didengari. Anda juga boleh memperuntukkan corak getaran untuk pemberitahuan daripada aplikasi khusus, untuk panggilan telefon, untuk panggilan FaceTime atau mesej daripada kenalan khas dan untuk mengisyaratkan anda mengenai pelbagai acara lain, termasuk mel suara baru, mel baru, hantar mel, Tweet, Siaran Facebook dan peringatan. Pilih daripada corak sedia ada, atau cipta yang baru. Lihat [Bunyi](#page-142-0) pada halaman [143](#page-142-1).

Anda boleh membeli nada dering daripada iTunes Store pada iPhone. Lihat Bab [22](#page-95-0), [iTunes Store](#page-95-0), pada halaman [96.](#page-95-0)

## Denyar LED untuk Isyarat

Jika anda tidak dapat mendengar bunyi yang mengumumkan panggilan masuk atau isyarat lain, anda boleh mendayakan iPhone untuk mengelipkan LEDnya (bersebelahan lensa kamera di bahagian belakang iPhone). Ini hanya berfungsi apabila iPhone dikunci atau tidur. Tersedia untuk iPhone 4 atau lebih baru.

**Aktifkan Denyar LED untuk Isyarat:** Pergi ke Seting > Umum > Kebolehcapaian > Denyar LED untuk Isyarat.

## <span id="page-129-0"></span>Akses Dibantu

Akses Dibantu membantu orang yang menggunakan iPhone untuk kekal memfokus pada tugas tertentu. Akses Dibantu mengehadkan iPhone kepada satu aplikasi yang membolehkan anda mengawal ciri aplikasi mana yang tersedia. Gunakan Akses Dibantu untuk:

- Hadkan iPhone kepada aplikasi tertentu buat sementara
- Nyahdayakan kawasan pada skrin yang tidak tersedia kepada tugas, atau kawasan di mana gerak isyarat tidak disengajakan mungkin menyebabkan gangguan perhatian
- Nyahdayakan butang perkakasan iPhone

**Gunakan Akses Dibantu:** Pergi ke Seting > Umum > Kebolehcapaian > Akses Dibantu, di mana anda boleh:

- Aktifkan atau nyahaktifkan Akses Dibantu
- Setkan kod laluan yang mengawal penggunaan Akses Dibantu dan mengelakkan seseorang daripada meninggalkan sesi aktif
- Setkan sama ada iPhone boleh tidur semasa sesi

**Mulakan sesi Akses Dibantu:** Buka aplikasi yang anda ingin jalankan, kemudian klik tiga kali butang Utama. Laraskan seting untuk sesi, kemudian klik Mula.

- *Nyahdayakan kawalan aplikasi dan kawasan pada skrin aplikasi:* Bulatkan sebarang bahagian skrin yang anda ingin nyahdayakan. Anda boleh menggunakan pemegang untuk melaraskan kawasan.
- *Abaikan semua skrin sentuh:* Nyahaktifkan Sentuhan.
- *Pastikan iPhone tidak bertukar daripada potret kepada landskap atau daripada memberi respons kepada sebarang pergerakan lain:* Nyahaktifkan Pergerakan.

**Tamatkan sesi Akses Dibantu:** Klik tiga kali butang Utama dan masukkan kod laluan Akses Dibantu.

## **AssistiveTouch**

AssistiveTouch membantu anda untuk menggunakan iPhone jika anda menghadapi kesukaran menyentuh skrin atau menekan butang. Anda boleh menggunakan aksesori penyesuaian yang serasi (seperti kayu bedik) bersama-sama dengan AssistiveTouch untuk mengawal iPhone. Anda juga boleh menggunakan AssistiveTouch tanpa aksesori untuk menjalankan gerak isyarat yang sukar untuk anda.

**Aktifkan AssistiveTouch:** Pergi ke Seting > Umum > Kebolehcapaian > AssistiveTouch. Untuk mengesetkan Klik tiga kali Utama untuk mengaktifkan atau menyahktifkan AssistiveTouch; pergi ke Seting > Umum > Kebolehcapaian > Klik tiga kali Utama.

**Laraskan kelajuan menjejak (dengan aksesori dipasang):** Pergi ke Seting > Umum > Kebolehcapaian > AssistiveTouch > Kelajuan Sentuhan.

**Tunjukkan atau sembunyikan menu AssistiveTouch:** Klik butang kedua pada aksesori anda.

**Gerakkan butang menu:** Seretnya ke mana-mana pinggir skrin.

**Sembunyikan butang menu (dengan aksesori dipasang):** Pergi ke Seting > Umum > Kebolehcapaian > AssistiveTouch > Sentiasa Tunjukkan Menu.

**Jalankan leretan atau seret yang menggunakan 2, 3, 4, atau 5 jari:** Ketik butang menu, ketik Gerak Isyarat dan kemudian ketik bilangan digit yang diperlukan untuk gerak isyarat. Apabila bulatan sepadan muncul atas skrin, leret atau seretnya dalam arah yang diperlukan oleh gerak isyarat. Apabila anda selesai, tekan butang menu.

**Lakukan gerak isyarat cubit:** Ketik butang menu, ketik Kegemaran dan kemudian ketik Cubit. Apabila bulatan cubit muncul, sentuh di mana-mana pada skrin untuk menggerakkan bulatan cubit, kemudian seret bulatan cubit ke dalam atau luar untuk menjalankan gerak isyarat cubit. Apabila anda selesai, tekan butang menu.

**Cipta gerak isyarat anda sendiri:** Ketik butang menu, ketik Kegemaran dan kemudian ketik ruang letak gerak isyarat kosong. Atau, pergi ke Seting > Umum > Kebolehcapaian > AssistiveTouch > Cipta Gerak Isyarat Baru.

**Kunci atau pusing skrin, laraskan kelantangan iPhone atau simulasikan menggoncang iPhone:** Ketik butang menu, kemudian ketik Peranti.

**Simulasikan menekan butang Utama:** Ketik butang menu, kemudian ketik Utama.

**Keluar daripada menu tanpa menjalankan gerak isyarat:** Ketik mana-mana di luar menu.

## Kebolehcapaian dalam OS X

Gunakan kelebihan ciri kebolehcapaian dalam OS X apabila anda menggunakan iTunes bagi menyelaras maklumat dan kandungan dari pustaka iTunes anda ke iPhone. Dalam Finder, pilih Help > Help Center, kemudian cari "accessibility."

Untuk maklumat lanjut mengenai ciri kebolehcapaian iPhone dan OS X, pergi ke [www.apple.com/my/accessibility.](http://www.apple.com/accessibility)

## Sokongan TTY

Anda boleh menggunakan kabel Penyesuai TTY iPhone (dijual secara berasingan di banyak tempat) untuk menyambungkan iPhone kepada mesin TTY. Pergi ke [www.apple.com/my/store](http://www.apple.com/store) (mungkin tidak tersedia di semua kawasan) atau semak dengan penjual Apple tempatan anda.

**Sambungkan iPhone ke mesin TTY:** Pergi ke Seting > Telefon dan aktifkan TTY dan kemudian sambungan iPhone ke mesin TTY anda menggunakan Penyesuai TTY iPhone.

Apabila TTY pada iPhone diaktifkan, ikon TTY muncul dalam bar status di bahagian atas skrin. Untuk mendapatkan maklumat mengenai penggunaan mesin TTY tertentu, lihat dokumentasi yang disertakan dengan mesin tersebut.

## Saiz fon minimum bagi mesej mel

Untuk meningkatkan kebolehbacaan, setkan saiz fon minimum bagi teks mesej Mel ke Besar, Lebih Besar, atau Gergasi.

**Setkan saiz fon minimum bagi mesej mel:** Pergi ke Seting > Mail, Kenalan, Kalendar > Saiz Fon Minimum.

Seting Teks Besar menulis ganti saiz fon minimum ini.

## Nada dering boleh diperuntukkan

Anda boleh memperuntukkan nada dering tersendiri kepada orang dalam senarai kenalan anda untuk ID pemanggil yang boleh didengari. Anda boleh membeli nada dering daripada iTunes Store pada iPhone. Lihat Bab [22](#page-95-0), [iTunes Store,](#page-95-0) pada halaman [96.](#page-95-0)

## Mel suara visual

Kawalan main dan jeda dalam mel suara visual membolehkan anda mengawal main balik mesej. Seret kepala main pada bar leret untuk mengulangi bahagian mesej yang sukar difahami. Lihat [Mel suara visual](#page-48-0) pada halaman [49.](#page-48-1)

## Papan kekunci skrin lebar

Banyak aplikasi, termasuk Mail, Safari, Mesej, Nota dan Kenalan, membenarkan anda memusing iPhone apabila anda menaip, supaya anda boleh menggunakan papan kekunci yang lebih besar.

## Pad kekunci telefon besar

Buat panggilan telefon hanya dengan mengetik entri dalam senarai kenalan dan kesukaan anda. Apabila anda perlu mendail nombor, pad kekunci numerik besar iPhone menjadikannya mudah. Lihat [Panggilan telefon](#page-44-0) pada halaman [45](#page-44-1).

## Kawalan suara

Kawalan Suara membenarkan anda membuat panggilan telefon dan mengawal main balik muzik menggunakan arahan suara. Lihat [Membuat panggilan](#page-44-2) pada halaman [45,](#page-44-1) dan [Siri dan Kawalan](#page-63-0)  [Suara](#page-63-0) pada halaman [64](#page-63-1).

## Kapsyen tertutup

**Aktifkan kapsyen tertutup untuk video:** Pergi ke Seting > Video > Kapsyen Tertutup. Bukan semua kandungan video mempunyai kapsyen tertutup.

## **Seting**

**33**

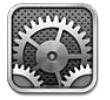

Seting membolehkan anda mengkonfigurasi iPhone, mengeset pilihan aplikasi, menambah akaun dan mengesetkan keutamaan lain. Lihat bab lain untuk maklumat mengenai seting bagi aplikasi terbina dalam. Contohnya, untuk seting Safari, lihat Bab [7,](#page-56-0) [Safari](#page-56-0), pada halaman [57.](#page-56-0)

## Mod Pesawat

Mod pesawat menyahdayakan ciri wayarles untuk mengurangkan potensi gangguan terhadap operasi pesawat dan kelengkapan elektrikal yang lain.

**Aktifkan mod pesawat:** Pergi ke Seting dan aktifkan mod pesawat.

Apabila mod pesawat aktif,  $\rightarrow$  muncul dalam bar status pada bahagian atas skrin. Tiada isyarat telefon, Wi-Fi atau Bluetooth dipancarkan daripada iPhone dan penerimaan GPS dinyahaktifkan. Anda tidak akan dapat menggunakan aplikasi atau ciri-ciri yang bergantung pada isyarat ini, seperti bersambung kepada Internet, membuat atau menerima panggilan telefon atau mesej, mendapatkan mel suara visual dan seterusnya. Jika dibenarkan oleh pengendali pesawat dan undang-undang serta peraturan berkenaan, anda boleh menggunakan iPhone dan aplikasi yang tidak memerlukan isyarat ini.

Jika Wi-Fi tersedia dan dibenarkan oleh pengendali pesawat dan undang-undang serta peraturan berkenaan, pergi ke Seting > Wi-Fi untuk mengaktifkannya. Anda juga boleh mengaktifkan BlueTooth dalam Seting > BlueTooth.

## Wi-Fi

#### **Menyertai rangkaian Wi-Fi**

Seting Wi-Fi menentukan sama ada iPhone menggunakan rangkaian Wi-Fi tempatan untuk bersambung kepada Internet. Apabila iPhone disambungkan ke rangkaian Wi-Fi, ikon Wi-Fi dalam bar status di bahagian atas skrin menunjukkan kekuatan isyarat. Lebih banyak bar yang anda lihat, lebih kuat isyaratnya. Jika tiada rangkaian Wi-Fi tersedia, atau jika anda telah mematikan Wi-Fi, maka iPhone bersambung kepada Internet melalui rangkaian data selular anda bila tersedia

Setelah anda menyertai rangkaian Wi-Fi, iPhone bersambung kepadanya pada bila-bila masa rangkaian dalam julat. Jika lebih daripada satu rangkaian yang digunakan sebelum ini berada dalam liputan, iPhone menyertai yang terakhir digunakan.

Anda juga boleh menggunakan iPhone untuk menyediakan stesen pangkalan AirPort yang baru yang menyediakan perkhidmatan Wi-Fi kepada rumah dan pejabat anda. Lihat [Mengeset stesen](#page-134-0)  [pangkalan AirPort](#page-134-0) pada halaman [135](#page-134-1).

**Aktifkan atau nyahaktifkan Wi-Fi:** Pergi ke Seting > Wi-Fi. Anda boleh:

- <span id="page-134-1"></span>• *Setkan iPhone untuk bertanya sama ada anda ingin menyertai rangkaian baru* Aktifkan atau nyahaktifkan "Tanya untuk Menyertai Rangkaian". Jika "Tanya untuk Menyertai Rangkaian" dinyahaktifkan, anda mesti menyertai rangkaian secara manual untuk bersambung kepada Internet apabila rangkaian yang digunakan sebelumnya tidak tersedia.
- Lupakan rangkaian, agar iPhone tidak menyertainya Ketik **(bersebelahan rangkaian yang** pernah anda sertai. Kemudian ketik "Lupakan Rangkaian Ini."
- *Sertai rangkaian Wi-Fi tertutup:* Dalam senarai nama rangkaian, ketik Lain, kemudian masukkan nama rangkaian tertutup. Anda seharusnya sudah tahu nama rangkaian, kata laluan, dan jenis keselamatan yang digunakan untuk menyambung kepada rangkaian tertutup.
- Laraskan seting untuk bersambung ke rangkaian Wi-Fi: Ketik **bersebelahan rangkaian.** Anda boleh setkan proksi HTTP, tentukan seting rangkaian statik, aktifkan BootP, atau memperbaharui seting yang disediakan oleh pelayan DHCP.

### <span id="page-134-0"></span>**Mengeset stesen pangkalan AirPort**

Stesen pangkalan AirPort menyediakan sambungan Wi-Fi kepada rangkaian rumah anda, sekolah atau perniagaan kecil. Anda boleh menggunakan iPhone untuk menyediakan stesen pangkalan AirPort Express, AirPort Extreme atau Time Capsule yang baru.

**Gunakan Pembantu Persediaan AirPort:** Pergi ke Seting > Wi-Fi. Di bawah "Sediakan stesen pangkalan AirPort," ketik nama stesen pangkalan yang anda mahu sediakan. Kemudian ikuti arahan atas skrin.

Jika stesen pangkalan yang anda mahu sediakan tidak disenaraikan, pastikan ia mempunyai kuasa, bahawa anda dalam liputan dan ia belum lagi dikonfigurasi. Anda hanya boleh menyediakan stesen pangkalan yang baru atau telah direset. Beberapa stesen pangkalan AirPort yang lama tidak boleh disediakan menggunakan peranti iOS. Untuk arahan penyediaan, lihat dokumentasi yang datang dengan stesen pangkalan.

**Urus rangkaian AirPort:** Jika iPhone disambungkan ke stesen pangkalan AirPort, ketik bersebelahan nama rangkaian. Jika anda belum memuat turun Utiliti AirPort, App Store dibuka agar anda boleh mendapatkannya.

## Bluetooth

iPhone boleh bersambung secara wayarles kepada peranti Bluetooth seperti headset, fon kepala dan kit kereta untuk mendengar muzik dan perbualan bebas tangan. Anda juga boleh menyambungkan Papan Kekunci Wayarles Apple dengan Bluetooth. Lihat [Papan Kekunci](#page-25-0)  [Wayarles Apple](#page-25-0) pada halaman [26.](#page-25-1)

**Aktifkan atau nyahaktifkan Bluetooth:** Pergi ke Seting > Bluetooth.

**Sambung ke peranti Bluetooth:** Ketik peranti dalam senarai Peranti, kemudian ikuti arahan atas skrin untuk bersambung kepadanya. Lihat dokumentasi yang datang bersama peranti untuk maklumat mengenai perpasangan Bluetooth.

## VPN

Organisasi anda mungkin menggunakan VPN untuk menghantar maklumat peribadi secara selamat melalui rangkaian bukan peribadi. Anda mungkin perlu mengkonfigurasi VPN, contohnya, untuk mengakses e-mel kerja anda. Seting ini muncul apabila anda mempunyai VPN yang dikonfigurasikan pada iPhone, membenarkan anda untuk mengaktifkan atau menyahaktifkan VPN. Lihat [Selular](#page-138-0) pada halaman [139.](#page-138-1)

## <span id="page-135-1"></span><span id="page-135-0"></span>Hotspot Peribadi

Anda boleh menggunakan Hotspot Peribadi (iPhone 4 atau lebih baru) untuk berkongsi sambungan Internet dengan komputer atau peranti lain—seperti iPod touch, iPad atau iPhone lain disambungkan ke iPhone anda melalui Wi-Fi. Anda juga boleh menggunakan Hotspot Peribadi untuk berkongsi sambungan Internet dengan komputer yang disambungkan ke iPhone melalui Bluetooth atau USB. Hotspot Peribadi berfungsi hanya jika iPhone disambungkan kepada Internet melalui rangkaian data selular.

*Nota:* Ciri ini mungkin tidak tersedia di semua kawasan. Bayaran tambahan mungkin dikenakan. Hubungi pembawa anda untuk mendapatkan maklumat lanjut.

**Kongsi sambungan Internet:** Pergi ke Seting > Umum > Selular dan ketik Sediakan Hotspot Peribadi—jika ia muncul—untuk menyediakan perkhidmatan dengan pembawa anda.

Selepas anda mengaktifkan Hotspot Peribadi, peranti lain boleh bersambung dalam cara berikut:

- *Wi-Fi:* Pada peranti, pilih iPhone anda daripada senarai rangkaian Wi-Fi yang tersedia.
- *USB:* Sambungkan iPhone anda ke komputer anda menggunakan kabel yang datang bersamanya. Dalam keutamaan Rangkaian komputer anda, pilih iPhone dan konfigurasikan seting rangkaian.
- *Bluetooth:* Pada iPhone, pergi ke Seting > Bluetooth dan aktifkan Bluetooth. Untuk memasangkan dan menyambungkan iPhone ke peranti anda, rujuk pada dokumentasi yang datang dengan komputer anda.

Apabila peranti disambungkan, jalur biru muncul pada bahagian atas skrin iPhone. Hotspot Peribadi kekal aktif apabila anda bersambung dengan USB, walaupun jika anda tidak menggunakan sambungan Internet secara aktif.

*Nota:* Ikon Hotspot Peribadi muncul dalam bar status peranti iOS yang menggunakan Hotspot Peribadi.

**Tukar kata laluan Wi-Fi untuk iPhone:** Pergi ke Seting > Hotspot Peribadi > Kata Laluan Wi-Fi, kemudian masukkan kata laluan dengan sekurang-kurangnya 8 aksara.

**Awasi penggunaan rangkaian data selular anda:** Pergi ke Seting > Umum > Penggunaan > Penggunaan Selular.

## Jangan Ganggu dan Pemberitahuan

Pemberitahuan Push muncul dalam Pusat Pemberitahuan dan memaklumkan anda mengenai maklumat baru, walaupun apabila aplikasi berkaitan tidak berjalan. Pemberitahuan berbeza bergantung pada aplikasi, tetapi mungkin termasuk teks atau isyarat bunyi, dan lencana bernombor pada ikon aplikasi tersebut pada skrin Utama.

**Nyahaktifkan semua pemberitahuan:** Pergi ke Seting dan aktifkan Jangan Ganggu. Apabila ia diaktifkan dan iPhone dikunci, semua pemberitahuan dan panggilan disenyapkan, tetapi penggera masih akan berbunyi. Anda boleh sediakan pilihan berikut dalam Seting > Pemberitahuan > Jangan Ganggu:

- *Aktifkan Jangan Ganggu secara automatik:* Setkan jam mula dan penamat bila anda tidak ingin diganggu. iPhone mengaktifkan Jangan Ganggu pada waktu ini setiap hari.
- *Benarkan sesetengah panggilan telefon semasa Jangan Ganggu:* Apabila Jangan Ganggu diaktifkan, panggilan akan dihantar ke mel suara secara senyap. Untuk membenarkan beberapa pemanggil memanggil, ketik Benarkan Panggilan Daripada. Anda boleh membenarkan panggilan daripada senarai Kegemaran anda atau kumpulan Kenalan lain yang anda tentukan. Untuk mendapatkan maklumat mengenai Kegemaran, lihat Bab [25,](#page-101-0) [Kenalan](#page-101-0), pada halaman [102](#page-101-0).

<span id="page-136-1"></span>• *Benarkan pemanggil berterusan untuk mendail masuk:* Aktifkan Panggilan Berulang. Jika pemanggil yang sama (berdasarkan ID Pemanggil mereka) memanggil anda dua kali dalam masa tiga minit, iPhone akan berdering.

**Aktifkan atau nyahaktifkan pemberitahuan aplikasi:** Pergi ke Seting > Pemberitahuan. Ketik item dalam senarai, kemudian aktifkan atau nyahaktifkan pemberitahuan untuk item tersebut. Aplikasi yang telah dinyahaktifkan pemberitahuan dipaparkan dalam senarai Tiada Dalam Pusat Pemberitahuan.

**Ubah cara pemberitahuan muncul:** Pergi ke Seting > Pemberitahuan. Anda boleh:

- *Tukar bilangan pemberitahuan:* Pilih item dalam senarai Dalam Pusat Pemberitahuan. Untuk mengesetkan bilangan pemberitahuan jenis ini yang muncul dalam Pusat Pemberitahuan, ketik Tunjuk.
- *Tukar gaya isyarat:* Pilih item dalam senarai Dalam Pusat Pemberitahuan. Pilih gaya isyarat, atau pilih Tiada untuk menyahaktifkan isyarat dan sepanduk. Pemberitahuan masih akan muncul dalam Pusat Pemberitahuan.
- *Tukar tertib pemberitahuan:* Ketik Edit. Seret pemberitahuan ke dalam susunan yang anda inginkan. Untuk menyahaktifkan pemberitahuan, seretnya ke senarai Tiada Dalam Pusat Pemberitahuan.
- *Paparkan lencana bernombor pada aplikasi dengan pemberitahuan:* Pilih item dalam senarai Dalam Pusat Pemberitahuan dan aktifkan Ikon Aplikasi Lencana.
- *Sembunyikan isyarat daripada aplikasi apabila iPhone dikunci:* Pilih aplikasi dalam senarai Dalam Pusat Pemberitahuan, kemudian nyahaktifkan "Lihat dalam Skrin Kunci."

Beberapa aplikasi mempunyai pilihan tambahan. Contohnya, Mesej membolehkan anda menentukan bilangan kali bunyi isyarat berulang dan sama ada pratonton mesej muncul dalam pemberitahuan.

**Keluarkan Siaran dan Tweet daripada Pusat Pemberitahuan:** Pilihan perkongsian ini hanya muncul jika anda telah mengkonfigurasikan akaun Facebook atau Twitter. Untuk mengeluarkan butang ini, pergi ke Seting > Pemberitahuan dan nyahaktifkan Widget Kongsi.

**Tunjukkan isyarat kerajaan dalam Pusat Pemberitahuan:** Pilih isyarat yang anda ingin lihat daripada senarai Isyarat Kerajaan. Isyarat kerana tidak tersedia di semua kawasan, berbeza mengikut pembawa dan model iPhone dan mungkin tidak berfungsi di bawah semua keadaan. Contohnya, di Amerika Syarikat, iPhone 4S atau lebih baru boleh menerima isyarat presiden dan anda boleh mengaktifkan atau menyahaktifkan Isyarat AMBER dan Kecemasan (yang termasuk isyarat untuk Ancaman Hampir yang Teruk dan Ekstrem). Di Jepun, iPhone 4 atau lebih baru boleh menerima Isyarat Kecemasan Gempa Bumi daripada Agensi Meteorologi Jepun.

## <span id="page-136-0"></span>Pembawa

Seting ini muncul pada rangkaian GSM apabila anda di luar rangkaian pembawa anda dan rangkaian data pembawa tempatan yang lain tersedia untuk digunakan bagi panggilan telefon, mel suara visual dan sambungan Internet rangkaian selular anda. Anda hanya boleh membuat panggilan pada pembawa yang mempunyai perjanjian perayauan dengan pembawa anda. Bayaran tambahan mungkin dikenakan. Caj perayauan mungkin dibilkan kepada anda oleh pembawa lain, menerusi pembawa anda.

**Pilih pembawa:** Pergi ke Seting > Pembawa dan pilih rangkaian yang anda mahu gunakan.

Setelah anda memilih rangkaian, iPhone hanya menggunakan rangkaian tersebut. Jika rangkaian tidak tersedia, "Tiada perkhidmatan" muncul pada iPhone.

## Umum

Seting umum termasuk seting rangkaian, perkongsian, keselamatan, dan seting lain. Anda juga boleh mencari maklumat mengenai iPhone anda dan mereset pelbagai seting iPhone.

### **Perihal**

**Paparkan maklumat mengenai iPhone:** Pergi ke Seting > Umum > Perihal. Item yang anda boleh lihat boleh termasuk:

- Ruang storan yang tersedia
- Nombor siri
- Versi iOS
- Alamat rangkaian
- IMEI (Identiti Kelengkapan Mudah Alih Antarabangsa)
- ICCID (Pengecam Kad Litar Bersepadu, atau Kad Pintar) untuk rangkaian GSM
- MEID (Pengecam Kelengkapan Mudah Alih) untuk rangkaian CDMA
- Notis undang-undang, lesen dan tanda peraturan.

Untuk menyalin nombor siri dan pengecam lain, ketik dan tahan pengecam sehingga Salin muncul.

**Tukar nama peranti:** Pergi ke Seting > Umum > Perihal, kemudian ketik Nama. Nama peranti muncul dalam bar sisi apabila ia disambungkan kepada iTunes dan ia digunakan oleh iCloud.

Untuk membantu Apple menambahbaik produk dan perkhidmatan, iPhone menghantar data diagnostik dan penggunaan. Data ini tidak mengenalpasti anda secara peribadi tetapi mungkin termasuk maklumat lokasi.

**Lihat atau nyahaktifkan maklumat diagnostik:** Pergi ke Seting > Umum > Perihal > Diagnostik & Penggunaan.

### **Kemas Kini Perisian**

Kemas Kini Perisian membolehkan anda memuat turun kemas kinian iOS daripada Apple.

**Kemas kini ke versi terkini iOS:** Pergi ke Seting > Umum > Kemas Kini Perisian.

Jika versi iOS yang lebih baru tersedia, ikuti arahan atas skrin untuk memuat turun dan memasangnya.

### **Penggunaan**

**Lihat maklumat penggunaan:** Pergi ke Seting > Umum > Penggunaan. Anda boleh:

- Lihat penggunaan selular anda dan reset statistik
- Lihat dan padam sandaran iCloud, nyahaktifkan sandaran Jalur Filem dan beli storan tambahan
- Lihat storan setiap aplikasi
- Paparkan paras bateri sebagai peratus
- Lihat masa yang telah berlalu sejak iPhone terakhir dicas

### **Siri**

**Dayakan Siri:** Pergi ke Seting > Umum > Siri.

Untuk mendapatkan maklumat mengenai menggunakan Siri dan menukar seting Siri, lihat [Mengeset pilihan untuk Siri](#page-40-0) pada halaman [41](#page-40-1).

### <span id="page-138-1"></span><span id="page-138-0"></span>**Selular**

Gunakan seting Selular untuk mengaktifkan atau menyahaktifkan data selular dan perayauan, untuk menyediakan Hotspot Peribadi dan untuk mengesetkan opsyen data selular.

Apabila aplikasi perlu menggunakan Internet, iPhone melalukan yang berikut, mengikut urutan, sehingga disambung:

- Bersambung ke rangkaian Wi-Fi tersedia yang terbaru digunakan.
- Menunjukkan senarai rangkaian Wi-Fi dalam julat liputan dan bersambung menggunakan yang anda pilih.
- Bersambung melalui rangkaian data selular, jika tersedia.

jika iPhone disambungkan ke Internet melalui rangkaian data selular, ikon LTE, 4G, 3G, E, atau o muncul dalam bar status.

Perkhidmatan LTE, 4G dan 3G pada Rangkaian selular GSM menyokong komunikasi suara dan data serentak. Untuk semua sambungan selular yang lain, anda tidak boleh menggunakan perkhidmatan Internet apabila anda bercakap telefon melainkan iPhone turut mempunyai sambungan Wi-Fi kepada Internet. Bergantung pada sambungan rangkaian, anda mungkin tidak dapat menerima panggilan semasa iPhone memindahkan data melalui rangkaian selular contohnya, apabila memuat turun halaman web.

*Rangkaian GSM:* Pada sambungan EDGE atau GPRS, panggilan masuk mungkin akan masuk terus ke panggilan suara semasa pemindahan data. Untuk panggilan masuk yang anda jawab, pemindahan data dijeda.

*Rangkaian CDMA:* Pada sambungan EV-DO, pemindahan data dijeda apabila anda menjawab panggilan masuk. Pada sambungan 1xRTT, panggilan masuk mungkin akan masuk terus ke mel suara semasa pemindahan data. Untuk panggilan masuk yang anda jawab, pemindahan data dijeda.

Pemindahan data diteruskan apabila anda menamatkan panggilan.

Jika Data Selular dinyahaktifkan, semua perkhidmatan data hanya akan menggunakan Wi-Fi termasuk e-mel, semak imbas web, pemberitahuan push dan perkhidmatan lain. Jika Data Selular diaktifkan, caj pembawa mungkin dikenakan. Contohnya, ciri dan perkhidmatan tertentu seperti Siri dan Mesej memindahkan data dan penggunaan ciri dan perkhidmatan ini oleh anda boleh memberi kesan terhadap pelan data anda.

**Aktifkan atau nyahaktifkan Data Selular:** Pergi ke Seting > Umum > Selular, kemudian aktifkan atau nyahaktifkan Data Selular. Pilihan berikut mungkin turut tersedia:

- *Aktifkan atau nyahaktifkan Perayauan Suara (CDMA):* Nyahaktifkan Perayauan Suara untuk mengelakkan caj daripada menggunakan rangkaian pembawa. Apabila rangkaian pembawa anda tidak tersedia, iPhone tidak akan mempunyai perkhidmatan selular (data atau suara).
- *Aktifkan atau nyahaktifkan Perayauan Data:* Perayauan Data membenarkan akses Internet melalui rangkaian data selular apabila anda berada dalam kawasan yang tidak diliputi oleh rangkaian pembawa anda. Apabila anda dalam perjalanan, anda boleh menyahaktifkan Perayauan Data untuk mengelakkan daripada dikenakan caj perayauan. Lihat [Pembawa](#page-136-0) pada halaman [137](#page-136-1).
- *Aktifkan atau nyahaktifkan 3G:* Penggunaan 3G memuatkan data Internet lebih laju dalam sesetengah keadaan, tetapi mungkin mengurangkan prestasi bateri. Jika anda membuat banyak panggilan telefon, anda mungkin mahu menyahaktifkan 3G untuk memanjangkan hayat bateri. Bantuan Antarabangsa tidak tersedia di semula kawasan.

**Sediakan Hotspot Peribadi:** Pergi ke Seting > Umum > Selular > Sediakan Hotspot Peribadi. Hotspot Peribadi berkongsi sambungan Internet iPhone dengan komputer anda dan peranti iOS lain. Lihat [Hotspot Peribadi](#page-135-0) pada halaman [136.](#page-135-1)

**Setkan bila data selular digunakan:** Pergi ke Seting > Umum > Selular, kemudian aktifkan atau nyahaktifkan data selular untuk Dokumen iCloud, iTunes, FaceTime, kemas kinian Passbook, atau Senarai Bacaan. Apabila seting ini tidak aktif, iPhone hanya akan menggunakan Wi-Fi. iTunes termasuk iTunes Match dan muat turun automatik dari iTunes dan App Store.

#### **VPN**

VPN yang digunakan dalam organisasi membenarkan anda menghantar maklumat peribadi secara selamat melalui rangkaian bukan peribadi. Anda mungkin perlu mengkonfigurasi VPN, contohnya, untuk mengakses e-mel kerja anda. Bertanya kepada pentadbir rangkaian untuk seting yang diperlukan untuk mengkonfigurasikan VPN untuk rangkaian anda. Selepas satu atau lebih seting VPN ditentukan, anda boleh:

- *Aktifkan atau nyahaktifkan VPN:* Pergi ke Seting > VPN.
- *Bertukar antara VPN:* Pergi ke Seting > Umum > VPN, kemudian pilih konfigurasi.

Lihat juga Lampiran [A](#page-145-0), [iPhone dalam Perniagaan](#page-145-0), pada halaman [146.](#page-145-0)

#### **Penyelarasan Wi-Fi iTunes**

Anda boleh selaraskan iPhone dengan iTunes pada komputer yang disambungkan ke rangkaian Wi-Fi yang sama.

**Dayakan Penyelarasan Wi-Fi iTunes:** Untuk menyediakan penyelarasan Wi-Fi buat kali pertama, sambungkan iPhone ke komputer yang anda mahu selaraskan. Untuk arahan lihat [Menyelaras](#page-16-0)  [dengan iTunes](#page-16-0) pada halaman [17.](#page-16-1)

Selepas anda mengkongurasikan Penyelarasan Wi-Fi, iPhone menyelaras dengan iTunes sekali sehari secara automatik, apabila:

- iPhone disambungkan ke sumber kuasa,
- iPhone dan komputer anda kedua-duanya disambungkan ke rangkaian Wi-Fi yang sama, dan
- iTunes pada komputer anda sedang berjalan.

#### **Carian Spotlight**

Seting Carian Spotlight membolehkan anda menentukan bidang kandungan yang dicari oleh Cari, dan menyusun semula susunan hasil.

**Setkan bidang kandungan yang dicari oleh Cari:** Pergi ke Seting > Umum > Carian Spotlight, kemudian pilih item untuk dicari. Anda juga boleh menukar tertib kategori hasil.

#### **Kunci Auto**

Mengunci iPhone mematikan paparan untuk menjimatkan bateri dan mengelakkan operasi tidak diinginkan bagi iPhone. Anda masih boleh menerima panggilan dan mesej teks dan anda boleh melaraskan kelantangan dan menggunakan butang mikrofon pada headset semasa mendengar muzik atau dalam panggilan.

**Setkan jumlah masa sebelum iPhone dikunci:** Pergi ke Seting > Umum > Kunci Auto, kemudian pilih masa.

## **Kunci Kod Laluan**

Secara lalai, iPhone tidak memerlukan anda untuk memasukkan kod laluan bagi membukanya.

**Setkan kod laluan:** Dalam Seting > Umum > Kunci Kod Laluan dan setkan kod laluan 4 digit. Untuk meningkatkan keselamatan, nyahaktifkan Kod Laluan Ringkas dan gunakan kod laluan yang lebih panjang.

Jika anda terlupa kod laluan, anda mesti memulihkan perisian iPhone. Lihat [Mengemas kini dan](#page-156-0)  [memulihkan perisian iPhone](#page-156-0) pada halaman [157](#page-156-1).

**Benarkan akses apabila iPhone dikunci:** Pergi ke Seting > Umum > Kunci Kod Laluan. Anda boleh menggunakan yang berikut tanpa membuka kunci iPhone:

- Siri (Lihat [Mengeset pilihan untuk Siri](#page-40-0) pada halaman [41](#page-40-1).)
- Dail Suara (Seting ini tersedia hanya apabila Siri dinyahaktifkan.)
- Balas dengan Mesej (Lihat [Menerima panggilan](#page-45-0) pada halaman [46.](#page-45-1))
- Passbook (Lihat Bab [16](#page-85-0), [Passbook](#page-85-0), pada halaman [86.](#page-85-0))

**Padam data selepas sepuluh percubaan kod laluan yang gagal:** Dalam Seting > Umum > Kunci Kod Laluan dan ketik Padam Data. Selepas sepuluh percubaan kod laluan yang gagal, semua seting akan direset, dan semua maklumat dan media anda dipadam dengan mengeluarkan kunci enkripsi data tersebut (yang disulitkan menggunakan penyulitan AES 256-bit).

#### **Sekatan**

Anda boleh setkan sekatan untuk beberapa aplikasi dan untuk kandungan yang dibeli. Contohnya, ibu bapa boleh menyekat muzik eksplisit daripada dilihat pada senarai main, atau menghalang pemasangan aplikasi.

**Aktifkan sekatan:** Pergi ke Seting > Umum > Sekatan, kemudian ketik Dayakan Sekatan. Anda akan diminta untuk menentukan kod laluan penyekatan yang diperlukan untuk mengubah seting yang anda lakukan. Ini berbeza daripada kod laluan untuk membuka kunci iPhone.

*Penting:* Jika anda terlupa kod laluan penyekatan anda, anda mesti memulihkan perisian iPhone. Lihat [Mengemas kini dan memulihkan perisian iPhone](#page-156-0) pada halaman [157](#page-156-1).

Anda boleh mengesetkan sekatan untuk aplikasi yang berikut:

- Safari
- Kamera (dan aplikasi yang menggunakan kamera)
- FaceTime
- iTunes Store
- iBookstore
- Siri (termasuk arahan suara dan perencanaan)

Anda juga boleh menyekat yang berikut:

- *Memasang Aplikasi:* App Store dinyahdayakan dan ikonnya dikeluarkan daripada skrin Utama. Anda tidak boleh memasang aplikasi pada iPhone.
- *Memadam Aplikasi:* Anda tidak boleh memadam aplikasi pada iPhone. **@** tidak muncul pada ikon aplikasi apabila anda menyesuaikan skrin Utama.
- *Bahasa Eksplisit:* Siri cuba menggantikan perkataan eksplisit yang anda sebutkan dengan menggantikannya dengan asterisk dan bunyi bip
- *Privasi:* Seting privasi semasa untuk Perkhidmatan Lokasi, Kenalan, Kalendar, Peringatan, Foto, Perkongsian Bluetooth, Twitter dan Facebook masing-masing boleh dikunci.
- *Akaun:* Seting Mail, Kenalan, Kalendar semasa dikunci. Anda tidak boleh menambah, mengubah suai atau memadamkan akaun. Anda juga tidak boleh mengubah suai seting iCloud.
- *Cari Rakan Saya:* Seting Cari Rakan Saya semasa dikunci. Pilihan ini tersedia apabila aplikasi Cari Rakan Saya dipasang.
- *Had Kelantangan:* Seting had kelantangan bunyi semasa dikunci.
- *Pembelian Dalam Aplikasi:* Apabila Pembelian Dalam Aplikasi dinyahaktifkan, anda tidak dapat membeli kandungan atau kefungsian tambahan untuk aplikasi yang anda muat turun daripada App Store.
- *Minta Kata Laluan:* Memerlukan anda memasukkan Apple ID anda untuk pembelian dalam aplikasi selepas satu tempoh masa yang anda tentukan.
- *Pengehadan Kandungan:* Ketik Rating Untuk, kemudian pilih negara daripada senarai. Kemudian setkan pengehadan untuk muzik, podcast, filem, rancangan TV dan aplikasi. Kandungan yang tidak mencapai rating yang anda pilih tidak akan muncul pada iPhone.
- *Permainan Berbilang Pemain:* Apabila Permainan Berbilang Pemain tidak aktif, anda tidak boleh meminta padanan, menghantar atau menerima jemputan untuk bermain permainan, atau menambah rakan dalam Game Center.
- *Menambah Rakan:* Apabila Penambahan Rakan dinyahaktifkan, anda tidak boleh membuat atau menerima permintaan rakan dalam Game Center. Jika Permainan Berbilang Pemain diaktifkan, anda boleh terus bermain dengan rakan sedia ada.

#### **Tarikh & Masa**

Seting ini mempengaruhi masa yang dipaparkan dalam bar status di bahagian atas skrin dan dalam jam dunia dan kalendar.

**Setkan sama ada iPhone menunjukkan waktu 24-jam atau 12-jam:** Pergi ke Seting > Umum > Tarikh & Masa, kemudian aktifkan atau nyahaktifkan Waktu 24 Jam. (Waktu 24 Jam mungkin tidak tersedia di semua kawasan.)

**Setkan sama ada iPhone mengemas kini tarikh dan masa secara automatik:** Pergi ke Seting > Umum > Tarikh & Masa, kemudian aktifkan atau nyahaktifkan Set Secara Automatik. Jika anda setkan iPhone untuk dikemas kini secara automatik, ia menerima masa yang betul melalui rangkaian selular dan mengemaskininya untuk zon waktu semasa anda. Beberapa pembawa tidak menyokong masa rangkaian, jadi dalam sesetengah kawasan iPhone mungkin tidak dapat menentukan masa tempatan secara automatik.

**Setkan tarikh dan masa secara manual:** Pergi ke Seting > Umum > Tarikh & Masa, kemudian nyahaktifkan Set Secara Automatik. Ketik Zon Waktu untuk mengeset zon waktu anda. Ketik butang Tarikh & Masa, kemudian ketik Setkan Tarikh & Masa.

#### **Papan Kekunci**

Anda boleh mengaktifkan papan kekunci untuk menulis dalam bahasa berlainan dan anda boleh mengaktifkan atau menyahaktifkan ciri menaip, seperti semakan ejaan. Untuk mendapatkan maklumat mengenai papan kekunci, lihat [Menaip](#page-23-0) pada halaman [24.](#page-23-1)

Untuk mendapatkan maklumat mengenai papan kekunci antarabangsa, lihat Lampiran [B](#page-147-0), [Papan](#page-147-0)  [Kekunci Antarabangsa,](#page-147-0) pada halaman [148](#page-147-0).

### <span id="page-142-1"></span>**Antarabangsa**

Pergi ke Seting > Umum > Antarabangsa untuk mengesetkan yang berikut:

- Bahasa untuk iPhone.
- Format kalendar.
- Bahasa untuk Kawalan Suara.
- Papan kekunci yang anda gunakan.
- Format tarikh, masa dan nombor telefon.

#### **Kebolehcapaian**

Pergi ke Seting > Umum > Kebolehcapaian dan aktifkan ciri yang anda inginkan. Lihat Bab [32](#page-116-0), [Kebolehcapaian](#page-116-0), pada halaman [117](#page-116-0).

### **Profil**

Seting ini muncul jika anda memasang satu atau lebih profil pada iPhone. Ketik Profil untuk melihat maklumat mengenai profil yang anda pasang. Untuk maklumat lanjut, lihat [Menggunakan profil konfigurasi](#page-145-1) pada halaman [146](#page-145-0).

#### **Reset**

Anda boleh mereset kamus perkataan, seting rangkaian, reka letak skrin utama dan amaran lokasi. Anda juga boleh memadam semua kandungan dan seting anda.

**Reset iPhone:** Pergi ke Seting > Umum > Reset, kemudian pilih pilihan:

- *Reset semua seting:* Semua keutamaan dan seting anda akan direset.
- *Padam semua kandungan dan seting:* Maklumat dan seting anda dikeluarkan. iPhone tidak boleh digunakan sehingga ia disediakan sekali lagi.
- *Reset seting rangkaian:* Apabila anda mereset seting rangkaian, senarai rangkaian yang anda gunakan sebelumnya dan seting VPN yang tidak dipasang oleh profil konfigurasi akan dikeluarkan. Wi-Fi dinyahaktifkan dan kemudian diaktifkan semula, memutuskan sambungan anda daripada sebarang rangkaian. Seting Wi-Fi dan "Tanya untuk Menyertai Rangkaian" kekal aktif. Untuk mengeluarkan seting VPN yang dipasang oleh profil konfigurasi, pergi ke Seting > Umum > Profil, kemudian pilih profil dan ketik Keluarkan. Ini juga mengeluarkan seting atau akaun lain yang disediakan oleh profil.
- *Reset kamus papan kekunci:* Anda tambah perkataan ke kamus papan kekunci dengan menolak perkataan yang dicadangkan iPhone sambil anda menaip. Mereset kamus papan kekunci memadam semua perkataan yang telah anda tambah.
- *Reset reka letak skrin Utama:* Mengembalikan aplikasi terbina dalam kepada tataletak asalnya pada skrin Utama.
- *Reset lokasi dan privasi:* Mereset perkhidmatan lokasi dan seting privasi kepada seting lalai kilang.

## <span id="page-142-0"></span>Bunyi

Anda boleh setkan iPhone untuk memainkan bunyi pada bila-bila masa anda menerima mesej, e-mel, panggilan, Tweet, siaran Facebook, mel suara atau peringatan baru. Anda juga boleh mengesetkan bunyi untuk janji temu, menghantar e-mel, klik papan kekunci dan apabila anda mengunci iPhone.

Untuk maklumat mengenai menyenyapkan iPhone, lihat [Suis Dering/Senyap](#page-9-0) pada halaman [10](#page-9-1).

**Tukar seting bunyi:** Pergi ke Seting > Bunyi. Pilihan yang tersedia termasuk:

- Setkan sama ada iPhone bergetar apabila anda menerima panggilan.
- Setkan sama ada iPhone bergetar apabila anda mengaktifkan mod senyap.
- Laraskan kelantangan pendering dan isyarat.
- Halang butang sisi daripada menukar kelantangan pendering.
- Setkan nada dering. Untuk mengesetkan nada dering untuk seseorang, pergi ke kad mereka dalam Kenalan.
- Setkan isyarat dan nada lain.
- Aktifkan klik papan kekunci dan bunyi untuk dimainkan apabila iPhone dikunci.

**Setkan corak getaran:** Pergi ke Seting > Bunyi dan pilih item dari senarai Bunyi dan Corak Getaran. Ketik Getaran untuk memilih corak.

• *Tentukan corak getaran tersuai:* Ketik item dalam senarai Bunyi dan Getaran, kemudian ketik Getaran. Ketik Cipta Getaran Baru kemudian tentukan corak dengan menyentuh dan mengetik skrin.

## Kecerahan & Hias Latar

Kecerahan skrin mempengaruhi hayat bateri. Malapkan skrin untuk melanjutkan masa sebelum anda perlu mengecas iPhone, atau gunakan Kecerahan Auto.

**Laraskan kecerahan skrin:** Pergi ke Seting > Kecerahan & Hias Latar dan seret penggelongsor. Jika Kecerahan Auto aktif, iPhone melaraskan kecerahan skrin untuk keadaan cahaya semasa menggunakan sensor lampu ambien.

Seting Hias Latar membenarkan anda mengeset imej atau foto sebagai hias latar untuk skrin Kunci atau skrin Utama. Lihat [Menukar hias latar](#page-22-0) pada halaman [23](#page-22-1).

### Privasi

Seting Privasi membolehkan anda melihat dan mengawal aplikasi dan perkhidmatan sistem yang mempunyai akses kepada Perkhidmatan Lokasi dan kepada kenalan, kalendar, peringatan dan foto.

Perkhidmatan Lokasi membenarkan aplikasi berdasarkan lokasi seperti Peringatan, Peta dan Kamera untuk mengumpul dan menggunakan data yang menunjukkan lokasi anda. Perkhidmatan Lokasi menggunakan maklumat yang tersedia daripada rangkaian data selular, rangkaian Wi-Fi tempatan (jika anda telah mengaktifkan Wi-Fi) dan GPS (mungkin tidak tersedia di semua kawasan). Data lokasi yang dikumpulkan oleh Apple tidak dikumpul dalam bentuk yang mengenal pasti anda secara peribadi. Apabila aplikasi menggunakan Perkhidmatan Lokasi, 1 muncul dalam bar menu.

**Aktifkan atau nyahaktifkan Perkhidmatan Lokasi:** Pergi ke Seting > Privasi > Perkhidmatan Lokasi. Anda boleh menyahaktifkannya untuk beberapa atau semua aplikasi dan perkhidmatan. Jika anda menyahaktifkan Perkhidmatan Lokasi, anda akan digesa untuk mengaktifkannya semula pada kali seterusnya aplikasi atau perkhidmatan cuba menggunakannya.

**Nyahaktifkan Perkhidmatan Lokasi untuk perkhidmatan sistem:** Beberapa perkhidmatan sistem, seperti penentukuran kompas dan iAds berdasarkan lokasi, menggunakan Perkhidmatan Lokasi. Untuk melihat statusnya, aktifkan atau nyahaktifkannya, atau tunjukkan  $\mathcal I$  dalam bar menu apabila perkhidmatan ini menggunakan lokasi anda, pergi ke Seting > Privasi > Perkhidmatan Lokasi > Perkhidmatan Sistem.
**Nyahaktifkan akses kepada maklumat peribadi:** Pergi ke Seting > Privasi. Anda boleh melihat aplikasi yang mana telah meminta dan diberikan akses kepada maklumat berikut:

- Kenalan
- Kalendar
- Peringatan
- Foto
- Perkongsian Bluetooth
- Twitter
- Facebook

Anda boleh menyahaktifkan akses setiap aplikasi kepada setiap kategori maklumat. Semak terma dan dasar privasi untuk setiap aplikasi pihak ketiga untuk memahami cara ia menggunakan data yang dimintanya.

# **iPhone dalam Perniagaan**

 $A$ 

Dilengkapi sokongan untuk akses selamat ke rangkaian korporat, direktori, dan Microsoft Exchange, iPad sedia untuk bekerja. Untuk maklumat terperinci mengenai penggunaan iPhone dalam perniagaan, pergi ke [www.apple.com/iphone/business.](http://www.apple.com/iphone/business/)

# Menggunakan profil konfigurasi

Jika anda dalam persekitaran perusahaan, anda mungkin dapat menyediakan akaun dan item lain pada iPhone dengan memasang profil konfigurasi. Profil konfigurasi membolehkan pentadbir anda menyediakan iPhone anda untuk menggunakan sistem maklumat di syarikat, sekolah atau organisasi anda. Contohnya, profil konfigurasi boleh menyediakan iPhone anda untuk mengakses pelayan Microsoft Exchange di tempat kerja, agar iPhone boleh mengakses e-mel Exchange anda, kalendar dan kenalan dan ia boleh mengaktifkan Kunci Kod Laluan untuk membantu memastikan maklumat dilindungi.

Pentadbir anda boleh mengedarkan profil konfigurasi melalui e-mel, dengan meletakkannya pada halaman web yang selamat, atau dengan memasangnya terus pada iPhone untuk anda. Pentadbir anda boleh meminta anda memasang profil yang mengikat iPhone anda ke pelayan pengurusan peranti mudah alih, yang membolehkan pentadbir anda mengkonfigurasi seting anda dari jauh.

**Pasang profil konfigurasi:** Pada iPhone, buka mesej e-mel atau muat turun profil konfigurasi dari tapak web yang disediakan pentadbir anda. Apabila anda membuka profil konfigurasi, pemasangan bermula.

*Penting:* Anda mungkin diminta sama ada profil konfigurasi dipercayai. Jika anda sangsi, rujuk dengan pentadbir sistem anda sebelum memasang profil konfigurasi.

Anda tidak boleh menukar seting yang ditentukan oleh profil konfigurasi. Jika anda mahu menukar seting, anda mesti mengeluarkan profil konfigurasi terlebih dahulu atau memasang profil konfigurasi baru dengan seting baru.

**Keluarkan profil konfigurasi:** Pergi ke Seting > Umum > Profil, kemudian pilih profil konfigurasi dan ketik Keluarkan.

Mengeluarkan profil konfigurasi memadam seting dan semua maklumat lain yang dipasang oleh profil tersebut.

# Menyediakan akaun Microsoft Exchange

Microsoft Exchange menyediakan e-mel, kenalan, tugas dan maklumat kalendar yang anda boleh selaraskan secara wayarles ke iPhone secara automatik. Anda boleh menyediakan akaun Exchange terus pada iPhone.

**Sediakan akaun Exchange pada iPhone:** Pergi ke Seting > Mail, Kenalan, Kalendar. Ketik Tambah Akaun, kemudian ketik Microsoft Exchange. Bertanya kepada pembekal khidmat atau pentadbir anda mengenai seting yang anda harus gunakan.

# Akses VPN

VPN (rangkaian peribadi maya) memberikan akses selamat melalui Internet ke rangkaian peribadi, seperti rangkaian di syarikat atau sekolah anda. Gunakan seting Rangkaian pada iPhone untuk mengkonfigurasi dan mengaktifkan VPN. Bertanya kepada pentadbir anda mengenai seting yang anda harus gunakan.

VPN juga boleh disediakan secara automatik oleh profil konfigurasi. Apabila VPN disediakan oleh profil konfigurasi, iPhone boleh mengaktifkan VPN secara automatik pada bila-bila masa ia diperlukan. Untuk maklumat lanjut, hubungi pentadbir anda.

# Akaun LDAP dan CardDAV

Apabila anda menyediakan akaun LDAP, anda boleh melihat dan mencari kenalan pada pelayan LDAP organisasi anda. Pelayan tersebut muncul sebagai kumpulan baru dalam Kenalan. Disebabkan kenalan LDAP tidak dimuat turun ke iPhone, anda mesti mempunyai sambungan Internet untuk melihatnya. Semak dengan pentadbir sistem anda untuk seting akaun dan keperluan lain (seperti VPN).

Apabila anda menyediakan akaun CardDAV, kenalan akaun anda diselaraskan dengan iPhone melalui udara. Anda juga mungkin dapat mencari kenalan pada pelayan CardDAV organisasi anda.

**Sediakan akaun LDAP atau CardDAV:** Pergi ke Seting > Mail, Kenalan, Kalendar, kemudian ketik Tambah Akaun. Ketik Lain. Bertanya kepada pembekal khidmat atau pentadbir anda mengenai seting yang anda harus gunakan.

# **Papan Kekunci Antarabangsa**

# $B$

Papan kekunci antarabangsa membolehkan anda menaip teks dalam berbilang bahasa berlainan, termasuk bahasa Asia dan bahasa yang ditulis dari kanan ke kiri.

# Menggunakan papan kekunci antarabangsa

Papan kekunci antarabangsa membolehkan anda menaip teks dalam banyak bahasa berlainan, termasuk bahasa Asia dan bahasa yang ditulis dari kanan ke kiri. Untuk senarai papan kekunci yang disokong, pergi ke [www.apple.com/iphone/specs.html.](http://www.apple.com/iphone/specs.html)

**Urus papan kekunci:** Pergi ke Seting > Umum > Antarabangsa > Papan Kekunci.

- *Tambah papan kekunci:* Ketik Tambah Papan Kekunci Baru, kemudian pilih papan kekunci daripada senarai. Ulang untuk menambah lagi papan kekunci.
- *Keluarkan papan kekunci: Ketik Edit, ketik*  $\bigcirc$  bersebelahan papan kekunci yang anda mahu keluarkan, kemudian ketik Padam.
- *Edit senarai papan kekunci anda: K*etik Edit, kemudian seret **=** bersebelahan papan kekunci ke tempat baru dalam senarai.

Untuk memasukkan teks dalam bahasa berlainan, tukar papan kekunci.

Tukar papan kekunci semasa menaip: Sentuh dan tahan kekunci Glob  $\bigcirc$  untuk memaparkan semua papan kekunci anda yang didayakan. Untuk memilih papan kekunci, luncurkan jari anda ke nama papan kekunci, kemudian lepaskan jari. Kekunci Glob  $m$  hanya muncul apabila anda mendayakan lebih daripada satu papan kekunci.

Anda juga boleh mengetik  $\bigcirc$ . Apabila anda mengetik  $\bigcirc$ , nama papan kekunci yang baru diaktifkan akan muncul seketika. Teruskan mengetik untuk mengakses papan kekunci didayakan yang lain.

Kebanyakan papan kekunci menyediakan huruf, nombor dan simbol yang tiada kelihatan pada papan kekunci

**Masukkan huruf beraksen atau aksara lain:** Sentuh dan tahan huruf, nombor, atau simbol yang berkaitan, kemudian luncurkan untuk memilih variasinya. Contohnya:

- *Pada papan kekunci Thai:* Pilih nombor asli dengan menyentuh dan menahan nombor Arab yang berkaitan.
- *Pada papan kekunci Cina, Jepun atau Arab:* Aksara atau calon yang dicadangkan muncul di bahagian atas papan kekunci. Ketik calon untuk memasukkannya, atau kuis ke kiri untuk melihat lebih banyak calon.

**Gunakan senarai calon dilanjutkan:** Ketik anak panah ke atas di sebelah kanan untuk melihat senarai calon penuh.

- *Skrol senarai:* Kuis ke atas atau ke bawah.
- *Kembali ke senarai pendek:* Ketik anak panah bawah.

Apabila menggunakan papan kekunci Cina atau Jepun tertentu, anda boleh membuat pintasan untuk perkataan dan pasangan input. Pintasan ditambah kepada kamus peribadi anda. Apabila anda menaip pintasan semasa menggunakan papan kekunci yang disokong, perkataan atau input yang dipasangkan digantikan dengan pintasan.

**Aktifkan atau nyahaktifkan pintasan:** Pergi ke Seting > Umum > Papan Kekunci > Pintasan. Pintasan tersedia untuk:

- Bahasa Cina Mudah: Pinyin
- Bahasa Cina Tradisional: Pinyin dan Zhuyin
- Bahasa Jepun: Romaji dan 50 Key

# Kaedah input khas

Anda boleh menggunakan papan kekunci untuk memasukkan beberapa bahasa secara berlainan. Beberapa contoh ialah Cangjie dan Wubihua Cina, Kana Jepun dan Facemarks. Anda juga boleh menggunakan jari anda atau stilus untuk menulis aksara Bahasa Cina pada skrin.

**Bina aksara Bahasa Cina daripada kekunci komponen Cangjie.** Semasa anda menaip, aksara yang dicadangkan akan muncul. Ketik aksara untuk memilihnya, atau teruskan menaip sehingga lima komponen untuk melihat lebih banyak pilihan.

**Bina aksara Wubihua (goresan) Cina:** Gunakan pad kekunci untuk membina aksara Cina menggunakan sehingga lima goresan dalam urutan tulisan yang betul: mendatar, menegak, kiri jatuh, kanan jatuh dan cangkuk. Contohnya, aksara Cina 圈 (bulatan) harus bermula dengan goresan menegak 丨.

- Semasa anda menaip, cadangan aksara Bahasa Cina muncul (aksara yang paling lazim digunakan muncul dahulu). Ketik aksara untuk memilihnya.
- Jika anda tidak pasti mengenai goresan yang betul, masukkan asterisk (\*). Untuk melihat lagi pilihan aksara, taipkan goresan lain, atau skrol menerusi senarai aksara.
- Ketik kekunci padanan (匹配) untuk hanya menunjukkan aksara yang sepadan tepat dengan apa yang anda taip.

**Tulis aksara Cina:** Tulis aksara Cina terus pada skrin dengan jari anda apabila format tulisan tangan Cina Mudah atau Cina Tradisional diaktifkan. Sambil anda menulis goresan aksara, iPhone mengecamnya dan menunjukkan aksara yang sepadan dalam senarai, dengan padanan terdekat di bahagian atas. Apabila anda memilih aksara, aksara berikutnya yang berkemungkinan akan muncul dalam senarai sebagai pilihan tambahan.

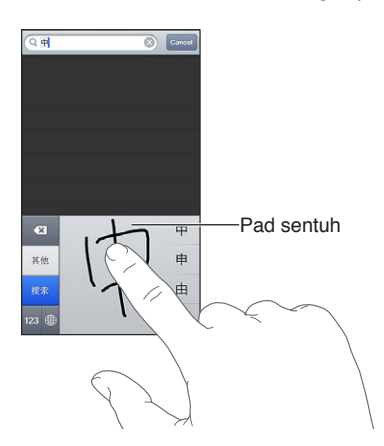

Beberapa aksara kompleks, seperti 鱲 (sebahagian daripada nama untuk Lapangan Terbang Antarabangsa Hong Kong), (lif), dan 㗎 (partikel yang digunakan dalam Kantonis), boleh ditaipkan dengan menulis dua atau lebih aksara komponen dalam jujukan. Ketik aksara untuk menggantikan aksara yang anda taipkan. Aksara Roman turut dikenali.

**Taip Kana Jepun:** Gunakan pad kekunci Kana untuk memilih suku kata. Untuk lebih banyak pilihan suku kata, ketik kekunci anak panah dan pilih suku kata atau perkataan lain daripada tetingkap.

**Taip romaji Jepun:** Gunakan papan kekunci Romaji untuk menaip suku kata. Pilihan alternatif muncul sepanjang bahagian atas papan kekunci, ketik satu untuk menaipnya. Untuk lebih banyak pilihan suku kata, ketik kekunci anak panah dan pilih suku kata atau perkataan lain daripada tetingkap.

Taip tanda muka atau emotikon: Gunakan papan kekunci Kana Jepun dan ketik kekunci ^ ^. Atau anda boleh:

- Menggunakan papan kekunci Romaji Jepun (tataletak QWERTY-Jepun): Ketik kekunci Nombor **123**, kemudian ketik kekunci ^ ^.
- *Gunakan papan kekunci Bahasa Cina (Mudah atau Tradisional) Pinyin atau (Tradisional) Zhuyin:* Ketik kekunci Simbol  $\blacksquare$ , kemudian ketik kekunci ^\_^.

# <span id="page-150-1"></span>**Keselamatan, Pengendalian & Sokongan**

# <span id="page-150-0"></span>Maklumat keselamatan penting

 $\bigwedge$ 

*AMARAN:* Kegagalan untuk mematuhi arahan keselamatan ini boleh menyebabkan kebakaran, kejutan elektrik atau kecederaan lain atau kerosakan kepada iPhone atau harta lain. Baca semua maklumat keselamatan di bawah sebelum menggunakan iPhone.

**Pengendalian** Kendalikan iPhone dengan cermat. Ia diperbuat daripada logam, kaca dan plastik dan mempunyai komponen elektronik yang sensitif di dalamnya. iPhone boleh rosak jika dijatuhkan, dibakar, dibocorkan, atau dihancurkan, atau jika ia bersentuhan dengan cecair. Jangan gunakan iPhone yang rosak, seperti dengan skrin yang retak kerana ia boleh menyebabkan kecederaan. Jika anda bimbang mengenai calar, pertimbangkan untuk menggunakan bekas.

**Pembaikan** Jangan buka iPhone dan jangan cuba perbaiki iPhone dengan sendiri. Membuka iPhone boleh menyebabkan kecederaan kepada diri anda atau merosakkan iPhone. Jika iPhone rosak, malfungsi atau bersentuhan dengan cecair, hubungi Apple atau Pembekal Khidmat Sah Apple. Anda boleh menemui maklumat lanjut mengenai mendapatkan perkhidmatan di [www.apple.com/support/iphone/service/faq](http://www.apple.com/support/iphone/service/faq).

**Bateri** Jangan cuba gantikan bateri iPhone dengan sendiri—anda boleh merosakkan bateri, yang boleh menyebabkan panas melampau dan kecederaan. Bateri litium-ion dalam iPhone hendaklah digantikan hanya oleh Apple atau Pembekal Khidmat Sah Apple dan mesti dikitar semula atau dilupuskan secara berasingan daripada sisa buangan rumah. Jangan bakar bateri. Untuk mendapatkan maklumat mengenai kitar semula bateri dan penggantian, pergi ke [www.apple.com/my/batteries](http://www.apple.com/batteries).

**Gangguan Perhatian** Penggunaan iPhone dalam keadaan tertentu boleh mengganggu perhatian anda dan boleh menyebabkan situasi yang berbahaya. Patuhi peraturan yang melarang atau mengehadkan penggunaan telefon mudah alih atau fon kepala (contohnya, elakkan daripada menghantar teks semasa memandu kereta atau menggunakan fon kepala semasa menunggang basikal).

**Navigasi** Peta, arah, Flyover dan aplikasi berdasarkan lokasi bergantung pada perkhidmatan data. Perkhidmatan data tertakluk kepada perubahan dan mungkin tidak tersedia di semua kawasan, yang menghasilkan peta, arah, Flyover atau maklumat berasaskan lokasi yang mungkin tidak tersedia, tidak tepat, atau tidak lengkap. Bandingkan maklumat yang disediakan pada iPhone kepada persekitaran anda dan rujuk pada tanda jalan untuk menyelesaikan sebarang kemusykilan. Beberapa ciri Peta memerlukan Perkhidmatan Lokasi. Lihat [Privasi](#page-143-0) pada halaman [144.](#page-143-1) Gunakan akal budi semasa menavigasi.

**Mengecas** Cas iPhone dengan kabel USB dan penyesuai kuasa yang disertakan atau kabel dan penyesuai kuasa "Dibuat untuk iPhone" dari pihak ketiga yang lain yang serasi dengan USB 2.0 atau penyesuai kuasa yang serasi dengan satu atau lebih piawaian berikut EN 301489- 34, IEC 62684, YD/T 1591-2009, CNS 15285, ITU L.1000, atau piawaian saling operasi penyesuai kuasa telefon mudah alih berkenaan yang lain. Penyesuai USB Mikro iPhone (tersedia secara berasingan di tempat lain) atau penyesuai lain mungkin diperlukan untuk menyambungkan iPhone ke beberapa penyesuai kuasa yang serasi. Menggunakan kabel atau pengecas yang rosak, atau mengecas apabila wujud kelembapan boleh menyebabkan kejutan elektrik. Apabila anda menggunakan Penyesuai Kuasa USB Apple untuk mengecas iPhone, pastikan bahawa palam AC atau kod kuasa AC dimasukkan sepenuhnya ke dalam penyesuai sebelum anda memasangnya ke soket kuasa. Penyesuai kuasa boleh menjadi panas semasa penggunaan biasa dan sentuhan berpanjangan boleh menyebabkan kecederaan. Sentiasa sediakan pengudaraan yang mencukupi di sekeliling penyesuai kuasa semasa menggunakannya.

*Nota:* Hanya penyesuai kuasa mikro USB di sesetengah rantau yang mematuhi piawaian saling operasi penyesuai kuasa telefon mudah alih yang berkenaan adalah serasi. Sila hubungi pengeluar penyesuai kuasa untuk mengetahui sama ada penyesuai kuasa mikro USB anda mematuhi piawaian ini.

**Kehilangan pendengaran** Mendengar bunyi pada kelantangan yang tinggi boleh merosakkan pendengaran anda. Hingar latar belakang, dan juga pendedahan berpanjangan kepada paras kelantangan tinggi, boleh menjadikan bunyi kedengaran lebih perlahan daripada paras sebenar. Aktifkan audio dan semak kelantangan sebelum memasukkan apa-apa peranti ke dalam telinga anda. Untuk mendapatkan maklumat lanjut mengenai kehilangan pendengaran, lihat [www.apple.com/sound](http://www.apple.com/sound). Untuk mendapatkan maklumat lanjut mengenai cara mengesetkan had kelantangan maksimum pada iPhone, lihat [Seting Muzik](#page-64-0) pada halaman [65](#page-64-1).

*AMARAN:* Untuk mengelakkan kemungkinan kerosakan pendengaran, jangan dengar pada paras kelantangan yang tinggi untuk tempoh yang panjang.

**Headset Apple** Headset yang dijual bersama iPhone 4S atau lebih baru di China (dapat dikenal pasti melalui gelang penebat gelap pada palam) direka bentuk agar mematuhi piawaian China dan serasi dengan iPhone 4S atau lebih baru, iPad 2 atau lebih baru dan iPod touch generasi kelima. Hanya gunakan headset yang serasi dengan peranti anda.

**Isyarat Radio** iPhone menggunakan isyarat radio untuk bersambung ke rangkaian wayarles. Untuk maklumat mengenai jumlah kuasa yang digunakan untuk memancarkan isyarat ini dan mengenai langkah-langkah yang anda boleh ambil untuk meminimumkan pendedahan, lihat Seting > Umum > Perihal > Undang-Undang > Pendedahan RF.

**Gangguan frekuensi radio** Perhatikan papan tanda dan notis yang melarang atau mengehadkan penggunaan telefon mudah alih (contohnya, dalam kemudahan penjagaan kesihatan atau kawasan letupan). Walaupun iPhone direka bentuk, diuji dan dikilangkan agar mematuhi peraturan yang mentadbir pemancaran frekuensi radio, pemancaran sedemikian daripada iPhone boleh menjejaskan operasi kelengkapan elektronik yang lain secara negatif, menyebabkannya malfungsi. Matikan iPhone atau gunakan Mod Pesawat untuk mematikan pemancar wayarles iPhone apabila penggunaan dilarang, seperti semasa dalam perjalanan dengan pesawat atau apabila diminta berbuat demikian oleh pihak berkuasa.

**Peranti perubatan** iPhone mengandungi radio yang memancarkan medan elektromagnet. Medan elektromagnet ini boleh mengganggu perentak jantung atau peranti perubatan yang lain. Jika anda memakai perentak jantung, kekalkan sekurang-kurangnya 6 inci (lebih kurang 15 cm) jarak pemisahan antara perentak jantung anda dan iPhone. Jika anda mengesyaki iPhone mengganggu perentak jantung atau sebarang peranti perubatan yang lain, berhenti menggunakan iPhone dan berbincang dengan doktor anda untuk mendapatkan maklumat yang khusus kepada peranti perubatan anda. iPhone mempunyai magnet di bahagian bawah dan fon kepala yang disertakan juga mempunyai magnet dalam bud telinga, yang boleh mengganggu perentak jantung, alat defribilasi atau peranti perubatan lain. Kekalkan sekurang-kurangnya 6 inci (lebih kurang 15 cm) jarak pemisahan antara perentak jantung atau alat defribilasi anda dan iPhone atau bud telinga.

**Keadaan perubatan** Jika anda mempunyai sebarang keadaan perubatan yang lain yang anda percaya boleh terjejas akibat iPhone (contohnya, sawan, pitam, keletihan mata atau sakit kepala) berbincang dengan doktor anda sebelum menggunakan iPhone.

**Atmosfera mudah meletup** Jangan cas atau gunakan iPhone dalam sebarang kawasan dengan atmosfera yang berpotensi mudah meletup, seperti kawasan mengisi bahan api, atau dalam kawasan di mana udara mengandungi bahan kimia atau partikel (seperti bijirin, habuk atau serbuk logam). Patuhi semua papan tanda dan arahan.

**Pergerakan berulang** Apabila anda melakukan aktiviti berulang seperti menaip atau bermain permainan pada iPhone, anda mungkin sekali skala mengalami ketidakselesaan dalam tangan, lengan, pergelangan tangan, bahu, leher atau bahagian badan anda yang lain. Jika anda mengalami ketidakselesaan, berhenti menggunakan iPhone dan berbincang dengan doktor.

**Aktiviti dengan akibat buruk** Peranti ini tidak bertujuan untuk digunakan di mana kegagalan peranti boleh menyebabkan kematian, kecederaan peribadi atau kerosakan alam sekitar yang teruk.

**Bahaya tercekik** Beberapa aksesori iPhone boleh menyebabkan bahaya tercekik kepada kanakkanak kecil. Jauhi aksesori ini daripada kanak-kanak kecil.

# Maklumat pengendalian penting

**Pembersihan** Bersihkan iPhone dengan segera jika ia bersentuhan dengan apa-apa yang boleh menyebabkan kesan kotor—seperti kotoran, dakwat, solekan atau losen. Untuk membersihkan:

- Tanggalkan semua kabel dan matikan iPhone (tekan dan tahan butang Tidur/Bangun, kemudian luncurkan penggelongsor atas skrin).
- Gunakan kain lembut bebas lin.
- Elakkan daripada mendedahkan bukaan terhadap kelembapan.
- Jangan gunakan produk pembersihan atau udara mampat.

Penutup depan dan belakang iPhone mungkin diperbuat daripada kaca dengan lapisan oleofobik kalis cap jari (pencegah minyak). Lapisan ini akan lusuh sepanjang tempoh penggunaan biasa. Produk pembersihan dan bahan pelelas akan mengurangkan lagi lapisan dan boleh mencalarkan kaca. Bahasa pelelas juga boleh mencalarkan iPhone.

**Menggunakan penyambung, port dan butang** Jangan paksa penyambung ke dalam port atau menggunakan tekanan berlebihan pada butang, kerana ini boleh menyebabkan kerosakan yang tidak diliputi waranti. Jika penyambung dan port tidak bersambung dengan mudah, ia kemungkinan tidak sepadan. Periksa untuk halangan dan pastikan penyambung sepadan dengan port dan anda telah menjajarkan penyambung dengan betul terhadap port.

**Lightning** Penyahwarnaan palam Lightning selepas penggunaan tetap adalah normal. Kotoran, serpihan dan pendedahan kepada cecair boleh menyebabkan penyahwarnaan. Untuk mengeluarkan penyahwarnaan atau jika kabel menjadi panas sewaktu penggunaan dan tidak mengecas atau menyelaras kepada iPhone, tanggalkan kabel Lightning daripada komputer anda atau penyesuai kuasa dan bersihkannya dengan kain bebas lin yang lembut. Jangan gunakan cecair atau produk pembersihan semasa membersihkan penyambung Lightning.

**Suhu pengendalian** iPhone direka bentuk untuk berfungsi dalam suhu ambien antara 32° dan 95° F (0° dan 35° C) dan disimpan dalam suhu antara -4° dan 113° F (-20° dan 45° C). iPhone boleh rosak atau hayat bateri menjadi pendek jika disimpan atau dikendalikan di luar julat suhu ini. Elakkan mendedahkan iPhone kepada perubahan suhu atau kelembapan yang ketara. Apabila anda menggunakan iPhone atau mengecas bateri, adalah biasa bagi iPhone menjadi panas.

Jika suhu dalaman iPhone melebihi suhu pengendalian biasa (contohnya, dalam kereta yang panas atau dalam cahaya matahari langsung untuk tempoh yang berpanjangan), anda mungkin mengalami yang berikut apabila ia cuba melaraskan suhunya:

- iPhone berhenti mengecas.
- Skrin menjadi malap.
- Skrin amaran suhu muncul.
- Beberapa aplikasi mungkin ditutup.

*Penting:* Anda mungkin tidak dapat menggunakan iPhone semasa skrin amaran suhu dipaparkan. Jika iPhone tidak dapat mengawal suhu dalamannya, ia akan memasuki mod tidur lampau sehingga ia menjadi sejuk. Alihkan iPhone ke lokasi yang lebih sejuk menjauhi cahaya matahari langsung dan tunggu selama beberapa minit sebelum cuba menggunakan iPhone sekali lagi.

Untuk maklumat lanjut, pergi ke [support.apple.com/kb/HT2101](http://support.apple.com/kb/HT2101).

# Tapak Sokongan iPhone

Maklumat sokongan menyeluruh tersedia dalam talian di [www.apple.com/my/support/iphone.](http://www.apple.com/support/iphone/?cid=acs::iphone4userguide&cp=acs::iphone4userguide) Untuk menghubungi Apple bagi mendapatkan sokongan diperibadikan (tidak tersedia di semua kawasan), lihat [www.apple.com/my/support/contact](https://www.apple.com/support/contact/).

# Memulakan semula atau mereset iPhone

Jika sesuatu tidak berfungsi dengan betul, cuba mulakan semula iPhone, memaksa aplikasi untuk ditutup, atau mereset iPhone.

**Mulakan semula iPhone:** Tahan butang Tidur/Bangun sehingga penggelongsor merah muncul. Luncurkan jari anda merentasi gelangsar untuk mematikan iPhone. Untuk menghidupkan semula iPhone, tahan butang Tidur/Bangun sehingga logo Apple muncul.

**Henti paksa aplikasi untuk menutup:** Tahan butang Tidur/Bangun selama beberapa saat sehingga penggelongsor merah muncul, kemudian tahan butang Utama O sehingga aplikasi ditutup.

Anda juga boleh mengeluarkan aplikasi daripada senarai terbaru untuk memaksanya ditutup. Lihat [Membuka dan bertukar antara aplikasi](#page-18-0) pada halaman [19.](#page-18-1)

Jika anda tidak dapat mematikan iPhone atau jika masalah berterusan, anda mungkin perlu mereset iPhone. Reset hanya perlu dilakukan jika mematikan dan menghidupkan iPhone tidak menyelesaikan masalah.

Reset iPhone: Tahan butang Tidur/Bangun dan butang Utama O serentak selama sekurangkurangnya sepuluh saat, sehingga logo Apple muncul.

# "Kod Laluan Salah" atau "iPhone dinyahdayakan" muncul

Jika anda terlupa kod laluan anda atau iPhone memaparkan isyarat bahawa ia telah dinyahdayakan, lihat "iOS: Kod laluan salah menyebabkan skrin dinyahdayakan merah" di [support.apple.com/kb/HT1212](http://support.apple.com/kb/HT1212).

# "Aksesori ini tidak disokong oleh iPhone" muncul

Aksesori yang anda pasangkan mungkin tidak berfungsi dengan iPhone. Pastikan kabel USB dan penyambung bebas serpihan, dan rujuk pada dokumentasi yang datang dengan aksesori.

# Tidak dapat melihat lampiran e-mel

Jika iPhone tidak dapat melihat lampiran, cuba yang berikut:

- *Lihat fail yang dilampirkan:* Ketik lampiran untuk membukanya dalam Lihat Cepat. Anda mungkin perlu menunggu sehingga ia memuat turun sebelum melihatnya.
- *Simpan foto atau video yang dilampirkan:* Ketik lampiran untuk membukanya dalam Lihat Cepat. Anda mungkin perlu menunggu sehingga ia memuat turun sebelum melihatnya.

Lihat Cepat menyokong jenis dokumen berikut:

- *.doc, .docx—*Microsoft Word
- *.htm, .html—*halaman web
- *.key—*Keynote
- *.numbers—*Numbers
- *.pages—*Pages
- *.pdf—*Preview, Adobe Acrobat
- *.ppt, .pptx—*Microsoft PowerPoint
- *.rtf—*Format Teks Kaya
- *.txt—*teks
- *.vcf—*maklumat kenalan
- *.xls, .xlsx—*Microsoft Excel

Untuk maklumat penyelesaian masalah tambahan, pergi ke [www.apple.com/my/support/iphone](http://www.apple.com/support/iphone).

# Menyandarkan iPhone

Anda boleh menggunakan iCloud atau iTunes untuk menyandarkan iPhone secara automatik. Jika anda memilih untuk menyandarkan menggunakan iCloud, anda tidak boleh menyandarkan secara automatik ke komputer menggunakan iTunes, tetapi anda boleh menggunakan iTunes untuk menyandarkan secara manual ke komputer anda.

#### **Menyandarkan dengan iCloud**

iCloud disandarkan ke iPhone setiap hari melalui Wi-Fi apabila ia disambungkan kepada sumber kuasa dan dikunci. Tarikh dan masa bagi sandaran terakhir disenaraikan di bahagian bawah skrin Storan & Sandaran. iCloud menyandarkan:

- Muzik, rancangan TV, aplikasi dan buku yang dibeli
- Foto dan video dalam Jalur Filem anda
- Seting iPhone
- Data Aplikasi
- Skrin Utama dan aturan aplikasi
- Mesej (iMessage, SMS dan MMS)
- Nada dering

*Nota:* Muzik yang dibeli tidak disandarkan dalam semua kawasan dan rancangan TV tidak tersedia di semua kawasan.

Jika anda tidak mendayakan sandaran iCloud apabila anda mula-mula menyediakan iPhone, anda boleh mengaktifkannya dalam seting iCloud.

**Aktifkan sandaran iCloud:** Pergi ke Seting > iCloud, kemudian log masuk dengan Apple ID dan kata laluan anda, jika diperlukan. Pergi ke Storan & Sandaran, kemudian aktifkan Sandaran iCloud.

**Sandarkan dengan segera:** Pergi ke Seting > iCloud > Storan & Sandaran, kemudian ketik Sandarkan Sekarang.

**Urus sandaran anda:** Pergi ke Seting > iCloud > Storan & Sandaran, kemudian ketik Urus Storan. Ketik nama iPhone anda.

**Aktifkan atau nyahaktifkan sandaran Jalur Filem:** Pergi ke Seting > iCloud > Storan & Sandaran, kemudian ketik Urus Storan. Ketik nama iPhone anda, kemudian aktifkan atau nyahaktifkan sandaran Jalur Filem.

**Lihat peranti yang sedang disandarkan:** Pergi ke Seting > iCloud > Storan & Sandaran > Urus Storan.

**Hentikan sandaran iCloud:** Pergi ke Seting > iCloud > Storan & Sandaran > Sandaran, kemudian nyahaktifkan Sandaran iCloud.

Muzik yang tidak dibeli dalam iTunes tidak disandarkan dalam iCloud. Anda perlu menggunakan iTunes untuk menyandarkan dan memulihkan kandungan tersebut. Lihat [Menyelaras dengan](#page-16-0)  [iTunes](#page-16-0) pada halaman [17](#page-16-1).

*Penting:* Sandaran untuk muzik atau pembelian rancangan TV tidak tersedia di semua kawasan. Pembelian terdahulu mungkin tidak tersedia jika ia tidak lagi berada dalam iTunes Store, App Store atau iBookstore.

Kandungan yang dibeli, dan juga kandungan Strim Foto, tidak dikira terhadap storan percuma 5 GB bagi iCloud anda.

#### **Menyandarkan dengan iTunes**

 iTunes mencipta sandaran foto dalam album Jalur Filem atau Foto Disimpan anda dan menyandarkan mesej teks, nota, sejarah panggilan, senarai Kegemaran anda, seting bunyi dan banyak lagi. Fail media, seperti lagu dan beberapa foto, tidak disandarkan, tetapi boleh dipulihkan dengan menyelaras dengan iTunes.

Apabila anda menyandarkan iPhone ke komputer yang anda biasanya selaraskan, iTunes membuat sandaran pada setiap kali anda:

- *Menyelaras dengan iTunes:* iTunes menyelaras iPhone setiap kali anda sambungkan iPhone ke komputer anda. iTunes tidak akan menyandarkan secara automatik iPhone yang tidak dikonfigurasikan untuk menyelaras dengan komputer tersebut. Lihat [Menyelaras dengan](#page-16-0)  [iTunes](#page-16-0) pada halaman [17](#page-16-1).
- *Kemas kini atau pulihkan iPhone:* iTunes menyandarkan iPhone sebelum mengemas kini dan memulihkannya.

iTunes juga boleh mengenkripsikan sandaran iPhone untuk melindungi data anda.

**Enkripsikan sandaran iPhone:** Pilih "Encrypt iPhone backup" dalam anak tetingkap iTunes Summary.

**Pulihkan fail dan seting iPhone:** Sambungkan iPhone ke komputer yang anda biasanya selaraskan, pilih iPhone dalam tetingkap iTunes dan klik Restore dalam anak tetingkap Summary.

Untuk maklumat lanjut mengenai sandaran, pergi ke [support.apple.com/kb/HT1766.](http://support.apple.com/kb/HT1766)

#### **Mengeluarkan sandaran iTunes**

Anda boleh mengeluarkan sandaran iPhone daripada senarai sandaran dalam iTunes. Anda mungkin mahu melakukan ini, contohnya, jika sandaran dibuat pada komputer orang lain.

#### **Keluarkan sandaran:**

- **1** Dalam iTunes, buka iTunes Preferences.
	- *Mac: Pilih iTunes > Preferences.*
	- *Windows:* Pilih Edit > Preferences
- **2** Klik Devices (iPhone tidak perlu disambung).
- **3** Pilih sandaran yang anda mahu keluarkan, kemudian klik Delete Backup.
- **4** Klik Delete, untuk mengesahkan bahawa anda ingin mengeluarkan sandaran yang dipilih, kemudian klik OK.

# Mengemas kini dan memulihkan perisian iPhone

Anda boleh mengemas kini perisian iPhone dalam Seting atau dengan menggunakan iTunes. Anda juga boleh memadam atau memulihkan iPhone, dan kemudian menggunakan iCloud atau iTunes untuk memulihkan daripada sandaran.

Data yang dipadam tidak lagi dapat diakses melalui antara muka pengguna iPhone, tetapi tidak dipadam daripada iPhone. Untuk mendapatkan maklumat mengenai memadam semua kandungan dan seting, lihat [Reset](#page-142-0) pada halaman [143](#page-142-1).

#### **Mengemas kini iPhone**

Anda boleh mengemas kini perisian dalam Seting iPhone atau dengan menggunakan iTunes.

**Kemas kini secara wayarles pada iPhone:** Pergi ke Seting > Umum > Kemas Kini Perisian. iPhone menyemak kemas kinian perisian yang tersedia.

**Kemas kini perisian dalam iTunes:** iTunes menyemak kemas kinian perisian yang tersedia pada setiap kali anda menyelaras iPhone menggunakan iTunes. Lihat [Menyelaras dengan iTunes](#page-16-0) pada halaman [17.](#page-16-1)

Untuk maklumat lanjut mengenai mengemas kini perisian iPhone pergi ke [support.apple.com/kb/HT4623](http://support.apple.com/kb/HT4623).

#### **Memulihkan iPhone**

Anda boleh menggunakan iCloud atau iTunes untuk memulihkan iPhone daripada sandaran.

**Pulihkan daripada sandaran iCloud:** Reset iPhone untuk memadam semua seting dan maklumat. Daftar masuk ke iCloud dan pilih Pulihkan daripada Sandaran dalam Pembantu Persediaan. Lihat [Reset](#page-142-0) pada halaman [143.](#page-142-1)

**Pulihkan daripada sandaran iTunes:** Sambungkan iPhone ke komputer yang anda biasanya selaraskan, pilih iPhone dalam tetingkap iTunes dan klik Restore dalam anak tetingkap Summary.

Apabila perisian iPhone dipulihkan, anda boleh sama ada menyediakannya sebagai iPhone baru, atau memulihkan muzik anda, video, data aplikasi dan kandungan lain daripada sandaran.

Untuk maklumat lanjut mengenai memulihkan perisian iPhone pergi ke [support.apple.com/kb/HT1414.](http://support.apple.com/kb/HT1414)

# Maklumat perisian dan perkhidmatan

Jadual ini menerangkan di mana anda boleh mendapatkan maklumat keselamatan, perisian dan perkhidmatan berkenaan iPhone.

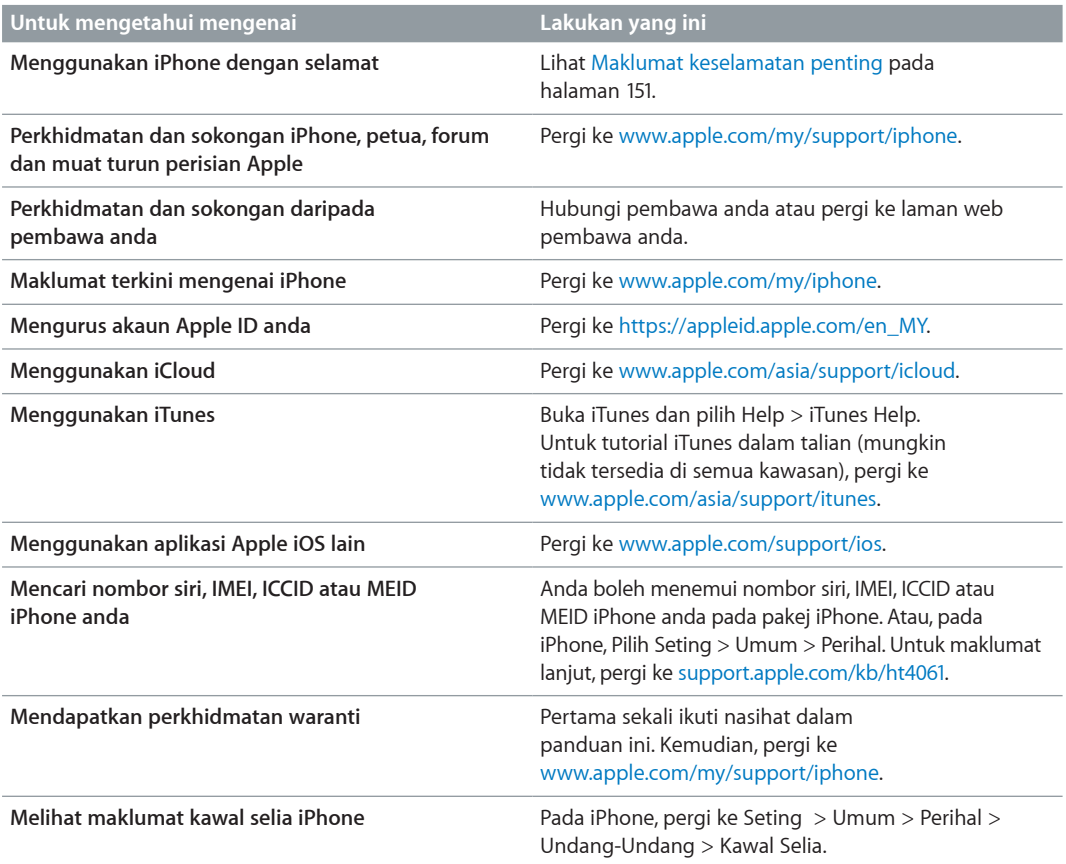

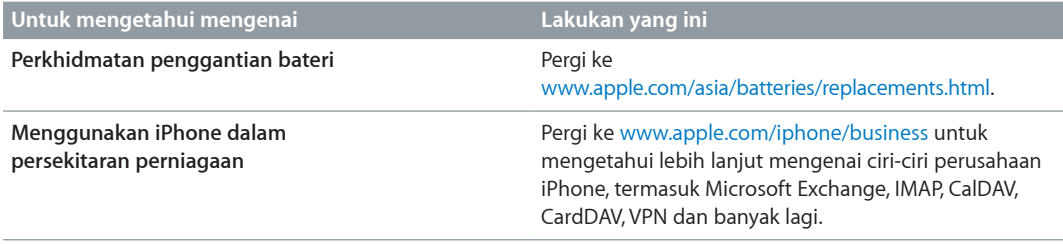

# Menggunakan iPhone dalam persekitaran perniagaan

Pergi ke [www.apple.com/iphone/business](http://www.apple.com/iphone/business/) untuk mengetahui lebih lanjut mengenai ciri-ciri perusahaan iPhone, termasuk Microsoft Exchange, IMAP, CalDAV, CardDAV, VPN dan banyak lagi.

# Menggunakan iPhone dengan pembawa lain

Sesetengah pembawa membenarkan anda membuka kunci iPhone untuk digunakan dalam rangkaian mereka. Untuk melihat sama ada pembawa anda menawarkan pilihan ini, pergi ke [support.apple.com/kb/HT1937.](http://support.apple.com/kb/HT1937)

Hubungi pembawa anda untuk mendapatkan maklumat kebenaran dan persediaan. Anda perlu menyambungkan iPhone ke iTunes untuk melengkapkan proses. Bayaran tambahan mungkin dikenakan.

Untuk maklumat penyelesaian masalah, pergi ke [support.apple.com/kb/TS3198.](http://support.apple.com/kb/TS3198)

# Maklumat pelupusan dan kitar semula

*Program Kitar Semula Apple (tersedia di sesetengah kawasan):* Untuk kitar semula percuma telefon mudah alih lama anda, label penghantaran prabayar dan arahan, lihat [www.apple.com/recycling.](http://www.apple.com/recycling/)

*Pelupusan dan kitar semula iPhone:* Anda mesti melupuskan iPhone dengan sempurna mengikut undang-undang dan peraturan tempatan. Oleh kerana iPhone mengandungi komponen elektronik dan bateri, iPhone mesti dilupuskan secara berasingan daripada buangan isi rumah. Apabila iPhone mencapai akhir hayatnya, hubungi pihak berkuasa tempatan untuk mengetahui mengenai pilihan pelupusan dan kitar semula, atau hantarkannya ke kedai jualan Apple setempat anda atau kembalikannya kepada Apple. Bateri akan dikeluarkan dan dikitar semula dalam cara yang mesra alam sekitar. Untuk maklumat lanjut, lihat [www.apple.com/recycling.](http://www.apple.com/recycling/)

*Penggantian bateri:* Bateri litium-ion dalam iPhone hendaklah digantikan hanya oleh Apple atau Pembekal Khidmat Sah Apple dan mesti dikitar semula atau dilupuskan secara berasingan daripada sisa buangan rumah. Untuk maklumat lanjut mengenai perkhidmatan penggantian bateri, pergi ke [www.apple.com/asia/batteries/replacements.html.](http://www.apple.com/batteries/replacements.html)

*Kecekapan Pengecas Bateri*

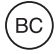

#### *Türkiye*

Türkiye Cumhuriyeti: EEE Yönetmeliğine Uygundur.

台灣

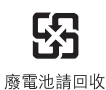

#### *Kesatuan Eropah—maklumat pelupusan peralatan elektronik dan bateri:*

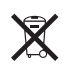

Simbol di atas bermakna menurut undang-undang dan peraturan tempatan produk anda dan/ atau baterinya mesti dilupuskan secara berasingan daripada bahan buangan rumah. Apabila produk ini mencapai akhir hayatnya, bawanya ke pusat pengumpulan yang ditentukan oleh pihak berkuasa tempatan. Pengumpulan dan kitar semula produk anda dan/atau baterinya pada masa pelupusan akan membantu memelihara sumber semula jadi dan memastikan ia dikitar semula dalam cara yang melindungi kesihatan manusia dan alam sekitar.

*Union Européenne—informations sur l'élimination:* Le symbole ci-dessus signifie que, conformément aux lois et réglementations locales, vous devez jeter votre produit et/ ou sa batterie séparément des ordures ménagères. Lorsque ce produit arrive en fin de vie, apportez-le à un point de collecte désigné par les autorités locales. La collecte séparée et le recyclage de votre produit et/ou de sa batterie lors de sa mise au rebut aideront à préserver les ressources naturelles et à s'assurer qu'il est recyclé de manière à protéger la santé humaine et l'environnement.

*Europäische Union—Informationen zur Entsorgung:* Das oben aufgeführte Symbol weist darauf hin, dass dieses Produkt und/oder die damit verwendete Batterie den geltenden gesetzlichen Vorschriften entsprechend und vom Hausmüll getrennt entsorgt werden muss. Geben Sie dieses Produkt zur Entsorgung bei einer offiziellen Sammelstelle ab. Durch getrenntes Sammeln und Recycling werden die Rohstoffreserven geschont und es ist sichergestellt, dass beim Recycling des Produkts und/oder der Batterie alle Bestimmungen zum Schutz von Gesundheit und Umwelt eingehalten werden.

*Unione Europea—informazioni per lo smaltimento:* Il simbolo qui sopra significa che, in base alle leggi e alle normative locali, il prodotto e/o la sua batteria dovrebbero essere riciclati separatamente dai rifiuti domestici. Quando il prodotto diventa inutilizzabile, portalo nel punto di raccolta stabilito dalle autorità locali. La raccolta separata e il riciclaggio del prodotto e/o della sua batteria al momento dello smaltimento aiutano a conservare le risorse naturali e assicurano che il riciclaggio avvenga nel rispetto della salute umana e dell'ambiente.

*Europeiska unionen—information om kassering:* Symbolen ovan betyder att produkten och/eller dess batteri enligt lokala lagar och bestämmelser inte får kastas tillsammans med hushållsavfallet. När produkten har tjänat ut måste den tas till en återvinningsstation som utsetts av lokala myndigheter. Genom att låta den uttjänta produkten och/eller dess batteri tas om hand för återvinning hjälper du till att spara naturresurser och skydda hälsa och miljö.

#### *Brasil: Informações sobre descarte e reciclagem*

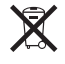

O símbolo acima indica que este produto e/ou sua bateria não devem ser descartadas no lixo doméstico. Quando decidir descartar este produto e/ou sua bateria, faça-o de acordo com as leis e diretrizes ambientais locais. Para informações sobre o programa de reciclagem da Apple, pontos de coleta e telefone de informações, visite [www.apple.com/br/environment](http://www.apple.com/br/environment).

# Apple dan alam sekitar

Di Apple, kami memperakui tanggungjawab kami untuk meminimumkan impak alam sekitar daripada operasi dan produk kami. Untuk maklumat lanjut, pergi ke [www.apple.com/environment](http://www.apple.com/environment).  $#$  Apple Inc. © 2012 Apple Inc. Hak cipta terpelihara.

Apple, logo Apple, AirPlay, AirPort, AirPort Express, AirPort Extreme, Aperture, Apple TV, Cover Flow, FaceTime, Finder, iBooks, iCal, iLife, iMovie, iPad, iPhone, iPhoto, iPod, iPod touch, iSight, iTunes, Keynote, Mac, Mac OS, Numbers, OS X, Pages, Passbook, Safari, Siri, Spotlight, Time Capsule, dan logo Works with iPhone ialah tanda dagangan Apple Inc., yang didaftarkan di A.S. dan negara-negara lain.

AirPrint, EarPods, Flyover, Akses Dibantu, iMessage, logo Made for iPhone dan Multi-Touch tanda dagangan Apple Inc.

Apple Store, Genius, iAd, iCloud, iTunes Extras, iTunes Plus dan iTunes Store ialah tanda perkhidmatan Apple Inc., didaftarkan di A.S. dan negara-negara lain.

App Store, iBookstore, dan iTunes Match ialah tanda perkhidmatan Apple Inc.

IOS ialah tanda dagangan atau tanda dagangan berdaftar Cisco di A.S dan negara-negara lain dan digunakan dengan lesen.

NIKE dan Swoosh Design ialah tanda dagangan NIKE, Inc. dan sekutunya dan digunakan dengan lesen.

Tanda perkataan dan logo Bluetooth® ialah tanda dagangan berdaftar yang dimiliki oleh Bluetooth SIG, Inc. dan sebarang penggunaan tanda sedemikian oleh Apple Inc. adalah dengan lesen.

Adobe dan Photoshop ialah tanda dagangan atau tanda dagangan berdaftar Adobe Systems Incorporated di A.S. dan/ atau negara-negara lain.

Syarikat dan nama produk lain yang dinyatakan di dalam panduan ini mungkin tanda dagangan syarikat masing-masing.

Sebutan produk pihak ketiga adalah untuk tujuan memberi maklumat sahaja dan tidak mewakili pengendorsan mahupun pengesyoran. Apple tidak menanggung sebarang tanggungjawab berkaitan dengan prestasi atau penggunaan produk-produk ini. Semua persefahaman, perjanjian, atau waranti, jika ada, adalah secara langsung antara vendor dan bakal pengguna. Segala usaha telah diambil bagi memastikan maklumat dalam manual ini tepat. Apple tidak bertanggungjawab di atas ralat percetakan dan perkeranian.

MY019-2344/2012-12